# Modułowy kontroler ciśnienia, model CPC6050 PL

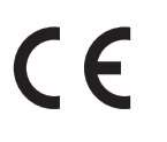

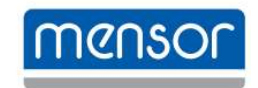

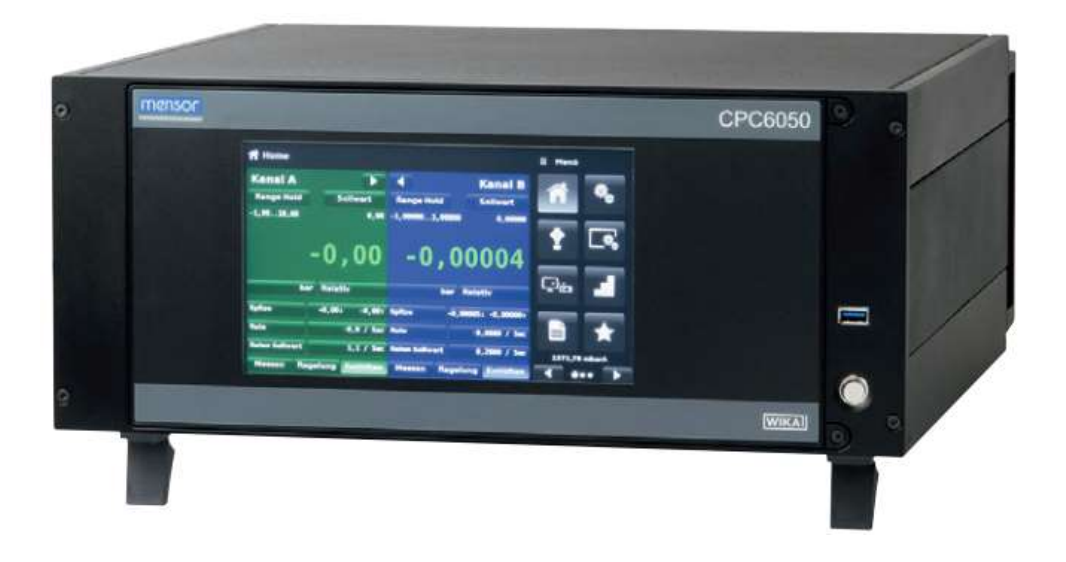

Modułowy kontroler ciśnienia, model CPC6050

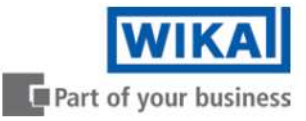

# PL Instrukcja obsługi modelu CPC6050 Strony 3 - 140

Instrukcję w innych językach można znaleźć na stronie www.wika.com.

© 04/2015, Mensor, LP. Wszelkie prawa zastrzeżone. Mensor jest zarejestrowanym znakiem handlowym firmy Mensor, LP. Wszelkie inne marki oraz nazwy produktów są znakami towarowymi lub zarejestrowanymi znakami towarowymi indywidualnych firm.

Przed przystąpieniem do pracy należy przeczytać instrukcję obsługi! Zachować instrukcję do późniejszego użytku!

# Spis treści

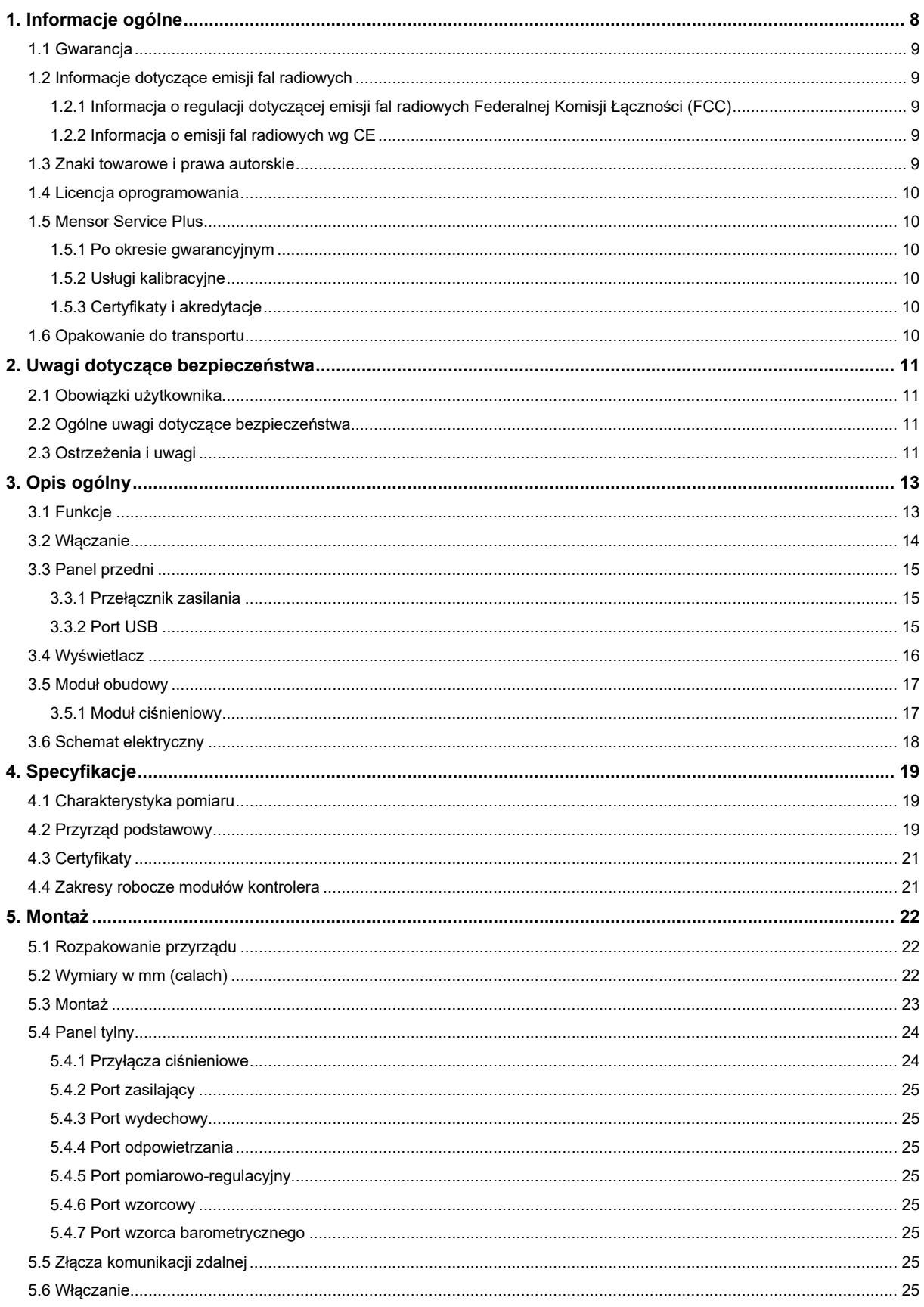

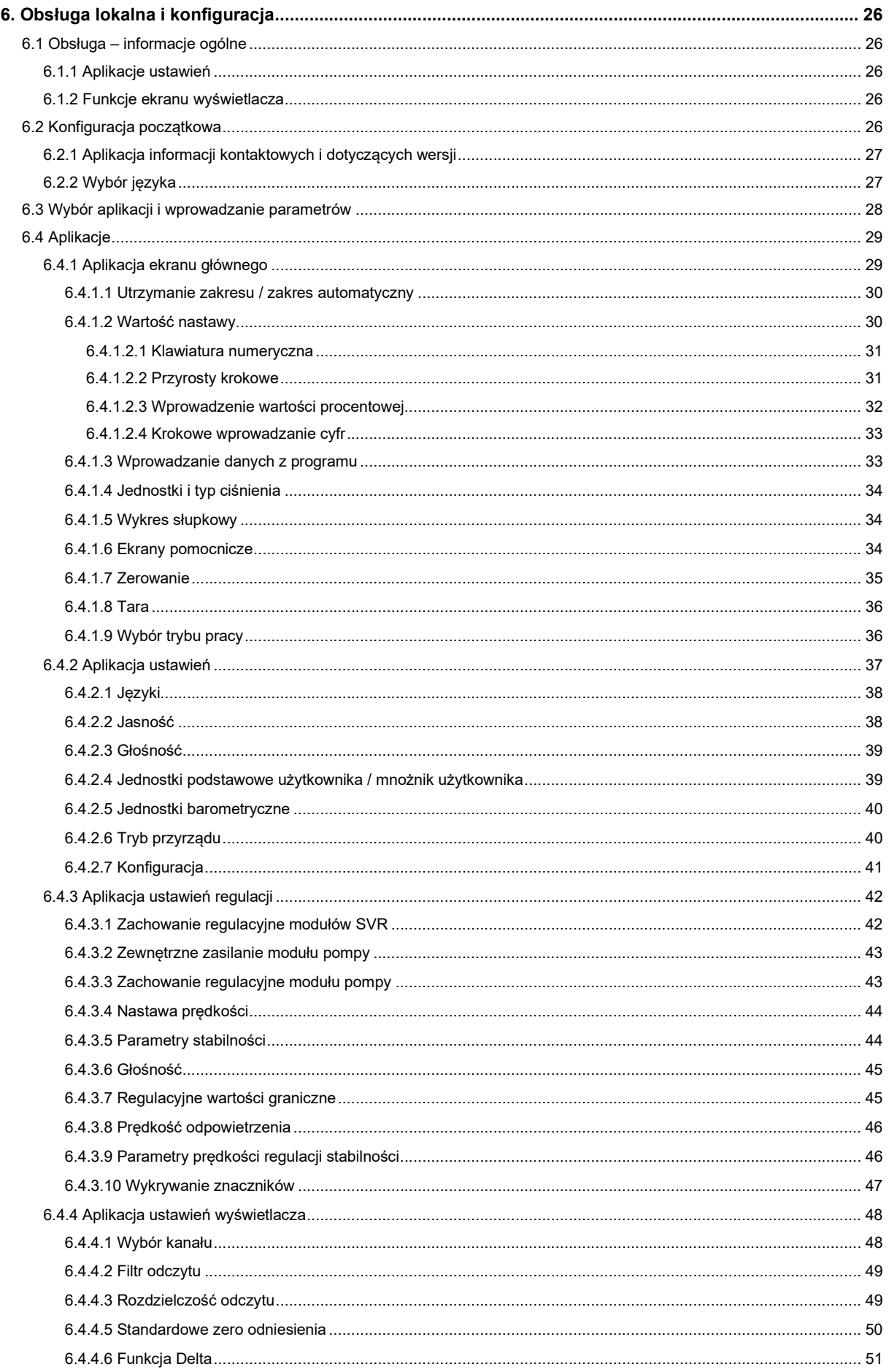

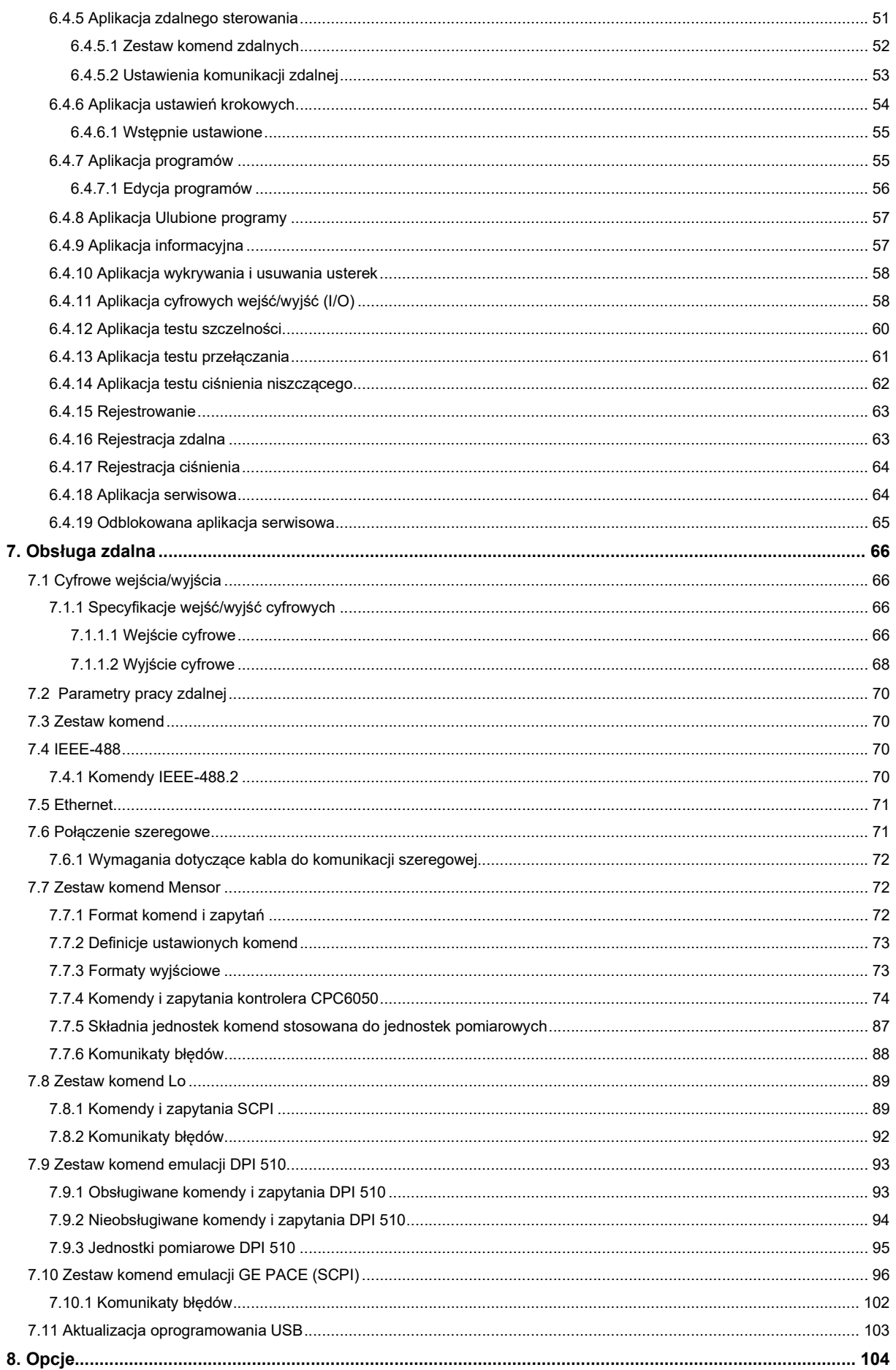

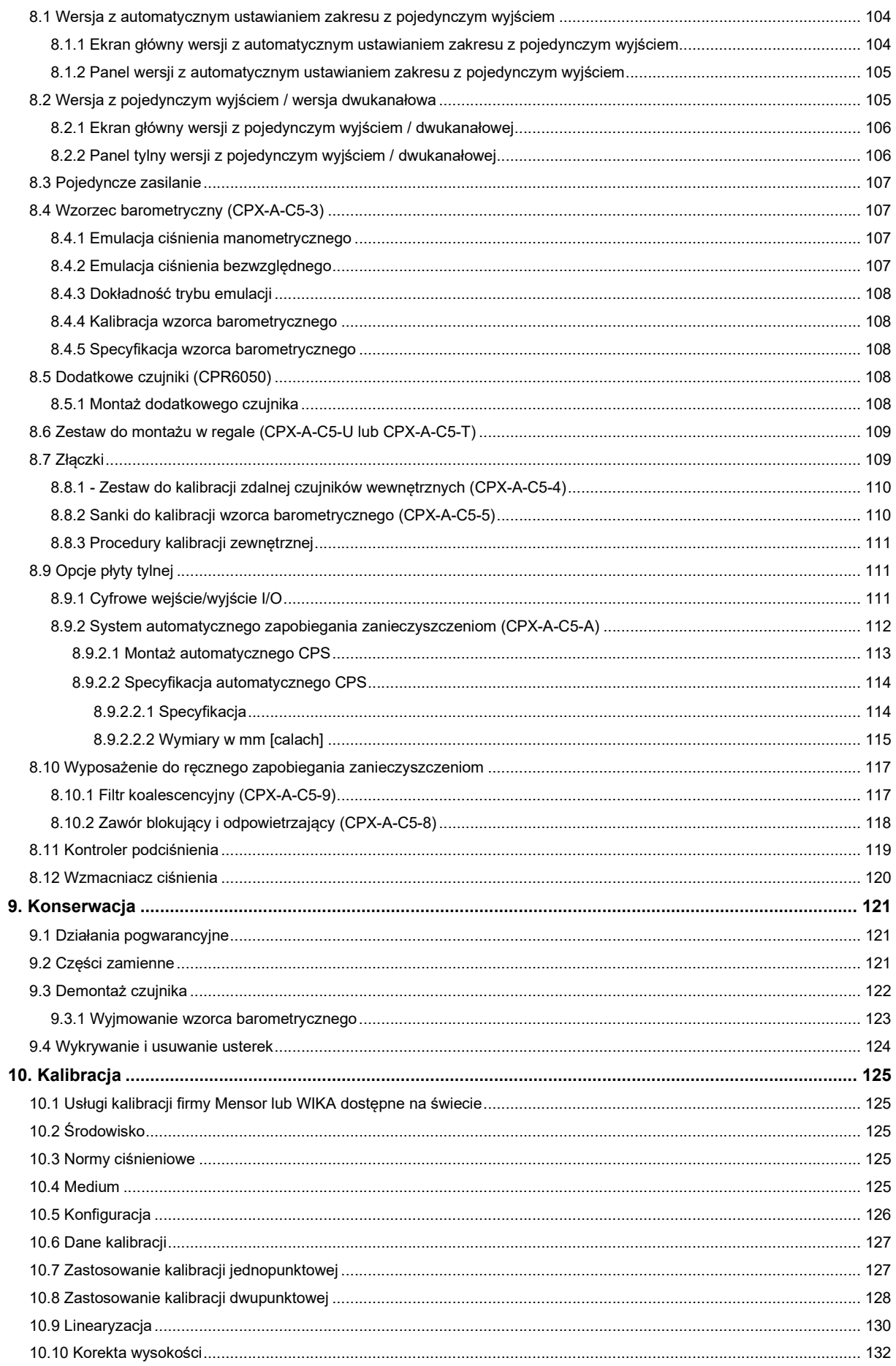

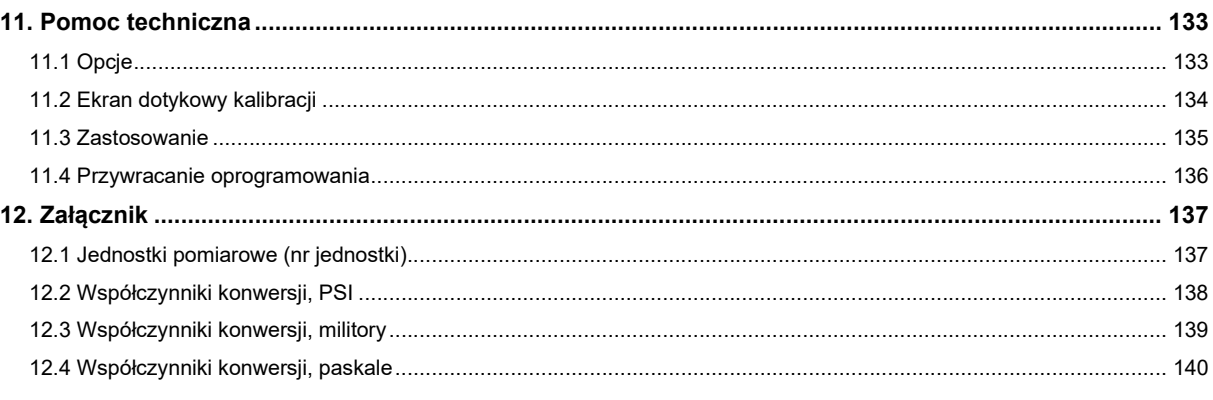

Deklaracje zgodności znajdują się na stronie www.wika.com.

#### 1. Informacje ogólne

- Opisany w niniejszej instrukcji modułowy kontroler ciśnienia, model CPC6050, został zaprojektowany i wyprodukowany zgodnie z najnowocześniejszą technologią. Podczas produkcji wszystkie części podlegają rygorystycznym kryteriom jakościowym i środowiskowym. Nasze systemy zarządzania są zgodne z normami ISO 9001 i ISO 14001.
- Niniejsza instrukcja obsługi zawiera ważne informacje dotyczące obsługi przyrządu. Bezpieczeństwo pracy wymaga przestrzegania wszystkich zaleceń dotyczących bezpieczeństwa i pracy z przyrządem.
- Należy przestrzegać obowiązujących miejscowych przepisów BHP oraz ogólnych przepisów bezpieczeństwa w zakresie stosowania danego przyrządu.
- Instrukcja obsługi stanowi część przyrządu i musi być przechowywana w jego pobliżu oraz dostępna w każdej chwili do wglądu przez wykwalifikowany personel. Przekazując urządzenie innej osobie należy przekazać jej także instrukcję.
- Przed przystąpieniem do pracy wykwalifikowany personel musi dokładnie zapoznać się z niniejszą instrukcją obsługi.
- Obowiązują ogólne zasady i warunki zawarte w dokumentacji sprzedaży.
- Specyfikacja techniczna urządzenia może ulec zmianie.
- Kalibracje fabryczne/kalibracje A2LA / DAkkS wykonywane są zgodnie z normami międzynarodowymi.
- Dodatkowe informacie:

Specyfikacja produktu oraz inne informacje zawarte w niniejszej instrukcji obsługi mogą ulec zmianie bez powiadomienia. Firma Mensor podjęła starania, aby zapewnić kompletne i aktualne informacje w celu zapewnienia prawidłowego użytkowania sprzętu. W przypadku pytań dotyczących niniejszej instrukcji obsługi lub prawidłowego użytkowania sprzętu należy skontaktować się z firmą Mensor:

#### Mensor Corporation

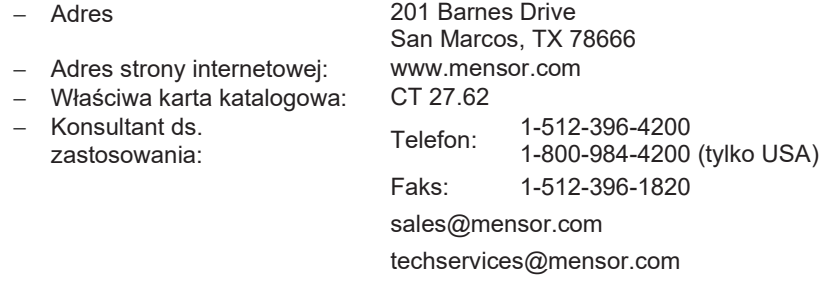

Importer na terenie Europy

#### WIKA Alexander Wiegand SE & Co. KG

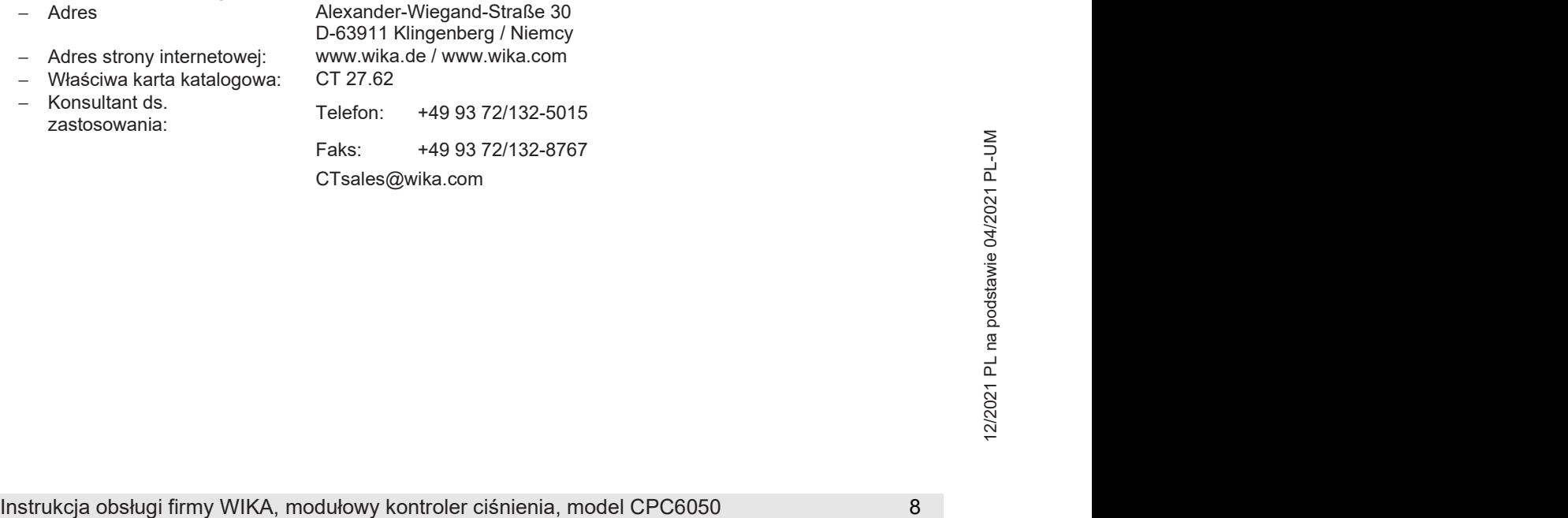

#### 1.1 Gwarancja

- Wszystkie produkty produkowane przez firmę Mensor podlegają gwarancji na wady wykonawcze i materiałowe przez okres dwóch lat od daty wysyłki. Nie udziela się żadnej innej wyraźnej gwarancji; żadne inne zapewnienia Sprzedawcy, słowne lub czynne, nie stanowią gwarancji.
- SPRZEDAWCA NIE ODPOWIADA ZA ŻADNE DOROZUMIANE GWARANCJE POKUPNOŚCI LUB PRZYDATNOŚCI DO OKREŚLONEGO CELU.
- Jeśli w czasie trwania okresu gwarancyjnego pojawią się jakiekolwiek wady wykonawcze lub materiałowe pod warunkiem normalnego użytkowania i serwisowania, naprawy zostaną przeprowadzone bezpłatnie na rzecz pierwotnego nabywcy, pod warunkiem dostawy produktów do fabryki, z wcześniejszym opłaceniem kosztów transportu.
- Jeśli w wyniku inspekcji przeprowadzonej przez firmę Mensor lub jej upoważnionego przedstawiciela okaże się, że produkt uległ uszkodzeniu w wyniku wypadku, modyfikacji, nieprawidłowego użytkowania, nieprawidłowej eksploatacji, instalacji lub innych przyczyn leżących poza kontrolą firmy Mensor, gwarancja nie obowiązuje. Ocena firmy Mensor będzie ostateczna odnośnie wszystkich kwestii dotyczących stanu produktu, przyczyny i natury wady, jak również potrzeby i sposobu naprawy. Serwis, naprawy lub demontaż produktu w jakikolwiek sposób, przeprowadzone bez odpowiedniej zgody fabryki stanowią unieważnienie niniejszej gwarancji.
- FIRMA MENSOR NIE UDZIELA ŻADNEJ GWARANCJI ODNOŚNIE NINIEJSZEJ INSTRUKCJI OBSŁUGI, A W SZCZEGÓLNOŚCI NA DOROZUMIANE GWARANCJE POKUPNOŚCI ORAZ PRZYDATNOŚCI DO OKRREŚLONEGO CELU.
- Firma Mensor nie ponosi odpowiedzialności za błedy zawarte w niniejszych materiałach lub za szkody przypadkowe lub wynikowe powstałe w związku z dostarczeniem, funkcjonowaniem lub użytkowaniem niniejszych materiałów.

#### 1.2 Informacje dotyczące emisji fal radiowych

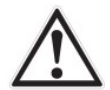

## OSTRZEŻENIE!

ABY ZMINIMALIZOWAĆ PROMIENIOWANIE, PRZY PODŁACZANIU URZĄDZEŃ ZEWNĘTRZNYCH DO TEGO PRZYRZĄDU NALEŻY UŻYWAĆ KABLI EKRANOWANYCH.

#### 1.2.1 Informacja o regulacji dotyczącej emisji fal radiowych Federalnej Komisji Łączności (FCC)

Sprzęt został poddany testom i uznano jego zgodność z limitami urządzeń cyfrowych klasy A, zgodnie z częścią 15 regulacji Federalnej Komisji Łączności. Podane limity służą do zapewnienia rozsądnej ochrony przed zakłóceniami podczas obsługi sprzętu w środowisku komercyjnym. Sprzęt wytwarza, używa i może emitować energię o częstotliwości radiowej i, jeśli nie jest zainstalowany i używany zgodnie z instrukcją obsługi, może powodować zakłócenia komunikacji radiowej.

Obsługa sprzętu w obszarze zamieszkania może powodować zakłócenia, w przypadku których użytkownik będzie musiał dokonać ich eliminacji na własny koszt.

#### 1.2.2 Informacja o emisji fal radiowych wg CE

Niniejszy sprzęt posiada klasę emisji A i jest przeznaczony do obsługi w środowisku przemysłowym. Jeśli będzie eksploatowany w innym środowisku, np. w obszarze mieszkalnym lub handlowym, w pewnych warunkach może powodować zakłócenia. W takim przypadku operator może być zmuszony do podjęcia odpowiednich środków naprawczych.

#### 1.3 Znaki towarowe i prawa autorskie

Mensor jest zarejestrowanym znakiem handlowym firmy Mensor, LP. Wszelkie inne marki oraz nazwy produktów są znakami towarowymi lub zarejestrowanymi znakami towarowymi indywidualnych firm. ©2015, Mensor, LP. Wszelkie prawa zastrzeżone.

#### 1.4 Licencja oprogramowania

Produkt ten zawiera własność intelektualną, tj. oprogramowanie, które jest licencjonowane do użytku przez końcowego użytkownika/klienta (zwanego dalej "użytkownikiem końcowym").

Nie stanowi to sprzedaży powyższej własności intelektualnej.

Użytkownik końcowy nie może kopiować, demontować lub dekompilować oprogramowania.

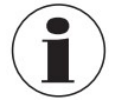

Oprogramowanie jest udostępniane użytkownikowi końcowemu "takie, jakie jest", bez gwarancii, zarówno bez gwarancji wyraźnej, jak i dorozumianej oraz gwarancji zbywalności oraz przydatności do określonego celu. Całkowite ryzyko dotyczące jakości i wykonania oprogramowania leży w rękach użytkownika końcowego.

Firma Mensor oraz jej dostawcy nie ponoszą odpowiedzialności odszkodowawczej za szkody poniesione przez użytkownika końcowego (w tym ogólne, szczególne, wynikowe lub przypadkowe oraz utratę zysku, zakłócenie działalności, utratę informacji dotyczących działalności itp.), wynikające z lub powiązane z dostawą, użytkowaniem lub funkcjonowaniem oprogramowania.

#### 1.5 Mensor Service Plus

W razie wystąpienia problemów, na które nie znajdą Państwo odpowiedzi w niniejszej instrukcji obsługi, prosimy o kontakt z firmą Mensor pod numerem tel. 1 800 984 4200 (tylko USA) lub 1 512 396 4200 lub pod jednym z adresów podanych na tylnej okładce niniejszej instrukcji obsługi. Z chęcią Państwu pomożemy.

#### 1.5.1 Po okresie gwarancyjnym

Udział firmy Mensor w obsłudze niniejszego przyrządu nie ogranicza się do okresu gwarancyjnego. Zapewniamy kompletne usługi naprawcze, kalibracyjne oraz certyfikacyjne po okresie gwarancyjnym za symboliczną opłatą.

#### 1.5.2 Usługi kalibracyjne

Poza serwisem naszych własnych produktów firma Mensor świadczy również kompletne usługi kalibracji ciśnienia, do 2 050 barów [30 000 psi], wszystkich urządzeń ciśnieniowych. Usługa ta obejmuje akredytowaną kalibrację.

#### 1.5.3 Certyfikaty i akredytacje

Firma Mensor jest zarejestrowana zgodnie z ISO 9001:2008. Program kalibracji stosowany w firmie Mensor jest akredytowany przez A2LA jako zgodny z normami ISO/IEC 17025:2005 oraz ANSI/NCSL Z540-1-1994.

#### 1.6 Opakowanie do transportu

Jeśli produkt ma zostać przetransportowany do innego miejsca lub zwrócony do firmy Mensor z jakiegokolwiek powodu za pośrednictwem publicznego dostawcy, należy go odpowiednio zapakować, aby zmniejszyć do minimum ryzyko uszkodzenia.

Zalecaną formą opakowania jest umieszczenie urządzenia w pojemniku i otoczenie go ze wszystkich stron ok. 10 centymetrami materiału tłumiącego wstrząsy, na przykład styropianowymi trocinami.

## 2. Uwagi dotyczące bezpieczeństwa

#### 2.1 Obowiązki użytkownika

Aby zapewnić bezpieczeństwo, użytkownik musi się upewnić, że:

- Układ używany jest poprawnie, nie są stosowane żadne niebezpieczne materiały, oraz że przestrzegane są wszystkie wymogi techniczne.
- Układ jest obsługiwany w doskonałych warunkach roboczych.
- Niniejsza instrukcja obsługi jest czytelna i dostępna dla użytkowników w miejscu, gdzie znajduje się układ.
- Układ jest obsługiwany, serwisowany i naprawiany jedynie przez upoważniony i wykwalifikowany personel.
- Użytkownik otrzymał instrukcje odnośnie bezpieczeństwa i higieny pracy oraz ochrony środowiska, a także zapoznał się z zawartymi tam informacjami dotyczącymi obsługi i bezpieczeństwa.

#### 2.2 Ogólne uwagi dotyczące bezpieczeństwa

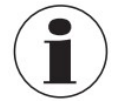

Układ powinien obsługiwać przeszkolony personel, który zapoznał się z zawartością niniejszej instrukcji oraz obsługą urządzenia.

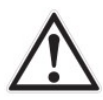

#### OSTRZEŻENIE!

Warunkiem bezproblemowej i bezpiecznej obsługi opisywanego układu jest odpowiedni transport, odpowiednie przechowywanie, instalacja, montaż oraz odpowiednie użytkowanie oraz należycie staranna obsługa i konserwacja.

Zabroniona jest obsługa urządzenia w sposób nieopisany w poniższych instrukcjach. Układ należy obsługiwać z należytą ostrożnością dotyczącą elektronicznych przyrządów precyzyjnych (chronić przed wilgocią, uderzeniami, silnymi polami magnetycznymi, elektrycznością statyczną oraz ekstremalnymi temperaturami).

- ► Do urządzenia nie należy wkładać żadnych przedmiotów.
- ► Układ jest zasilany za pomocą kabla zasilającego o napięciu, które może prowadzić do obrażeń. Nawet po odłączeniu układu od zasilania czasami mogą pojawiać się niebezpieczne napięcia spowodowane pojemnością elektryczną.
- ► Podczas używania niebezpiecznych lub toksycznych materiałów z przewodami ciśnieniowymi należy postępować z należytą ostrożnością.
- ► Naprawy mogą być przeprowadzane jedynie przez upoważniony personel.

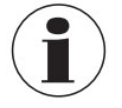

Dodatkowe uwagi dotyczące bezpieczeństwa zamieszczone są w treści instrukcji obsługi.

#### 2.3 Ostrzeżenia i uwagi

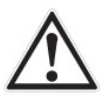

#### OSTRZEŻENIE!

Ten symbol ostrzegawczy oznacza, że w przypadku nieprzestrzegania właściwych środków bezpieczeństwa, może powstać zagrożenie dla ludzi oraz środowiska i/lub znaczne szkody (zagrożenie śmiercią lub obrażeniami).

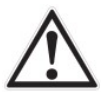

#### OSTROŻNIE!

Symbol ten oznacza niebezpieczeństwo dla układu i materiału, w przypadku nieprzestrzegania właściwych środków ostrożności.

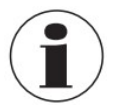

#### Wskazówka

Instrukcja obsługi firmy WIKA, modułowy kontroler ciśnienia, model CPC6050 11<br>
Instrukcja obsługi firmy WIKA, modułowy kontroler ciśnienia, model CPC6050 11 Ten symbol informacyjny nie dotyczy bezpieczeństwa, lecz oznacza informację pomagającą w lepszym zrozumieniu faktów.

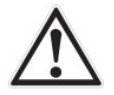

#### OSTRZEŻENIE! WYSOKIE CIŚNIENIE!

Gazy pod wysokim ciśnieniem mogą stanowić potencjalne niebezpieczeństwo. Energia zawarta w takich gazach i cieczach może zostać uwolniona nagle z dużą siłą. Układy wysokociśnieniowe powinny być montowane i obsługiwane jedynie przez personel, który został odpowiednio przeszkolony pod kątem bezpieczeństwa.

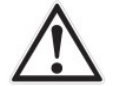

#### OSTRZEŻENIE! BRAK OCHRONY PRZECIWWYBUCHOWEJ!

Nie zaleca się instalacji niniejszego przyrządu w miejscu, gdzie wymagane są urządzenia w wykonaniu iskrobezpiecznym.

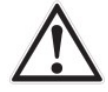

# OSTRZEŻENIE!

#### MOŻLIWOŚĆ ODNIESIENIA OBRAŻEŃ!

Przewody, zawory oraz inne urządzenia przyłączone do kontrolera ciśnienia muszą być przystosowane do maksymalnego stosowanego ciśnienia, w przeciwnym razie istnieje możliwość wystąpienia obrażeń operatora lub osób znajdujących się w pobliżu.

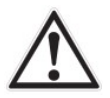

# NALEŻY UŻYWAĆ ODPOWIEDNIEGO MEDIUM CIŚNIENIOWEGO!

Należy używać tylko czystych, suchych, niepowodujących korozji gazów, chyba że firma Mensor przewidziała inaczej. Urządzenie to nie jest przeznaczone do używania tlenu.

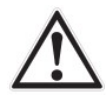

## OSTROŻNIE!

OSTROŻNIE!

Aby uniknąć utraty danych, podobnie jak w przypadku najbardziej czułych urządzeń elektronicznych, przed podłączeniem lub odłączeniem źródła zasilania należy wyłączyć przełącznik zasilania. Ustawić przyrząd w taki sposób, aby przewód zasilający był łatwo dostępny.

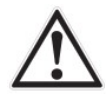

#### OSTRZEŻENIE!

Nie należy używać odłączanego głównego przewodu zasilającego o nieodpowiednich parametrach znamionowych. Wartości znamionowe mocy patrz rozdział 4. "Specyfikacja".

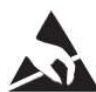

# OSTROŻNIE!

## WYMAGANA OCHRONA PRZED WYŁADOWANIAMI ELEKTROSTATYCZNYMI ESD.

Prawidłowe stosowanie uziemionych powierzchni roboczych oraz uziemienia osobistego - opasek na nadgarstku – jest konieczne podczas pracy z odkrytymi obwodami (płytki drukowane) w celu zapobiegnięcia uszkodzeniu delikatnych części elektronicznych przez wyładowania elektrostatyczne.

Dodatkowe ostrzeżenia i uwagi zamieszczone są w całej instrukcji obsługi.

# 3. Opis ogólny

Kontroler ciśnienia CPC6050 jest wielokanałowym / wielozakresowym automatycznym regulatorem ciśnienia przeznaczonym do testowania i kalibracji szeregu przyrządów ciśnieniowych, takich jak manometry, przełączniki ciśnienia, czujniki i przetworniki ciśnieniowe, w trybie ciśnienia bezwzględnego, dwukierunkowego lub różnicowego.

CPC6050 może być wyposażony maksymalnie w dwa niezależne kanały sterowania ciśnienia (pracujące niezależnie dwa wyjścia regulacji ciśnienia) i opcjonalnie w barometryczny układ odniesienia (wzorzec) do emulacji ciśnienia manometru lub bezwzględnego.

Przy dwóch zainstalowanych kanałach pojawia się możliwość włączenia trybu kanału Delta (delta channel), w którym ukazywana jest różnica pomiędzy Kanałem A i B (A-B lub B-A). Każdy kanał sterowania ma własny moduł regulacji ciśnienia (moduł pompy niskociśnieniowej (LPP) lub moduł regulatora zaworu elektromagnetycznego (SVR)) oraz do dwóch przetworników na moduł.

CPC6050 jest dostępny jako przyrząd stacjonarny lub w wersji do montażu w regale.

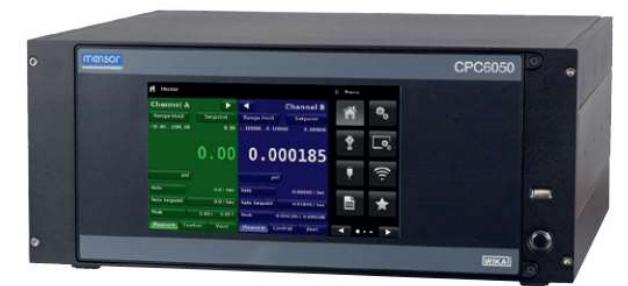

Rys. 3.1 - Wersja stacjonarna

#### Opcjonalne konfiguracje CPC6050:

- 1. Wersja z automatycznym ustawianiem zakresu z pojedynczym wyjściem: zapewnia jedno wyjście w całkowitym zakresie dwóch wewnętrznych modułów kontrolnych oraz w zakresie czterech wewnętrznych przetworników; przy zakresie skalowania 400:1.
- 2. Wersja dwukanałowa z pojedynczym wyjściem: zapewnia pojedyncze wyjście z możliwością wyboru sterowania za pomocą wewnętrznego modułu sterującego A lub B.

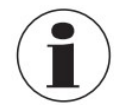

Niektóre ekrany opisane w dalszej części instrukcji mogą wyglądać trochę inaczej z powodu zastosowania innych jednostek lub opcji.

Opcje konfiguracji opisano bardziej szczegółowo w rozdziale 8 "Opcje".

#### 3.1 Funkcje

Poniżej podano skróconą listę funkcji zastosowanych w modelu CPC6050:

- Do czterech (po dwa na kanał) usuwanych / wymienialnych, wysoce stabilnych wewnętrznych przetworników ciśnienia z kompensacją temperatury.
- Rozszerzony zakres ciśnienia roboczego od -1 .... 210 barów [-1 ... 3045 psig] lub 0 ...211 barów ciśnienia bezwzględnego [0 ... 3060 psi abs.].
- Dokładność 0,01 % IntelliScale IS-50:
- Łatwy demontaż czujników z przodu kontrolera CPC6050 bez użycia narzędzi zewnętrznych. W efekcie uzyskano możliwość ponownej kalibracji poszczególnych przetworników "poza przyrządem" z użyciem opcjonalnych sanek kalibracyjnych.
- Opcjonalny, usuwalny / wymienialny, wewnętrzny wzorcowy czujnik barometryczny o wysokiej dokładności zapewnia emulację ciśnienia manometrycznego dla zakresów bezwzględnych oraz emulację ciśnienia bezwzględnego dla zakresów manometrycznych.
- Tryb kanału Delta (A-B lub B-A).
- Kolorowy ekran dotykowy 8,9".
- Aplikacja testu przełączania, testu szczelności i testu ciśnienia niszczącego.
- Instrukcja obsługi firmy WIKA, modułowy kontroler ciśnienia, model CPC6050<br>
Molikcja testu przełączania, testu szczelności i testu ciśnienia niszczącego.<br>
Wiele języków: zmiana języka tekstu na wyswietlaczu i formatu liczb ■ Wiele języków; zmiana języka tekstu na wyświetlaczu i formatu liczb / daty po dotknięciu jednej z ikonek flag państwowych znajdujących się na ekranie konfiguracji.
- Montaż na blacie stołu lub na regale.
- Obsługa lokalna lub komendy i odczyt zdalny.
- Moduł pompy niskociśnieniowej. Zapewnia wewnętrzne źródło niskiego ciśnienia.

# 3.2 Włączanie

Poniżej opisano sposób przekazywania sterownika CPC6050 do eksploatacji:

- 1. Należy doprowadzić zasilanie elektryczne do gniazdka znajdującego się z tyłu przyrządu za pomocą dołączonego przewodu zasilającego.
- 2. Wyjąć wszystkie plastikowe zatyczki z portów tylnego panelu.
- 3. Wcisnąć przełącznik zasilania (ON).

Układ przejdzie przez proces inicjalizacji i po około 30 sekundach na wyświetlaczu pojawi się ekran podobny do pokazanego poniżej.

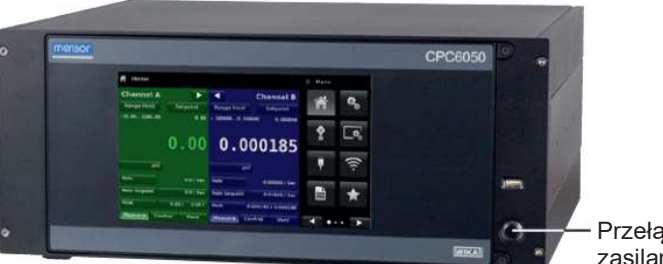

Przełącznik zasilania Wł/Wył

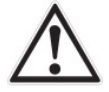

#### OSTROŻNIE! Uziemienie!

Nie należy stosować zasilaczy ani urządzeń do ochrony przed przepięciami, które nie mają uziemienia ochronnego. Przewód zasilający musi być dostępny i zawierać uziemienie ochronne. Ustawić przyrząd w taki sposób, aby przewód zasilający był łatwo dostępny.

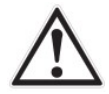

#### OSTROŻNIE! Wentylacja!

Nie blokować dopływu powietrza do wentylatorów umieszczonych z tyłu urządzenia.

Aby uzyskać informacje na temat konfiguracji urządzenia CPC6050 należy dotknąć przycisk następnej strony [▶], następnie ikony Aplikacji informacyjnej (App) [ · ] w menu - pojawi się okienko podające dane kontaktowe obsługi klienta Mensor, numer modelu oraz zainstalowane czujniki. Aby powrócić do ekranu głównego - nacisnąć przycisk poprzedniej strony [<], a następnie aplikację ekranu głównego [  $\uparrow$ ].

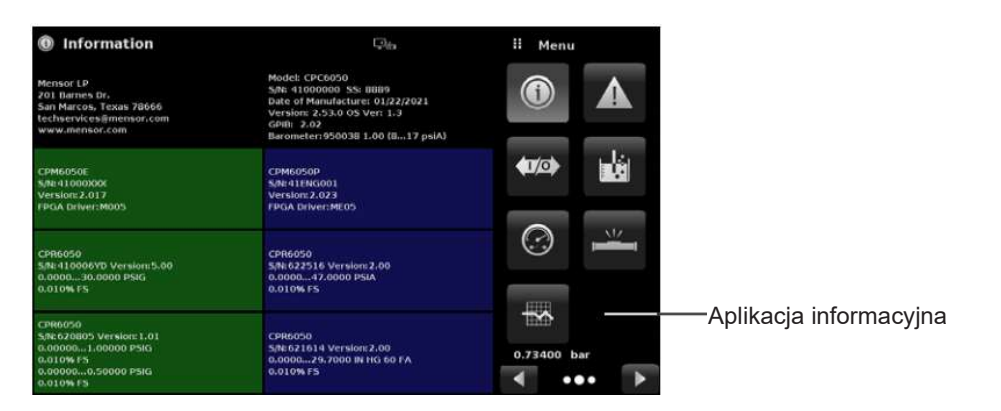

#### 3.3 Panel przedni

Panel przedni przyrządu CPC6050 wyposażony jest w kolorowy, 8,9-calowy dotykowy wyświetlacz LCD. Wprowadzanie danych przez operatora odbywa się poprzez naciskanie słów lub symboli oraz ikon aplikacji widocznych na wyświetlaczu. Po prawej stronie znajduje się pojedynczy wyłącznik [ON/OFF] oraz port USB. Panel przedni zamocowany jest na zawiasach, aby ułatwić demontaż i wymianę znajdujących się w środku czujników. Instrukcje dotyczące dostępu do czujników znajdują się w rozdziale 9.3 "Demontaż czujników". Na panelu przednim znajduje się też oznakowanie numeru modelu oraz logotyp marki.

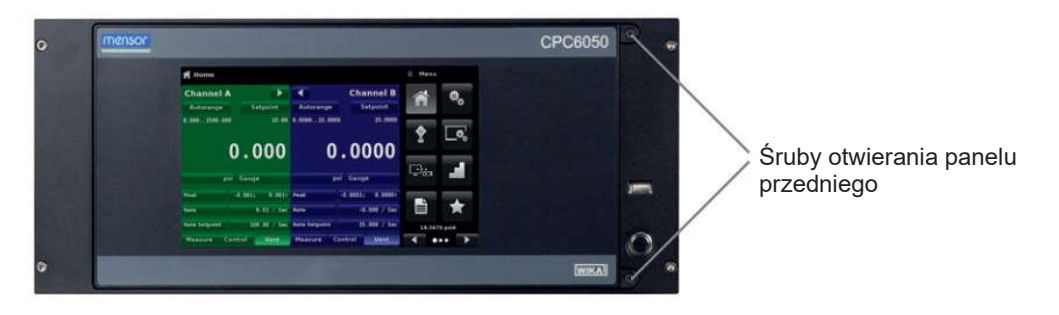

#### 3.3.1 Przełącznik zasilania

Przełącznik zasilania ma dwa stany. Naciśnięcie przycisku z wystarczającą siłą zatrzaskuje go w pozycji włączonej (ON), co powoduje włączenie systemu. Ponowne naciśnięcie zwalnia przycisk do pozycji wyłączonej (OFF), co skutkuje wyłączeniem systemu.

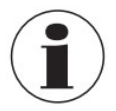

Jeśli zostanie przerwane zasilanie urządzenia, gdy jest włączone, wówczas urządzenie zostanie wyłączone do czasu przywrócenia zasilania, a następnie natychmiast wznowi pracę.

#### 3.3.2 Port USB

Port USB na przednim panelu pełni funkcję głównego portu i jest przeznaczony do rozbudowy lub aktualizacji oprogramowania w przyszłości.

#### 3.4 Wyświetlacz

Wyświetlacz składa się z dwóch części. Na ekranie głównym Home, lewe trzy czwarte zajęte są przez ekran operacyjny z dwoma niezależnymi kanałami; Kanałem A i Kanałem B. Każdy kanał wskazuje bieżące odczyty ciśnienia, jednostki, tryb (ciśnienie bezwzględne lub manometryczne), aktywny zakres czujnika wewnętrznego, wartość zadaną ciśnienia kontrolnego, wykres słupkowy (jeśli jest dostępny), przycisk automatycznego zerowania lub tary (jeżeli funkcja ta została uruchomiona) oraz inne wybrane wskazania dodatkowe.

Prawa jedna czwarta ekranu zawiera **Ikony aplikacji** (Apps), które służą do zmiany ustawień ogólnych przyrządu, ustawień sterowania, ustawień wyświetlania, ulubionych, oraz przycisk

przejścia na następną stronę [▶], którego wciśniecie powoduje wyświetlenie drugiej lub trzeciej strony z ikonami komunikacji zdalnej, wykrywania błędów, testu przełączania, testu szczelności, wejścia i wyjścia cyfrowego oraz aplikacji serwisowych.

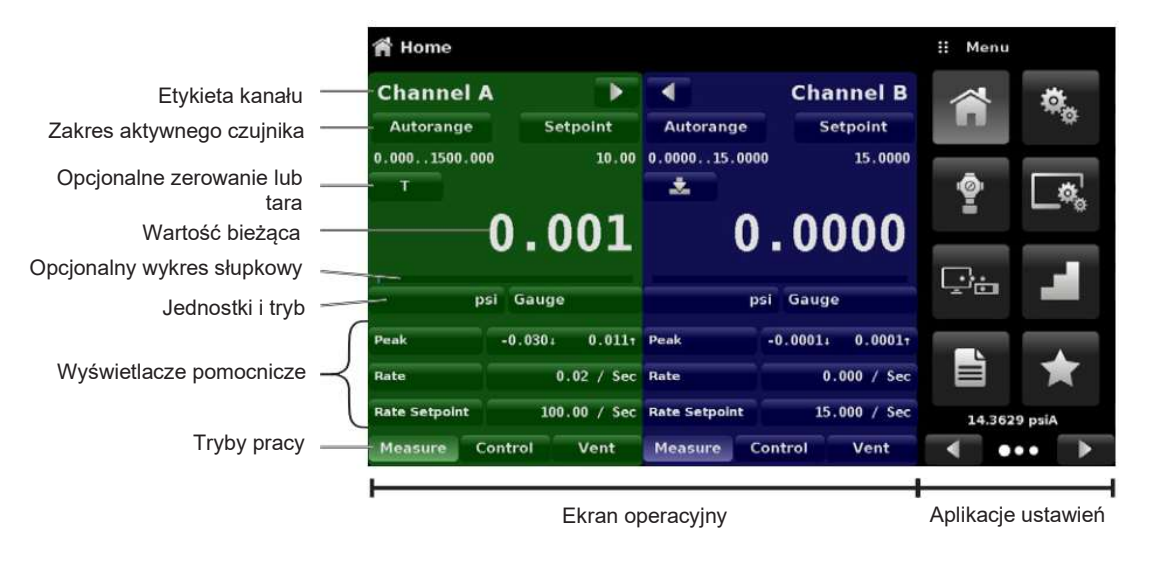

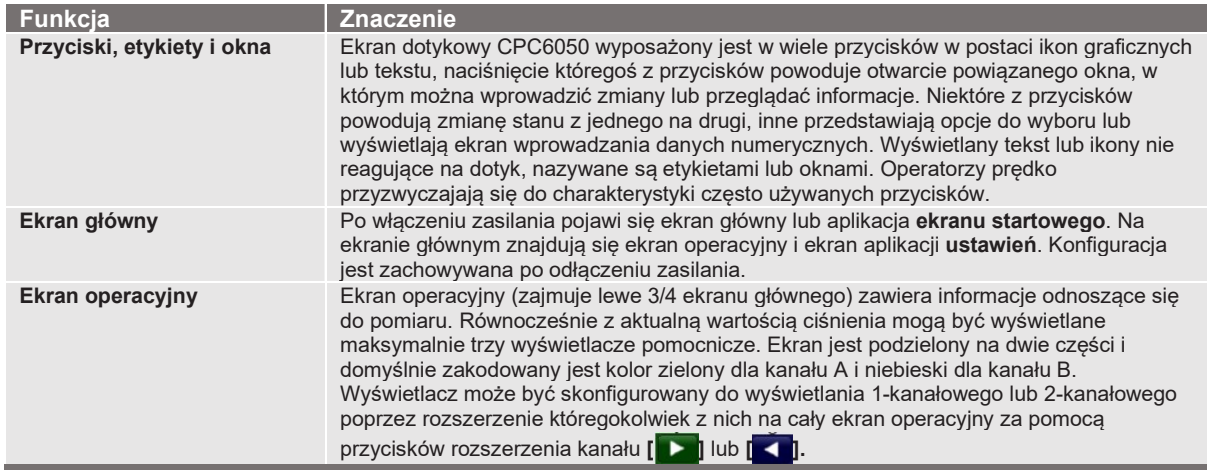

#### 3.5 Moduł obudowy

Moduł obudowy zawiera cały system. Niezależne od siebie moduły kontrolne i czujniki znajdują się wewnątrz obudowy i mogą być wymieniane przy użyciu podstawowych narzędzi ręcznych.

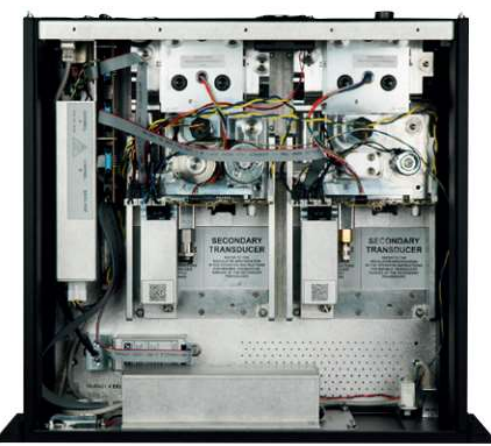

Rys. 3.5 - Moduł obudowy

#### 3.5.1 Moduł ciśnieniowy

Przyrząd CPC6050 oferuje dwa rodzaje modułów ciśnieniowych - moduł SVR i moduł LPPump. Moduł kontrolny ciśnienia nazywany jest regulatorem zaworu elektromagnetycznego (moduł SVR), a moduł LPPump "modułem pompy". Moduł pompy jest dostępny w pojedynczej wersji, a moduł SVR w czterech wariantach w zależności od zakresu ciśnienia roboczego:

- Moduł pompy niskociśnieniowej (LPPump)
- Moduł niskociśnieniowy SVR (LPSVR)
- Moduł średniociśnieniowy SVR (MPSVR)
- Moduł wysokociśnieniowy SVR (HPSVR)
- Moduł wysokociśnieniowy ekstra SVR (EPSVR)

Ograniczenia ciśnienia wszystkich z modułów określone są w rozdziale 4 "Specyfikacje".

Każdy moduł kontrolny zawiera platformy maksymalnie dwóch wysokowydajnych czujników ciśnienia, CPR6050, które są identyfikowalne zgodnie ze standardami NIST. Oba czujniki mogą być stosowane w połączeniu z wysoce stabilnym regulatorem ciśnienia w celu uzyskania precyzyjnej mocy wyjściowej. Każdy czujnik ma wmontowaną własną kompensację i dane kalibracyjne, dzięki czemu każdy czujnik przyrządu może być wymieniony bez konieczności przeprowadzenia ponownej kalibracji.

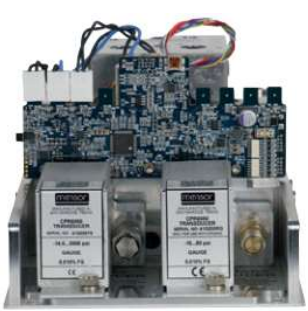

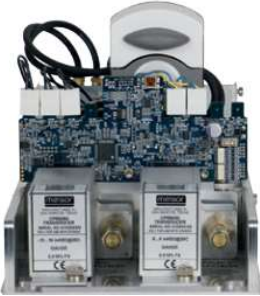

Rys. 3.5.1 - Moduł SVR Rys. 3.5.1 - Moduł pompy

# 3. Opis ogólny

## 3.6 Schemat elektryczny

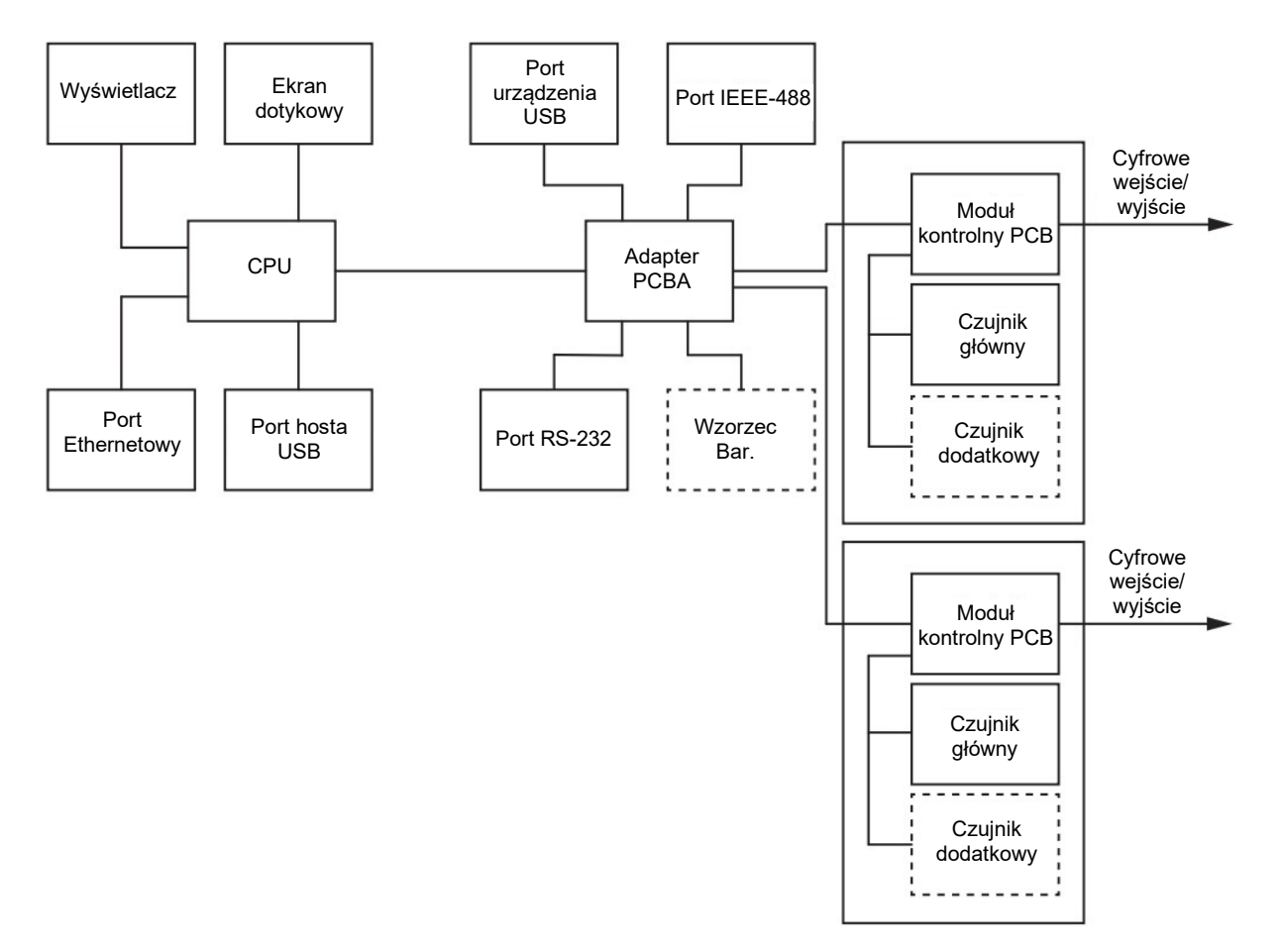

Rys. 3.6 - Schemat elektryczny

## 4. Specyfikacje

Podana poniżej specyfikacja dokładności została uzyskana w wyniku porównania z sprawdzonymi głównymi normami narodowego instytutu metrologii lub uznanej międzynarodowej organizacji normalizacyjnej. Specyfikacja jest zgodna z wytycznymi ISO dotyczącymi szacowania niepewności pomiarów (GUM).

Program kalibracji stosowany w firmie Mensor jest akredytowany przez American Association of Laboratory Accreditation (A2LA) jako zgodny z normami ISO/IEC 17025:2005 oraz ANSI/NCSL Z540-1-1994. Jeżeli podczas kalibracji wystąpi odstępstwo od wymagań i zaleceń Z540, wówczas odstępstwo zostaje odnotowane na danym certyfikacie kalibracji.

Firma Mensor zastrzega sobie prawo do wprowadzania zmian w niniejszej specyfikacji bez powiadomienia.

#### 4.1 Charakterystyka pomiaru

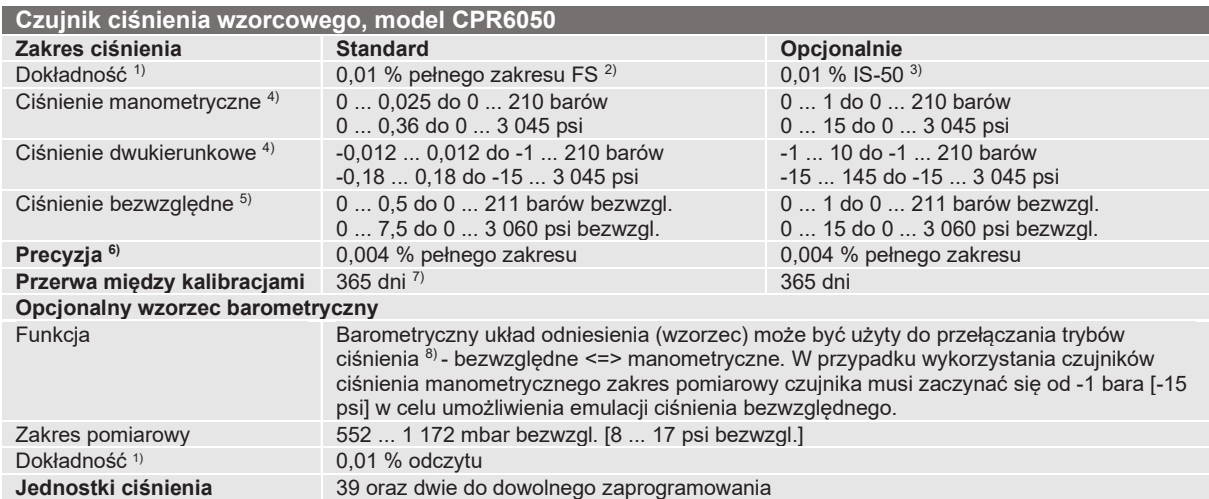

Jest zdefiniowana przez całkowitą niepewność pomiaru, wyrażoną przez współczynnik pokrycia (k=2) i obejmuje następujące czynniki: wydajność wewnętrzną<br>przyrządu, niepewność pomiaru przyrządu wzorcowego, długoterminową stab

zakres podczas okresowej korekty punktu zerowego co 30 dni.<br>2) FS = Pelny zakres (Full span) = koniec zakresu pomiarowego - początek zakresu pomiarowego<br>3) Dokładność 0,01% IS-50: W zakresie 0 ... 50 % pełnej skali dokł 0,01 % odczytu.

4) Dla zakresów ciśnienia od ≥ 100 ... ≤ 138 barów [≥ 1 500 ... ≤ 2 000 psi] manometr jest uszczelnionym czujnikiem manometrycznym. 5) Minimalny zakres skalibrowany czujnika(ów) bezwzględnego(ych) wynosi 600 mTorr.

6) Pod tym pojęciem rozumie się połączony wpływ liniowości, powtarzalności i histerezy w podanym zakresie temperatury skompensowanej.<br>7) 180 dni dla zakresów ciśnienia manometrycznego lub bezwzględnego poniżej 1 bar [15 ps

8) Do emulacji danego typu ciśnienia zalecamy lokalny czujnik ciśnienia bezwzględnego, ponieważ odchylenie punktu zerowego można wyeliminować przez jego regulację.

#### 4.2 Przyrząd podstawowy

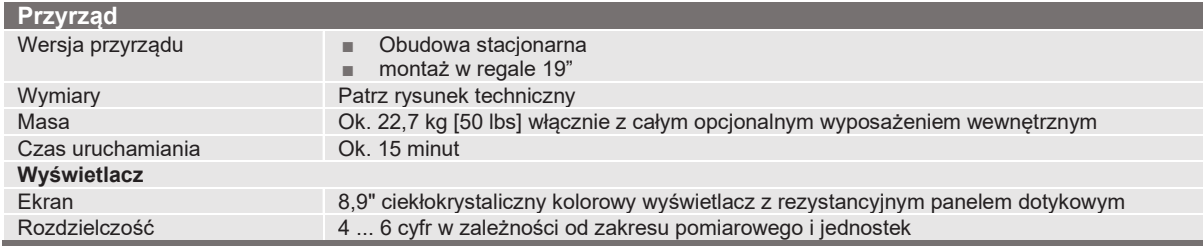

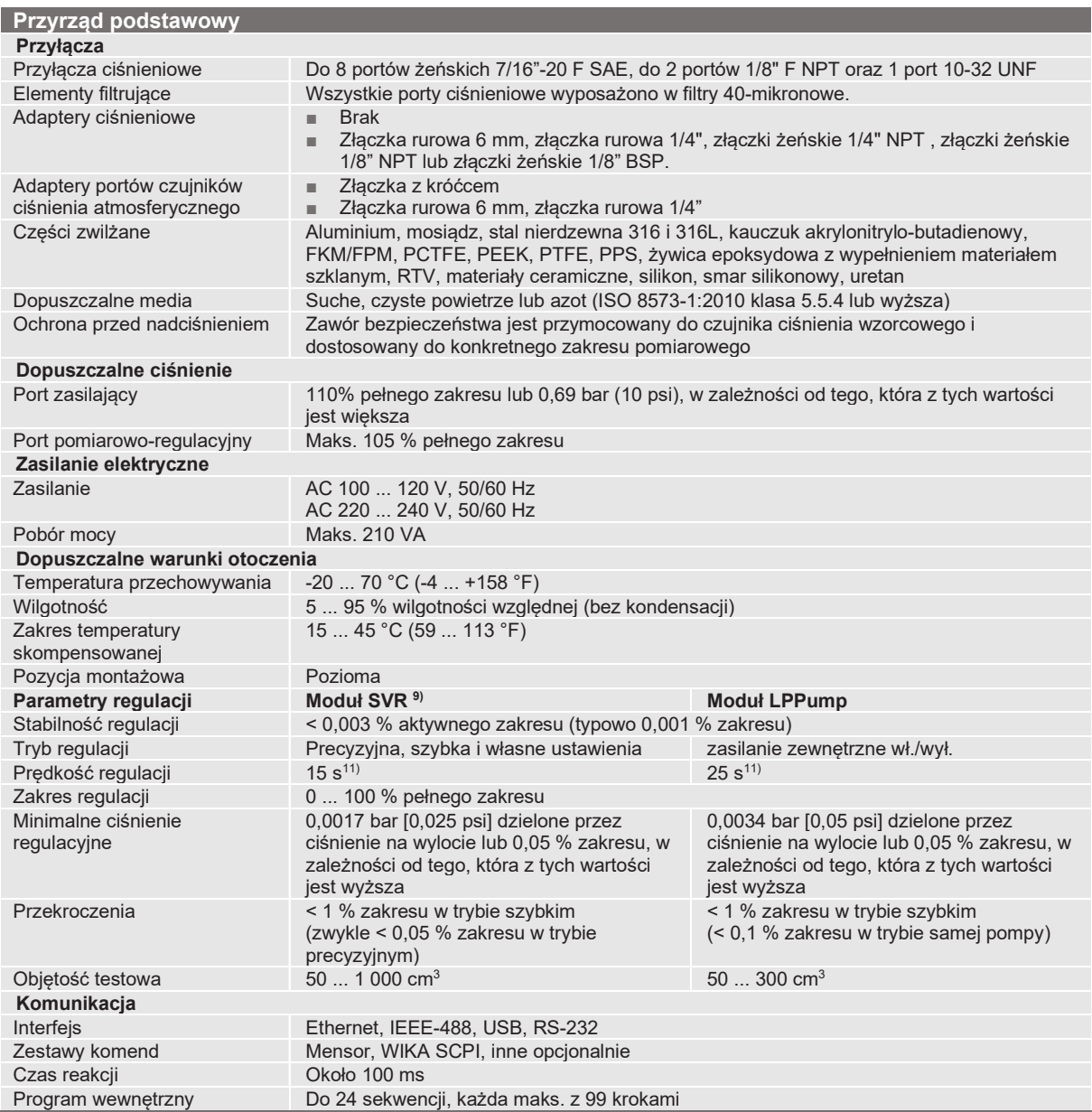

9) Obejmuje LPSVR, MPSVR, HPSVR i EPSVR<br>10) Typowa stabilność osiągnięta w 10 sekund po stabilnym wskazaniu, przy kontrolowaniu ciśnienia powyżej atm<br>11) Bierzemy pod uwagę wzrost ciśnienia o 10 % zakresu przy objętości te

#### 4.3 Certyfikaty

| <b>Certyfikat</b>                         |                                                                                                    |
|-------------------------------------------|----------------------------------------------------------------------------------------------------|
| Kalibracja <sup>1)</sup>                  | <b>Brak</b><br>٠<br>Certyfikat kalibracji A2LA (w standardzie fabrycznym) (identyfikowalne i akredytowaną<br>٠<br>zgodnie z norma ISO/IEC 17025)<br>Certyfikat kalibracji DAkkS dla wzorca barometrycznego (identyfikowalne i<br>п.<br>akredytowana zgodnie z norma ISO/IEC 17025) |
| Zalecana przerwa pomiędzy<br>kalibracjami | 1 rok (zależnie od warunków użytkowania)                                                                                                    |

<sup>1</sup> Kalibracja w pozycji poziomej / roboczej.

Aprobaty i certyfikaty znajdują się na stronie internetowej

#### 4.4 Zakresy robocze modułów kontrolera

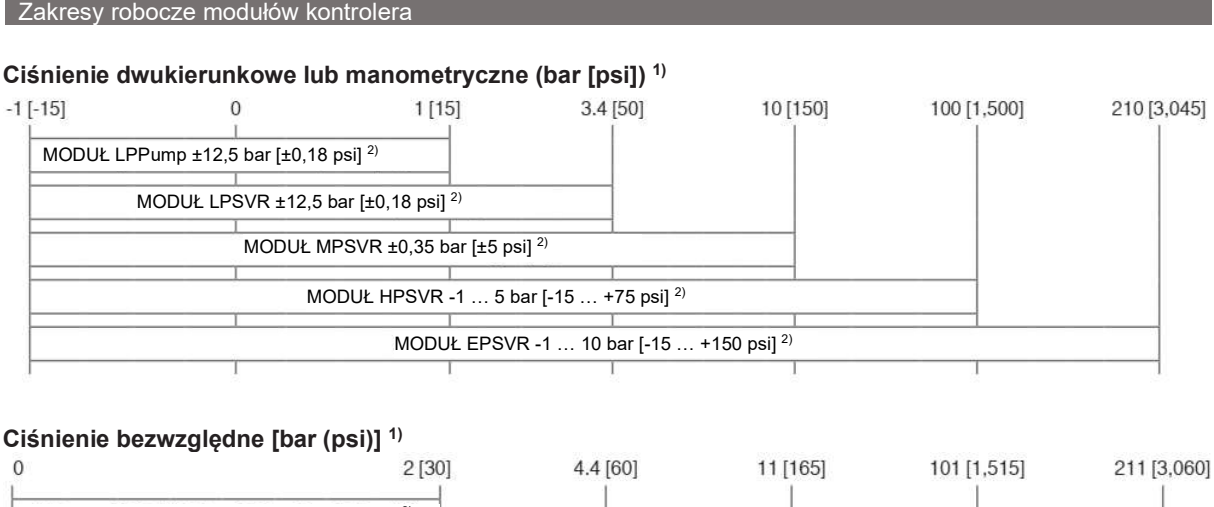

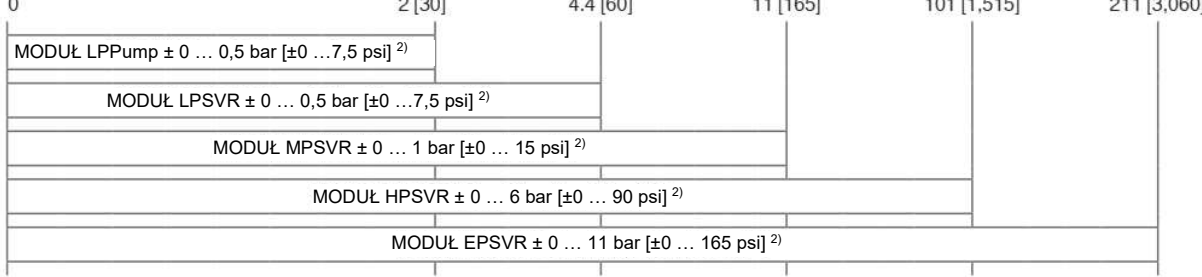

1) Połączenie czujników ciśnienia bezwzględnego i manometrycznego w jednym module nie jest możliwe. 2) Najmniejszy zalecany zakres czujników.

Do kontroli ciśnienia bezwzględnego wymagana jest pompa próżniowa podłączona do dolnego portu zasilania.

## 5. Montaż

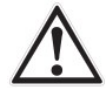

#### OSTRZEŻENIE! PRZECZYTAĆ NINIEJSZĄ INSTRUKCJĘ PRZED INSTALACJĄ!

#### 5.1 Rozpakowanie przyrządu

Oprócz testów funkcjonalnych, każdy przyrząd przed opuszczeniem fabryki przechodzi kontrolę wzrokową. Po odebraniu należy sprawdzić, czy przyrząd nie został uszkodzony podczas przesyłki. Należy każde wyraźne uszkodzenie natychmiast zgłosić przewoźnikowi.

Do niniejszej instrukcji musi być dołączony:

- Modułowy kontroler ciśnienia CPC6050
- Kabel zasilający
- Zamówione adaptery
- Wszelkie zamówione akcesoria
- Koperta z certyfikatem/ami kalibracji
- Skrócona instrukcja uruchomienia wszystkich produktów Mensor
- Nośnik USB zawierający wszystkie instrukcje obsługi Mensor

#### 5.2 Wymiary w mm (calach)

#### Obudowa stacjonarna

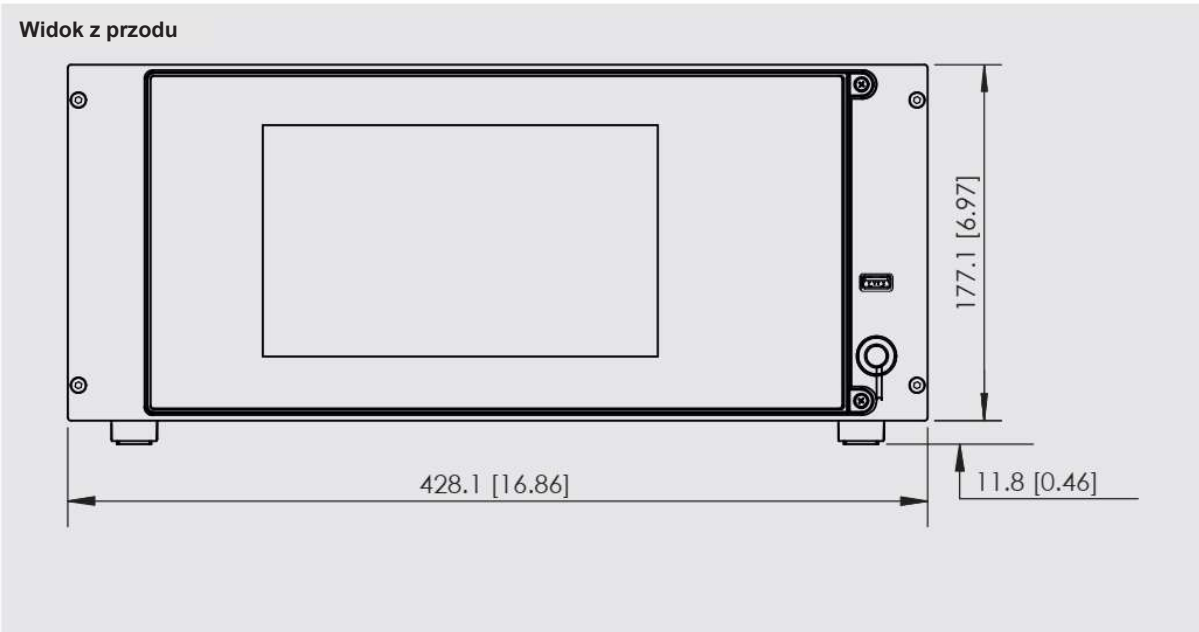

# 5. Montaż

#### Przyłącza elektryczne i ciśnieniowe - widok z tyłu

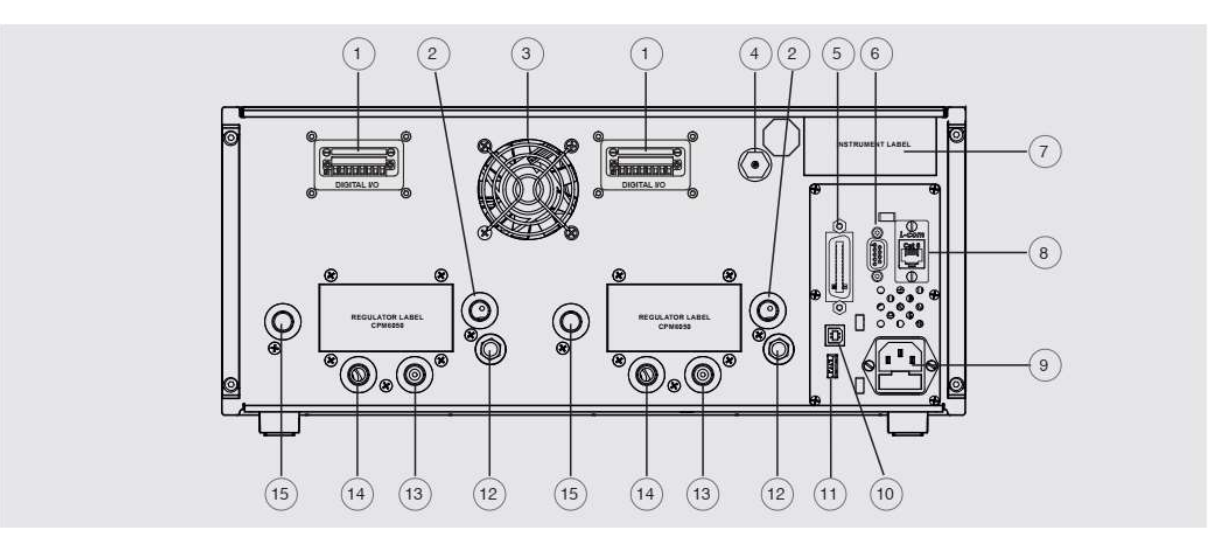

- Cyfrowe wejście/wyjście lub automatyczne złącze CPS
- 
- **Wentylator**
- (1) Cyfrowe wejście/wyjście lub aut<br>
2) Otwór wylotowy (7/16-20 UNF)<br>
3) Wentylator<br>
Złącze wzorca ciśnienia atmosf<br>
Interfejs IEEE-488<br>
Interfejs RS-232<br>
(7) Etykieta przyrządu<br>
8) Port Ethernetowy<br>
2 zasilanie<br>
Interfejs Złącze wzorca ciśnienia atmosferycznego (10-32 UNF)
- Interfejs IEEE-488
- Interfejs RS-232
- Etykieta przyrządu
- Port Ethernetowy
- Zasilanie
- Interfejs USB (przyrząd) do komunikacji na odległość
- Złącze interfejsu USB
- $(12)$ Odpowietrznik (ATM)
- $\binom{13}{}$ Port wzorca (7/16-20 UNF)
- $(14)$ Port pomiarowo-regulacyjny (7/16-20 UNF)
- $(15)$ Port zasilania (7/16-20 UNF)

# 5.3 Montaż

Przyrząd może być ustawiony na blacie stołu roboczego lub zamocowany w szafce. Osprzęt do montażu w szafie w przypadku modelu CPC6050 jest opcjonalny (patrz rozdział 5.2 "Wymiary w mm [calach]" i rozdział 8 "Opcje"). Specjalne czujniki stosowane w modelu CPC6050 zasadniczo nie są wrażliwe na działanie przychylenia lub drgań. Jednakże, aby zapewnić stabilność i dokładność, należy unikać montowania przyrządu na powierzchniach podlegających nadmiernym drganiom w wyniku pracy silnika lub maszyn.

#### 5.4 Panel tylny

Na tylnym panelu znajduje się do jedenastu pneumatycznych portów ciśnieniowych. Kanał z czujnikami manometrycznymi będzie miał port wzorcowy i ciśnieniowy. Kanał z czujnikami bezwzględnymi będzie korzystać z portu ciśnieniowego. W prawym górnym rogu obok etykiety przyrządu znajduje się złączka 10-32 UNF połączona z barometrycznym układem odniesienia, gdy jest zainstalowany. Przyłącza wejść/wyjść cyfrowych każdego kanału znajdują się na górze po obu stronach wentylatora. Po prawej stronie znajdują się złącza RS-232, Ethernetu, IEEE-488, komunikacyjne dla urządzeń USB, złącze hosta USB oraz wejście zasilania DC 12 V.

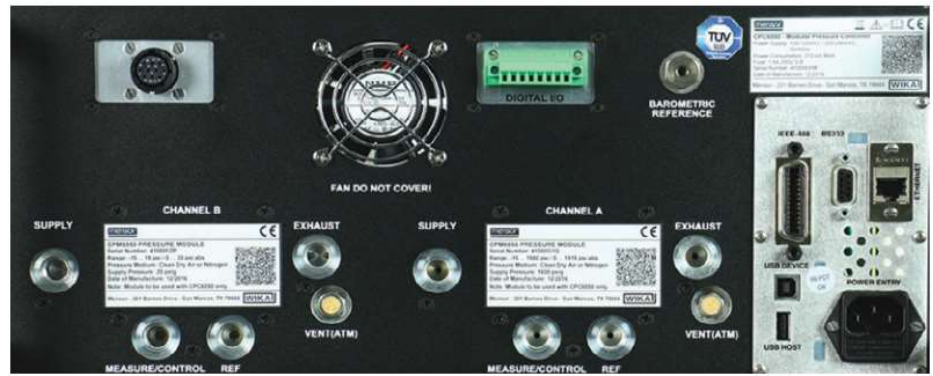

Rys. 5.4 - Panel tylny

#### 5.4.1 Przyłącza ciśnieniowe

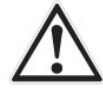

# OSTRZEŻENIE!

Przyłącza ciśnieniowe należy instalować zgodnie z poniższymi instrukcjami, z zachowaniem obowiązujących przepisów.

Instalacja powinna być wykonana przez przeszkolony, autoryzowany personel, znający przepisy bezpieczeństwa dotyczące pracy z systemami pneumatycznymi/hydraulicznymi.

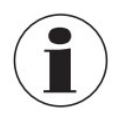

Na tylnym panelu znajduje się do 11 przyłączy ciśnieniowych. Nieprzyporządkowane przyłącza ciśnieniowe są zamknięte zatyczką.

Wszystkie porty ciśnieniowe znajdujące się z tyłu, oprócz portu odpowietrzania mają gwinty żeńskie 7/16-20 proste SAE/MS na MS16142 i SAE J514 tabela 14. Podłączone adaptery wymagają złączki rurowej z O-ringiem zgodnie z MS33656. Firma Mensor może dostarczyć różnorodne adaptery (patrz rozdział 8 "Opcje") wraz z przyrządem.

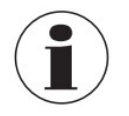

Nie stosować uszczelniacza na złączkach uszczelnionych O-ringiem.

Integralność każdego uszczelnienia jest szczególnie istotna, ponieważ nawet mikroskopijne przecieki mogą spowodować błędy pomiarów ciśnienia.

#### 5.4.2 Port zasilający

Ciśnienie dostarczane do przyłącza ciśnieniowego oznaczonego "Supply" (zasilanie) powinno być o około 10% wyższe od pełnej skali przetwornika najwyższego ciśnienia zainstalowanego w kanale sterownika lub 0,69 barów (10 psi), w zależności od tego, która z tych wartości jest większa. Moduł pompy wymaga ciśnienia zasilania tylko wtedy, gdy jest konieczne do zwiekszenia predkości regulacji. W tym trybie moduł pompy bedzie wykorzystywał ciśnienie zasilania do szybkiej regulacji w granicach punktu nastawy, zanim pompa wewnętrzna przejmie kontrolę i precyzyjnie osiągnie punkt nastawy.

#### 5.4.3 Port wydechowy

Przyłącze ciśnieniowe oznaczone jako wydechowe ("Exhaust") przeznaczone jest do zasilania próżniowego. W wersji dla ciśnienia manometrycznego port można pozostawić otwarty na ciśnienie atmosferyczne.

#### 5.4.4 Port odpowietrzania

Przyłącze ciśnieniowe oznaczone jako odpowietrzanie ("Vent") jest portem, przez który w określonych warunkach ciśnienie systemowe jest odprowadzane do atmosfery. Ten port należy zostawić tak jak jest ustawiony.

#### 5.4.5 Port pomiarowo-regulacyjny

Port pomiarowo-regulacyjny (gdy aktywny jest tryb regulacji) dostarcza ciśnienie precyzyjnie regulowane przez kontroler. W trybie pomiaru, ciśnienie przyłożone do portu pomiarowo-regulacyjnego jest mierzone przez czujniki wewnetrzne.

#### 5.4.6 Port wzorcowy

Otwór wzorcowy jest dostępny w przetwornikach ciśnienia manometrycznego wyposażonych w czujniki niebędące przetwornikami całkowicie uszczelnionymi. W manometrach takich ten otwór dostępny jest do podłączenia strony wzorcowej czujnika. Port zwykle pozostaje otwarty do atmosfery, ale można go podłączyć do stabilnego ciśnienia wzorcowego. W czujniku ciśnienia bezwzględnego port nie jest używany.

#### 5.4.7 Port wzorca barometrycznego

Port wzorca barometrycznego podłączany jest do opcjonalnego wewnętrznego układu barometrycznego i powinien być otwarty na ciśnienie atmosferyczne.

#### 5.5 Złacza komunikacii zdalnej

Podłączenia i komendy obsługi poprzez port IEEE-488, Ethernet, USB lub szeregowy port RS-232 opisano w rozdziale 7 "Obsługa zdalna".

#### 5.6 Włączanie

Doprowadzić zasilanie do gniazdka zasilania znajdującego się z tyłu przyrządu z użyciem dołączonego zasilacza i włączyć przełącznik zasilania elektrycznego znajdujący się z przodu urządzenia (ON). Zostanie uruchomiony proces inicjalizacji przyrządu i sprawdzenia systemu.

Gdy tylko zostanie zakończone sprawdzenie systemu, przejdzie domyślnie do ekranu podobnego do pokazanych w rozdziale 6.1.2 "Funkcje ekranu wyświetlacza". Główny ekran pomiarowy może zostać skonfigurowany na różne sposoby, ale pierwotnie włączona jest konfiguracja domyślna.

W przyszłości urządzenie po włączeniu będzie ustawione w konfiguracji, która była uruchomiona, gdy zostało ono uprzednio wyłączone. Przed dokonaniem krytycznych pomiarów ciśnienia należy odczekać przynajmniej 15 minut, aż przyrząd się rozgrzeje.

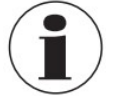

Instrukcja obsługi firmy WIKA, modułowy kontroler ciśnienia, model CPC6050<br>
Instrukcja obsługi firmy WIKA, modułowy kontroler ciśnienia, model CPC6050<br>
Instrukcja obsługi firmy WIKA, modułowy kontroler ciśnienia, model CP Ustawić przyrząd w taki sposób, aby przewód zasilający był łatwo dostępny. Przyrząd nie jest przeznaczony do podłączania linii dalekosiężnych, tj. linii wewnątrz budynku dłuższych niż 30 m lub opuszczających budynek (w tym linii instalacji zewnętrznych).

#### 6. Obsługa lokalna i konfiguracja

#### 6.1 Obsługa – informacje ogólne

W niniejszym rozdziale opisano procedury obsługi modelu CPC6050 wykonywane z przedniego panelu. Instrukcje obsługi zdalnej przyrządu z zewnętrznego komputera podano rozdziale 7 "Obsługa zdalna". Postępując zgodnie z procedurami podanymi w tych rozdziałach i w rozdziale 10 "Kalibracja", można spodziewać się, że CPC6050 będzie działał z maksymalną dokładnością i niezawodnością przez wiele lat.

#### 6.1.1 Aplikacje ustawień

Konfiguracja urządzenia CPC6050 polega na zmianie ustawień dostępnych poprzez przyciski aplikacji ("App"). Obsługa lokalna polega na obserwowaniu danych przedstawianych na wyświetlaczu. Wygląd i funkcjonalność wyświetlacza można zmienić naciskając przycisk aplikacji danej funkcji. Po wybraniu aplikacji po lewej stronie pojawi się zestaw powiązanych z nią parametrów.

Po wybraniu jednego z wyświetlonych parametrów po prawej stronie pojawi się zestaw powiązanych elementów do wyboru lub klawiatura do wprowadzenia danych. Należy dokonać odpowiedniego wyboru lub wprowadzić niezbędne dane.

#### 6.1.2 Funkcje ekranu wyświetlacza

Poniższy ekran zawiera przegląd funkcji, które mogą pojawić się na wyświetlaczu po inicjalizacji. Na lewych trzech czwartych ekranu znajduje się obszar, na którym wyświetlane są informacje (w tym przypadku jest to aplikacja ekranu głównego [Home]), natomiast jedna czwarta po prawej zawiera zestaw ikon dla każdej aplikacji. Przycisk zerowania lub tary, wykres słupkowy oraz żaden lub 3 z 7 dostępnych wyświetlaczy pomocniczych (wartości szczytowe, prędkość, wartość nastawy, niepewność lub jednostki) po aktywacji pojawią się w aplikacji ekranu głównego [Home]. Wszystkie funkcje ekranów CPC6050 zostały szczegółowo opisane w niniejszej instrukcji obsługi. Aktywna aplikacja wyróżniona jest jasnoszarym kolorem tła w porównaniu z innymi aplikacjami.

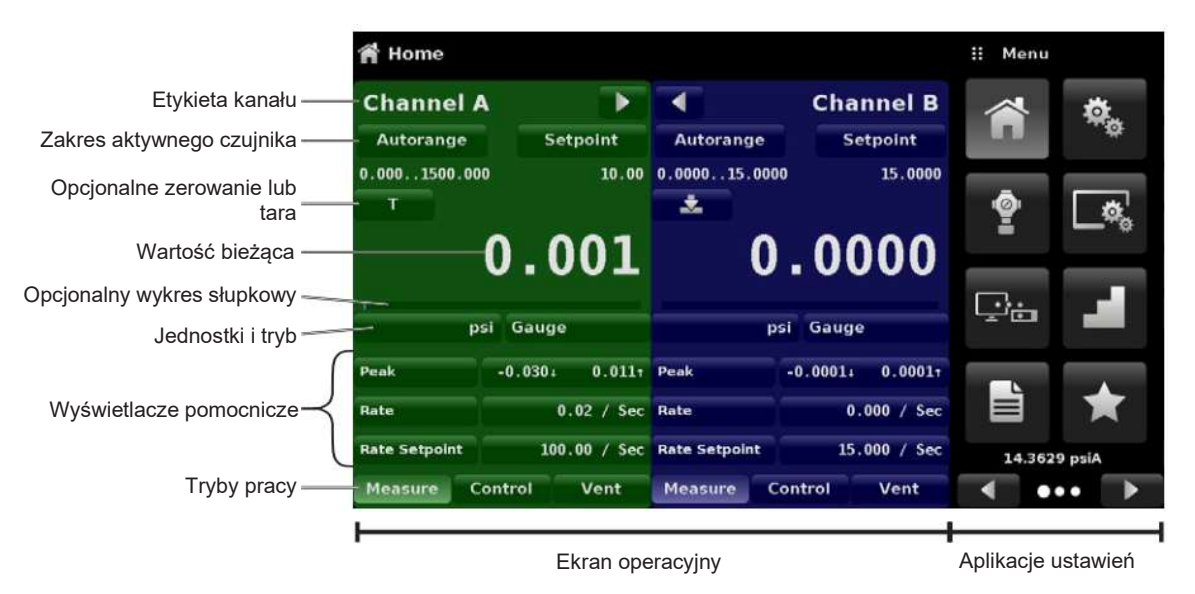

Rys. 6.1.2 - Funkcje ekranu wyświetlacza

#### 6.2 Konfiguracja początkowa

iozdziały 6.2.1 "Aplikacja informacji kontaktowych i dotyczących wersji" i 6.2.2 "Wybór języka" zostały<br>Mieszczone wcześniej, aby operator mógł od razu sprawdzić ekran informacyjny w celu weryfikacji<br>amontowanych komponen Rozdziały 6.2.1 "Aplikacja informacji kontaktowych i dotyczących wersji" i 6.2.2 "Wybór języka" zostały umieszczone wcześniej, aby operator mógł od razu sprawdzić ekran informacyjny w celu weryfikacji zamontowanych komponentów i ew. zmiany języka.

# 6. Obsługa lokalna i konfiguracja

#### 6.2.1 Aplikacja informacji kontaktowych i dotyczących wersji

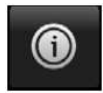

Aby przejść do dalszych aplikacji należy wcisnąć przycisk następnej strony [►] w prawym dolnym rogu przycisków aplikacji. Zapewnia to dostęp do drugiej strony pola wyboru aplikacji. Naciśnięcie przycisku informacji [Information] [  $\bullet$  ] powoduje wyświetlenie informacji kontaktowych firmy Mensor, zamontowanych czujników oraz informacji o wersji przyrządu i oprogramowania.

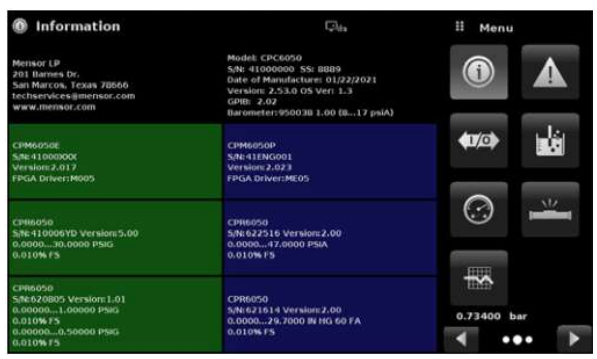

Rys. 6.2.1 - Informacje

#### 6.2.2 Wybór języka

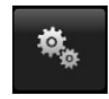

Naciśnięcie przycisku aplikacji [Settings] ustawień powoduje otwarcie ekranu, na którym można ustawić język, jasność ekranu, głośność, jednostki użytkownika/mnożnik oraz wczytać/zapisać konfigurację. Dostępne języki wymieniono w poniższej tabeli. Dodatkowe języki pokażą się na ekranie po naciśnięciu przycisku następnej strony [►]:

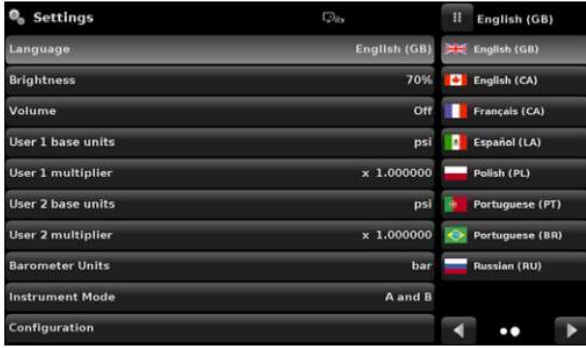

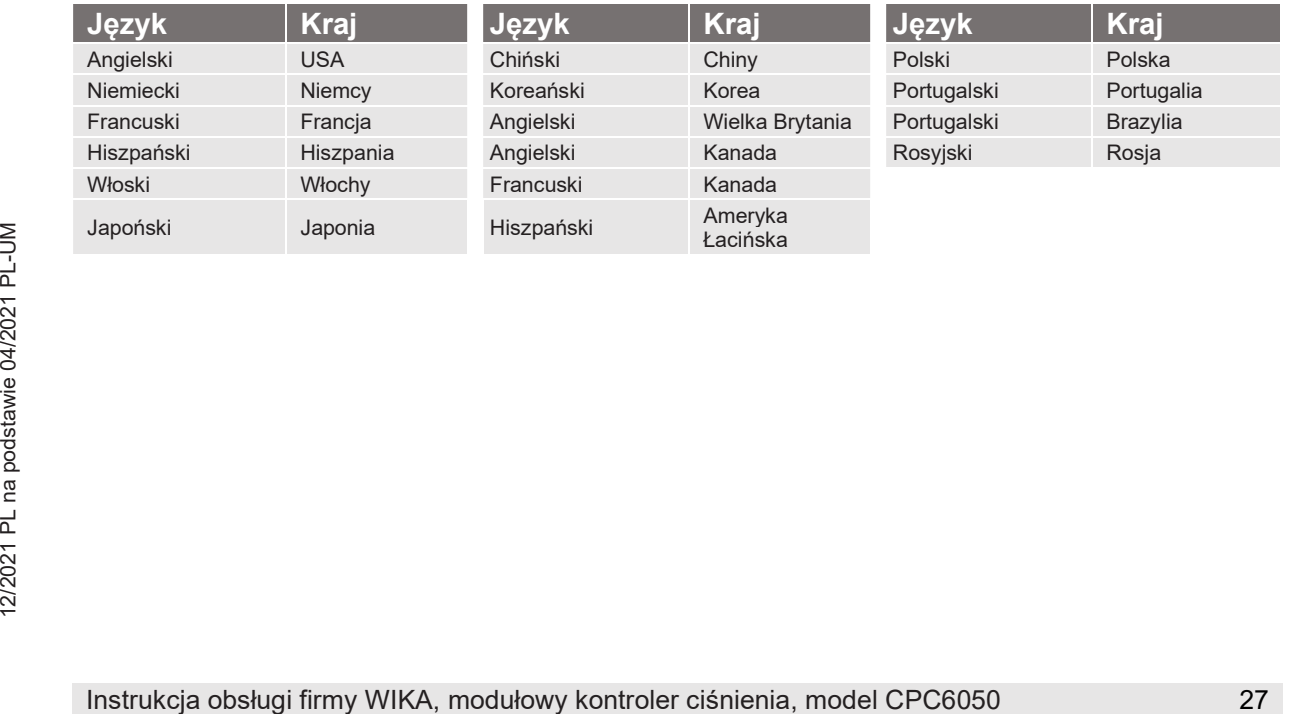

#### 6.3 Wybór aplikacji i wprowadzanie parametrów

W obszarze wyboru aplikacji zajmującym prawą jedną czwartą ekranu (patrz Rysunek 6.1.2 "Funkcje ekranu wyświetlacza") znajdują się aplikacje konfiguracji, kalibracji, informacyjne, serwisowe i inne. Dostęp do dalszych stron wyboru aplikacji można uzyskać naciskając przycisk następnej strony [►] lub przycisk poprzedniej strony [◄]. Seria poziomo umieszczonych kropek na dole po prawej stronie wskazuje, które ze stron jest aktywna (co

wskazuje większa kropka). Po wybraniu aplikacji na lewych trzech czwartych ekranu pojawią się powiązane z nią parametry, w tym nazwa aplikacji oraz jej pomniejszona ikona w górnej części tytułowej. Po wybraniu parametru, w polu wprowadzania danych po prawej (tam, gdzie wcześniej były przyciski wyboru aplikacji) pojawią się powiązane opcje do wyboru, suwaki lub klawiatura wprowadzania danych. Przykład każdego z typu wprowadzeń pokazano poniżej. Aby powrócić do menu wyboru aplikacji wystarczy nacisnąć przycisk menu [ $\pm$ ] nad polem wprowadzania danych. Przeznaczenie i obsługa każdego elementu i menu są intuicyjne i po pobieżnym zapoznaniu się ze strukturą menu staną się drugą naturą.

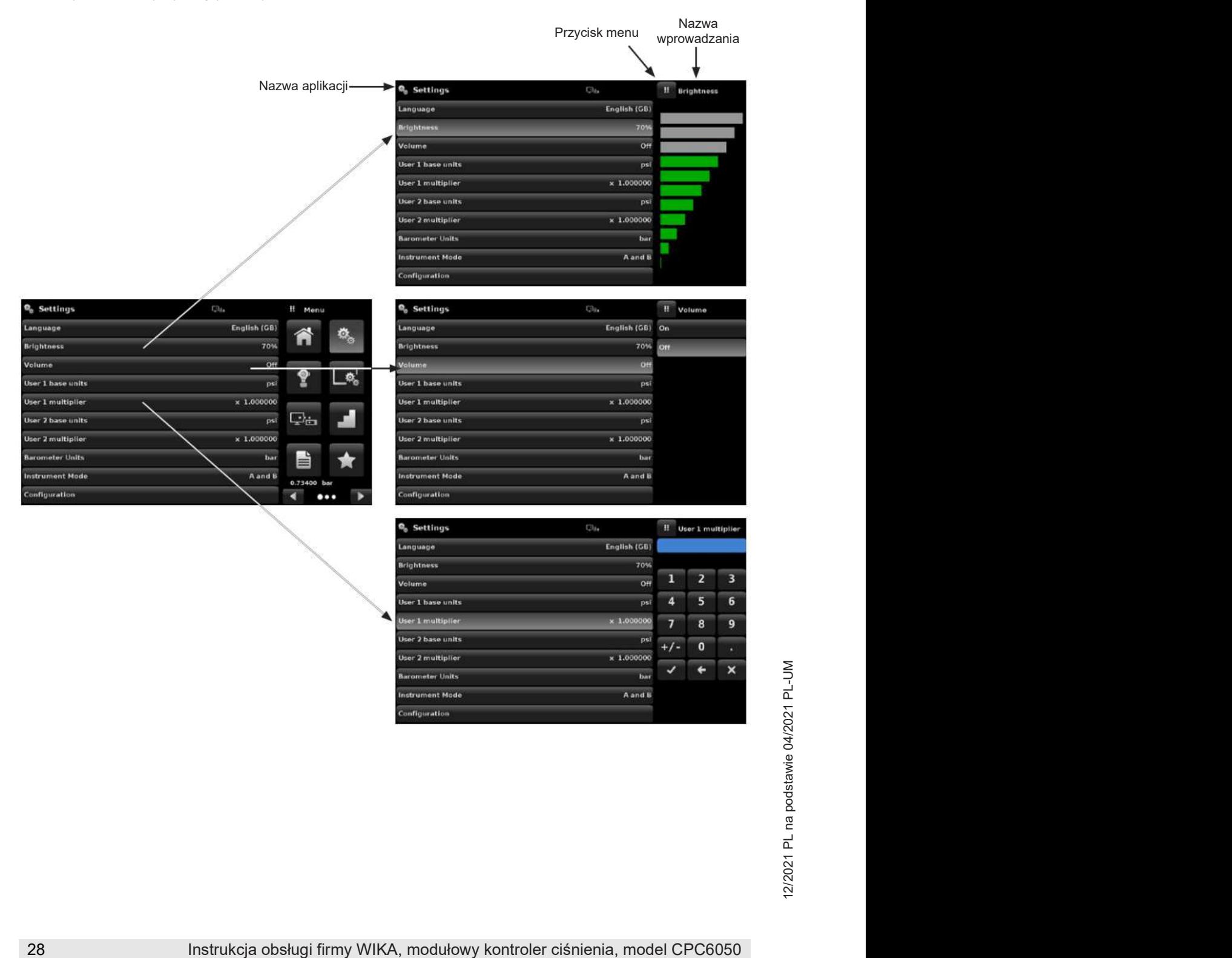

#### 6.4 Aplikacje

#### 6.4.1 Aplikacja ekranu głównego

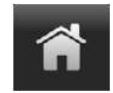

Aplikacja ekranu głównego [Home] jest standardowym ekranem roboczym. Aplikacja ta różni się od innych tym, że nie służy do żadnych konfiguracji ani ustawień, ale do monitorowania ciśnienia działającego na zamontowane czujniki.

Ekran pokazany na rysunku 6.4.1-A przedstawia podstawową aplikację ekranu głównego [Home] przyrządu z dwoma kanałami regulacyjnymi. Użytkownik może zmienić sposób wyświetlania na pojedynczym kanale poprzez rozszerzenie kanału A lub kanału B, w tym celu musi nacisnąć przycisk rozszerzenia/zwinięcia [ danego kanału (rysunek 6.4.1-B). Podwójny wyświetlacz można przywrócić przez naciśnięcie przycisku rozszerzenia/zwinięcia kanału. Przycisk jednostek [Units] jest zawsze widoczny. Po naciśnięciu przycisku jednostek [Units], po prawej stronie pojawi się wybór jednostek metrycznych i anglosaskich (rysunek 6.4.1 - C).

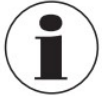

Gdy menu wyboru jest aktywne tło przycisku jednostek [Units] jest jaśniejsze. Jeżeli zamontowany jest barometryczny układ odniesienia, opisany poniżej przycisk typu ciśnienia [Pressure Type] umożliwia przełączanie ciśnienia manometrycznego na bezwzględne i z powrotem.

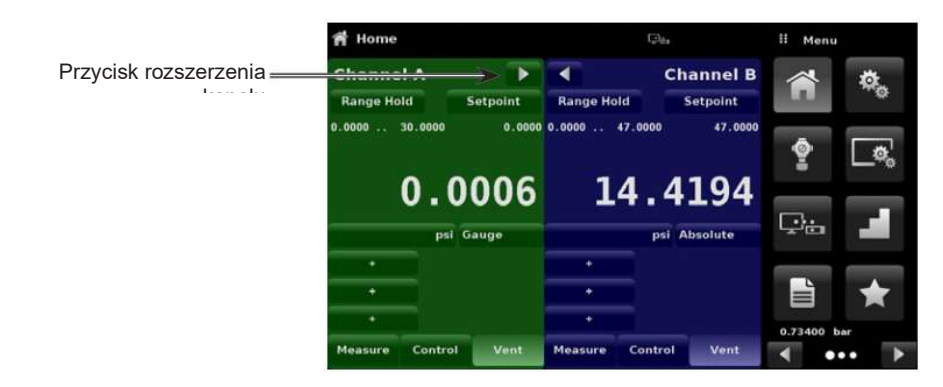

Rys. 6.4.1-A - Podstawowa aplikacja ekranu głównego

| <b>音 Home</b>     | $\Box_{\theta}$ | !! Menu                      | <b>省 Home</b>                     | $\Box$                                    | II Units                 |
|-------------------|-----------------|------------------------------|-----------------------------------|-------------------------------------------|--------------------------|
| <b>Channel A</b>  |                 | $\Phi_{\alpha}$              | Þ<br><b>Channel A</b>             | <b>Channel B</b>                          | pai                      |
| <b>Range Hold</b> | Setpoint        |                              | <b>Range Hold</b><br>Setpoint     | <b>Range Hold</b><br><b>Setpoint</b>      | in Hg 0°C                |
| $0.0000$ 30.0000  | 0.0000          | 数                            | $0.0000$ 30.0000                  | $0.0000$ , $0.0000$<br>47.0000<br>47.0000 | in Hg 60°F               |
|                   | 0.0004          | စူ                           |                                   |                                           | in H <sub>2</sub> O 4°C  |
|                   |                 |                              | 0.0005                            | 14.4194 In Ho 20°C                        |                          |
|                   | psi Gauge       | Çò                           | psi Gauge                         | psi Absolute                              | in H <sub>2</sub> O 60°F |
| ٠                 |                 |                              |                                   | ٠                                         | ft H2O 4°C.              |
| ٠                 |                 | È<br>★                       |                                   | ٠                                         | ft H.O 20°C              |
| ٠                 |                 | 0.73400 bar                  |                                   | ٠                                         | Metric<br><b>English</b> |
| Measure           | Vent<br>Control | ∢<br>$\bullet\bullet\bullet$ | Control<br>Vent<br><b>Measure</b> | Vent<br>Control<br>Measure                | ъ<br>$\alpha$            |

Rys. 6.4.1-B - Wyświetlacz 1-kanałowy Rys. 6.4.1-C - Jednostki ciśnienia

# 6. Obsługa lokalna i konfiguracja

#### 6.4.1.1 Utrzymanie zakresu / zakres automatyczny

Przycisk utrzymania zakresu / zakresu automatycznego [Range Hold] / [Autorange] umożliwia użytkownikowi wybranie aktywnego zakresu czujników w dowolnym kanale. Klikając przycisk utrzymania zakresu [Range Hold], użytkownik może wybrać aktywny czujnik spośród czujników podstawowego i dodatkowego w kanale lub skorzystać z funkcji automatycznego zakresu [Autorange], aby umożliwić automatyczne wybranie aktywnego zakresu na podstawie aktualnej wartości ciśnienia.

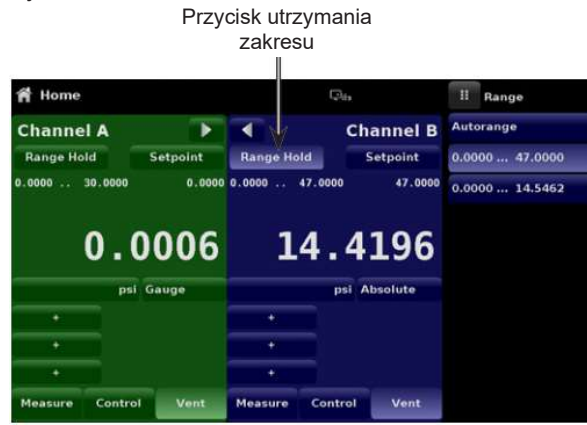

Rys. 6.4.1.1 - Utrzymanie zakresu

#### 6.4.1.2 Wartość nastawy

Przycisk nastawy [Setpoint] umożliwia użytkownikowi wprowadzenie konkretnej wartości ciśnienia, która ma regulować przyrząd. Istnieje wiele sposobów wprowadzania wartości nastawy regulacji: przez klawiaturę numeryczną, przyrostowo, wprowadzenie wartości procentowej, przyrostów cyfrowo lub wprowadzenie danych programu. Dostęp do podanych metod można uzyskać poprzez wciśnięcie przycisku nastawy [Setpoint], a do nawigacji pomiędzy metodami służą przyciski następna strona  $[\blacktriangleright]$  i poprzednia strona  $[\blacktriangleleft]$ .

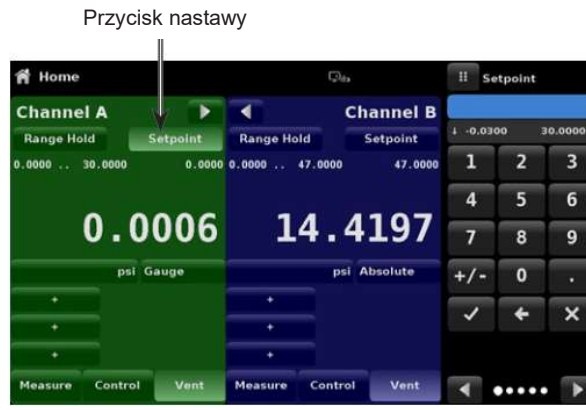

Rys. 6.4.1.2 - Punkt nastawy

#### 6.4.1.2.1 Klawiatura numeryczna

Pierwsza metoda wprowadzania danych opiera się na klawiaturze złożonej z 10 cyfr, kropki dziesiętnej i klawisza znaku +/-. Klawisz znaku [+/-] przełącza pomiędzy wartościami dodatnimi i ujemnymi. Każdy ruch na klawiaturze będzie widać w niebieskim oknie wprowadzanych wartości znajdującym się nad klawiaturą. Zmianę pomiędzy wartościami plus i minus **[+/-]** można wprowadzić w dowolnym momencie wprowadzania łańcucha danych. Naciśnięcie przycisku zatwierdzenia [√] powoduje akceptację wartości i która stanie się punktem nastawy.

Jeśli po naciśnięciu przycisku [√] w oknie wejściowym znajduje się nieprawidłowa wartość, system zareaguje dźwiękiem błędu, a wpis zmieni kolor na czerwony. W takim przypadku należy określić przyczynę odrzucenia, usunąć wpis przyciskiem kasowania [X], a następnie wprowadzić prawidłową liczbę. Nastawę można wprowadzić tylko w minimalnym i maksymalnym zakresie regulacji ustawionym w aplikacji ustawień regulacji [Control Settings: SVR] (rozdział 6.4.3.7 "Regulacyjne wartości graniczne"). Ograniczenia pokazane są powyżej klawiatury numerycznej.

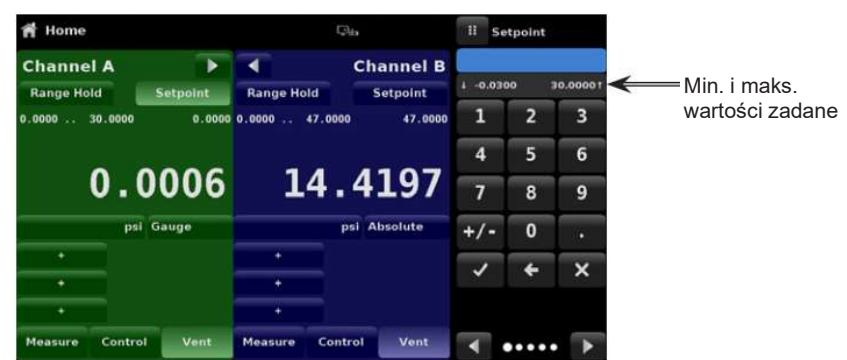

Rys. 6.4.1.2.1 - Wprowadzanie wartości zadanej z klawiatury numerycznej

# 6.4.1.2.2 Przyrosty krokowe

Drugi sposób wprowadzania danych, podobnie jak w przypadku klawiatury numerycznej, polega na wpisaniu wartości i potwierdzeniu za pomocą przycisku zatwierdzenia [√]. Użytkownik może wprowadzić żądaną wartość przyrostu krokowego i wcisnąć przycisk kroku w górę [▲] lub kroku w dół [▼], bez naciskania przycisku zatwierdzania [√]. Wówczas liczba ta będzie wykorzystywana do zmniejszania lub zwiększania istniejącej wartości nastawy.

Kolejne dotknięcia przycisku [▲] lub [▼] będą nadal zwiększać lub zmniejszać wartość nastawy o wartość kroku. Po naciśnięciu przycisku zatwierdzenia [√] nowo wprowadzona wartość zostanie zarejestrowana na ekranie głównym nie jako wartość krokowa, ale jako nowa wartość nastawy.

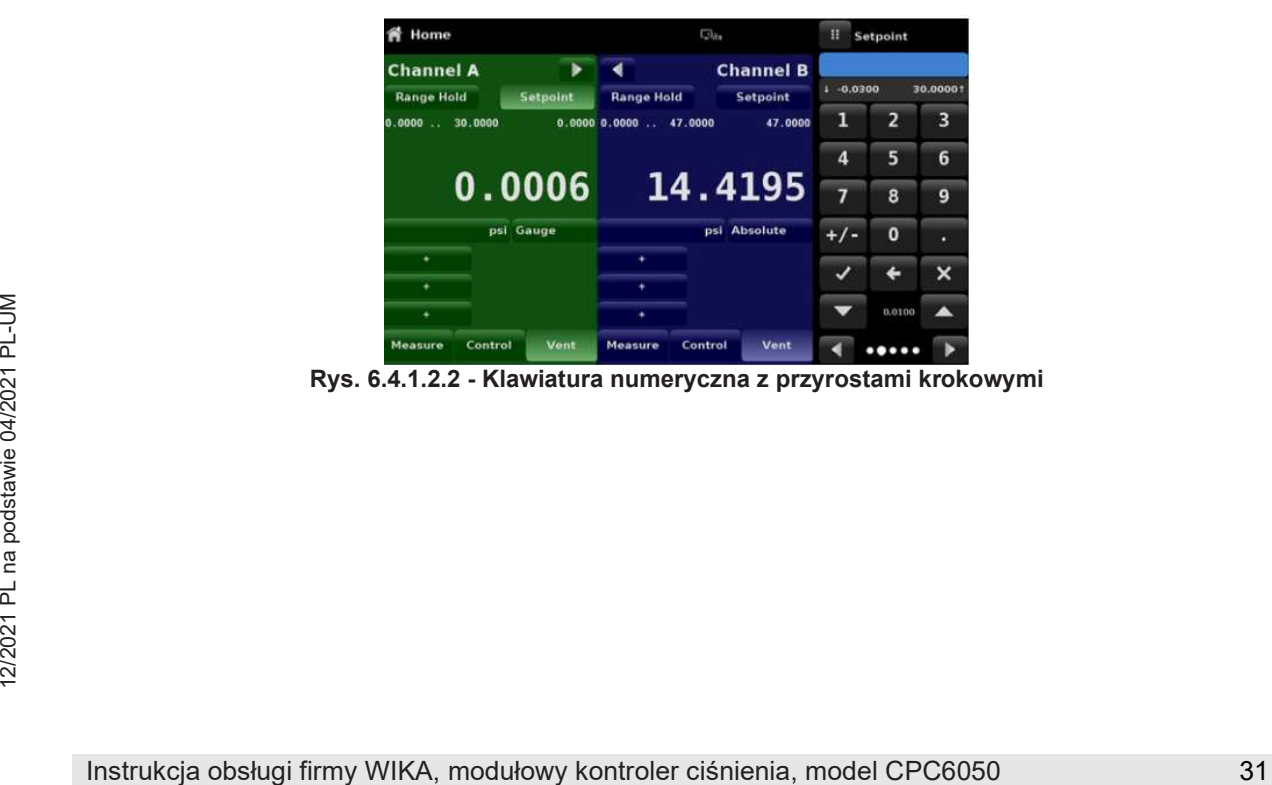

Rys. 6.4.1.2.2 - Klawiatura numeryczna z przyrostami krokowymi

# 6. Obsługa lokalna i konfiguracja

#### 6.4.1.2.3 Wprowadzenie wartości procentowej

Trzecią metodą wprowadzania jest metoda wprowadzania wartości procentowej (rys. 6.4.1.2.3-A), która pozwala użytkownikowi określić wartość nastawy jako procent zakresu ciśnienia urządzenia testowanego (DUT - device under test). Użytkownik może wybierać pomiędzy różnymi wartościami procentowymi, naciskając odpowiedni przycisk. Nastawa natychmiast zmienia się na wybraną wartość procentową urządzenia testowanego.

Alternatywnie, wartość zadana może być określona jako konkretna wartość ciśnienia w zakresie urządzenia testowanego. Przycisk plus [+] i minus [-] na dole ekranu jest związany z cyfrową metodą wprowadzania kroku (patrz rozdział 6.4.1.2.4 "Krokowe wprowadzanie cyfr"). Wartość zadana jest zwiększana lub zmniejszana o jedną cyfrę.

Użytkownik może również skonfigurować minimalne i maksymalne wartości ciśnienia urządzenia testowanego klikając przycisk wyświetlający zakres ciśnienia (rys. 6.4.1.2.3-B). Spowoduje to przeniesienie użytkownika do aplikacji ustawień krokowych [Step Settings] (rys. 6.4.1.2.3-C), którą opisano w rozdziale 6.4.6 "Ustawienia krokowe". W aplikacji ustawień krokowych [Step Settings] wybór kanału jest automatyczny.

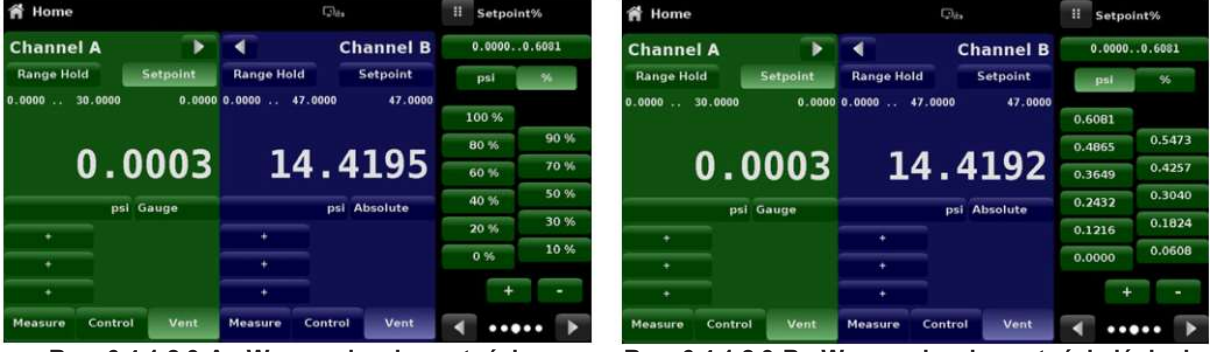

Rys. 6.4.1.2.3-A - Wprowadzanie wartości Rys. 6.4.1.2.3-B - Wprowadzanie wartości ciśnienia procentowej urządzenia testowanego

| <b>Step Settings</b>                   |             | π<br>Setpoint %  |               |        |       |      |
|----------------------------------------|-------------|------------------|---------------|--------|-------|------|
| Channel                                | А           | $-15.000300.000$ |               |        |       |      |
| <b>Device Under Test Maximum Range</b> | 300.000 psi | psl              | ×.            |        |       |      |
| <b>Device Under Test Minimum Range</b> |             |                  | $-15.000$ psi |        | 100 % |      |
| 0.00%<br>Overrange                     |             |                  |               |        | 80 %  | 90 % |
|                                        | 図           | 100 %            |               |        | 60 %  | 70%  |
| psi                                    | ×           | 80 %             | 90%           | ×      | 40 %  | 50 % |
| %                                      | W)          | 60 %             | 70%           | ×      | 20%   | 30 % |
|                                        | ×           | 40 %             | 50%           | w.     | 0%    | 10%  |
|                                        | <b>RE</b>   | 20 %             | 30 %          | æ      | ٠     | ۰    |
| <b>Preset Steps</b>                    | m           | 0%               | 10%           | $\sim$ |       |      |

Rys. 6.4.1.2.3-C - Aplikacja ustawień krokowych

#### 6.4.1.2.4 Krokowe wprowadzanie cyfr

Czwartą metodą wprowadzania danych jest metoda kroków cyfrowych. Metoda pozwala użytkownikowi na zwiększenie lub zmniejszenie wartości zadanej o jedną cyfrę na raz. Cyfra, która ma zostać zmieniona, można wybrać z łańcucha pięciu zer (0) i jednej niebieskiej jedynki (1) poprzez przesunięcie palcem po zerach i konwersję wybranej cyfry na niebieską jedynkę (1). Cyfra najbardziej wysunięta na prawo odpowiada najmniej znaczącej cyfrze wartości zadanej. Każdą cyfrę wartości nastawy można następnie zwiększyć lub zmniejszyć, naciskając przycisk w górę [▲] lub w dół [▼].

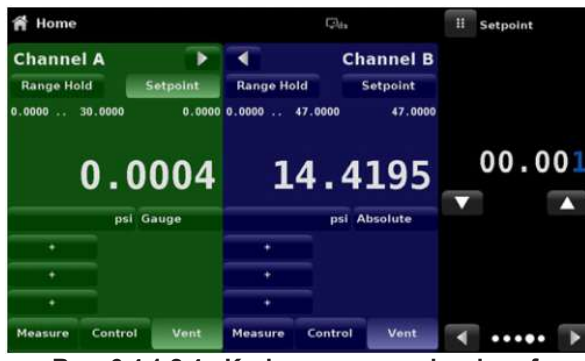

Rys. 6.4.1.2.4 - Krokowe wprowadzanie cyfr

#### 6.4.1.3 Wprowadzanie danych z programu

Piątą metodą wprowadzania danych są automatyczne programy przechowywane w pamięci CPC6050. Odtwarzacz programów umożliwia użytkownikowi wybranie jednego z zapisanych programów i wykorzystanie go do uzyskania wartości nastawy. Program można wybrać za pomocą przycisków w górę [▲] lub w dół [▼].

Po wybraniu żądanego programu - nacisnąć przycisk odtwórz [►], aby uruchomić program. Więcej informacji na temat odtwarzacza programów oraz sposobu tworzenia/edycji programów można znaleźć w rozdziale 6.4.7 "Aplikacja programów".

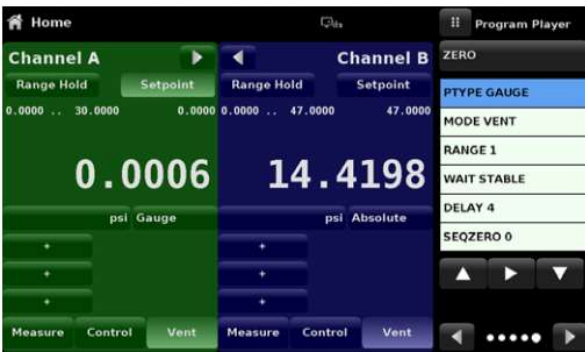

Rys. 6.4.1.3 - Wprowadzanie danych z programu

# 6.4.1.4 Jednostki i typ ciśnienia

Przycisk jednostek [Units] jest zawsze widoczny. Po naciśnięciu przycisku jednostek [Units], po prawej stronie pojawi się wybór jednostek metrycznych i anglosaskich (rys. 6.4.1.4 - A). Przycisk typu ciśnienia [Pressure Type] aktywny jest tylko wtedy, gdy zainstalowany jest opcjonalny barometr. W innym przypadku przycisk typu ciśnienia [Pressure Type] staje się etykietą (rys. 6.4.1.4 - B) wskazującą lokalny tryb działania przetwornika (ciśnienie bezwzględne lub manometryczne).

Po montażu opcjonalnego barometru, czujnik oryginalnie przeznaczony do ciśnienia manometrycznego może z wykorzystaniem tego wzorca emulować ciśnienie bezwzględne.

Podobnie, czujnik przeznaczony do ciśnienia bezwzględnego może emulować ciśnienie manometryczne. Aby rozpocząć emulację wystarczy nacisnąć przycisk typu ciśnienia [Pressure Type]. Przycisk typu ciśnienia [Pressure Type] staje się etykietą, gdy wybraną jednostką ciśnienia jest "% wartość pełnego zakresu" [% of F.S. value].

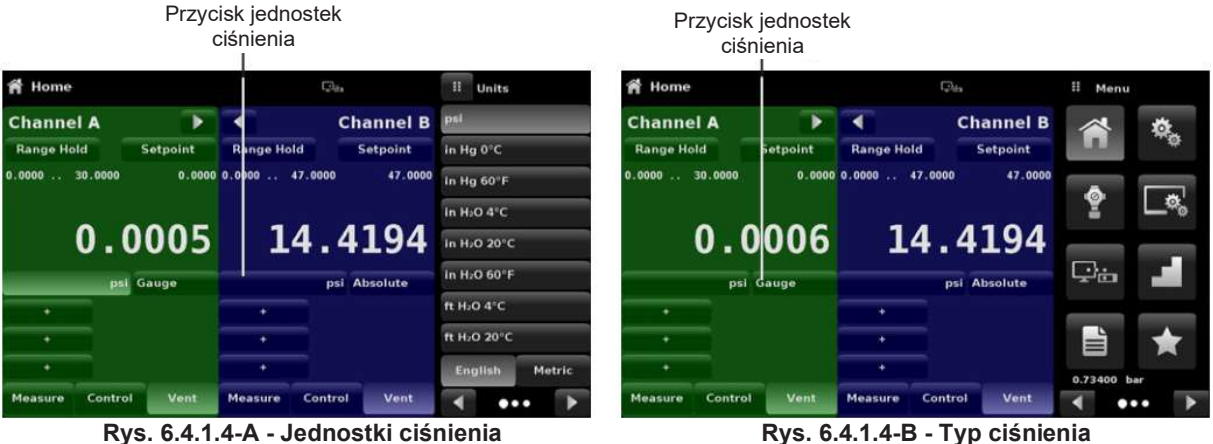

#### 6.4.1.5 Wykres słupkowy

Opcjonalny wykres słupkowy może być wyświetlany poniżej aktualnej wartości ciśnienia. Wykres słupkowy wskazuje względne położenie aktualnej wartości z maksymalnym zakresem czujnika pierwotnego w danym kanale. Te dodatkowe funkcje pojawią się w aplikacji ekranu głównego [Home] po ich wybraniu w aplikacji ustawień wyświetlacza [Display Settings] (rozdział 6.4.4).

# 6.4.1.6 Ekrany pomocnicze

Na ekranie na rysunku 6.4.1.6 pokazano wszystkie dodatkowe wyświetlane elementy dostępne w aplikacji ekranu głównego [Home]. Każdy kanał może mieć maksymalnie trzy ekrany pomocnicze, które można wybrać klikając na odpowiedni przycisk, a następnie wybierając element wyświetlacza z menu po prawej stronie ekranu (rys. 6.4.1.6- B).

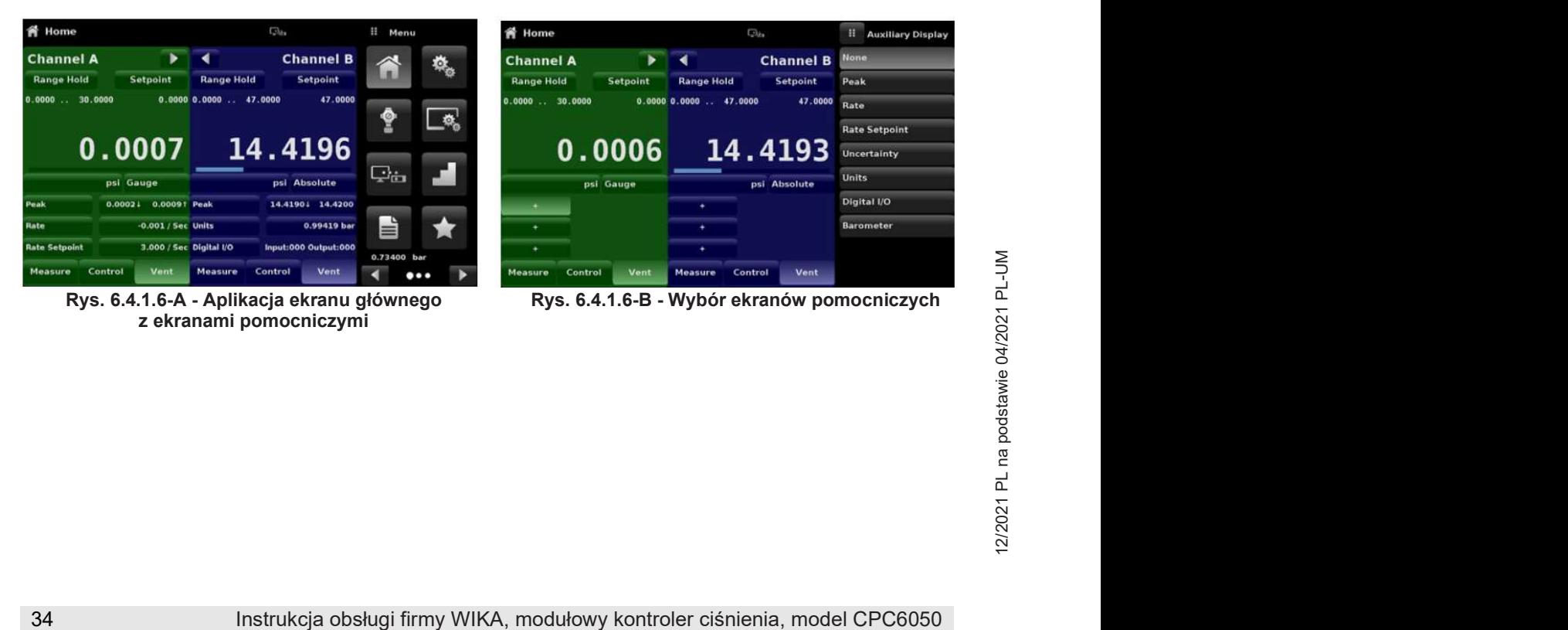

# 6. Obsługa lokalna i konfiguracja

Niektóre z ekranów pomocniczych można modyfikować, naciskając wyświetlany przycisk. Inne po prostu wyświetlają informacje pomocnicze.

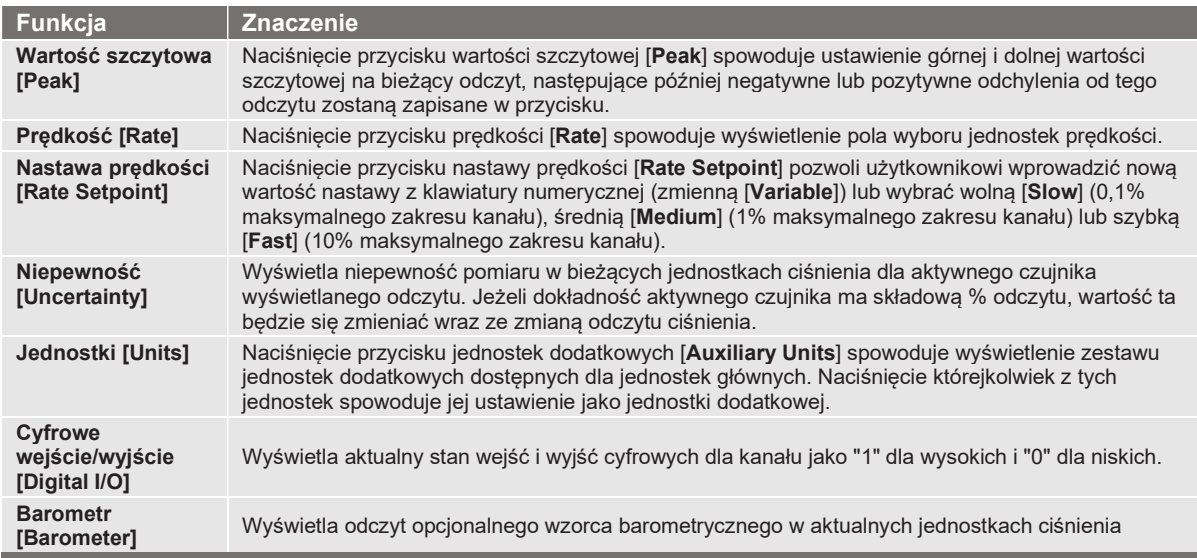

#### 6.4.1.7 Zerowanie

Jeśli w aplikacji ustawień wyświetlacza (rozdział 6.4.4.5) wybrano funkcje zerowania kalibracji [Zero point calibration], wówczas w aplikacji ekranu głównego [Home] pojawi się przycisk zerowania kalibracji [ $\sim$ ]. W aplikacji ustawień wyświetlacza [Display Settings] użytkownik może wybrać, czy chce korzystać z zerowego wzorca odniesienia, barometru czy czujnika najniższego zakresu. Jeżeli kanał mierzy ciśnienie bezwzględne, naciśnięcie przycisku zerowania [Zeroing] spowoduje wyzerowanie się barometru, ustawienie najniższego zakresu lub pojawienie się klawiatury umożliwiającej kalibrację jednopunktową.

Jeżeli kanał mierzy ciśnienie manometryczne, naciśnięcie przycisku spowoduje wyzerowanie aktualnego odczytu. Jeżeli kanał jest w trybie emulacji (ciśnienia bezwzględnego lub manometrycznego), wartość nie zostanie zapisana w czujniku; zostanie zapisana wyłącznie jako tymczasowa dla trybu emulacji. Po wyjściu z trybu emulacji lub po wyłączeniu i włączeniu zasilania, tymczasowa regulacja zostanie usunięta. Ustawienie zera w kanale, który nie znajduje się w trybie emulacji zostanie zapisane w czujniku, tak jakby została przeprowadzona kalibracja jednopunktowa.

Na poniższych rysunkach pokazano dwa kanały, funkcja kalibracji punktu zerowego [Zero point calibration] została włączona dla kanału A. Na ekranie po lewej pokazano obydwa kanały z przyciskami zerowania. Na ekranie po prawej pokazano te same dwa kanały, ale na kanale ciśnienia bezwzględnego naciśnięto przycisk zerowania i wyświetliła się klawiatura do wprowadzenia nowej wartości kalibracji jednopunktowej.

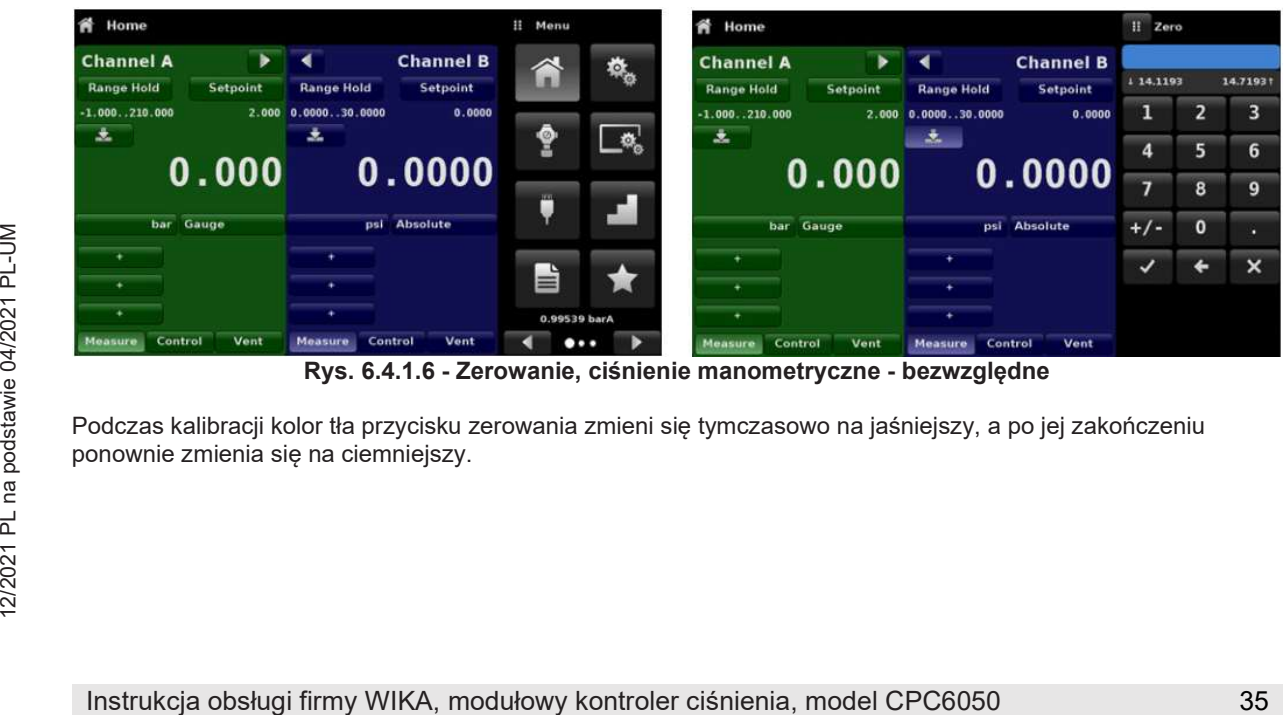

Rys. 6.4.1.6 - Zerowanie, ciśnienie manometryczne - bezwzględne

Podczas kalibracji kolor tła przycisku zerowania zmieni się tymczasowo na jaśniejszy, a po jej zakończeniu ponownie zmienia się na ciemniejszy.

# 6. Obsługa lokalna i konfiguracja

#### 6.4.1.8 Tara

Jeżeli w aplikacji ustawień wyświetlacza [Display Settings] (rozdział 6.4.4 "Aplikacja ustawień wyświetlacza") wybrano funkcję kalibracji tary, na ekranie kanałów pojawi się przycisk tary [**alictoral**]. Ze względów bezpieczeństwa przycisk tary, gdy jest aktywny podświetlony jest na żółto. Przycisk tary oraz przycisk zerowania tego samego kanału nie mogą jednocześnie pojawić się na ekranie. Po naciśnięciu przycisku tary przyrząd odejmuje bieżący odczyt ciśnienia (ciśnienie tary), tak aby wskazanie było równe zero. Późniejsze zmiany ciśnienia będą pokazywane relatywnie w stosunku do ciśnienia tary.

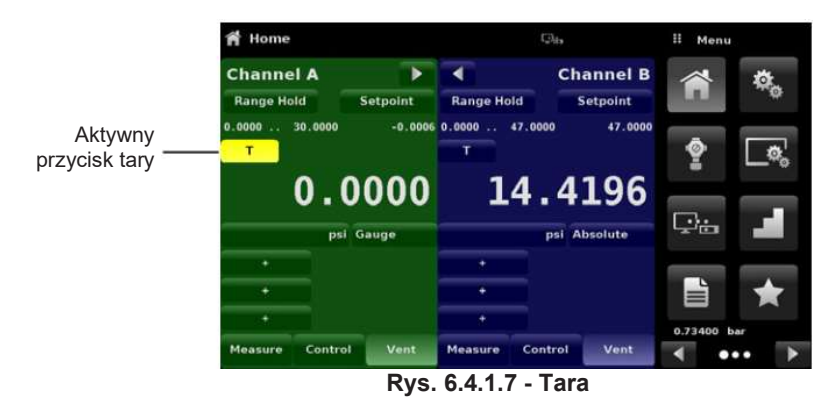

Ponowne naciśnięcie przycisku tary [Tare] spowoduje wyłączenie tary i zmianę wskazania ciśnienia z powrotem na wartość odpowiadającą skalibrowanemu sygnałowi wyjściowemu czujnika. Tara zostanie zdezaktywowana po wyłączeniu i włączeniu zasilania.

#### 6.4.1.9 Wybór trybu pracy

Tryby pracy są stale wyświetlane na dole aplikacji ekranu głównego [Home]. CPC6050 ma trzy tryby pracy: pomiar [Measure], regulacja [Control] i odpowietrzanie [Vent]. Po włączeniu systemu, przyrząd zostanie automatycznie przełączony w tryb odpowietrzania. Użytkownik może przełączać się z jednego trybu na drugi za pomocą przycisków wyboru trybu.

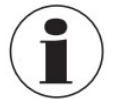

Przy przejściu z trybu regulacji do trybu pomiaru system nie zostanie odpowietrzony, a ostatnio zastosowane ciśnienie zostanie zablokowane w systemie za pomocą zaworu elektromagnetycznego.

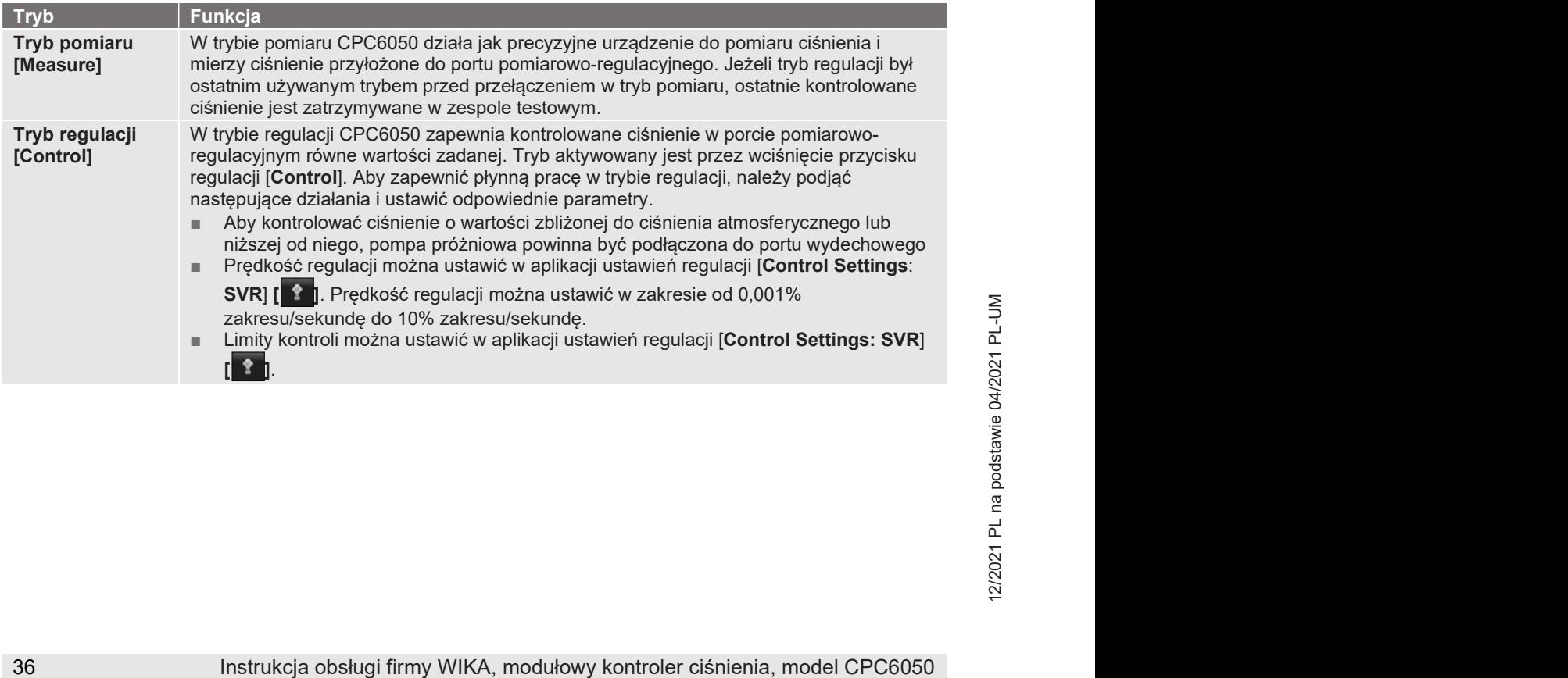
# 6. Obsługa lokalna i konfiguracja

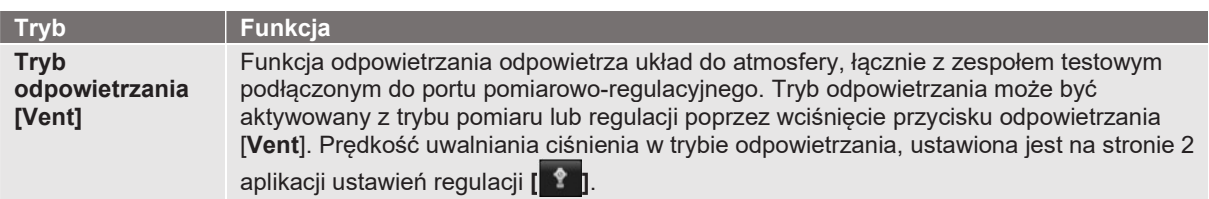

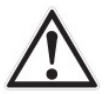

## OSTRZEŻENIE!

Odpowietrzanie powoduje utratę ciśnienia przy prędkości wentylacji w systemie i instalacji podłączonej do portu pomiarowo-regulacyjnego. Należy zwrócić uwagę, aby urządzenie testowane nie zostało uszkodzone podczas odpowietrzania.

#### 6.4.2 Aplikacja ustawień

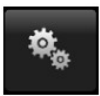

Aplikacja ustawień [Settings ] służy do zmiany ogólnych ustawień wyświetlacza. Możliwe jest ustawienie parametrów takich, jak język [Language], jasność [Brightness], głośność [Volume], jednostki użytkownika 1 [User 1 base units], mnożnik użytkownika 1 [User 1 base units], jednostki użytkownika 2 [User 2 base units], mnożnik użytkownika 2 [User 2 multiplier], jednostki barometryczne [Barometer units] i konfiguracja [Configuration]. Na rysunku pokazano parametry wyświetlające się po wybraniu aplikacji ustawień [Settings]. Po naciśnięciu każdego parametru, po prawej stronie pojawi się ekran wprowadzania danych, na którym można dokonać odpowiedniego wyboru.

W aplikacji ustawień [Settings] można zmienić język, jasność wyświetlacza, głośność, jednostki użytkownika i jednostki barometryczne.

Ustawienia konfiguracji urządzenia mogą zostać zapisane w aplikacji, można też powrócić do konfiguracji domyślnej.

| <b>Settings</b>          | $\square_{4x}$    | 喆<br>Menu      |
|--------------------------|-------------------|----------------|
| Language                 | English (GB)      | ió.            |
| <b>Brightness</b>        | 70%               |                |
| Volume                   | Off               |                |
| User 1 base units        | psi               | O              |
| <b>User 1 multiplier</b> | $\times 1.000000$ |                |
| User 2 base units        | psi               | ويتوانب        |
| User 2 multiplier        | $\times 1.000000$ |                |
| <b>Barometer Units</b>   | bar               | Ë              |
| <b>Instrument Mode</b>   | A and B           | 0.73400<br>bar |
| Configuration            |                   |                |

Rys. 6.4.2 - Aplikacja ustawień

## 6.4.2.1 Języki

Do wyboru jest wiele różnych języków. Po wybraniu danego języka wszystkie słowa, we wszystkich menu będą się pokazywać w tym języku, a separator dziesiętny przyjmie postać kropki (.) lub przecinka (,) w zależności od wybranego języka. Dostęp do większej liczby języków można uzyskać, przechodząc do następnej strony menu wyboru języka po prawej stronie ekranu.

| <sup>0</sup> <sub>0</sub> Settings | $\Box_{\alpha}$                  | Ħ | English (GB)         |
|------------------------------------|----------------------------------|---|----------------------|
| Language                           | English (GB)                     |   | English (GB)         |
| <b>Brightness</b>                  | 70%                              | o | English (CA)         |
| Volume                             | Off                              |   | <b>Français (CA)</b> |
| User 1 base units                  | psi                              | п | <b>Español (LA)</b>  |
| <b>User 1 multiplier</b>           | $\times 1.000000$                |   | Polish (PL)          |
| User 2 base units                  | psi                              |   | Portuguese (PT)      |
| <b>User 2 multiplier</b>           | $\times 1.000000$                |   | Portuguese (BR)      |
| <b>Barometer Units</b>             | bar                              |   | <b>Russian (RU)</b>  |
| <b>Instrument Mode</b>             | A and B                          |   |                      |
| Configuration                      |                                  |   |                      |
| <b>D</b> .,                        | $c \land \neg \land$<br>نیا، دھا |   |                      |

Rys. 6.4.2.1 - Języki

#### 6.4.2.2 Jasność

Ustawienie jasności [Brightness] umożliwia suwak umożliwiający zmianę jasności wszystkich ekranów. Przesuwanie suwaka palcem lub dotknięcie w którymkolwiek miejscu na suwaku spowoduje zmianę jasności. Po dokonaniu ustawień i zdjęciu palca z ekranu, w menu pojawi się wartość procentowa jasności i nastąpi powrót do menu ustawień podstawowych.

| <b>Settings</b><br>$\mathcal{O}_\infty$ | $C_{24}$          | Ħ | <b>Brightness</b> |
|-----------------------------------------|-------------------|---|-------------------|
| Language                                | English (GB)      |   |                   |
| <b>Brightness</b>                       | 70%               |   |                   |
| Volume                                  | Off               |   |                   |
| <b>User 1 base units</b>                | psi               |   |                   |
| <b>User 1 multiplier</b>                | $\times 1.000000$ |   |                   |
| <b>User 2 base units</b>                | psi               |   |                   |
| <b>User 2 multiplier</b>                | x 1.000000        |   |                   |
| <b>Barometer Units</b>                  | bar               |   |                   |
| <b>Instrument Mode</b>                  | A and B           |   |                   |
| Configuration                           |                   |   |                   |

Rys. 6.4.2.2 - Jasność

## 6.4.2.3 Głośność

Ustawienie głośności [Volume] umożliwia włączenie lub wyłączenie sygnałów dźwiękowych ekranu dotykowego.

| $\Phi_n$<br><b>Settings</b> | $\Box_{ab}$       | Ħ   | Volume |
|-----------------------------|-------------------|-----|--------|
| Language                    | English (GB)      | On  |        |
| <b>Brightness</b>           | 70%               | Off |        |
| Volume                      | Off               |     |        |
| User 1 base units           | psi               |     |        |
| <b>User 1 multiplier</b>    | $\times 1.000000$ |     |        |
| <b>User 2 base units</b>    | psi               |     |        |
| <b>User 2 multiplier</b>    | x 1.000000        |     |        |
| <b>Barometer Units</b>      | bar               |     |        |
| <b>Instrument Mode</b>      | A and B           |     |        |
| Configuration               |                   |     |        |

Rys. 6.4.2.3 - Głośność

#### 6.4.2.4 Jednostki podstawowe użytkownika / mnożnik użytkownika

Przy wyborze jednostki miary z aplikacji ekranu głównego [Home] istnieje możliwość wyboru, oprócz jednostek standardowych, dwóch jednostek definiowanych przez użytkownika. Jednostki użytkownika 1 i 2 definiowane są w aplikacji ustawień [Settings ] w jednostkach użytkownika 1 [User 1 base units], mnożniku użytkownika 1 [User 1 multiplier] i/lub jednostkach użytkownika 2 [User 2 base units], mnożniku użytkownika 2 [User 2 multiplier]. Jeżeli konieczne jest wyświetlenie jednostki specjalnej, należy wybrać jednostkę podstawową (psi, bar lub pascal) jako jednostkę podstawową użytkownika i można wprowadzić mnożnik użytkownika w celu uzyskania jednostki specjalnej za pomocą wzoru:

Jednostka specjalna = Jednostka podstawowa x Mnożnik jednostek. W ten sposób, po wybraniu jednostki użytkownika z ekranu głównego, jednostka użytkownika wyświetli teraz jednostkę specjalną w postaci pochodnej.

| <sup>6</sup> <sub>o</sub> Settings | $\Box_{\alpha}$   | π     | <b>User 1 multiplier</b> |   |
|------------------------------------|-------------------|-------|--------------------------|---|
| Language                           | English (GB)      |       |                          |   |
| <b>Brightness</b>                  | 70%               |       |                          |   |
| Volume                             | Off               | 1     | 2                        | 3 |
| User 1 base units                  | psi               | 4     | 5                        | 6 |
| <b>User 1 multiplier</b>           | $\times 1.000000$ | 7     | 8                        | 9 |
| User 2 base units                  | psi               | $+/-$ | $\mathbf{0}$             | п |
| <b>User 2 multiplier</b>           | $\times 1.000000$ |       |                          |   |
| <b>Barometer Units</b>             | bar               | v     | ٠                        | × |
| <b>Instrument Mode</b>             | A and B           |       |                          |   |
| Configuration                      |                   |       |                          |   |

Rys. 6.4.2.4 - Jednostki podstawowe użytkownika / mnożnik jednostki podstawowej

## 6.4.2.5 Jednostki barometryczne

Po wyborze przycisku jednostek barometrycznych po prawej stronie ekranu pojawi się lista jednostek metrycznych i anglosaskich. Z tej listy można wybrać jednostkę odczytu barometrycznego. Odczyt ciśnienia barometrycznego jest widoczny w prawym dolnym rogu aplikacji ekranu głównego [Home].

| <sup>6</sup> <sub>0</sub> Settings | $\Box_0$          | π<br>Units                           |  |  |
|------------------------------------|-------------------|--------------------------------------|--|--|
| Language                           | English (GB)      | bar.                                 |  |  |
| <b>Brightness</b>                  | 70%               | mbar                                 |  |  |
| Volume                             | Off               | Pascal                               |  |  |
| User 1 base units                  | psi               | hPa                                  |  |  |
| User 1 multiplier                  | $\times$ 1.000000 | kPa                                  |  |  |
| User 2 base units                  | psi               | MPa                                  |  |  |
| <b>User 2 multiplier</b>           | $\times 1.000000$ | mm H <sub>i</sub> O 4"C              |  |  |
| <b>Barometer Units</b>             | bar               | cm H <sub>2</sub> O 4 <sup>°</sup> C |  |  |
| <b>Instrument Mode</b>             | A and B           | <b>Metric</b><br>English             |  |  |
| Configuration                      |                   | ◀                                    |  |  |

Rys. 6.4.2.5 - Jednostki barometryczne

## 6.4.2.6 Tryb przyrządu

Tryb przyrządu [Instrument Mode] umożliwia użytkownikowi przełączanie wyświetlania kanałów w aplikacji ekranu głównego [Home] pomiędzy A i B [A and B], A i Delta [A and Delta] lub B i Delta [B and Delta]. Konfiguracja wyświetlacza delta [Delta] odbywa się w aplikacji ustawień wyświetlacza [Display Settings] (patrz rozdział 6.4.4 "Aplikacja ustawień wyświetlacza").

| <b>Settings</b>          | $\Box_{\pm}$      | Ħ       | <b>Instrument Mode</b> |
|--------------------------|-------------------|---------|------------------------|
| Language                 | English (GB)      | A and B |                        |
| <b>Brightness</b>        | 70%               |         | <b>A</b> and Delta     |
| Volume                   | Off               |         | <b>Delta and B</b>     |
| User 1 base units        | psi               |         |                        |
| User 1 multiplier        | x 1.000000        |         |                        |
| User 2 base units        | psi               |         |                        |
| <b>User 2 multiplier</b> | $\times 1.000000$ |         |                        |
| <b>Barometer Units</b>   | bar               |         |                        |
| <b>Instrument Mode</b>   | A and B.          |         |                        |
| Configuration            |                   |         |                        |

Rys. 6.4.2.6 - Tryb przyrządu

## 6.4.2.7 Konfiguracja

Konfiguracja jest ostatnim parametrem w aplikacji ustawień [Settings]. Umożliwia operatorowi zapisanie ustawień przyrządu oraz wczytanie ich w całości (grupowo) w przyszłości. Parametry konfiguracyjne aktualnie ustawione we wszystkich aplikacjach można zapisać przyciskiem [Save] i wczytać przyciskiem [Load] w konfiguracji [Configuration ].

Wystarczy ustawić wszystkie żądane parametry każdej z aplikacji, przejść do opcji ustawienia - konfiguracja [Settings - Configuration], nacisnąć jeden z ponumerowanych przycisków konfiguracji [Configuration], a następnie przycisk zapisu [Save]. Spowoduje to zapisanie bieżącej konfiguracji w wybranym przycisku. Aby wczytać zapisaną konfigurację w późniejszym czasie, przejść do opcji ustawienia - konfiguracja [Settings - Configuration], nacisnąć przycisk odpowiadający zapisanej konfiguracji, a następnie przycisk wczytania [Load].

| <b>Settings</b>          | $\Box_b$     | н | Configuration          |
|--------------------------|--------------|---|------------------------|
| Language                 | English (GB) |   | <b>Configuration 1</b> |
| <b>Brightness</b>        | 70%          |   | <b>Configuration 2</b> |
| Volume                   | Off          |   | <b>Configuration 3</b> |
| <b>User 1 base units</b> | psi          |   | <b>Configuration 4</b> |
| <b>User 1 multiplier</b> | x 1.000000   |   |                        |
| <b>User 2 base units</b> | psi          |   | Load                   |
| <b>User 2 multiplier</b> | x 1.000000   |   |                        |
| <b>Barometer Units</b>   | bar          |   | Save                   |
| <b>Instrument Mode</b>   | A and B      |   |                        |
| <b>Configuration</b>     |              |   | Default                |

Rys. 6.4.2.7 - Konfiguracja

Domyślną konfigurację urządzenia można przywrócić naciskając przycisk domyślny [Default].

#### 6.4.3 Aplikacja ustawień regulacji

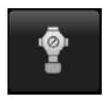

Aplikacia ustawień regulacji [Control Settings: SVR] pozwala użytkownikowi na wybór i konfigurację parametrów sterowania dla każdego modułu regulacji ciśnienia w każdym kanale (moduł pompy lub moduł SVR). Kolor wyświetlacza aplikacji ustawień regulacji [Control Settings: SVR] zmienia się w zależności od wybranego kanału. Wyświetlacz jest zielony dla kanału A i niebieski dla kanału B.

Rysunek 6.4.3-A pokazuje wyświetlacz aplikacji kanału A. Rys. 6.4.3-B pokazuje wybór kanałów do zmiany parametrów regulacji. Aplikacja ustawień regulacji [Control Settings: SVR] zapewnia dwa wstępnie ustawione tryby regulacji: precyzyjny [Precision] i wysokiej predkości [High Speed], które wpływają na zachowanie regulacji [Control Behavior], nastawę prędkości [Rate Setpoint], okno stabilności [Stable Window] i opóźnienie stabilności [Stable Delay].

Tryb regulacji precyzyjnej [Precision] ustawiony jest domyślnie i zapewnia stabilną prędkość regulacji przy średnich wartościach przekroczenia. Tryb regulacji wysokiej prędkości [High Speed] zapewnia szybszą regulację przy wyższej wartości przekroczenia. Każdy z parametrów sterowania może zostać zmieniony przez użytkownika, aby jak najlepiej odpowiadał jego zastosowaniu - w trybie regulacji użytkownika [Custom]. Tryb regulacji użytkownika [Custom] zachowuje wartości parametrów wprowadzonych przez użytkownika, dopóki użytkownik ponownie ich nie zmieni.

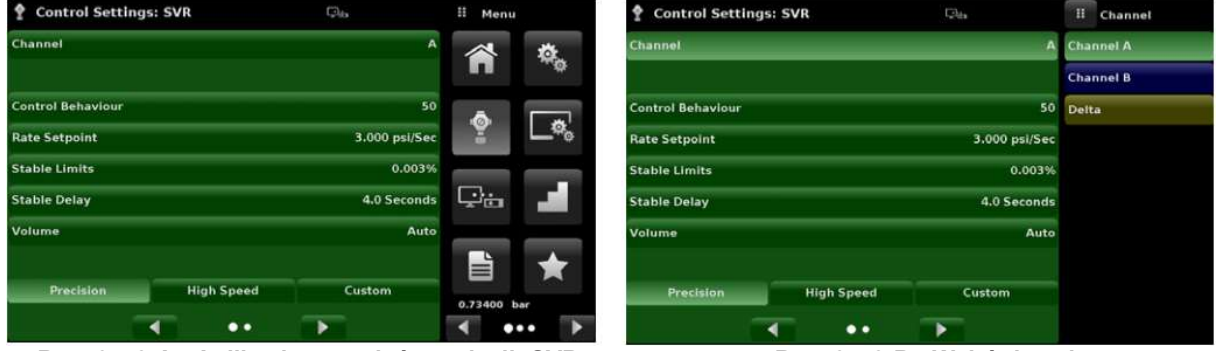

Rys. 6.4.3-A - Aplikacja ustawień regulacji: SVR Rys. 6.4.3-B - Wybór kanału

## 6.4.3.1 Zachowanie regulacyjne modułów SVR

Przycisk zachowania regulacyjnego [Control Behavior] w aplikacji ustawień regulacji [Control Settings: SVR] modułów SVR umożliwia wybór pomiędzy poziomami regulacyjnymi od "0" do "100", gdzie "0" oznacza tryb regulacji precyzyjnej przy najlżejszym przekroczeniu [Precision], a "100" oznacza tryb regulacji z dużą prędkością [High Speed].

Tryby precyzji [Precision] lub dużej prędkości [High Speed] można wybrać po prostu przez naciśnięcie odpowiedniego przycisku u dołu ekranu. Zachowanie regulacyjne jest ustawione na "50" dla trybu regulacji precyzyjnej [Precision] i na "100" dla trybu regulacji z dużą prędkością [High Speed]. Zachowanie regulacyjne można zmienić za pomocą skali przesuwnej. Spowoduje to zmianę trybu sterowania na użytkownika [Custom]. Na poniższym rysunku przedstawiono suwak regulacji zachowania regulacyjnego.

| <b>2</b> Control Settings: SVR                                                                         | $C_{\text{obs}}$ | Il Control Behaviour |                                            |
|----------------------------------------------------------------------------------------------------|------------------|----------------------|--------------------------------------------|
| Channel                                                                                                |                  | <b>High Speed</b>    |                                            |
| <b>Control Behaviour</b>                                                                               | 50               |                      |                                            |
| <b>Rate Setpoint</b>                                                                                   | 3.000 psi/Sec    |                      |                                            |
| <b>Stable Limits</b>                                                                                   | 0.003%           |                      |                                            |
| <b>Stable Delay</b>                                                                                    | 4.0 Seconds      |                      | <b>NIC-</b>                                |
| Volume                                                                                                 | Auto             |                      | ᅌ                                          |
| <b>High Speed</b><br>Precision<br>$\bullet\bullet$<br>Rys. 6.4.3.1 - Zachowanie regulacyjne modułu SVR | Custom           | Low Overshoot        | 04/2021<br>podstawie<br>na<br>군<br>12/2021 |
| Instrukcja obsługi firmy WIKA, modułowy kontroler ciśnienia, model CPC6050                             |                  |                      |                                            |

Rys. 6.4.3.1 - Zachowanie regulacyjne modułu SVR

# 6. Obsługa lokalna i konfiguracja

#### 6.4.3.2 Zewnętrzne zasilanie modułu pompy

Ustawienia kontrolera [Controller Settings] dla modułu pompy nieznacznie różnią się od tych dla modułu SVR. Przycisk zasilania zewnętrznego [External Supply] na ekranie ustawień regulacji pompy [Control Settings: Pump] zapewnia użytkownikowi miejsce przełączania pomiędzy pompą wspomaganą przez zewnętrzne zasilanie (zewnętrzne zasilanie włączone - on), a pompą wytwarzającą ciśnienie bez zewnętrznego zasilania (zewnętrzne zasilanie wyłączone - off).

Po włączeniu zewnętrznego ciśnienia zasilającego, wyjście ciśnienia modułu pompy będzie szybciej przesuwać się między punktami nastawy. W miarę zbliżania się do wartości zadanej, zewnętrzne zasilanie zostaje odcięte i pompa nadal precyzyjnie zwiększa lub zmniejsza ciśnienie do nastawy. Po wyłączeniu zewnętrznego ciśnienia zasilającego, ciśnienie wyjściowe pompy wolniej wzrasta lub spada do wartości nastawy.

| <b>Control Settings: Pump</b> | $C_{4x}$    | н   | Enable |
|-------------------------------|-------------|-----|--------|
| Channel                       | $\bf{B}$    | On  |        |
|                               |             | Off |        |
| <b>External Supply</b>        | On          |     |        |
| <b>Control Behaviour</b>      | 50          |     |        |
| <b>Volume</b>                 | Auto        |     |        |
| <b>Stable Limits</b>          | 0.003%      |     |        |
| <b>Stable Delay</b>           | 4.0 Seconds |     |        |
| <b>Maximum Limit</b>          | 47.0000 psi |     |        |
| <b>Minimum Limit</b>          | 0.0000 psi  |     |        |
|                               |             |     |        |

Rys. 6.4.3.2 - Zewnętrzne zasilanie modułu pompy

#### 6.4.3.3 Zachowanie regulacyjne modułu pompy

Zachowanie regulacyjne [Control Behaviour] modułu pompy różni się od zachowania regulacyjnego modułu SVR tylko tym, że nie ma wcześniej określonych przycisków regulacji precyzyjnej [Precision], z dużą prędkością [High Speed] i użytkownika [Custom]. Pozostałe funkcje są identyczne z funkcjami modułu SVR opisanymi w rozdziale 6.4.3.1 "Zachowanie regulacyjne modułu SVR".

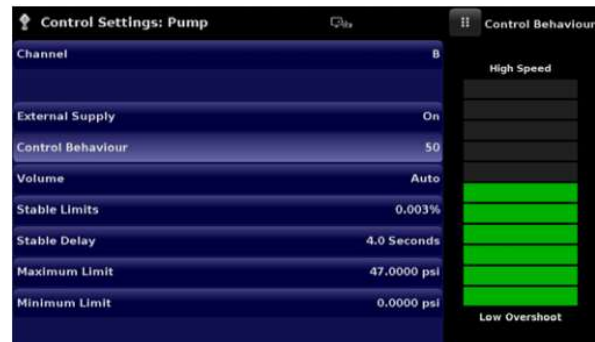

Rys. 6.4.3.3 - Zachowanie regulacyjne modułu pompy

#### 6.4.3.4 Nastawa prędkości

Przycisk nastawy prędkości [Rate Setpoint] (tylko w module SVR) pozwala na ustawienie prędkości zmiany ciśnienia, gdy CPC6050 regulacji w dół lub w górę do wartości nastawy. Prędkość może być ograniczona w przedziale od 0,1% do 20% zakresu/sekundę czujnika podstawowego aktywnego kanału.

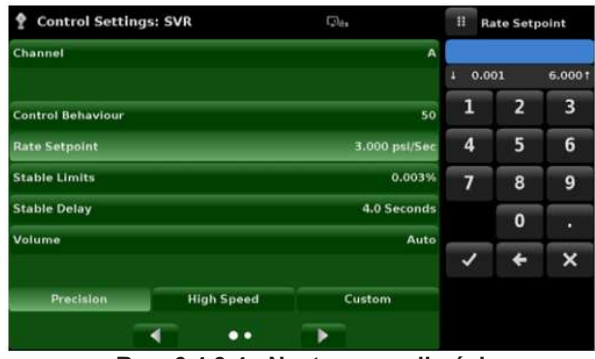

Rys. 6.4.3.4 - Nastawa prędkości

## 6.4.3.5 Parametry stabilności

Parametry stabilności kontrolowanego ciśnienia mogą być skonfigurowane za pomocą przycisków okno stabilności [Stable Window] i opóźnienie stabilności [Stable Delay] (w module SVR i w module pompy). Gdy kontroler wejdzie w stan stabilny, kolor wskaźnika ciśnienia aplikacji ekranu głównego [Home] zmieni się z białego na zielony.

Przycisk okna stabilności [Stable Window] umożliwia użytkownikowi wprowadzenie wartości procentowej aktywnego czujnika zakresu. Wprowadzona wartość przedstawia przedział ciśnienia, w którym każda wartość nastawy będzie uważana przez użytkownika za stabilną. Przycisk opóźnienia stabilności [Stable Delay] pozwala użytkownikowi dodać żądane opóźnienie - czas, który musi minąć, zanim dana wartość ciśnienia zostanie uznana za stabilną w ramach okna stabilności.

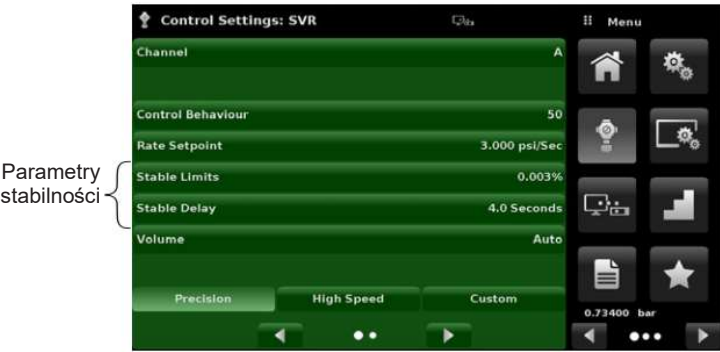

Rys. 6.4.3.5 - Parametry stabilności

#### 6.4.3.6 Głośność

Przycisk głośności [Volume] (moduł SVR i moduł pompy) w aplikacji ustawień regulacji [Control Settings: SVR] pozwala użytkownikowi ustawić objętość ciśnienia kontrolnego w centymetrach sześciennych (cc). CPC6050 jest w stanie automatycznie identyfikować objętość ciśnienia sterującego i odpowiednio regulować parametry sterowania. Domyślnie przycisk jest ustawiony na [Auto].

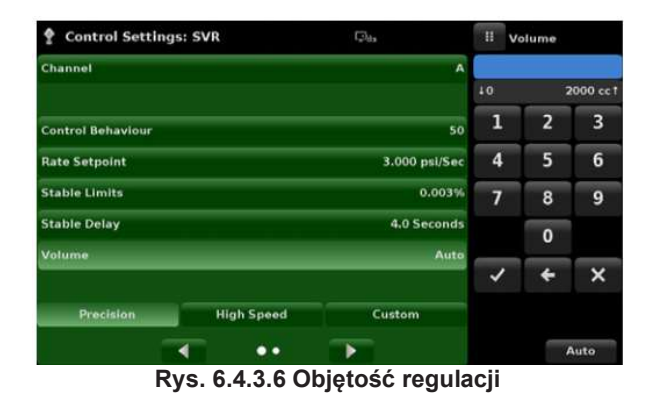

#### 6.4.3.7 Regulacyjne wartości graniczne

Przyciski maksymalnej [Maximum Limit] i minimalnej [Minimum Limit] wartości granicznej (moduł SVR i moduł pompy) w aplikacji ustawień regulacji [Control Settings: SVR] (druga strona) zapewniają miejsce na ograniczenie wartości zadanej, którą można wybrać w aplikacji ekranu głównego [Home]. Wartości graniczne te można ustawić w zakresie ±0,1% zakresu przetwornika głównego (1,01% dla zakresów niskich ciśnień mniejszych lub równych 0,35 bar).

Czujnik główny, zgodnie z konwencją, będzie miał najszerszy zasięg. Minimalna wartość graniczna musi być niższa niż maksymalnej wartości granicznej. Użytkownik nie może wprowadzać wartości nastaw i w związku z tym nie może kontrolować ciśnień poza podanymi wartościami granicznymi. Rysunek przedstawia klawiaturę do wprowadzania danych w celu wprowadzenia wartości granicznych kanału B. Należy pamiętać, że klawiatura wyświetla maksymalną wartość, jaką można wprowadzić.

| <b>Control Settings: SVR</b>     | $C_{2n}$           | Ħ<br>Maximum Limit |             |          |
|----------------------------------|--------------------|--------------------|-------------|----------|
| Maximum Limit                    | 30,0000 psl        |                    |             |          |
| <b>Minimum Limit</b>             | $-0.0300$ psi      | $1 - 0.0300$       |             | 30.03001 |
| <b>Vent Rate</b>                 | 3.000 psi/Sec      | 1                  | 2           | 3        |
| <b>Rate Stable Window</b>        | 10.00%             | 4                  | 5           | 6        |
| <b>Rate Stable Delay</b>         | <b>4.0 Seconds</b> | 7                  | 8           | 9        |
| <b>Supply Detection Enable</b>   | On                 | $+/-$              | $\mathbf 0$ | п        |
| <b>Burst Detection Enable</b>    | On                 |                    |             |          |
| <b>Measure Regulation Enable</b> | On                 |                    |             | ×        |
|                                  |                    |                    |             |          |
|                                  | ь                  |                    |             |          |

Rys. 6.4.3.7 - Ustawienie wartości kontrolnej

## 6.4.3.8 Prędkość odpowietrzenia

Przycisk prędkości odpowietrzenia [Vent Rate] (tylko w module SVR) i w aplikacji ustawień regulacji [Control Settings: SVR] pozwala użytkownikowi określić prędkość, z jaką ciśnienie będzie usuwane w trybie odpowietrzenia. Domyślnie prędkość odpowietrzenia jest ustawiona podobnie do prędkości regulacji. Rysunek przedstawia ustawienie prędkości odpowietrzenia w kanale A.

| <b>Control Settings: SVR</b>     | $C_{\text{obs}}$       | Ħ<br>Rate |                      |                |                |
|----------------------------------|------------------------|-----------|----------------------|----------------|----------------|
| <b>Maximum Limit</b>             | 30.0000 psi            |           |                      |                |                |
| <b>Minimum Limit</b>             | $-0.0300$ psi          | л         | 0.001                |                | 6.0001         |
| <b>Vent Rate</b>                 | 3.000 psi/Sec          | 1         |                      | $\overline{2}$ | 3              |
| <b>Rate Stable Window</b>        | 10.00%                 | 4         |                      | 5              | 6              |
| <b>Rate Stable Delay</b>         | <b>4.0 Seconds</b>     | 7         |                      | 8              | $\overline{9}$ |
| <b>Supply Detection Enable</b>   | On                     |           |                      | $\mathbf{0}$   | ٠              |
| <b>Burst Detection Enable</b>    | On                     |           |                      |                |                |
| <b>Measure Regulation Enable</b> | On                     |           |                      | ے              |                |
|                                  |                        |           |                      |                |                |
|                                  | ь                      |           |                      |                |                |
| . .<br>n.<br>$\sim$<br>$\sim$    | alla a <i>f</i> a fill |           | وبالانتقال والمتواطن |                |                |

Rys. 6.4.3.8 - Ustawianie prędkości odpowietrzenia

## 6.4.3.9 Parametry prędkości regulacji stabilności

Parametry regulacji prędkości (tylko moduł SVR) można znaleźć w aplikacji ustawień regulacji [Control Settings: SVR] i można je skonfigurować za pomocą przycisków okna stabilnej prędkości [Rate Stable Window] i opóźnienia stabilności prędkości [Rate Stable Delay]. Przycisk okna stabilnej regulacji [Rate Stable Window] umożliwia użytkownikowi wprowadzenie wartości procentowej aktywnego zakresu czujnika. Wprowadzona wartość przedstawia okno ciśnienia, w którym wartość prędkości regulacji będzie uważana za stabilną przez użytkownika. Przycisk prędkości stabilnego opóźnienia [Rate Stable Delay] pozwala użytkownikowi dodać żądane opóźnienie, aż do momentu, gdy wskaźnik kontrolny zostanie uznany za stabilny w oknie prędkości stabilnego opóźnienia.

|             | <b>Control Settings: SVR</b>     | $\Box a$           | Ħ<br>Menu      |
|-------------|----------------------------------|--------------------|----------------|
|             | <b>Maximum Limit</b>             | 30.0000 psi        | 校              |
|             | <b>Minimum Limit</b>             | $-0.0300$ psi      |                |
|             | <b>Vent Rate</b>                 | 3.000 psi/Sec      |                |
| Parametry   | <b>Rate Stable Window</b>        | 10.00%             | ଡ଼             |
| stabilności | <b>Rate Stable Delay</b>         | <b>4.0 Seconds</b> |                |
|             | <b>Supply Detection Enable</b>   | On                 | حيليا          |
|             | <b>Burst Detection Enable</b>    | On                 |                |
|             | <b>Measure Regulation Enable</b> | On                 | ≡              |
|             |                                  |                    | 0.73400<br>bar |
|             | $\bullet$                        | ь                  | $\cdots$       |

Rys. 6.4.3.9 - Parametry prędkości stabilności

#### 6.4.3.10 Wykrywanie znaczników

CPC6050 jest wyposażony w trzy funkcje detekcji znaczników (tylko dla moduł SVR), które użytkownik może włączyć lub wyłączyć w razie potrzeby. Wykryte znaczniki pojawiają się w aplikacji ustawień regulacji. Podstawowym celem takiej detekcji jest ochrona urządzenia i zapewnienie żądanego działania. Każdy znacznik może być włączony [On] lub wyłączony [Off] zgodnie z potrzebami użytkownika.

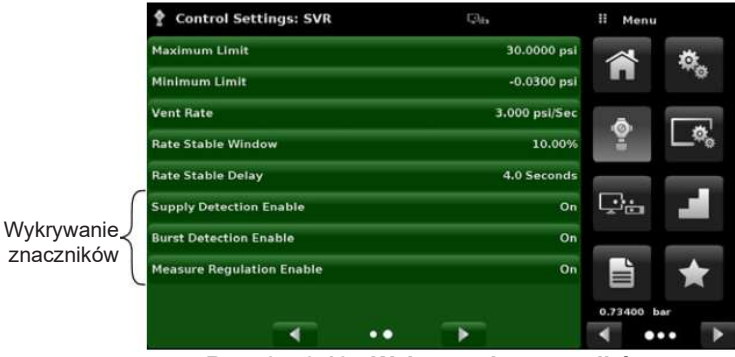

Rys. 6.4.3.10 - Wykrywanie znaczników

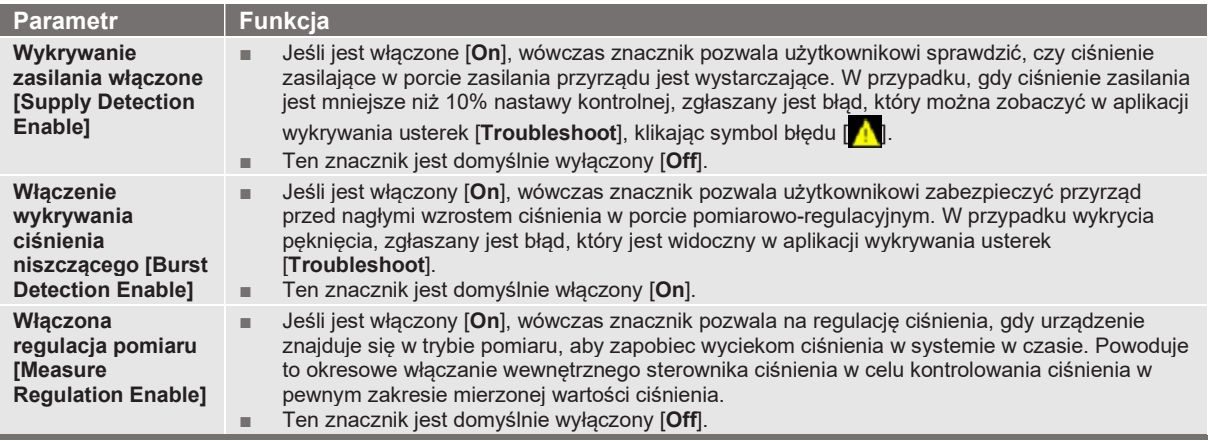

#### 6.4.4 Aplikacja ustawień wyświetlacza

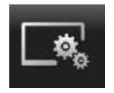

Aplikacja ustawień wyświetlacza [Display Settings] umożliwia użytkownikowi konfigurację właściwości wyświetlania kanału takich jak filtr odczytu w celu wyeliminowania fluktuacji wynikających z szumu elektrycznego oraz ustawienie rozdzielczości odczytu. Oprócz tego można ustawić funkcje wyświetlacza wykresu słupkowego ciśnienia barometrycznego oraz kalibracji.

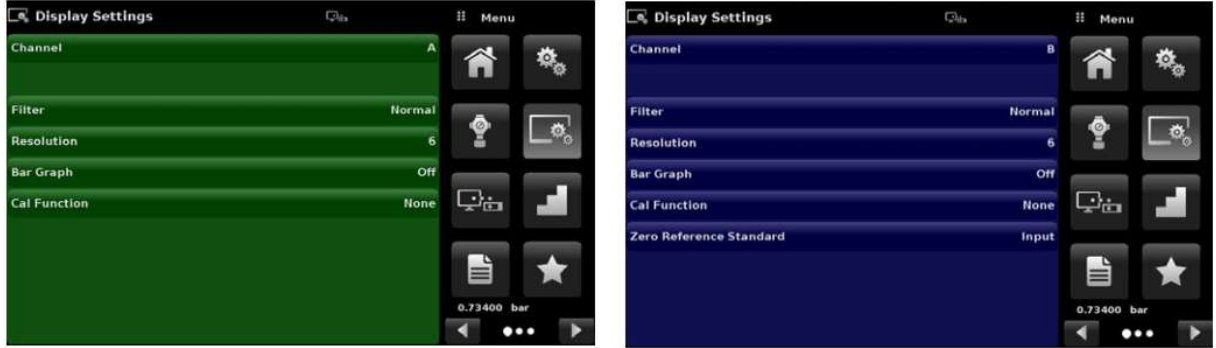

Rys. 6.4.4 – Aplikacja ustawień wyświetlacza

#### 6.4.4.1 Wybór kanału

W celu ustawienia parametrów wyświetlania danego kanału należy wybrać kanał kontrolny. Parametry wyświetlania są takie same dla każdego kanału, ale można je w każdym kanale ustawić inaczej. Na rysunku pokazano trzy wyświetlacze, na których wybrano kanały [A], [B] i [Delta].

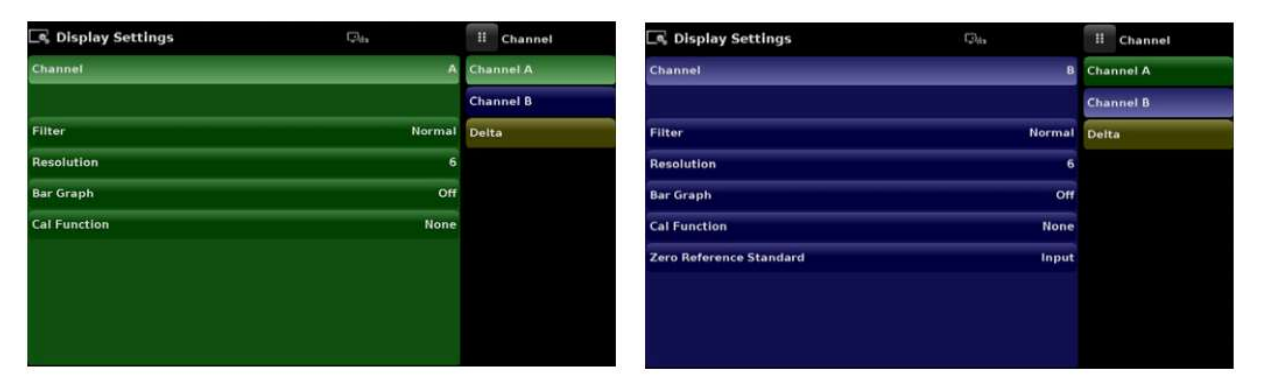

| C Display Settings    | $\square_{\text{ds}}$ | Ħ     | Channel          |
|-----------------------|-----------------------|-------|------------------|
| Channel               | <b>Delta</b>          |       | <b>Channel A</b> |
|                       |                       |       | <b>Channel B</b> |
| Filter                | Normal                | Delta |                  |
| Resolution            | $6\phantom{1}$        |       |                  |
| <b>Bar Graph</b>      | Off                   |       |                  |
| <b>Cal Function</b>   | None                  |       |                  |
|                       |                       |       |                  |
| <b>Delta Function</b> | $A - B$               |       |                  |

Rys. 6.4.4.1 - Wybór kanału

## 6.4.4.2 Filtr odczytu

Filtr [Filter] jest filtrem elektronicznym służącym do wygładzenia odczytów ciśnienia. Ze względu na różnice rozdzielczości, większe filtrowanie może spowodować wyświetlenie stabilnego odczytu niektórych jednostek ciśnienia. Filtr można wyłączyć naciskając [Off], a różne stopnie filtrowania dla bieżących jednostek można ustawić wybierając opcję niski [Low], normalny [Normal] lub wysoki [High].

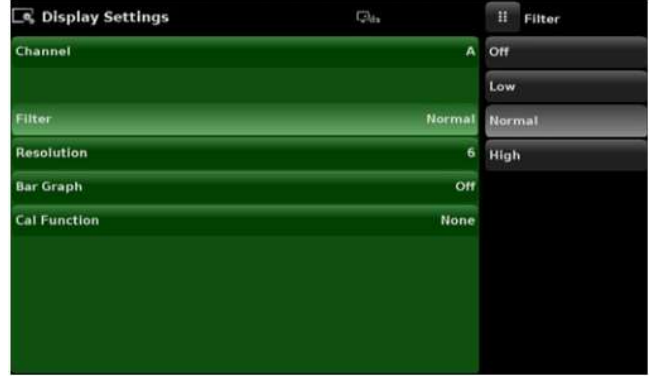

Rys. 6.4.4.2 - Filtr odczytu

## 6.4.4.3 Rozdzielczość odczytu

Rozdzielczość wyświetlonej wartości ciśnienia dla każdego kanału można ustawić w aplikacji ustawień wyświetlacza [Display Settings] za pomocą parametru rozdzielczości [Resolution]. Rozdzielczość może zostać ustawiona na 4, 5 lub 6 cyfr.

| C. Display Settings | $C_{212}$     | H                       | <b>Resolution</b> |
|---------------------|---------------|-------------------------|-------------------|
| Channel             | A             | $\overline{a}$          |                   |
|                     |               | $\overline{\mathbf{s}}$ |                   |
| Filter              | <b>Normal</b> | G                       |                   |
| Resolution          | 6             | 7                       |                   |
| <b>Bar Graph</b>    | Off           |                         |                   |
| <b>Cal Function</b> | <b>None</b>   |                         |                   |
|                     |               |                         |                   |
|                     |               |                         |                   |
|                     |               |                         |                   |
|                     |               |                         |                   |

Rys. 6.4.4.3 - Rozdzielczość odczytu

## 6.4.4.4 Funkcje obliczeniowe

W funkcji obliczeniowej kanału [Channel Cal Function] można wybrać opcje: brak [None], tara [Tare] lub zero [Zero]. Wybranie opcji [Zero] uruchomi przycisk zerowania [  $\sim$  ] w aplikacji ekranu głównej [Home]. Wybranie opcji [Tara] uruchomi przycisk tary [**webter]** w aplikacji ekranu głównego [Home]. Przycisk tary [Tara] oraz przycisk zerowania [Zero] tego samego kanału nie mogą jednocześnie pojawić się na ekranie. Działanie przycisku [Zero] i [Tara] w aplikacji ekranu głównego [Home] opisano w rozdziałach 6.4.1.6 "Ekrany pomocnicze"  $oraz 6.4.1.7$  "Zerowanie".

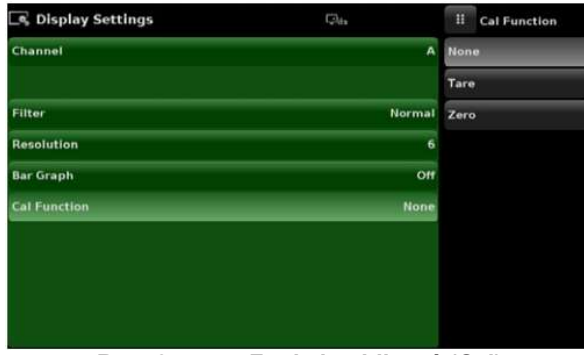

Rys. 6.4.4.4 - Funkcja obliczeń (Cal)

## 6.4.4.5 Standardowe zero odniesienia

Wybór opcji standardowego zero odniesienia pojawia się w aplikacji ustawień wyświetlacza [Display Settings], po wybraniu kanału z czujnikami bezwzględnymi. Przedstawia wybór wejścia [Input], barometru [Barometer] i najniższego zakresu [Lowest Range] czujnika jako punkt odniesienia zerowania czujników bezwzględnych. Domyślnie wejście z klawiatury [Input] wybierane jest jako wartość odniesienia, która umożliwia użytkownikowi wprowadzenie wartości z zewnętrznego zera odniesienia.

| S Display Settings             | $\Box_{4}$    | н<br><b>Standard</b> |
|--------------------------------|---------------|----------------------|
| Channel                        | $\bf{B}$      | Input                |
|                                |               | <b>Barometer</b>     |
| Filter                         | <b>Normal</b> | <b>Lowest Range</b>  |
| <b>Resolution</b>              | 6             |                      |
| <b>Bar Graph</b>               | Off           |                      |
| <b>Cal Function</b>            | None          |                      |
| <b>Zero Reference Standard</b> | Input         |                      |

Rys. 6.4.4.5 - Standardowe zero odniesienia

## 6.4.4.6 Funkcja Delta

Ekran wyboru kanału Delta (różnicowego) ma wszystkie funkcje kanałów A i B oraz dodatkową funkcję, gdzie delta jest definiowana jako kanał A - kanał B (A-B) lub kanał B - kanał A (B-A). Ekran Delta w aplikacji ekranu głównego [Home] wyświetla odczyt wynikający z matematycznego równania wybranego na tym ekranie. Rzeczywiste ciśnienie wyświetlane jest w kanale Delta, który wskazuje ciśnienie kanału fizycznego.

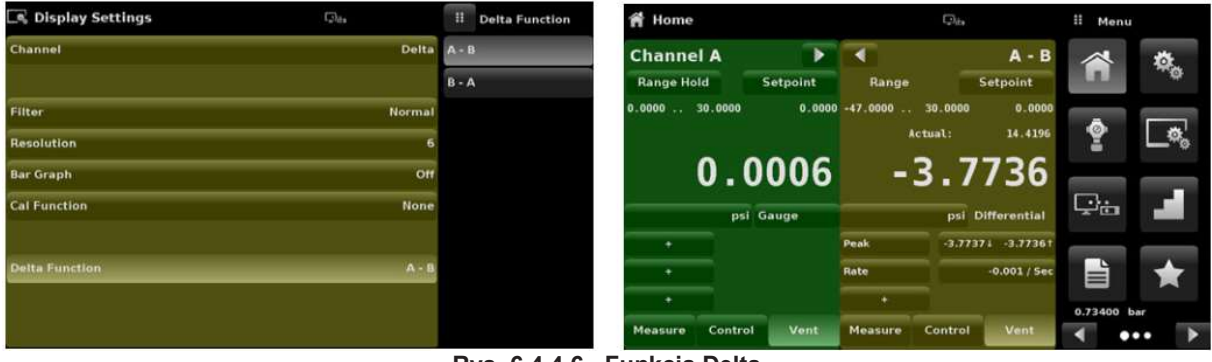

Rys. 6.4.4.6 - Funkcja Delta

#### 6.4.5 Aplikacja zdalnego sterowania

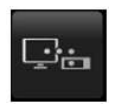

W aplikacji ustawień komunikacji zdalnej [Remote] można wybrać zestaw komend zdalnych dla wszystkich interfejsów. Można tu ustawić także adres GPIB, parametry sieci Ethernetowej oraz złącza szeregowego. Szczegółowe informacje na temat pracy zdalnej (zestawy komend, wymagania dotyczące kabli itd.) znajdują się w rozdziale 7 "Obsługa zdalna".

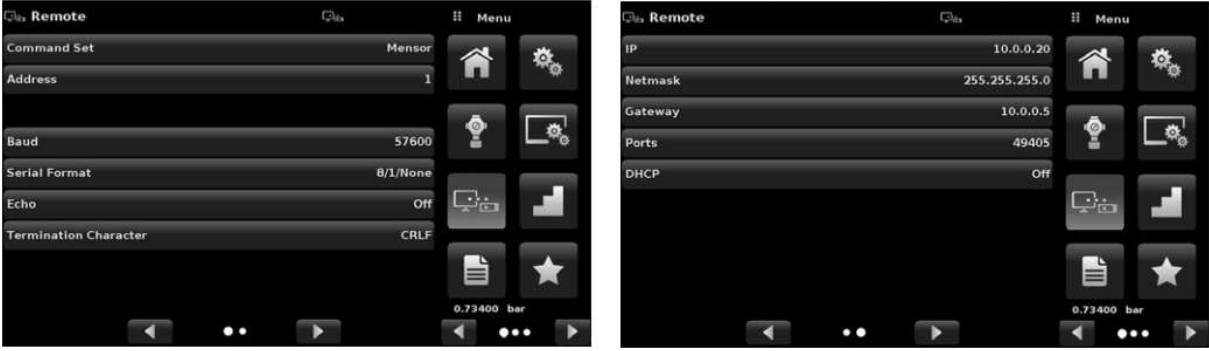

Rys. 6.4.5 - Aplikacja zdalnego sterowania

#### 6.4.5.1 Zestaw komend zdalnych

Można wybrać zestaw komend [Command Set] zdalnych Mensor, WIKA SCP lub zestawy poleceń DPI5xx (rys. 6.4.5.1-A). Obydwa zestawy komend opisano w rozdziale 7 "Praca zdalna".

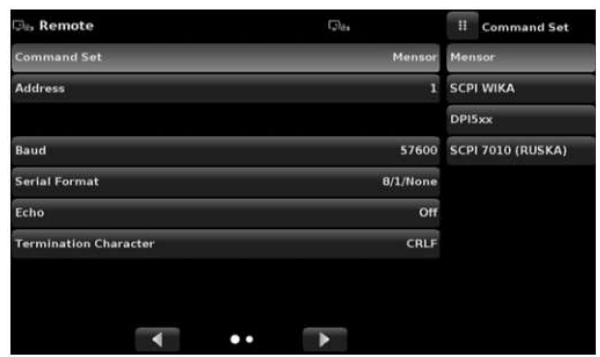

Rys. 6.4.5.1-A - Zestaw komend zdalnych

Polecenie DPI5xx umożliwia również opcję ustawienia sumy kontrolnej [Checksum] (rys. 6.4.5.1 - B), która po włączeniu [ON] lub po ustawieniu automatyczny [AUTO] załącza sumę kontrolną Mod- Base 100 na koniec każdej odpowiedzi na komunikację zdalną. Odpowiednia suma kontrolna Mod- Base 100 musi być wysłana do urządzenia, w przypadku gdy suma kontrolna jest włączona [ON]. Wysyłanie sumy kontrolnej jest opcjonalne, gdy jest ustawiona opcja [AUTO]. Sterowanie przepływem ustawione jest wewnętrznie na brakujące [NONE] jako domyślne. Znak zakończenia ustawia znak zakończenia wyjścia wszystkich zestawów komend komunikacji zdalnej (rys. 6.4.5.1-C).

| <b>Clas Remote</b>           | $C_{24x}$     | н    | Checksum | <b>Cla.</b> , Remote         | $\Box_{4}$     | Ħ    | <b>Termination Char</b> |
|------------------------------|---------------|------|----------|------------------------------|----------------|------|-------------------------|
| <b>Command Set</b>           | <b>DPI5xx</b> | Off  |          | <b>Command Set</b>           | Mensor         | CRLF |                         |
| Address                      |               | Auto |          | <b>Address</b>               |                | CR   |                         |
|                              |               | On   |          |                              |                | LF.  |                         |
| Baud                         | 57600         |      |          | Baud                         | 57600 EOI      |      |                         |
| <b>Serial Format</b>         | $B/1/N$ one   |      |          | <b>Serial Format</b>         | 8/1/None None  |      |                         |
| Echo                         | Off           |      |          | Echo                         | Off            |      |                         |
| <b>Termination Character</b> | CRLF          |      |          | <b>Termination Character</b> | CRLF           |      |                         |
| <b>Checksum</b>              | <b>Off</b>    |      |          | Checksum                     | Off            |      |                         |
|                              |               |      |          |                              |                |      |                         |
| $\bullet$                    | ▶             |      |          |                              | Þ<br>$\bullet$ |      | Default                 |

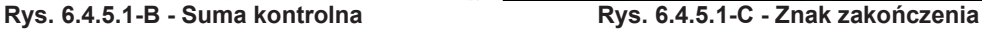

#### 6.4.5.2 Ustawienia komunikacji zdalnej

Dla pozostałych parametrów w aplikacji zdalnego [Remote] sterowania konieczne jest wprowadzenie danych numerycznych, adresu numerycznego lub ustawienie przycisku opcji. W przypadku parametrów wymagających wprowadzenia danych numerycznych pojawia się klawiatura numeryczna z wartością minimalną i maksymalną danej zmiennej. Parametry wymagające adresu numerycznego (np. adresu IP) również ustawiane są za pomocą klawiatury.

Adresy powinny być wprowadzane zgodnie z wymaganym formatem. Na trzech ekranach poniżej pokazano przykład każdego typu.

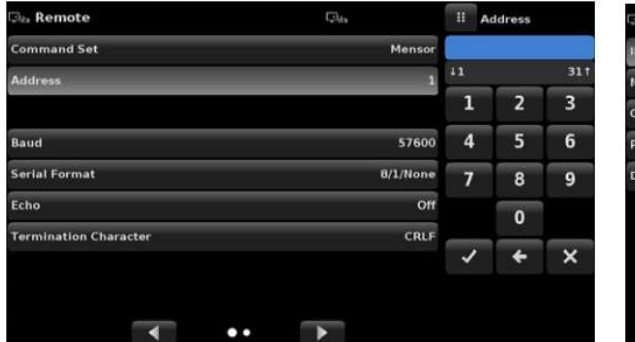

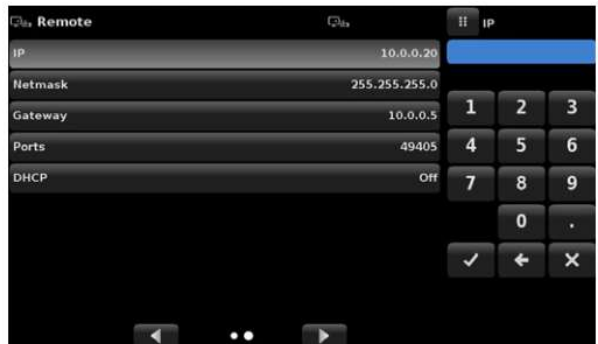

Dane numeryczne **Adres numeryczne** Adres numeryczny

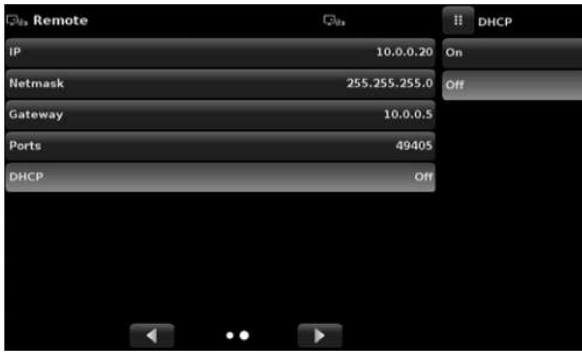

Przycisk opcji

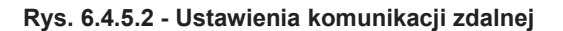

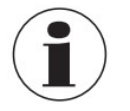

Ustawienie opcji Ethernet DHCP na tak [Yes] spowoduje krótkie opóźnienie ze względu na kontaktowanie się z serwerem DHCP. Jeżeli nie zostanie znaleziony serwer DHCP pojawi się komunikat o błędzie. Jeżeli opcja DHCP jest włączona, adres IP, maska sieci i bramka są zaszarzane i zablokowane, ponieważ są kontrolowane przez serwer DHCP.

## 6.4.6 Aplikacja ustawień krokowych

Aplikacja ustawień krokowych [Step Settings] umożliwia użytkownikowi wprowadzenie minimalnych i maksymalnych wartości ciśnienia urządzenia testowanego (DUT) oraz wiele wstępnie ustawionych kroków wymaganych w całym zakresie. Na podstawie tych informacji aplikacja ustawień krokowych [Step Settings] automatycznie obliczy wartości zadane w jednostkach ciśnienia i wartości jako procent pełnego zakresu pozycji testowanej.

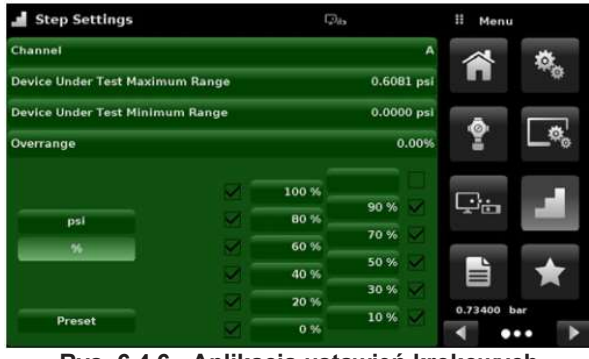

Rys. 6.4.6 - Aplikacja ustawień krokowych

Aby wprowadzić minimalny i maksymalny zakres urządzenia testowanego należy wybrać przyciski maksymalnej wartości zakresu DUT [DUT Maximum Range] i minimalnej wartości zakresu DUT [DUT Minimum Range] (rys. 6.4.6-A) i wprowadzić wartości. Powyższe zakresy powinny znajdować się w maksymalnym zakresie czujnika głównego w wybranym kanale. CPC6050 automatycznie przełącza się pomiędzy jednostkami ciśnienia i wartościami procentowymi urządzenia testowanego, po naciśnięciu przycisku jednostek [Units] lub przycisku procentowego [%] (rys. 6.4.6 - B).

Użytkownik może zostać przekierowany do tej aplikacji z metody wprowadzania wartości nastawy w aplikacji ekranu głównego [Home] (rozdział 6.4.1.2 "Wartość nastawy").

Przycisk przekroczenia zakresu [Overrange] pozwala na wprowadzenie danej powyżej 100% w celu przeprowadzenia testu histerezy manometra.

| Step Settings                          |     |       |               | Ħ<br>Setpoint % |                  | step Settings                          |   | $\Box_{4x}$                |              | #<br><b>Menu</b>             |                 |
|----------------------------------------|-----|-------|---------------|-----------------|------------------|----------------------------------------|---|----------------------------|--------------|------------------------------|-----------------|
| Channel                                |     |       | A             |                 | $-15.000300.000$ | Channel                                |   |                            | A            |                              | $\phi_{\alpha}$ |
| Device Under Test Maximum Range        |     |       | 300.000 psi   | psi             | 56               | <b>Device Under Test Maximum Range</b> |   |                            | $0.6081$ psi | 省                            |                 |
| <b>Device Under Test Minimum Range</b> |     |       | $-15,000$ psi | 100 %           |                  | <b>Device Under Test Minimum Range</b> |   |                            | 0.0000 psi   | a                            |                 |
| <b>Overrange</b>                       |     |       | 0.00%         | 80 %            | 90 %             | Overrange                              |   |                            | 0.00%        | ã                            | <b>PSE</b>      |
|                                        | m   | 100 % |               | 60 %            | 70 %             |                                        |   |                            |              |                              |                 |
| psi                                    | ×   | 80%   | 90 %          | 40%             | 50%              |                                        | × | 0.6081<br>0.5473<br>0.4865 |              | ç⊾                           |                 |
| -96                                    | ×   | 60%   | 70 %          | 20%             | 30 %             | psi<br>$\mathcal{H}_0$                 |   | 0.4257<br>0.3649           |              |                              |                 |
|                                        | ×   | 40 %  | 50%           | 0.95            | 10%              |                                        | × | 0.3040<br>0.2432           |              | 昏                            |                 |
|                                        | n a | 20%   | 30 %          | +               | ٠                |                                        | × | 0.1824<br>0.1216           |              | 0.73400 bar                  |                 |
| <b>Preset Steps</b>                    | к.  | 0%    | 10 %          | ◀               |                  | Preset                                 |   | 0.0608<br>0.0000           |              | ∢<br>$\bullet\bullet\bullet$ |                 |

Rys. 6.4.6-A - Wybór zakresu urządzenia Rys. 6.4.6-B - Wybór jednostki lub wartości testowanego **procentowych** 

#### 6.4.6.1 Wstępnie ustawione

Użytkownik może mieć do 12 różnych punktów wzdłuż zasięgu urządzenia testowanego (DUT). Przycisk wstępnie ustawionych kroków [Preset] pozwala użytkownikowi na wprowadzenie kilku punktów, a następnie automatycznie dzieli zakres na równoważne wartości procentowe. Na przykład, gdy użytkownikowi jest potrzebnych 5 różnych punktów w zakresie urządzenia testowanego, należy wprowadzić 5 na klawiaturze

numerycznej i nacisnąć przycisk zatwierdzenia [√].

CPC6050 tworzy wartości nastawy 0%, 25%, 50%, 75% i 100% zakresu testowanego przyrządu (rys. 6.4.6.1-A). Użytkownik ma również możliwość zmiany podanych wartości procentowych lub dodania wartości dodatkowych w zależności od potrzeb, klikając na indywidualny przycisk wartości procentowych [Percentage] w aplikacji ustawień krokowych [Step Settings]. Użytkownik może wprowadzić dowolną wartość procentową od 0 do 100.

Żądaną wartość można wybrać zaznaczając pole [ $\blacksquare$ ] obok przycisku wartości procentowych [Percentage].

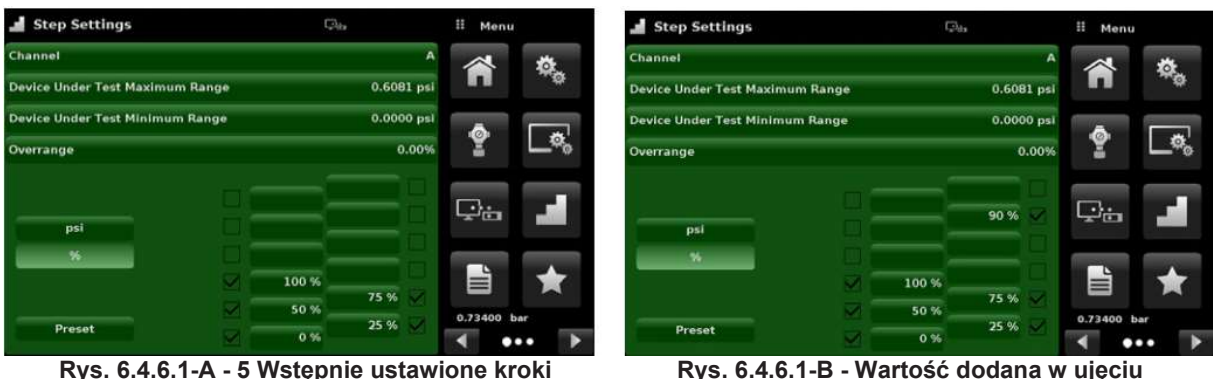

procentowym - 90%

#### 6.4.7 Aplikacja programów

Aplikacja programów [Programs] służy do tworzenia, przeglądania i edycji programów służących do automatycznego uruchamiania sekwencji poleceń w urządzeniu CPC6050. Ekran aplikacji programów [Programs] wyświetla domyślnie zawartość pierwszego napisanego programu w trybie tylko do odczytu (rys. 6.4.7-A). Użytkownik może wczytywać, edytować i usuwać inne zapisane i wstępnie zdefiniowane programy klikając na tytuł bieżącego programu, a następnie wybierając sekwencję programów z paska bocznego (rys. 6.4.7-B).

Programn

| ű.<br><b>Programmes</b> |                         | $\Box_{\text{th}}$ | Ħ<br>Menu               |
|-------------------------|-------------------------|--------------------|-------------------------|
| ZERO                    |                         |                    | Ö,                      |
| 01                      |                         | PTYPE GAUGE        |                         |
| 02                      | MODE VENT               |                    |                         |
| 03                      | RANGE 1                 |                    | ଡ଼<br>O.                |
| 04                      |                         | <b>WAIT STABLE</b> |                         |
| 05                      | DELAY 4                 |                    | حياجا                   |
| 06                      | SEQZERO 0               |                    |                         |
| 07                      | <b>DELAY 5</b>          |                    | ⊫                       |
| 0B                      | RANGE <sub>2</sub>      |                    | 0.73400 bar             |
|                         | $\overline{\mathsf{x}}$ |                    | $\bullet\bullet\bullet$ |

 $\overline{0}$ **PTYPE GAUGE LEAK TEST**  $_{02}$ MODE VENT 0 TO FULL SCALE 03 RANGE<sub>1</sub> **50% POINTS**  $04$ **WAIT STABLE OUARTER POINTS**  $05$ DELAY 4 **20 PERCENT POINTS** 06 SEOZERO O **10 PERCENT POINTS**  $_{07}$ DELAY 5 TEST  $06$ RANGE 2  $\rightarrow$  $\bullet\bullet\bullet$  $\overline{\mathbf{x}}$ 

 $\Box$ 

II Program

Rys. 6.4.7-A - Aplikacja programów Rys. 6.4.7-B - Wybór programów

## 6.4.7.1 Edycja programów

Domyślnie programy dostępne są w trybie tylko do odczytu, aby zapobiec wystąpieniu przypadkowych zmian w istniejących programach. Użytkownicy mogą edytować istniejące programy lub tworzyć kroki w nowych poprzez kliknięcie przycisku edycji programu [Edit Program] [  $=$  / [ (rys. 6.4.7.1-A). To spowoduje, że program jest edytowalny, a także aktywowane są przyciski wstawienia [ **i naktypicia [X]**, które w przeciwnym razie są tylko etykietami i użytkownik nie może na nie kliknąć. Można wybrać serię predefiniowanych poleceń w celu napisania kroków programu.

Wybór poleceń i danych w każdym wierszu sekwencyjnym tworzy szkic wynikowej sekwencji poleceń w wybranym programie (rys. 6.4.7.1-B). Po wyjściu z trybu edycji, po naciśnięciu przycisku edycji programu [Edit Program] [ $\implies$ ], system zapyta czy zapisać zmienione programy? [Save changed programs?]. Naciśniecie

przycisku [√] potwierdza zmiany, a naciśnięcie przycisku [X] spowoduje powrót do starego programu. Lista dostępnych komend, wartości danych i ich funkcji znajduje się w tabeli.

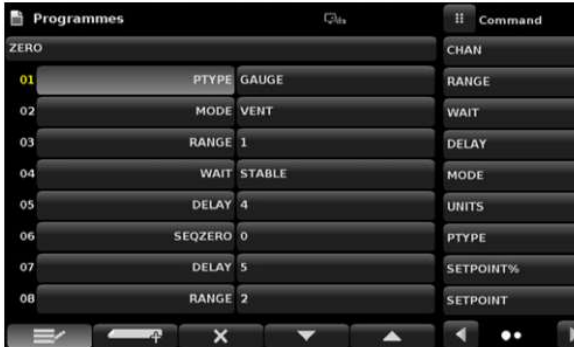

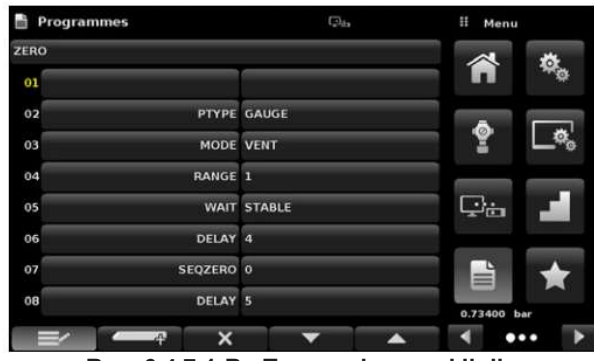

Rys. 6.4.7.1-A - Aplikacja edycji programów Rys. 6.4.7.1-B - Tworzenie nowej linii

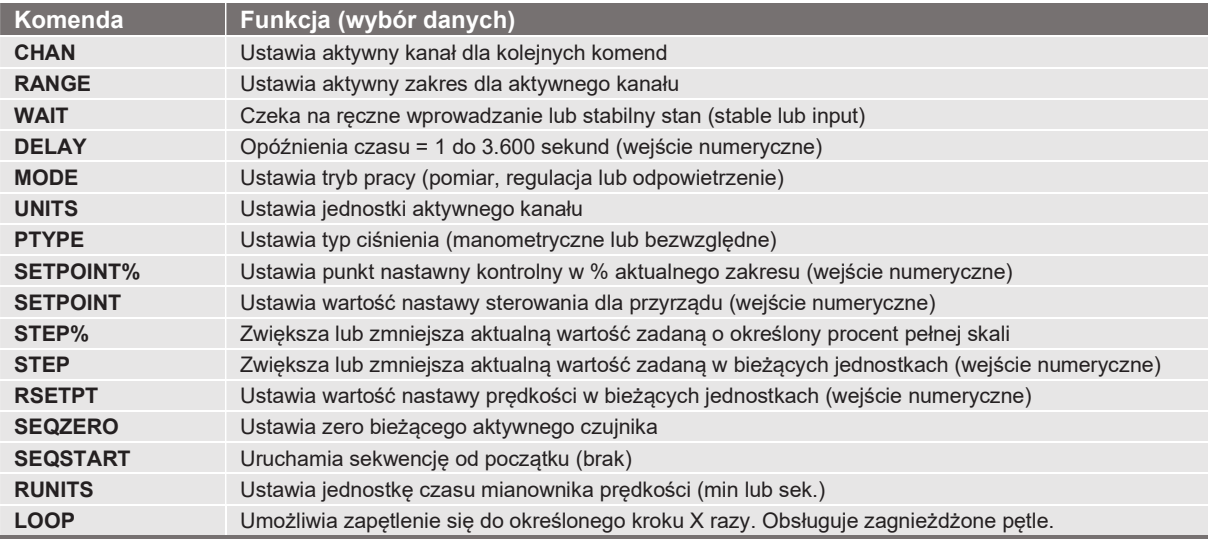

## 6.4.8 Aplikacja Ulubione programy

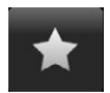

Aplikacja Ulubione programy [Favorites] służy do wybierania programów, które pojawią się w aplikacji ekranu głównego [Home], po wciśnięciu aplikacji ulubionych [ ★ ]. Celem aplikacji ulubionych programów [Favorites] jest zapewnienie szybkiego dostępu do często używanych programów. Aktualna lista ulubionych programów pokazana jest na rysunku następująca ilustracja, a wybrany program można uruchomić naciskając jego nazwę, która prowadzi użytkownika do aplikacji programów [Programs]. Listę ulubionych można edytować naciskając przycisk uruchomienia [►]. Listę programów w aplikacji ulubionych [Favorites] można wybrać przez kliknięcie na program z listy po lewej stronie i zastąpić przez kliknięcie na predefiniowane lub zapisane programy wyświetlane po prawej stronie ekranu. W aplikacji Ulubione może być zapisanych maksymalnie osiem programów.

| <b>Favourites</b> | $\Box_{\pm}$             | 丰<br>Menu               | <b>Favourites</b> | $\Box_{in}$      | Ħ<br>Programmes                            |
|-------------------|--------------------------|-------------------------|-------------------|------------------|--------------------------------------------|
|                   | ZERO                     | $\Phi_{\alpha}$         |                   | <b>ZERO ZERO</b> |                                            |
| в                 | <b>LEAK TEST</b>         |                         |                   |                  | <b>LEAK TEST LEAK TEST</b>                 |
|                   | 0 TO FULL SCALE          | ۰                       |                   |                  | 0 TO FULL SCALE 0 TO FULL SCALE            |
|                   | 50% POINTS               | D.<br>프                 |                   |                  | 50% POINTS 50% POINTS                      |
|                   | <b>QUARTER POINTS</b>    |                         |                   |                  | QUARTER POINTS QUARTER POINTS              |
| 6                 | <b>20 PERCENT POINTS</b> | Ç'n                     |                   |                  | <b>20 PERCENT POINTS 20 PERCENT POINTS</b> |
|                   | <b>10 PERCENT POINTS</b> |                         |                   |                  | <b>10 PERCENT POINTS 10 PERCENT POINTS</b> |
| 8                 | <b>TEST</b>              | Ë                       |                   | <b>TEST</b>      | <b>TEST</b>                                |
|                   |                          | 0.73400 bar             |                   |                  |                                            |
|                   |                          | $\bullet\bullet\bullet$ | --                |                  | .                                          |

Rys. 6.4.8 - Aplikacja Ulubione programy

#### 6.4.9 Aplikacja informacyjna

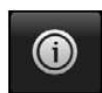

- Aplikacja informacyjna [Information] wyświetla informacje na temat przyrządu, w tym: ■ Adres oraz e-mail firmy Mensor,
- Numer modelu, numer seryjny i wersję oprogramowania operacyjnego,
- Numer modelu kontrolera, numer seryjny i wersję oprogramowania,
- Numery modeli czujników, numery seryjne, zakres i wersję oprogramowania.

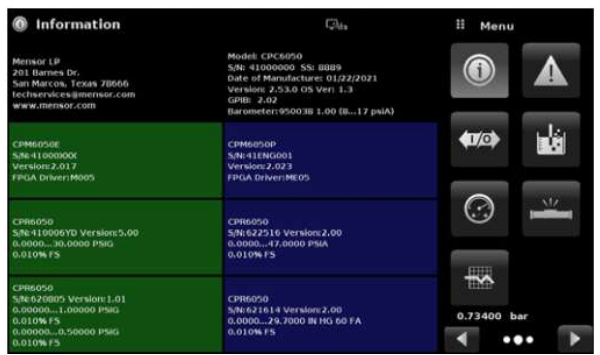

Rys. 6.4.9 - Aplikacja informacyjna

## 6.4.10 Aplikacja wykrywania i usuwania usterek

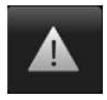

 $\Gamma$ o

Aplikacie wykrywania i usuwania usterek [Troubleshoot] można znaleźć, przechodząc na drugą stronę w sekcji aplikacji, klikając na przycisk następnej strony [►]. Aplikacja wykrywania i usuwania usterek [Troubleshoot] wyświetla informacje dotyczące błędów i komunikacji zdalnej. Na ekranie wykrywania i usuwania usterek (rys. 6.4.10-B) nacisnąć przycisk błędu [Error], aby wyświetlić błędy, które wystąpiły w przyrządzie w wyniku problemów z komunikacją lub siecią. Nacisnąć przycisk komunikacji zdalnej [Remote], aby wyświetlić komendy i odpowiedzi, które zostały wysłane kanałem komunikacji zdalnej.

Jeżeli w kolejce błędów znajdują się jakieś błędy, symbol błędu [ 1] (rys. 6.4.8-A) będzie pojawiać się na wszystkich ekranach przyrządu. Naciśnięcie przycisku błędu [Error] na jakimkolwiek ekranie spowoduje otwarcie aplikacji wykrywania i usuwania usterek, gdzie można będzie się z nim zapoznać.

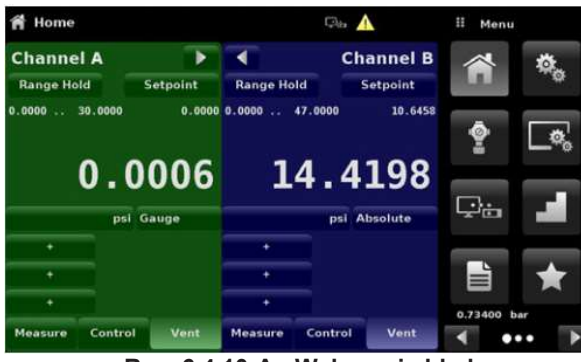

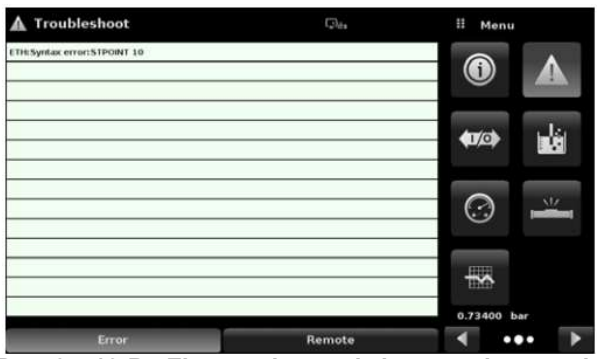

Rys. 6.4.10-A - Wskazanie błędu Rys. 6.4.10-B - Ekran wykrywania i usuwania usterek

## 6.4.11 Aplikacja cyfrowych wejść/wyjść (I/O)

Aplikacja cyfrowych wej/wyj [Digital I/O] zainstalowana jest w jednym lub w obu kanałach w przyrządzie, patrz rozdział 8.9 "Opcje płyty tylnej". Aplikacja zapewnia użytkownikowi miejsce przyporządkowania warunków lub działań do cyfrowych wejść i wyjść, na ekranie domyślnym będą widoczne wszystkie wyłączone [Off] wejścia i wyjścia. Każdy kanał ma trzy wejścia i trzy wyjścia.

Każde wejście można przyporządkować naciskając nazwę wejścia, a następnie wybierając jedną z opcji wymienionych po prawej stronie. Układ logiczny przełącznika może być odwrócony przez naciśnięcie przycisku tak [Yes] lub nie [No] układu logicznego [Invert Logic]. Gdy sygnał cyfrowy (zamknięcie przełącznika) zostanie wysłany do jednego z zacisków wejściowych na tylnym panelu CPC6050, przyrząd wykona czynności w oparciu o opcje przypisane do wejścia.

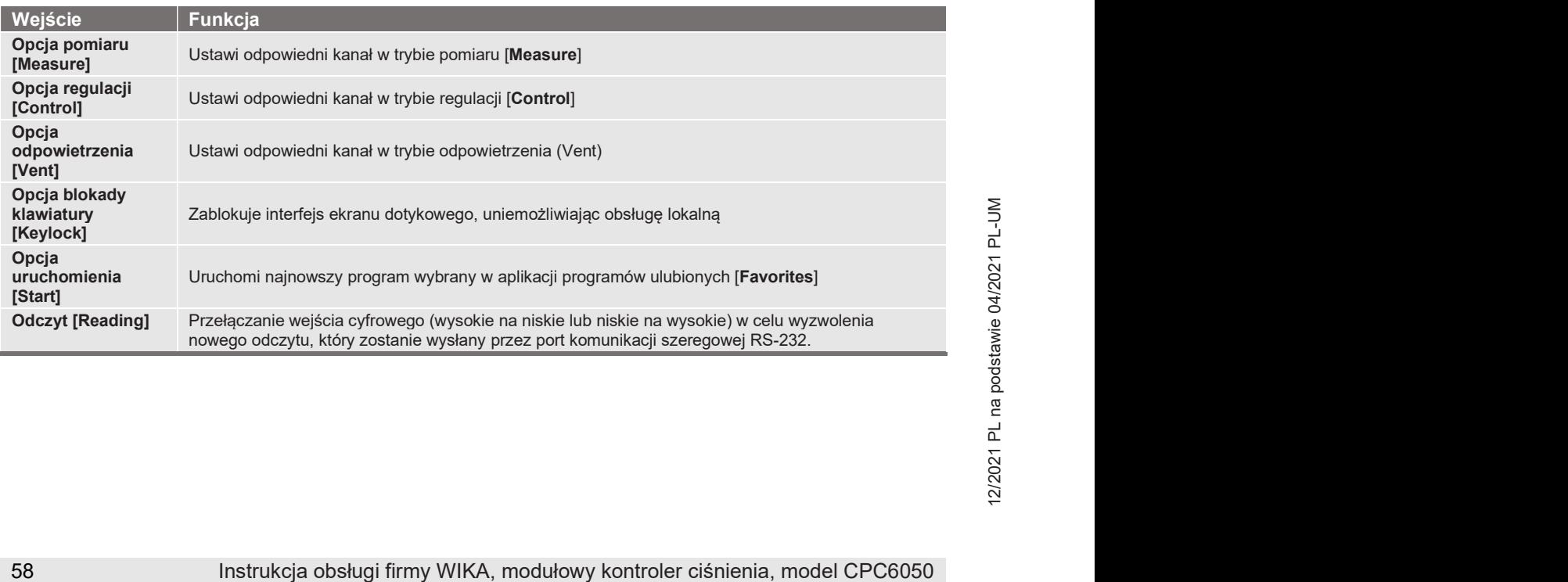

# 6. Obsługa lokalna i konfiguracja

| <b>400 Digital I/O</b> | H.<br>Menu                             | <b>489 Digital I/O</b><br>$\Box_{4}$ | II Input         |
|------------------------|----------------------------------------|--------------------------------------|------------------|
| <b>Channel</b>         | A<br>$\textcolor{red}{\bullet}$<br>◭   | Channel<br>$\blacktriangle$          | Off              |
|                        |                                        |                                      | <b>Key Lock</b>  |
| Input 1                | Off<br>1/6                             | Input 1                              | Off Start        |
| Input 2                | 鹵<br>Off                               | Input 2                              | Off Reading      |
| Input 3                | Off                                    | Input 3                              | Off Measure      |
|                        | $\odot$<br>M                           |                                      | Control          |
| Output 1               | Off                                    | Off<br>Output 1                      | Vent             |
| Output 2               | $\overline{\phantom{a}}$<br>Off        | Output 2<br>Off                      |                  |
| Output 3               | Off<br>14.3211 psiA                    | Output 3<br>Off                      |                  |
|                        | ◀<br>$\blacktriangleright$<br>$\cdots$ |                                      | Invert<br>Normal |

Rys. 6.4.11-A - Cyfrowe wejścia/wyjścia (I/O) Rys. 6.4.11-B - Przyporządkowanie wejść cyfrowych

Przyporządkować można każde wyjście naciskając nazwę wyjścia, a następnie wybierając jedną z opcji wymienionych po prawej stronie. Przełącznik wyjściowy jest zasilany, gdy jest aktywny przyporządkowany tryb pracy urządzenia. Przyporządkowany przełącznik wyjściowy zostanie wyłączony, gdy będzie nieaktywne przyporządkowanie.

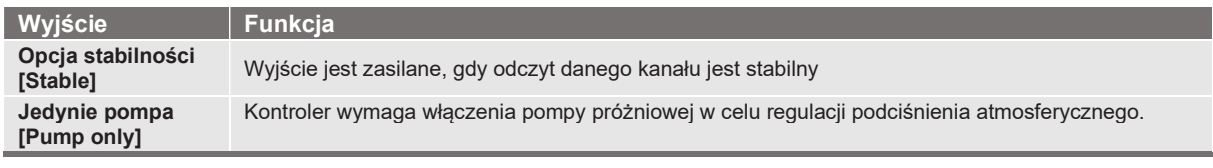

| <b>400 Digital I/O</b> | $\Box$ a | н             | Output        |        |
|------------------------|----------|---------------|---------------|--------|
| Channel                | A        | Off           |               |        |
|                        |          | <b>Stable</b> |               |        |
| Input 1                | Off      | Pump          |               |        |
| Input 2                | Off      | Measure       |               |        |
| Input 3                | Off      | Control       |               |        |
|                        |          | Vent          |               |        |
| Output 1               | Off      |               |               |        |
| Output 2               | Off      |               |               |        |
| Output 3               | Off      |               |               |        |
|                        |          |               | <b>Normal</b> | Invert |

Rys. 6.4.11-C - Przyporządkowanie wyjścia cyfrowego

#### 6.4.12 Aplikacja testu szczelności

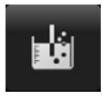

Test szczelności jest specyficzną funkcją kanału i może być przeprowadzany oddzielnie w każdym kanale. Użytkownik najpierw wybiera kanał, a następnie określa przeciek ustawiając parametry opóźnienia przerwy [Dwell Delay] i czas przerwy [Dwell Time], różnicy [Delta] i nastawy [Setpoint]. Test szczelności można uruchomić naciskając przycisk [Start]. Aplikacja testu szczelności [Leak Test] posiada następujące parametry:

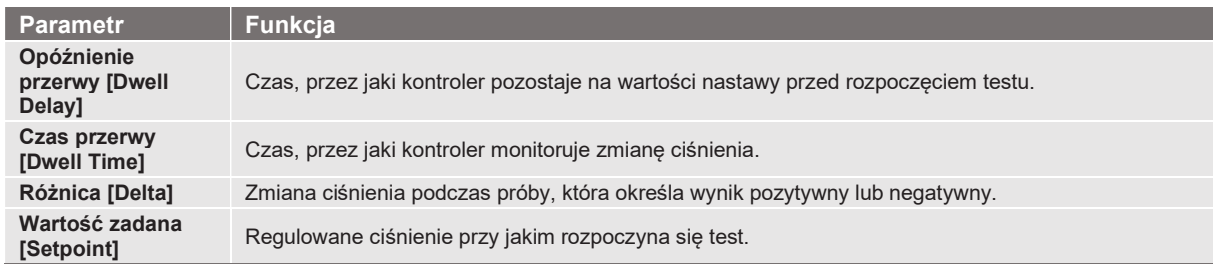

Jeżeli zmiana ciśnienia przekroczy parametr [Delta] przed czasem podanym w parametrze czasu przerwy [Dwell Time], aplikacja testu szczelności [Leak Test] wyświetli status czerwony, wskazując początkową, końcową i aktualną różnicę [Delta] ciśnienia zarejestrowaną i wskaże wynik niepowodzenia testu - negatywny (failed). W innym przypadku wyświetlony status będzie zielony, co oznacza że podana różnica nie została przekroczona, co wskazuje wynik pomyślnego zakończenia testu - pozytywny (passed).

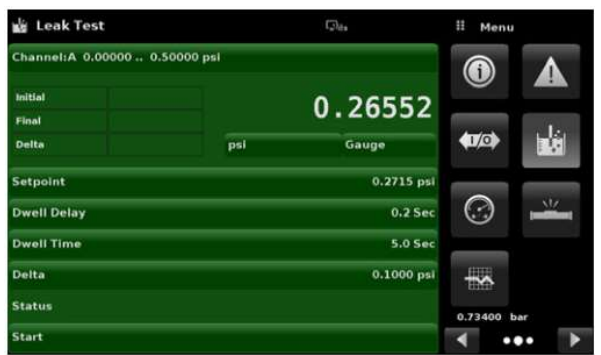

Rys. 6.4.12 - Test szczelności

Na rysunku następujące dane znajdują się przykłady negatywnego i pozytywnego wyniku testu dla kanału A.

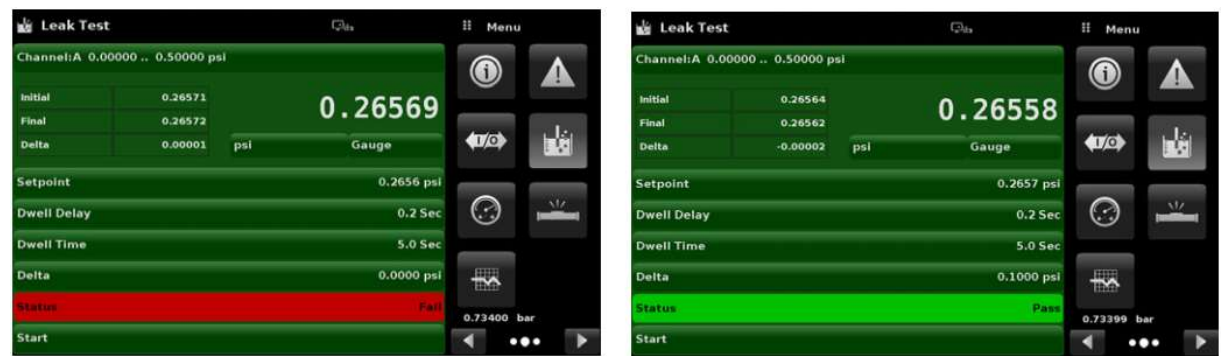

First szczelności nieudany (negatywny) (lewa strona) i test szczelności udany (pozytywny)<br>
(prawa strona)<br>
(prawa strona)<br>
(prawa strona)<br>
(prawa strona)<br>
(prawa strona)<br>
(prawa strona) i test szczelności udany (pozytywny) Rys. 6.4.12-A - Test szczelności nieudany (negatywny) (lewa strona) i test szczelności udany (pozytywny) (prawa strona)

#### 6.4.13 Aplikacja testu przełączania

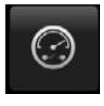

Aplikacja przełączania [Switch Test] zapewnia miejsce przetestowania punktów aktywacji / dezaktywacji przełącznika ciśnienia. Na obu kanałach A i B można jednocześnie przetestować do trzech przełączników tego samego zakresu. Moc elektryczna przełącznika powinna mieścić się w zakresie parametrów podanych w rozdziale 7.1.1 "Specyfikacja cyfrowych wejść/wyjść". Połączenie elektryczne przełącznika powinno być zgodne z rys. 6.4.13-B.

Aplikacja testu przełączania [Switch Test] zawiera parametry stosowane do ustawienia testu:

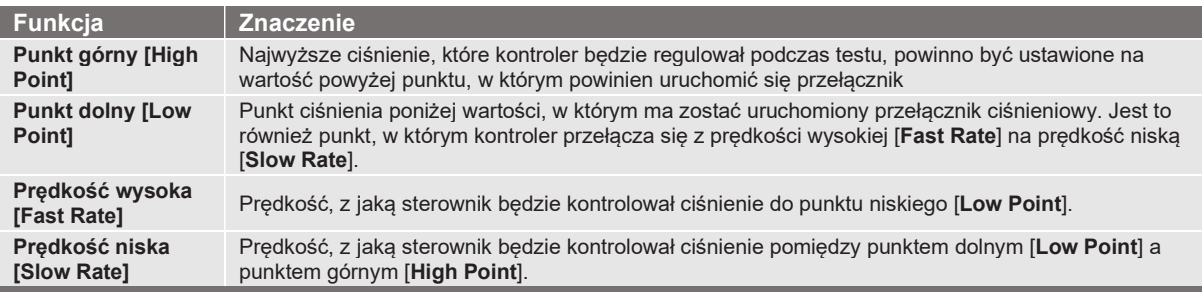

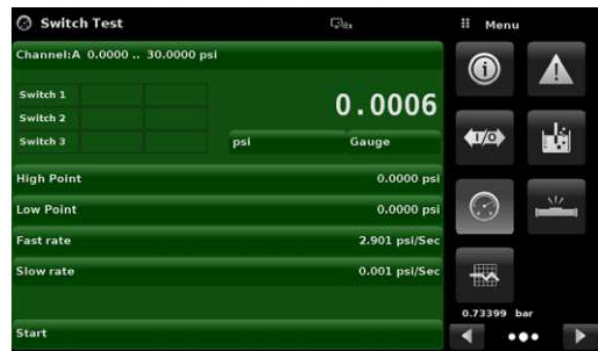

Rys. 6.4.13-A

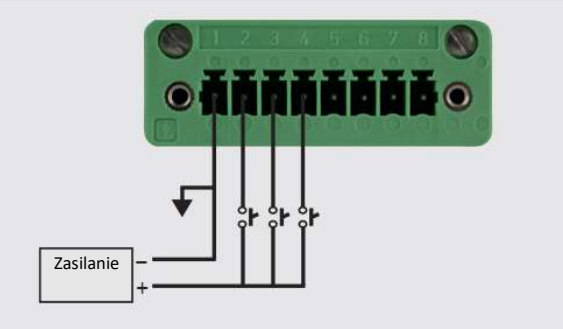

Rys. 6.4.13-B

# 6. Obsługa lokalna i konfiguracja

#### 6.4.14 Aplikacja testu ciśnienia niszczącego

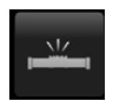

W teście ciśnienia niszczącego [Burst Test] sprawdzone jest ciśnienie niszczące urządzenia zewnętrznego. Do portu pomiarowo-regulacyjnego można podłączyć dowolne urządzenie, które musi zostać poddane testowi ciśnienia niszczącego. Wprowadź poniższe parametry, a następnie naciśnij przycisk Start, aby rozpocząć test.

Aplikacja ciśnienia niszczącego [Burst Test] posiada następujące parametry:

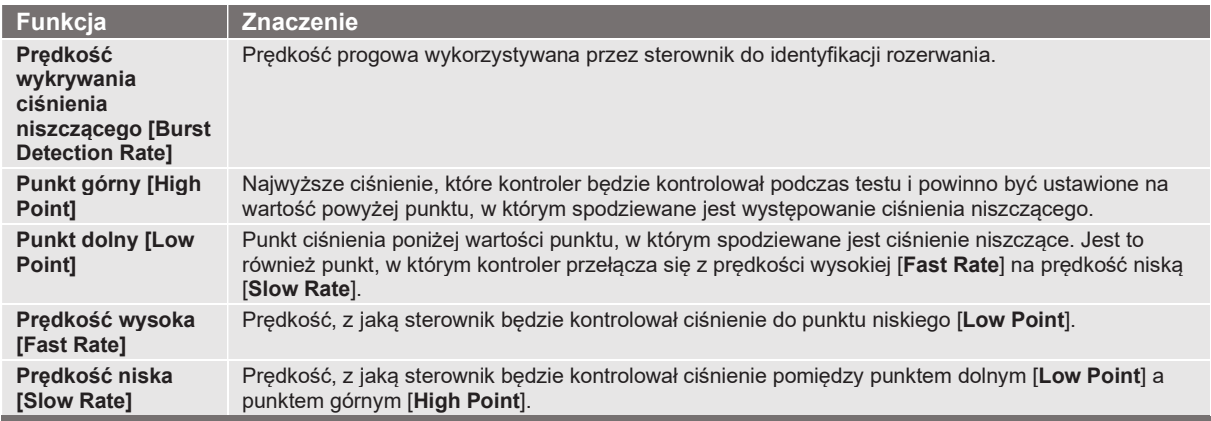

Jeżeli urządzenie testowane musi przejść warunki niszczące pomiędzy punktem dolnym [Low Point] a punktem górnym [High Point], przyrząd na koniec testu wskaże wartość punktu ciśnienia niszczącego. Jeżeli urządzenie testowane nie przechodzi warunków ciśnienia niszczącego, ekran testu ciśnienia niszczącego [Burst Test] wskazuje pełny stan. Test ciśnienia niszczącego rozpoczyna się po naciśnięciu przycisku [Start]. Poniższe rysunki pokazują różne komunikaty o statusu podczas testu ciśnienia niszczącego.

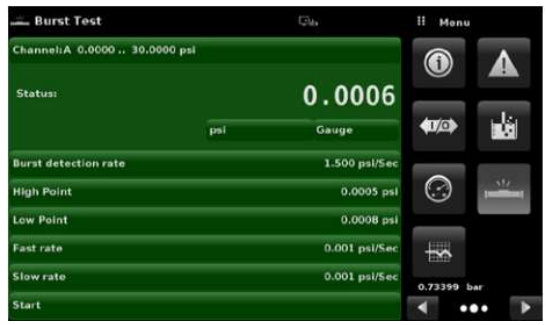

Rys. 6.4.14-A - Test ciśnienia niszczącego

| - Burst Test                                  |             | $C_{2k+1}$      |                | II Burst rate  |                           | Burst Test                                                                 |     | $\Box_{\rm th}$             |                                        | H Menu                  |
|-----------------------------------------------|-------------|-----------------|----------------|----------------|---------------------------|----------------------------------------------------------------------------|-----|-----------------------------|----------------------------------------|-------------------------|
| Channel:A 0.0000  30.0000 psi                 |             |                 | 0,001          |                | 6.000                     | Channel:A 0.0000  30.0000 psi                                              |     |                             |                                        | $\bullet$               |
| Status:                                       |             | 0.0004          | 1              | $\overline{2}$ | $\overline{\mathbf{3}}$   | <b>Status: Pass</b>                                                        |     | 0.0006                      |                                        |                         |
|                                               | psi         | Gauge           | $\overline{4}$ | 5              | 6                         |                                                                            | psi | Gauge                       | $\left\langle \mathbf{0}\right\rangle$ |                         |
| <b>Burst detection rate</b>                   |             | 1.500 psi/Sec   | $\overline{7}$ | 8              | 9                         | <b>Burst detection rate</b>                                                |     | 1.500 psi/Sec               |                                        |                         |
| <b>High Point</b>                             |             | 0.0005 psi      |                | $\bullet$      |                           | <b>High Point</b>                                                          |     | 0.0007 psi                  | $\odot$                                |                         |
| <b>Low Point</b>                              |             | 0.0008 psi      |                |                | $\boldsymbol{\mathsf{x}}$ | <b>Low Point</b>                                                           |     | 0.0004 psi                  |                                        |                         |
| <b>Fast rate</b>                              |             | $0.001$ psi/Sec |                |                |                           | <b>Fast rate</b>                                                           |     | 0.001 psi/Sec               | $\overline{\phantom{a}}$               |                         |
| Slow rate                                     |             | 0.001 psi/Sec   |                |                |                           | Slow rate                                                                  |     | $0.001$ psi/Sec             | 0.73399 bar                            |                         |
| <b>Start</b>                                  |             |                 |                |                | Auto                      | <b>Start</b>                                                               |     |                             | ZT.                                    | $\bullet\bullet\bullet$ |
| Rys. 6.4.14-B - Prędkość wykrywania ciśnienia | niszczącego |                 |                |                |                           | Rys. 6.4.14-C - Test ciśnienia niszczącego                                 |     | zakończony (bez rozerwania) |                                        |                         |
|                                               |             |                 |                |                |                           |                                                                            |     |                             |                                        |                         |
|                                               |             |                 |                |                |                           |                                                                            |     |                             |                                        |                         |
|                                               |             |                 |                |                |                           |                                                                            |     |                             |                                        |                         |
|                                               |             |                 |                |                |                           |                                                                            |     |                             |                                        |                         |
|                                               |             |                 |                |                |                           |                                                                            |     |                             |                                        |                         |
|                                               |             |                 |                |                |                           |                                                                            |     |                             |                                        |                         |
|                                               |             |                 |                |                |                           |                                                                            |     |                             |                                        |                         |
|                                               |             |                 |                |                |                           |                                                                            |     |                             |                                        |                         |
| 62                                            |             |                 |                |                |                           | Instrukcja obsługi firmy WIKA, modułowy kontroler ciśnienia, model CPC6050 |     |                             |                                        |                         |

Rys. 6.4.14-B - Prędkość wykrywania ciśnienia Rys. 6.4.14-C - Test ciśnienia niszczącego zakończony (bez rozerwania)

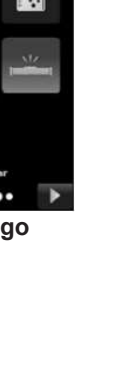

#### 6.4.15 Rejestrowanie

 $\checkmark$ 

Aplikacja rejestrująca [Logging] umożliwia przechowywanie w czasie rzeczywistym aktualnego wyjścia instrumentu i stanu w urządzeniu USB podłączonym do panelu przedniego CPC6050. Aplikacja zapewnia również środki do rejestrowania wszelkiej komunikacji zdalnej (komendy i odpowiedzi) z urządzeniem. Podstawowym celem aplikacji jest dostarczenie danych testowych w celu wykrywania i usuwania usterek.

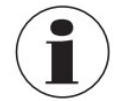

Aplikacja rejestrująca [Logging] jest widoczna tylko wtedy, gdy kompatybilne urządzenie USB podłączone jest do przedniego panelu CPC6050. Poniższy rysunek przedstawia aplikację rejestrującą [Logging] z USB i bez USB.

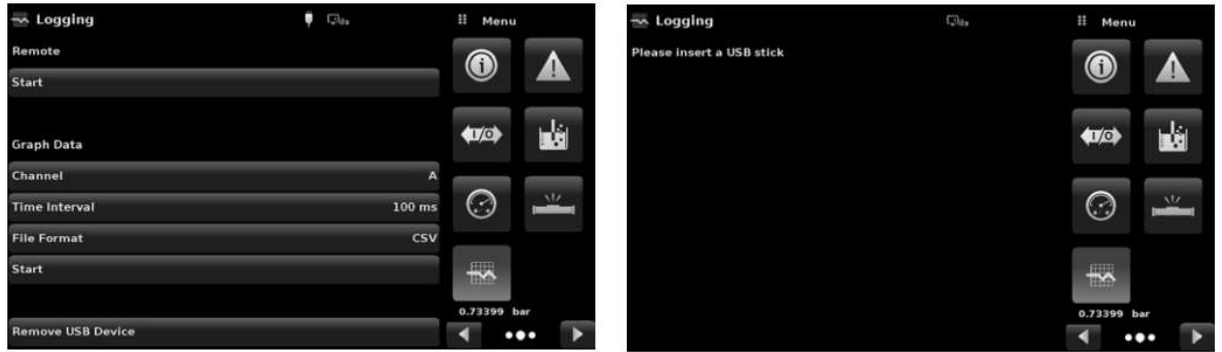

Rys. 6.4.15-A - Rejestracja aplikacji z USB (po lewej) i bez USB (po prawej)

## 6.4.16 Rejestracja zdalna

Zapytania i odpowiedzi wysyłane za pośrednictwem komunikacji zdalnej mogą być rejestrowane w urządzeniu USB za pomocą funkcji zdalnej rejestracji [Remote Logging]. Funkcja umożliwia monitorowanie komunikacji z przyrządem. Rejestrowanie można rozpocząć przez naciśnięcie przycisku [Start], co spowoduje wyświetlenie na ekranie klawiatury do wprowadzenia nazwy pliku w celu zapisania danych rejestrowania. Plik jest zapisywany

jako zwykły plik tekstowy i będzie miał rozszerzenie .txt. Kliknąć przycisk [√], aby zamknąć klawiaturę. Spowoduje to automatyczne wygenerowanie pliku na urządzeniu USB i rozpoczęcie rejestrowania poleceń zdalnych. Funkcja logowania działa nadal w tle, podczas gdy urządzenie jest obsługiwane lokalnie lub zdalnie. Aby zatrzymać rejestrację, należy nacisnąć przycisk [Stop].

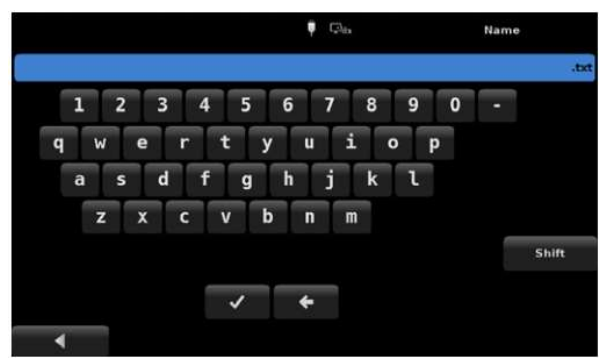

Rys. 6.4.16 - Klawiatura do wprowadzania nazwy pliku

## 6.4.17 Rejestracja ciśnienia

Aplikacja rejestrująca [Logging] umożliwia zapisywanie odstępu czasu, aktywnego odczytu ciśnienia wybranego kanału, stabilne okno i stabilny status znaczników do pliku. Przycisk kanału [Channel] w sekcji [Graph Data] daje możliwość wyboru aktywnego kanału, przycisk odstępu czasu [Time Interval] pozwala na określenie czestotliwości zbierania danych, a [File format] umożliwia wybór formatu pliku ".DAT" lub ".CSV". Rejestrowanie rozpoczyna się po naciśnięciu przycisku [Start], wprowadzeniu nazwy pliku na klawiaturze numerycznej alfanumerycznej i kliknięciu przycisku [√]. Wartości są zapisywane w sposób ciągły do pliku, aż do momentu naciśnięcia przycisku [Stop].

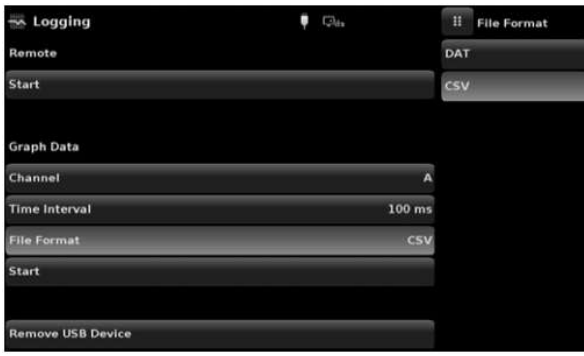

Rys. 6.4.17 - Format pliku rejestru danych

## 6.4.18 Aplikacja serwisowa

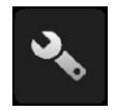

Aplikacia serwisowa [Service] jest obszarem chronionym hasłem, w którym można przeprowadzić kalibrację wszystkich podłączonych czujników, jak również jest dostęp do menu pomocy technicznej. Oprócz tego, w tym miejscu można również zmienić hasło do tej aplikacji.

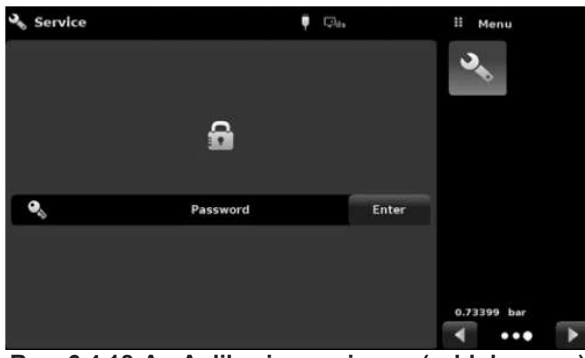

Rys. 6.4.18-A - Aplikacja serwisowa (zablokowana)

Nacisnąć przycisk [Enter], aby wyświetlić klawiaturę numeryczną i wprowadzić hasło. Spowoduje to odblokowanie pozostałych aplikacji.

■ Domyślnym hasłem menu kalibracji jest 123456

■ Domyślnym hasłem menu pomocy technicznej jest 111111

Aby odblokować aplikację serwisową należy wprowadzić hasło i wcisnąć przycisk  $\lceil \sqrt{\rceil} \rceil$ .

## 6. Obsługa lokalna i konfiguracja

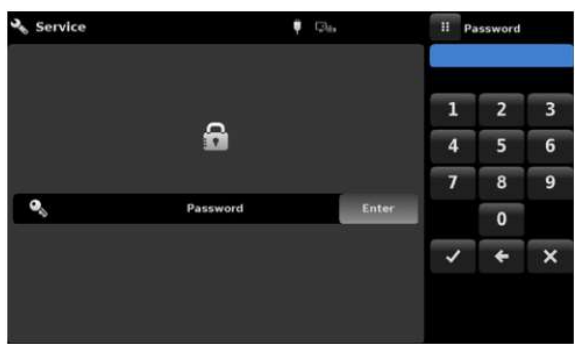

Rys. 6.4.18-B - Aplikacja serwisowa (wpisz hasło)

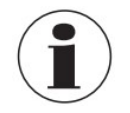

Po wprowadzeniu domyślnego hasła po raz pierwszy można je zmienić.

#### 6.4.19 Odblokowana aplikacja serwisowa

Po wprowadzeniu hasła pojawi się odblokowana aplikacja serwisowa [Unlocked Service]. Aby ponownie zablokować ten ekran, nacisnąć przycisk blokady [Lock].

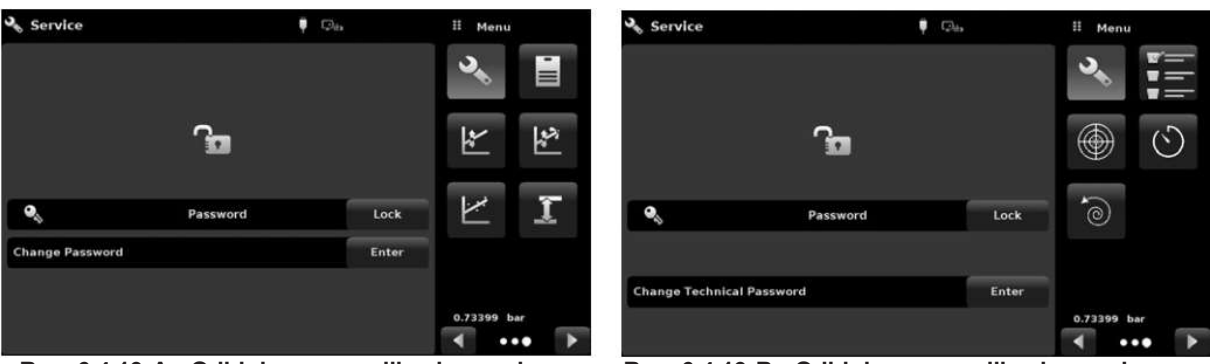

Rys. 6.4.19-A - Odblokowana aplikacja serwisowa - menu kalibracji

Rys. 6.4.19-B - Odblokowana aplikacja serwisowa - menu pomocy technicznej

W odblokowanej aplikacji serwisowej [Unlocked Service] zmiana hasła jest możliwa po naciśniecju przycisku [Enter] znajdującego się obok etykiety zmiany hasła [Change Password]. Spowoduje to pojawienie się klawiatury, na której można wprowadzić nowe hasło i zatwierdzić je naciskając przycisk [√].

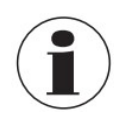

Nowe hasło należy zanotować i przechowywać w bezpiecznym miejscu.

Odblokowana aplikacja serwisowa [Unlocked Service] jest punktem dostępu do wszystkich ekranów kalibracji opisanych w rozdziale 10 "Kalibracja" niniejszej instrukcji obsługi lub wszystkich ekranów technicznych opisanych w rozdziale 11 "Pomoc techniczna" niniejszej instrukcji obsługi.

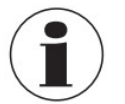

INSTRUKCJA OBSŁUGI FIRMO CHECHINCZNA THIMEJSZEJ INSTRUKCJI OBSŁUGI.<br>
TAJ ZAJ ZAJ ZAJ ZAJ ZAJ ZAJ ZAJ ZAJ TAJ INSTRUKCJI ORZY OD TKAJ INSTRUKCJI PLANE TAJ TAJ ZAJ ZAJ ZAJ ZAJ ZAJ ZAJ ZAJ PLANE POD MODI DRUGI PLANE DA POD MO Zalecenia dotyczące kalibracji oraz opis ekranów kalibracyjnych można znaleźć w rozdziale 10 "Kalibracja" niniejszej instrukcji.

## 7. Obsługa zdalna

## 7.1 Cyfrowe wejścia/wyjścia

Ekrany opisane w rozdziale 6.4.11 "Aplikacja cyfrowych wejść/wyjść (I/O)" służy do przyporządkowania warunków lub czynności wejść i wyjść cyfrowych. Złącze I/O znajduje się w górnej, środkowej, prawej części panelu tylnego.

## 7.1.1 Specyfikacje wejść/wyjść cyfrowych

Typ złącza przyrządu - wtyk Phoenix #187596

Pasujące złącze - wtyk Phoenix #1827761

## 7.1.1.1 Wejście cyfrowe

- Maksymalne dopuszczalne napięcie wejścia cyfrowego (odniesione do bolca uziemienia): DC 30 V
- Minimalne dopuszczalne napięcie wejścia cyfrowego (odniesione do bolca uziemienia): DC 0 V
- Maksymalny dopuszczalny prąd na wtyku wejścia cyfrowego: 15 mA
- Minimalne napięcie wymagane do uruchomienia wejścia (odnosi się do bolca uziemienia): DC 2,5 V
- Minimalny prąd wymagany do uruchomienia wejścia: 0,5 mA

Wejścia cyfrowe przed wykorzystaniem ich wewnątrz przyrządu podłączane są poprzez rezystor szeregowy, a następnie przez transoptor. Przed uruchomieniem wymagają minimalnej ilości prądu.

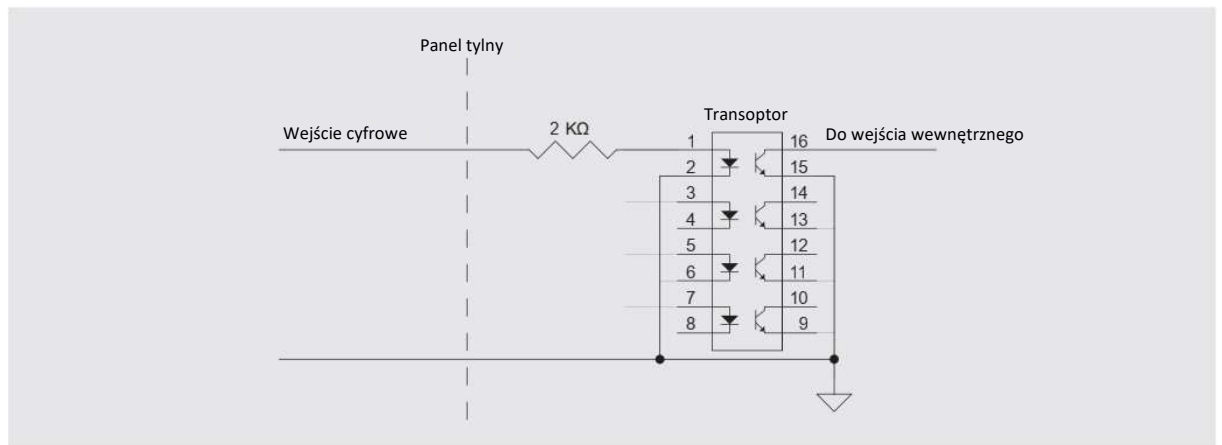

Rys. 7.1.1.1-A - Schemat wyjść cyfrowych

# 7. Obsługa zdalna

Wyjście urządzenia logicznego, takiego jak PLC lub system sterowania, może być podłączone bezpośrednio do wejścia cyfrowego, o ile napięcie wyjściowe urządzenia mieści się w określonym powyżej zakresie.

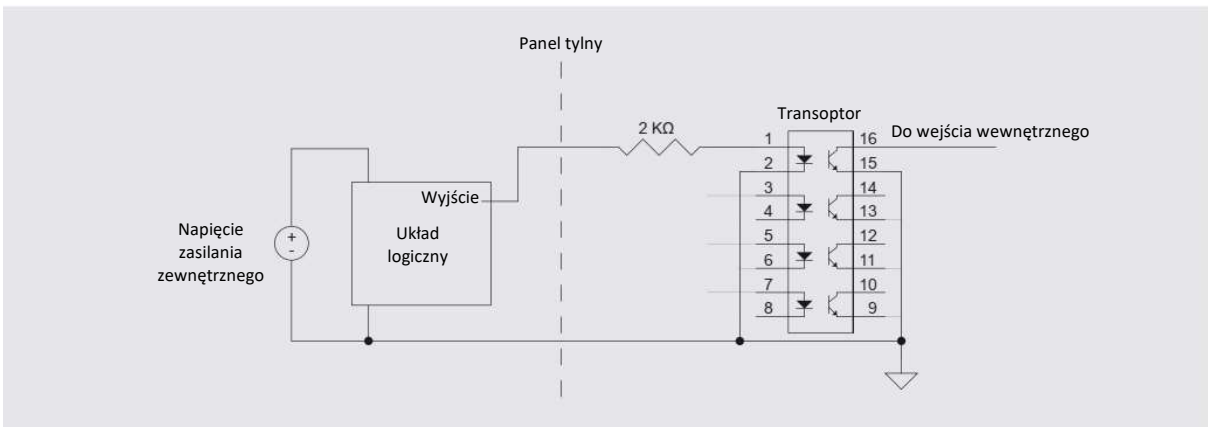

Rys. 7.1.1.1-B Wejście cyfrowe z układem logicznym

Wyłącznik ciśnieniowy może być podłączony bezpośrednio do wejścia cyfrowego, o ile napięcie wyjściowe wyłącznika mieści się w określonym powyżej zakresie.

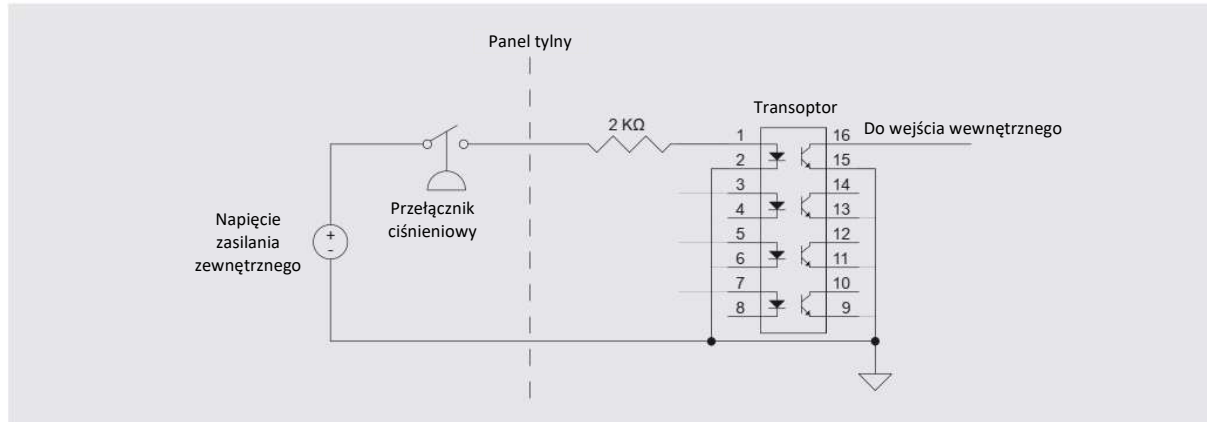

Rys. 7.1.1.1-C - Wejście cyfrowe z przełącznikiem ciśnienia

## 7.1.1.2 Wyjście cyfrowe

- Maksymalne dopuszczalne napięcie wyjścia cyfrowego (odniesione do bolca uziemienia): DC 30 V
- Minimalne dopuszczalne napięcie wyjścia cyfrowego (odniesione do bolca uziemienia): DC 0 V
- Maksymalny dopuszczalny prąd na wtyku wyjścia cyfrowego: 0,5 A

Wyjścia cyfrowe są wyjściami typu otwartego drenu (open drain), co oznacza, że są bezpośrednio podłączone do odpływu kanału N MOSFET. Gdy wyjście jest aktywowane, pin wyjściowy jest ściągany (pull-down) do uziemienia przez MOSFET. Gdy wyjście nie jest aktywowane pozostawiony jest jako typu "float". Zewnętrzne zasilanie napięciowe jest niezbędne w większości zastosowań wyjść cyfrowych.

Schemat każdego połączenia wyjścia cyfrowego można zobaczyć na poniższym rysunku.

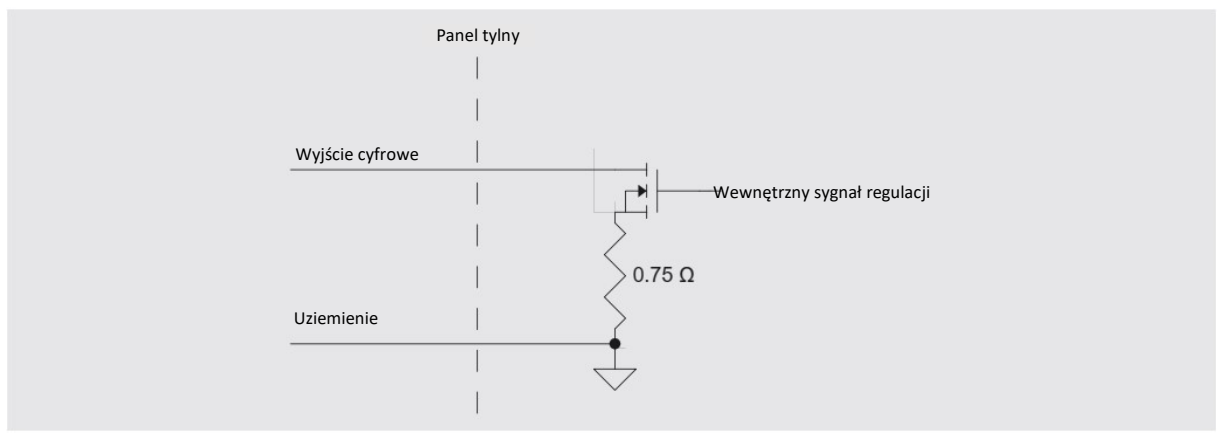

Rys. 7.1.1.2-A - Schemat wyjść cyfrowych

Aby podłączyć diodę LED do jednego z wyjść cyfrowych, należy podłączyć zewnętrzny zasilacz napięciowy (odnoszący się do wtyka uziemienia wyjść cyfrowych) do anody diody LED. Następnie podłączyć rezystor ograniczający prąd do katody diody LED. Podłączyć drugi koniec rezystora do cyfrowego wtyku wyjściowego.

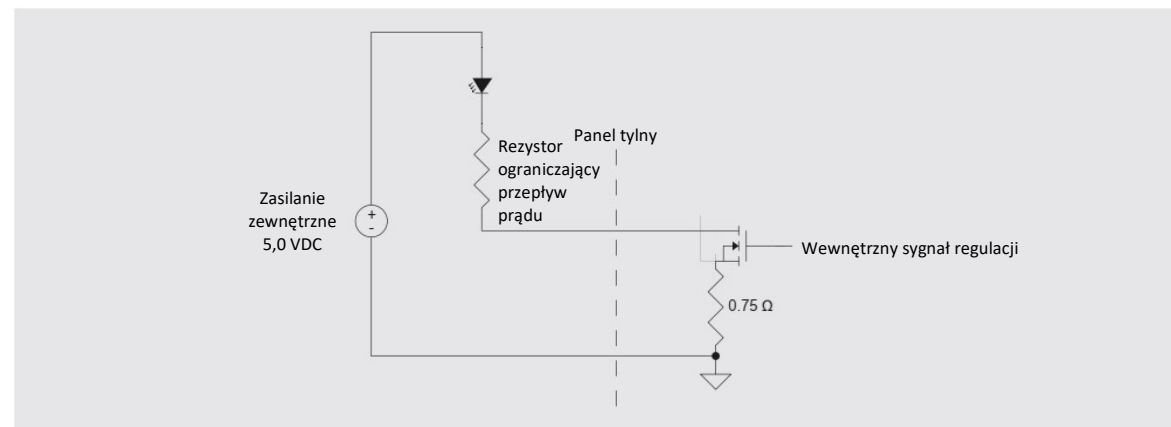

Rys. 7.1.1.2-B Wyjście cyfrowe z LED

# 7. Obsługa zdalna

Aby podłączyć jedno z wyjść cyfrowych do układu logicznego, należy najpierw podłączyć wyjście cyfrowe do rezystora wysokiej wartości (10 KΩ lub więcej) ciągnącego (typu pull-up). Podłączyć drugi koniec rezystora do używanego napięcia zasilania układu logicznego, uważając, aby nie przekroczyć maksymalnego napięcia podanego powyżej. Następnie podłączyć pin wyjścia cyfrowego do wejścia elementu logicznego.

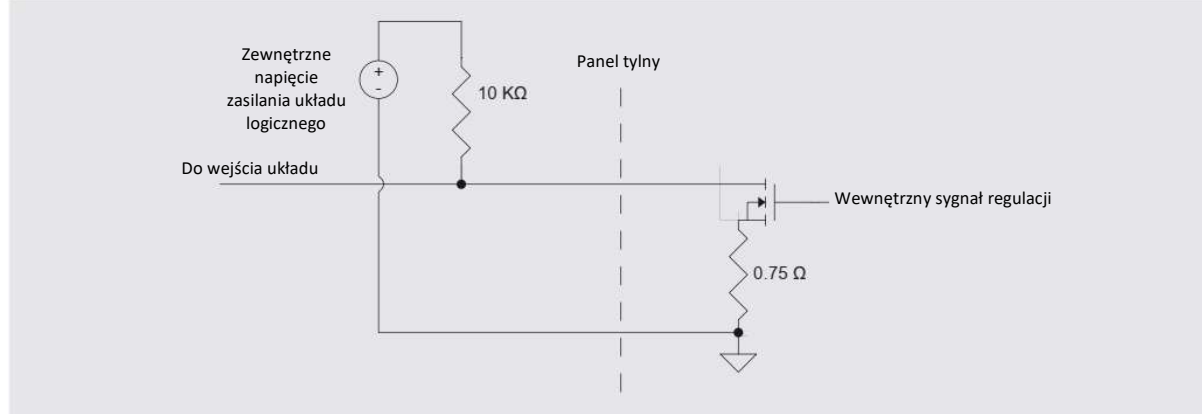

Rys. 7.1.1.2-C - Wyjście cyfrowe z układem logicznym

W celu zwiększania obciążenia prądem lub wysokim napięciem za pomocą przekaźnika i cyfrowego wtyka wyjściowego należy podłączyć jedną stronę cewki przekaźnika do cyfrowego wtyka wyjściowego. Podłączyć drugą stronę cewki przekaźnika do odpowiedniego zewnętrznego źródła napięcia zasilającego (odniesionego do wtyka uziemienia wyjść cyfrowych).

Dioda typu flyback (zaporowa) powinna być podłączona równolegle z cewką przekaźnika, aby przy wyłączaniu przekaźnika napięcie na wyprowadzeniu cyfrowym nie przekroczyło maksymalnej wartości znamionowej. Anoda diody powinna być podłączona do cyfrowego wtyka wyjściowego, a katoda powinna do zewnętrznego źródła zasilania. Na koniec podłączyć obciążenie oraz napięcie zasilania obciążenia do zacisków przełącznika przekaźnika.

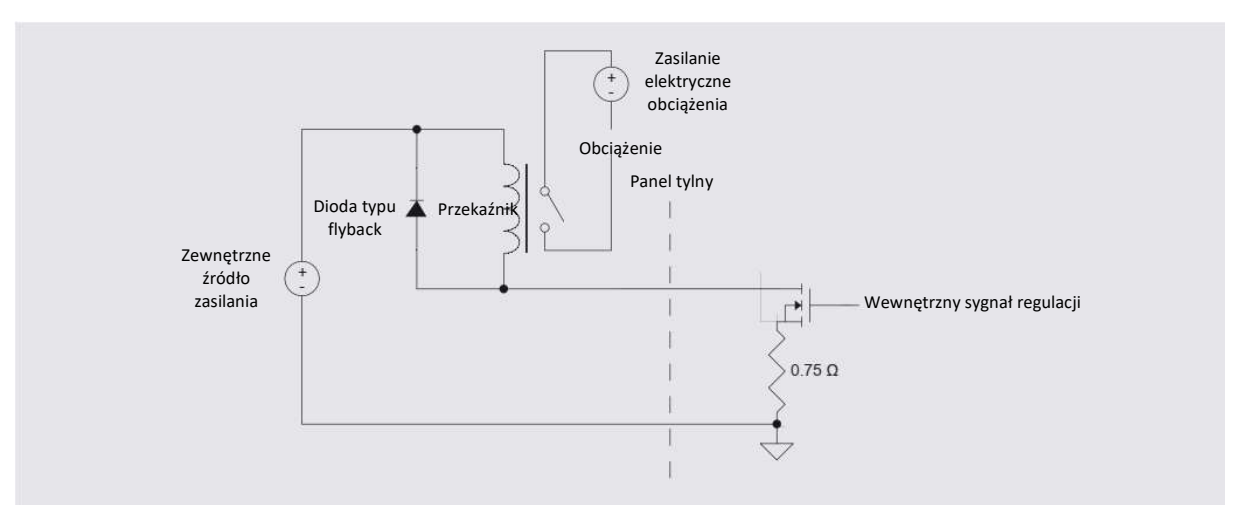

Rys. 7.1.1.2-D Wyjście cyfrowe z przekaźnikiem

# 7. Obsługa zdalna

Oznaczenie wtyku wyjściowego złącza odpowiada numerom podanym na złączu:

- 1 = Uziemienie<br>2 = Wejście nr
- 2 = Wejście nr 1<br>3 = Wejście nr 2
- $3 =$  Wejście nr 2<br>  $4 =$  Weiście nr 3
- 4 = Wejście nr 3<br>5 = Uziemienie
- $5 = U$ ziemienie<br>6 = Wviście nr
- = Wyjście nr 1
- 7 = Wyjście nr 2<br>8 = Wyjście nr 3
- Wyjście nr 3

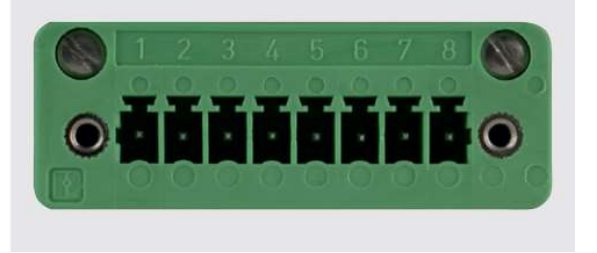

## 7.2 Parametry pracy zdalnej

Użyć ekranów opisanych w rozdziale 6.4.5 "Aplikacja zdalnego sterowania", aby ustawić zdalne parametry robocze dla zestawu poleceń przyrządu oraz informacje na temat połączenia Ethernetowego, szeregowego (RS-232) i IEEE-488 (GPIB).

## 7.3 Zestaw komend

## Przycisk zestawu komend

Użytkownicy mogą wybrać, który protokół pracy zdalnej ma być emulowany dla celów symulacji i testów. Wybór może obejmować zestaw standardowych komend lub zestaw opcjonalnych komend wybranych w rozdziale 11 "Pomoc techniczna":

## **Standard**

- Mensor (domyślny)
- SCPI WIKA (Tryb SCPI WIKA emuluje zestaw poleceń WIKA w formacie SCPI).
- DPI 5XX

## **Opcionalnie**

■ SCPI GE (Tryb SCPI GE emuluje zestaw poleceń GE PACE w formacie SCPI).

## 7.4 IEEE-488

## Przycisk adresu IEEE-488:

Pozwala użytkownikowi na ustawienie adresu GPIB poprzez wprowadzenie wartości numerycznej na ekranie dotykowym.

## 7.4.1 Komendy IEEE-488.2

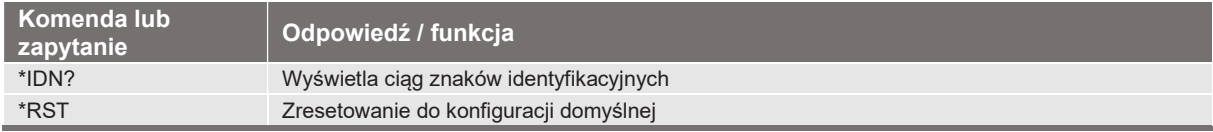

## 7.5 Ethernet

Funkcja Ethernet pozwala użytkownikowi na ustawienie następujących parametrów poprzez wprowadzenie wartości numerycznych w odpowiednich polach:

- IP
- Maska podsieci
- Bramka
- Port
- Ustawienia DHCP

Parametry komunikacji Ethernetowej należy ustawić zgodnie z opisem w Rozdziale 6.4.5 "Aplikacja zdalnego sterowania".

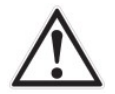

## OSTROŻNIE!

Należy się skontaktować ze administratorem swojej sieci, aby uzyskać prawidłowe ustawienia.

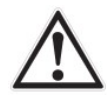

## OSTROŻNIE!

Przed podłączeniem przyrządu do swojej sieci należy skontaktować się z działem komputerowym, aby sprawdzić czy nie występuje konflikt z istniejącymi adresami IP.

Port komunikacji umożliwia komunikację przyrządu CPG 2500 z komputerami z użyciem specyfikacji 10/100Based-T.

Przed zastosowaniem komunikacji Ethernetowej należy ustawić cztery parametry: IP, maskę podsieci, bramkę i port.

## 7.6 Połączenie szeregowe

Parametry komunikacji szeregowej należy ustawić zgodnie z opisem w Rozdziale 6.4.5 "Aplikacja zdalnego sterowania". Port komunikacji szeregowej umożliwia komunikację urządzenia CPC6050 w formacie RS-232 z komputerami, terminalami, PDA oraz podobnymi komputerami głównymi – hostami. Parametry należy ustawić tak, by dopasować je do swojego komputera głównego. Ustawienia domyślne: 9600 bodów, 8 bitów danych, 1 bit stopu, brak parzystości i brak echa.

Jeżeli zaznaczone jest okienko wyboru echa [ON], wówczas CPC6050 przez port szeregowy natychmiast będzie wstecznie przesyłać znaki echa przez port szeregowy. Funkcja komunikacji szeregowej umożliwia użytkownikowi zmianę ustawień portu szeregowego RS-232 poprzez wybór spośród dostępnych opcji:

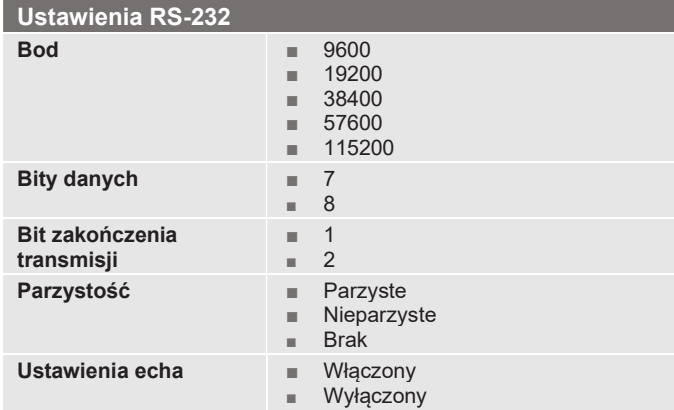

## 7.6.1 Wymagania dotyczące kabla do komunikacji szeregowej

Komunikacja RS-232 jest przesyłana potrójnym, ekranowanym kablem zakończonym standardowym wtykiem DB9 na końcu przyrządu i wtykiem odwrotnym na końcu komputera głównego. Odpowiednie ustawienia pinów pokazano na poniższym rysunku.

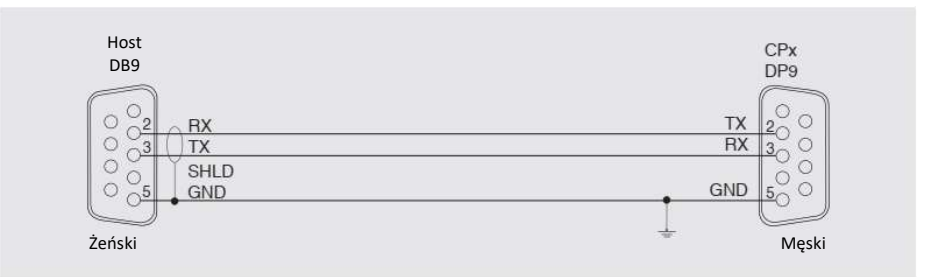

## 7.7 Zestaw komend Mensor

Zestaw komend Mensor jest zestawem domyślnym w przyrządzie CPC6050. Kolumna dane przedstawia odpowiedź CPC6050 na zapytania (zakończone znakiem ?). Wszystkie ciągi znaków odpowiedzi zaczynają się od spacji lub litery "E" oznaczającej, że w kolejce błędów znajduje się błąd. Wszystkie odpowiedzi kończą się znakiem <CR> oraz <LF>. Kolejka błędów przechowuje 10 ostatnich błędów.

Dla wszystkich komend (bez ?) kolumna danych przedstawia wymagane parametry, które muszą zostać przesłane do CPC6050 jako wpisanie po ciągu znaków podanych w kolumnie komend. Jeżeli komenda wymaga przesłania wielu parametrów, muszą być oddzielone przecinkami.

## 7.7.1 Format komend i zapytań

Komendy muszą być wysyłane w formacie ASCII i kończone znakiem "powrót karetki" (<cr>), "nowy wiersz" (<lf>) lub obydwoma. Komendy nie rozróżniają wielkości liter. Na każde zapytanie wyświetlana jest odpowiedź. Jeżeli zostanie wykryty błąd, w odpowiedzi znajduje się znacznik błędu.

## Pole komend lub zapytań

Jeżeli nie określono inaczej, komendy zwykle są konwertowane na zapytanie przez dodanie znaku zapytania do komendy. W "Tabeli 7.7.4 – Komendy i zapytania modelu CPC6050" podano listę wszystkich słów kluczowych komend i zapytań stosowanych w modelu CPC6050.

## Pole danych

Pole danych ma format ASCII {ciąg znaków} lub numeryczny {wartość}. W przypadku wielu pól danych, do oddzielenia pól są stosowane przecinki. W zapytaniach nie ma pola danych. Dane, jako ciąg znaków (tekst) lub wartość (liczba), są akceptowane w każdym z poniższych formatów:

Przykłady danych {ciąg znaków}: ON, OFF, mBar, inHg Przykłady danych {wartość}: 1, 1.0, -5.678, 25.68324e-5
#### 7.7.2 Definicje ustawionych komend

W niniejszej instrukcji obsługi dane zawierające znaki alfanumeryczne są definiowane jako ciąg znaków w przeciwieństwie do danych zawierających tylko liczby takich jak "Wpisz 1 by włączyć lub 0, by wyłączyć" (Enter 1 for ON or 0 for OFF), w którym 1 i 0 są zdefiniowane jako wartości.

#### Komenda

Wszystkie komendy i zapytania są podane w "Tabeli 7.7.4 – Komendy i zapytania modelu CPC6050". W komendach przyjmujących dane Boole'a akceptowane są następujące ciągi znaków:

0 1 Fałsz Prawda Nie Tak Wyłączony Włączony

#### Separator

Spacja (SP)

#### Dane

Powyżej zdefiniowano przedstawienie danych w ASCII jako liczby {wartość}, lub znaki alfanumeryczne {ciąg znaków}. Podczas wysyłania kodu, nawiasy oraz znajdujące się wewnątrz znaki zamieniane są na pewne stałe wartości jak podano w przykładach poniżej.

#### Zakończenie

Instrukcja komendy jest zakończona znakiem nowego wiersza (LF) lub powrotu karetki (CR). W operacjach IEEE-488.2 akceptowane jest zakończenie "EOI".

Komendy zawsze muszą być wysyłane w jednym z następujących formatów:

- 1. [Komenda] [Zakończenie];
- 2. [Komenda] [Separator] [Dane] [Zakończenie];
- 3. Zapytania są specjalnymi instrukcjami w następującej formie: [Komenda?] [zakończenie], w której znak zapytania "?", bezpośrednio poprzedza zakończenie.

Po otrzymaniu prawidłowego zapytania, przyrząd CPC6050 przesyła odpowiedź {dane} zakończoną CR i LF. Dane zmiennopozycyjne wysyłane są w aktualnych jednostkach inżynieryjnych w formacie wykładniczym.

#### 7.7.3 Formaty wyjściowe

Odczyty ciśnienia są wysyłane w zapisie wykładniczym w formacie zgodnym z komendą OUTFORM, jak podano poniżej. Format wyjściowy (outform) dotyczy obu kanałów ciśnienia.

#### Formaty wyjściowe

- 1. <sp> wartość ciśnienia <cr><lf>
- 2. <sp> ciśnienie, jednostki, tryb <crf><lf>
- 3. <sp> wartość ciśnienia, szybkość ciśnienia <cr><lf>
- 4. <sp> wartość ciśnienia, minimalny pik, maksymalny pik <cr><lf>
- 5. <sp> ciśnienie, aktywny czujnik (P lub S) aktywny zakres wyłączenia (1-2)<cr><lf>
- 6. <sp> ciśnienie, punkt nastawy, stabilny lub zmienny<cr><lf>
- 7. <sp> ciśnienie, brak barometru lub odczyt barometryczny<crf><lf>

#### 7.7.4 Komendy i zapytania kontrolera CPC6050

W poniższej tabeli podano listę wszystkich aktualnych komend i zapytań stosowanych w modelu CPC6050.

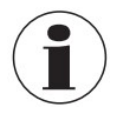

Komendy specyficzne dla kanału są wysyłane tylko do kanału aktywnego. Patrz komenda 'CHAN'.

Dostępne są opcjonalne tryby emulacji, w których urządzenie może emulować zdalne funkcje manometrów różnych marek.

Więcej szczegółowych informacji można uzyskać kontaktując się z firmą Mensor.

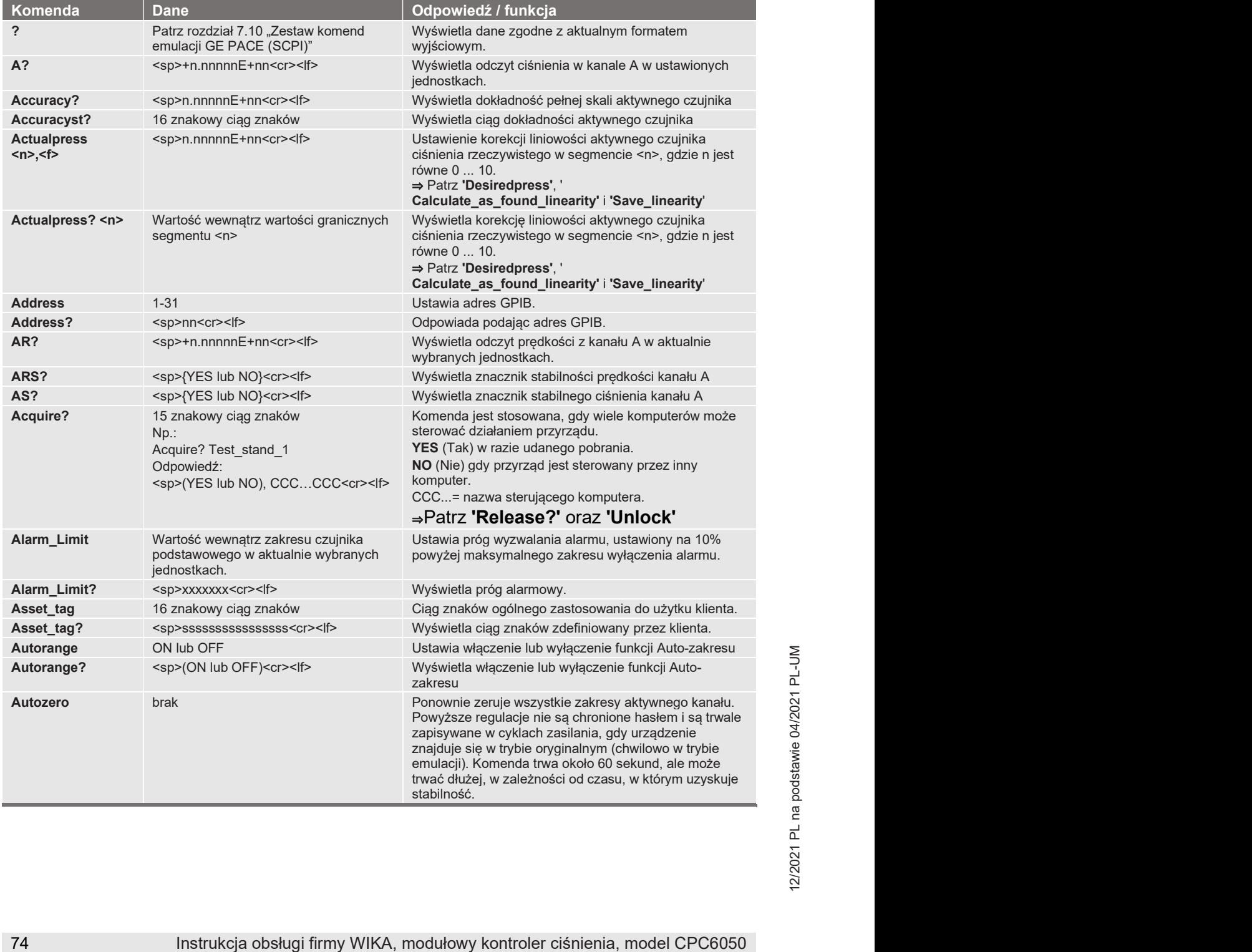

#### Tabela 7.7.4 – Komendy i zapytania modelu CPC6050

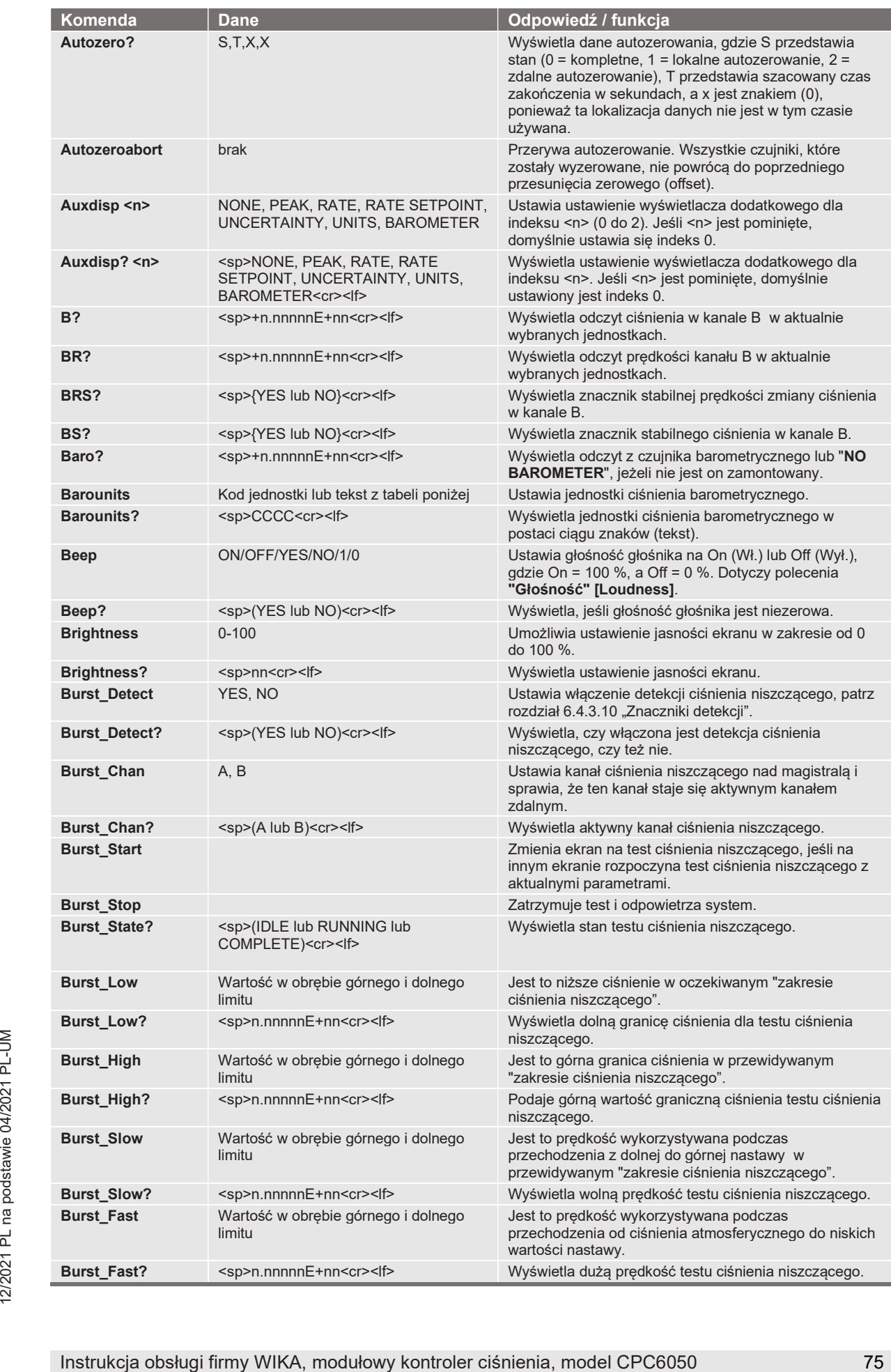

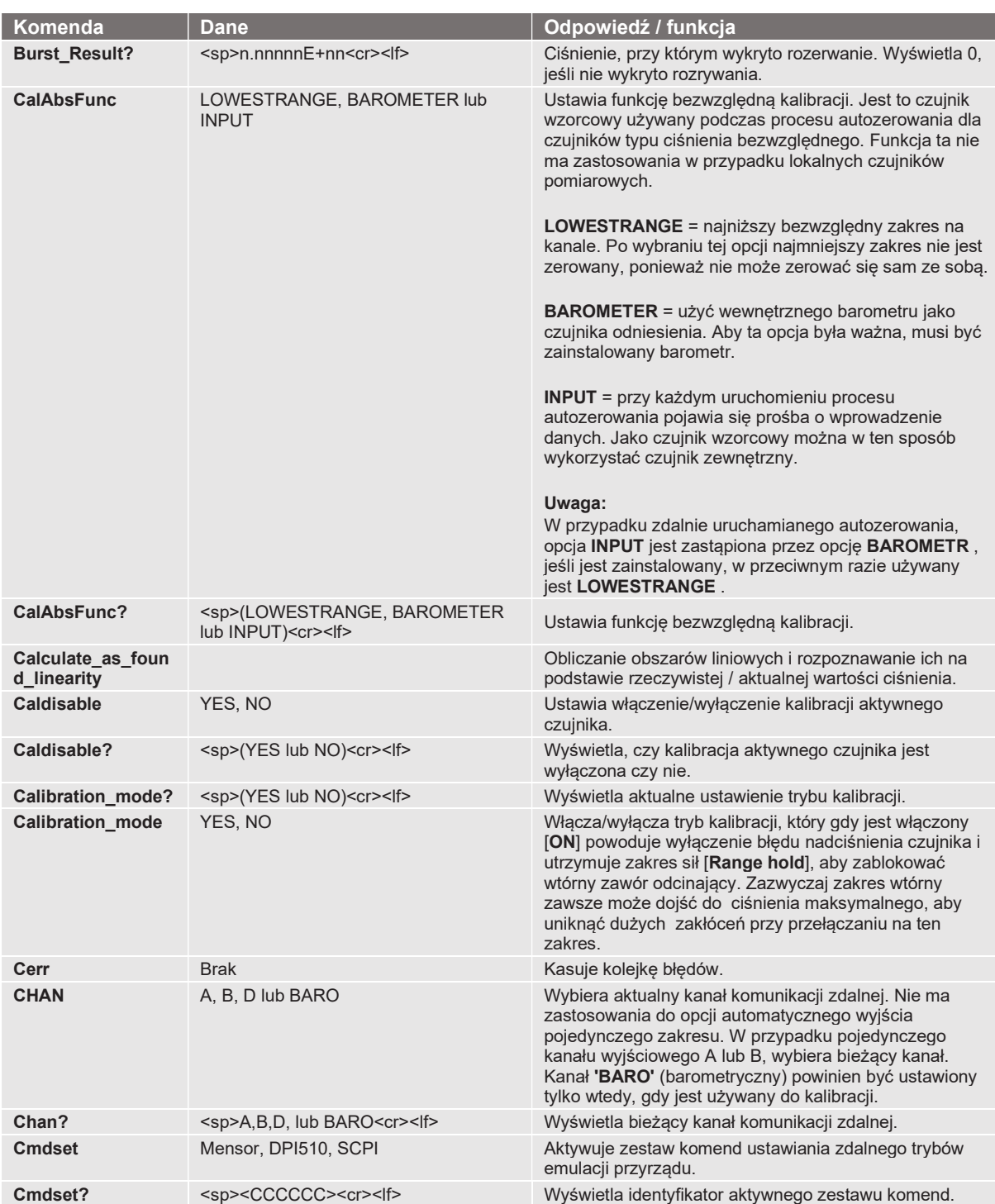

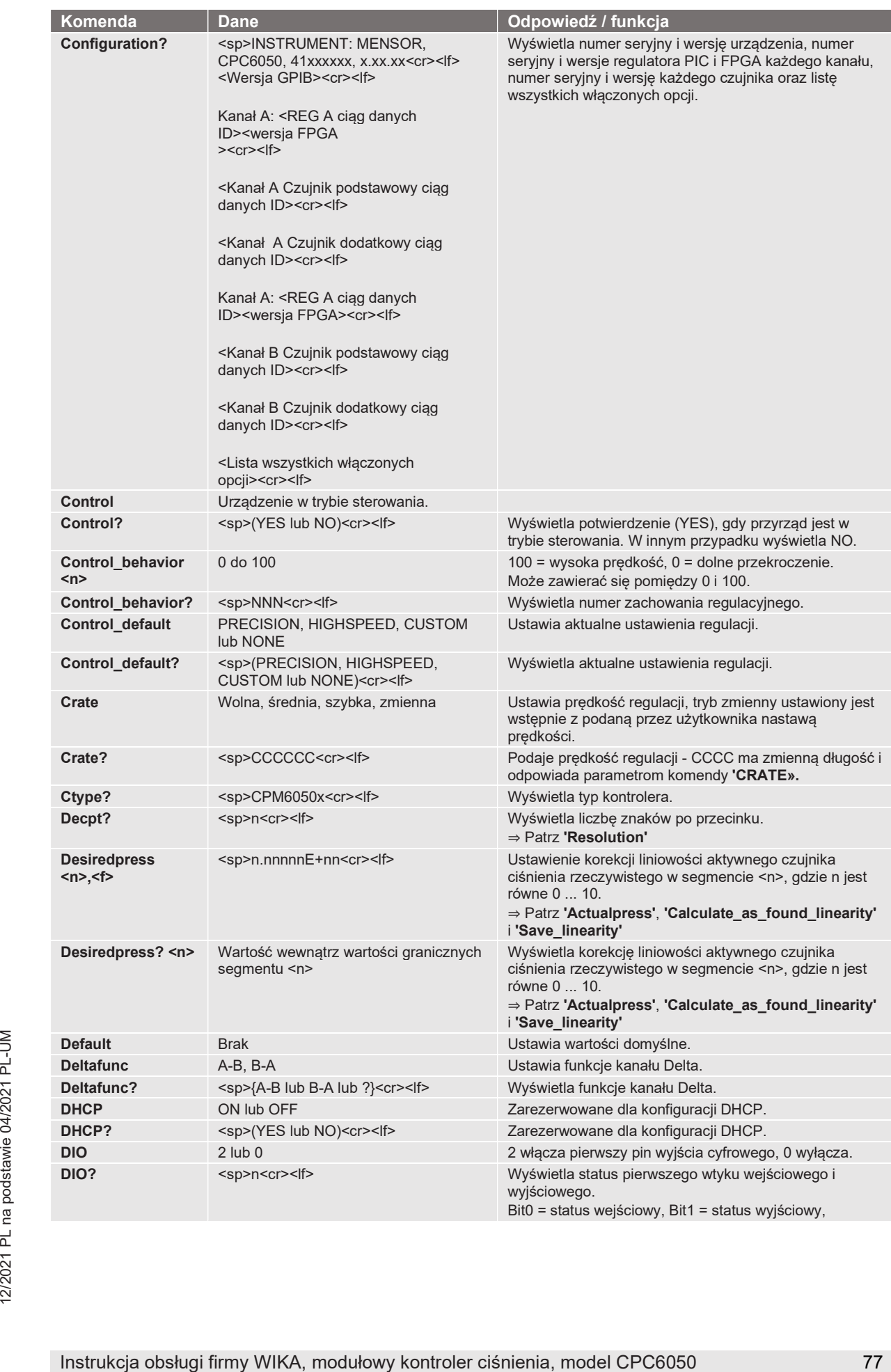

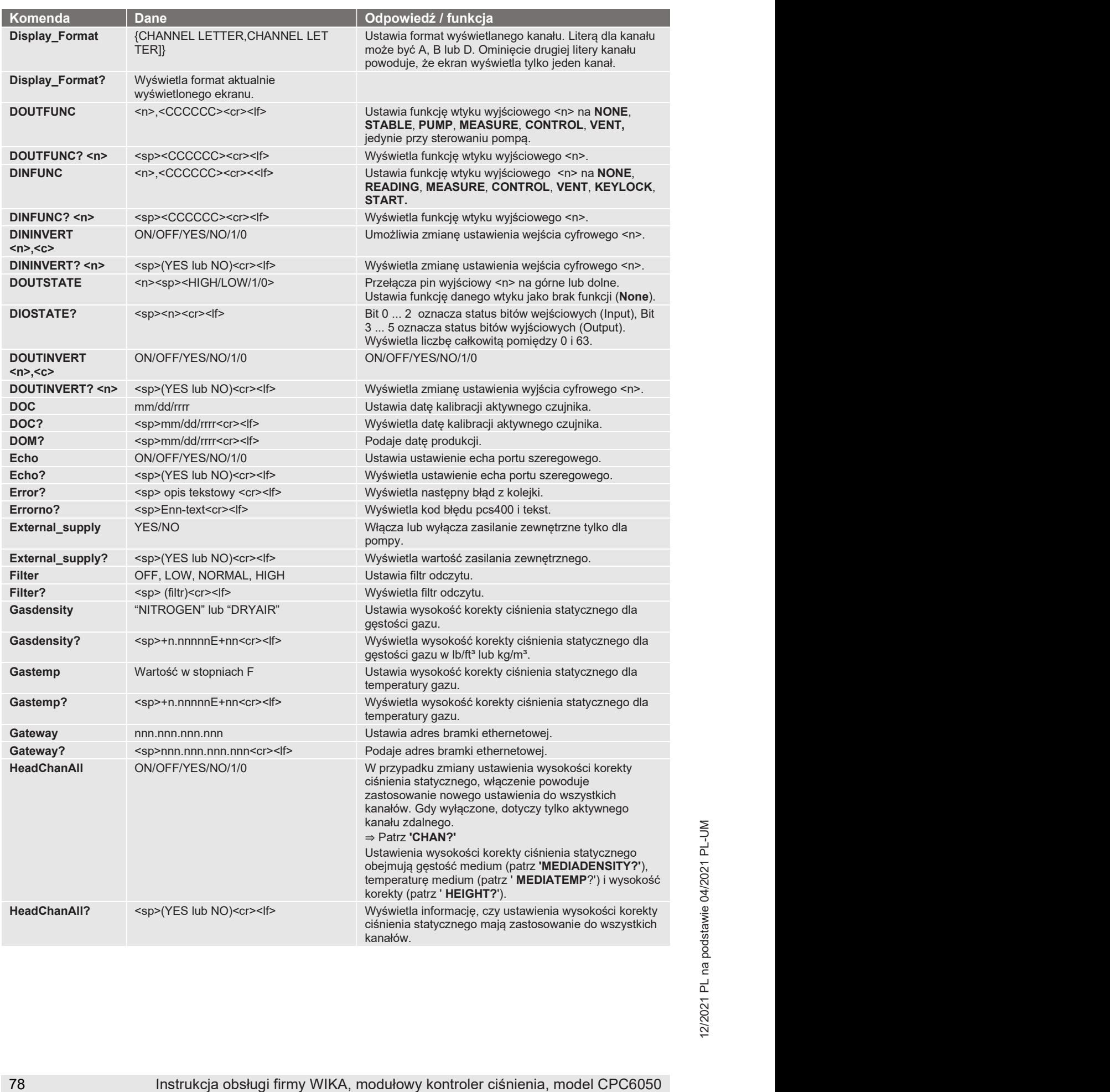

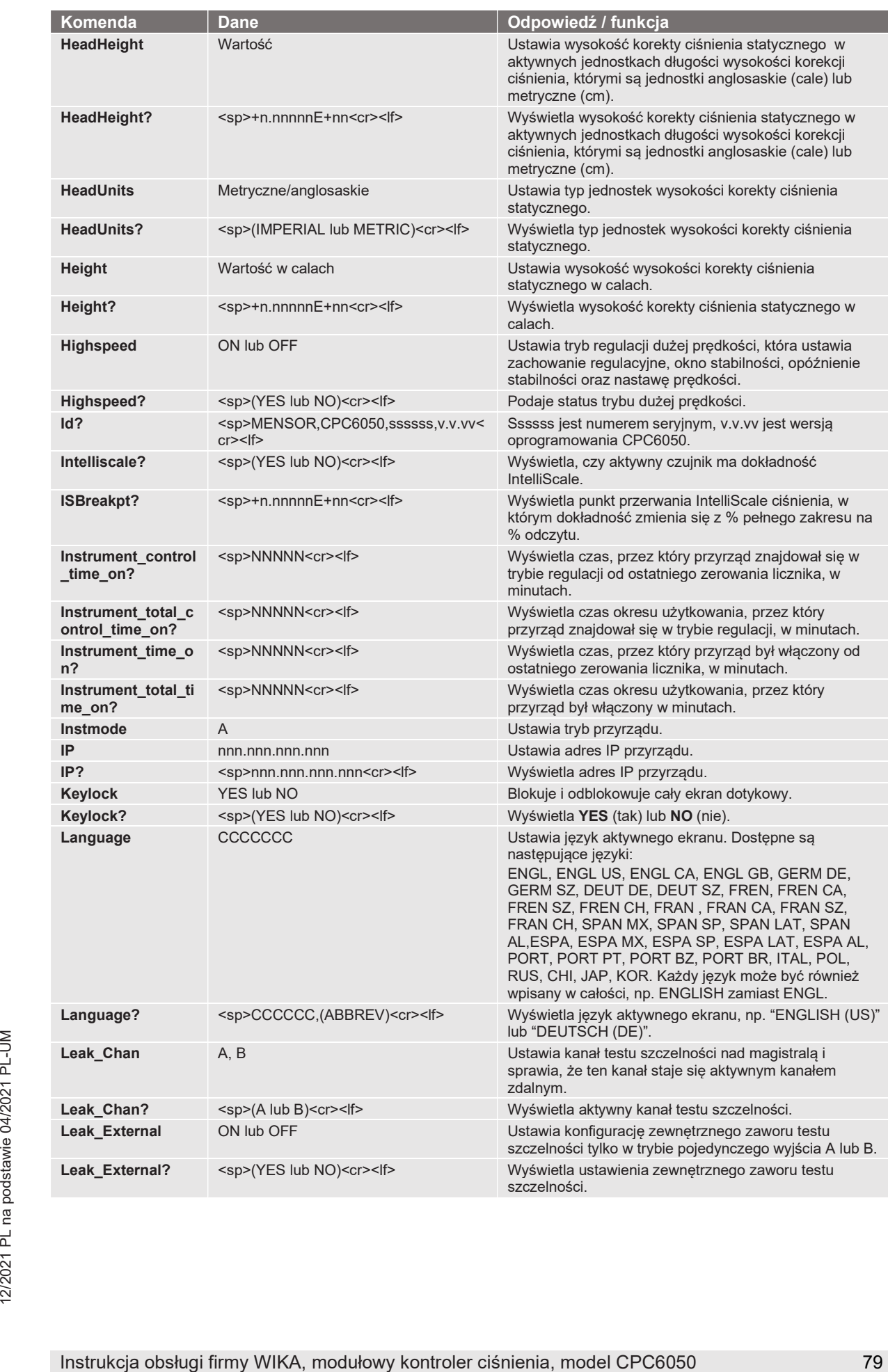

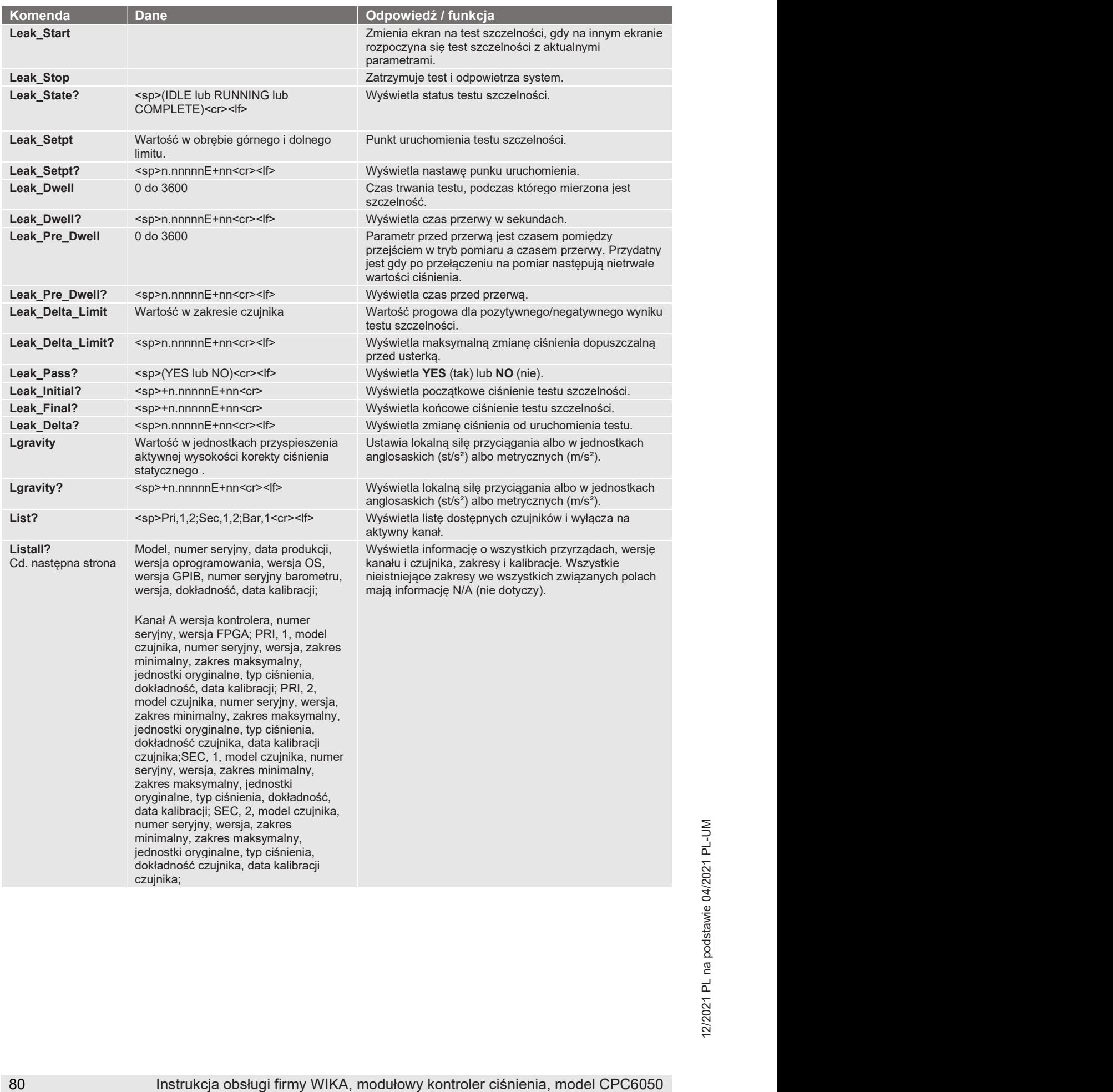

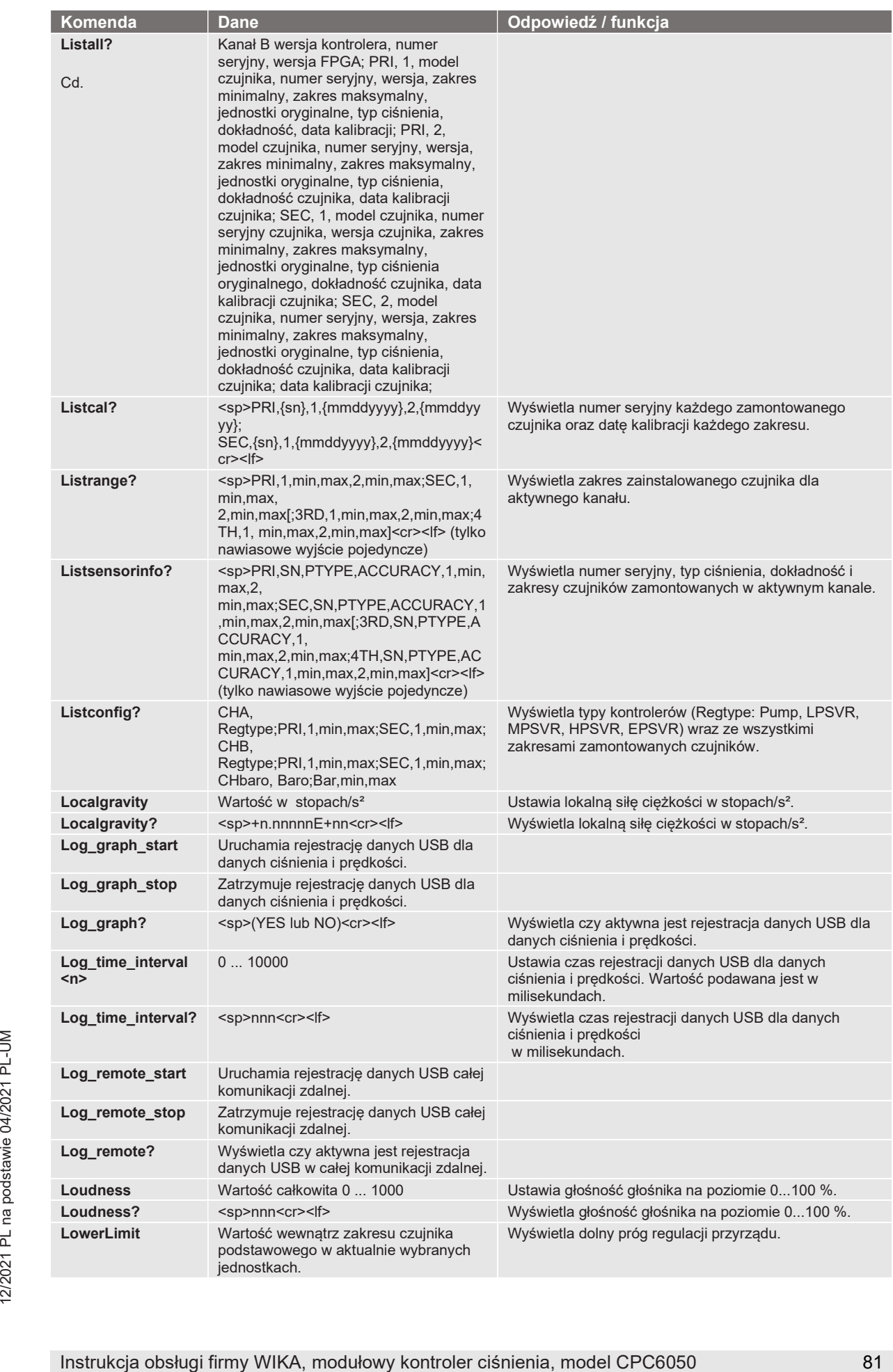

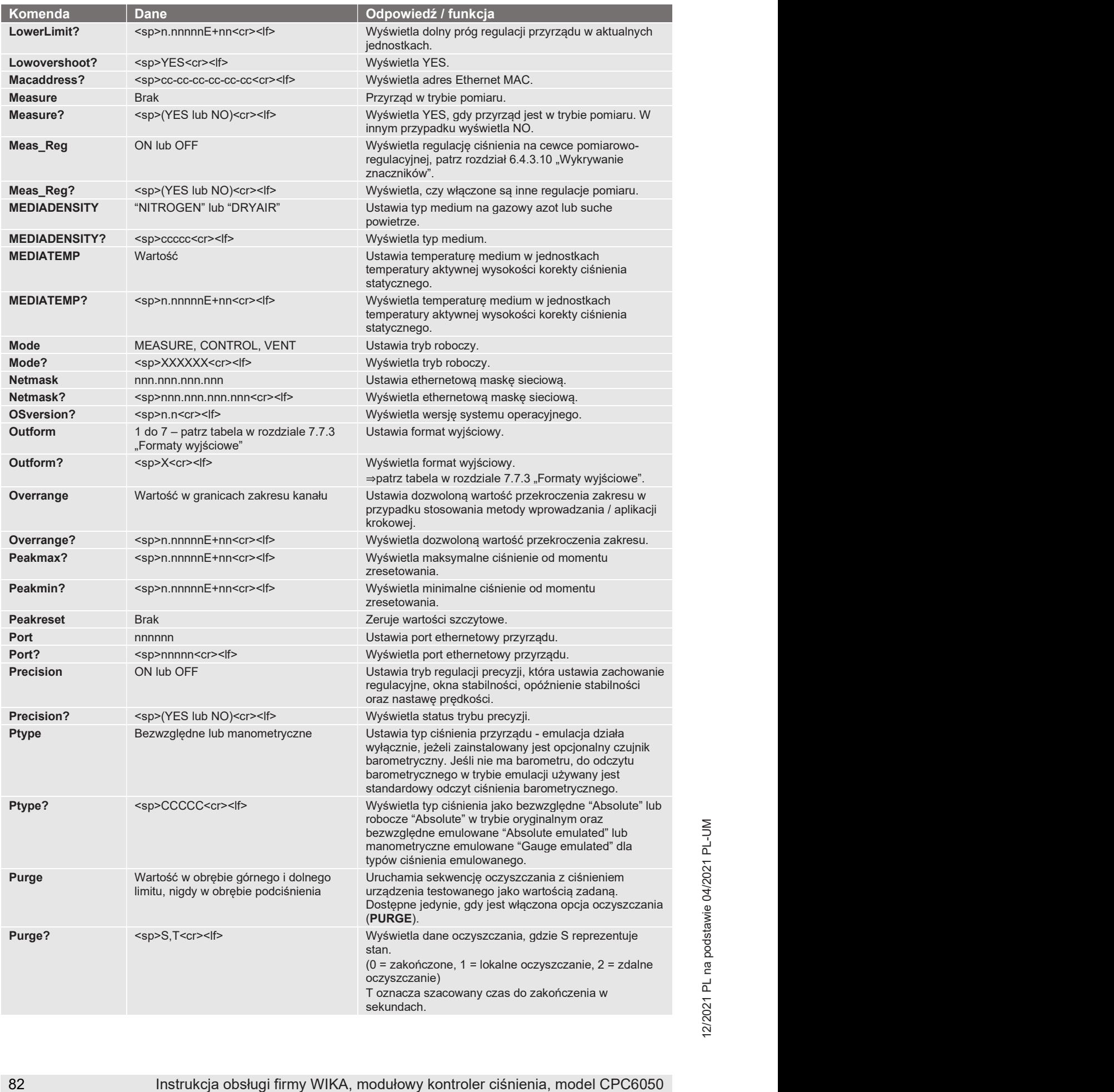

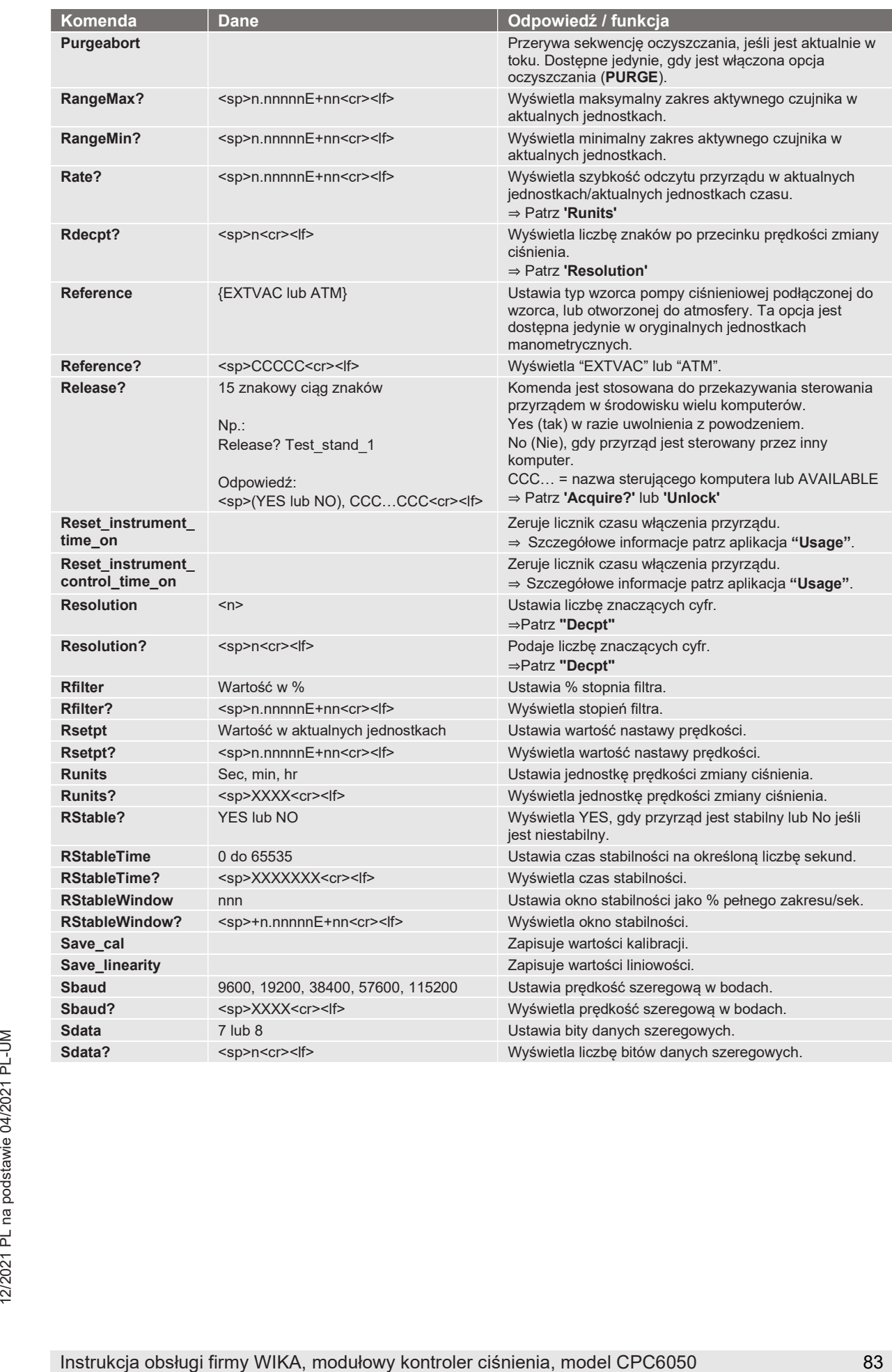

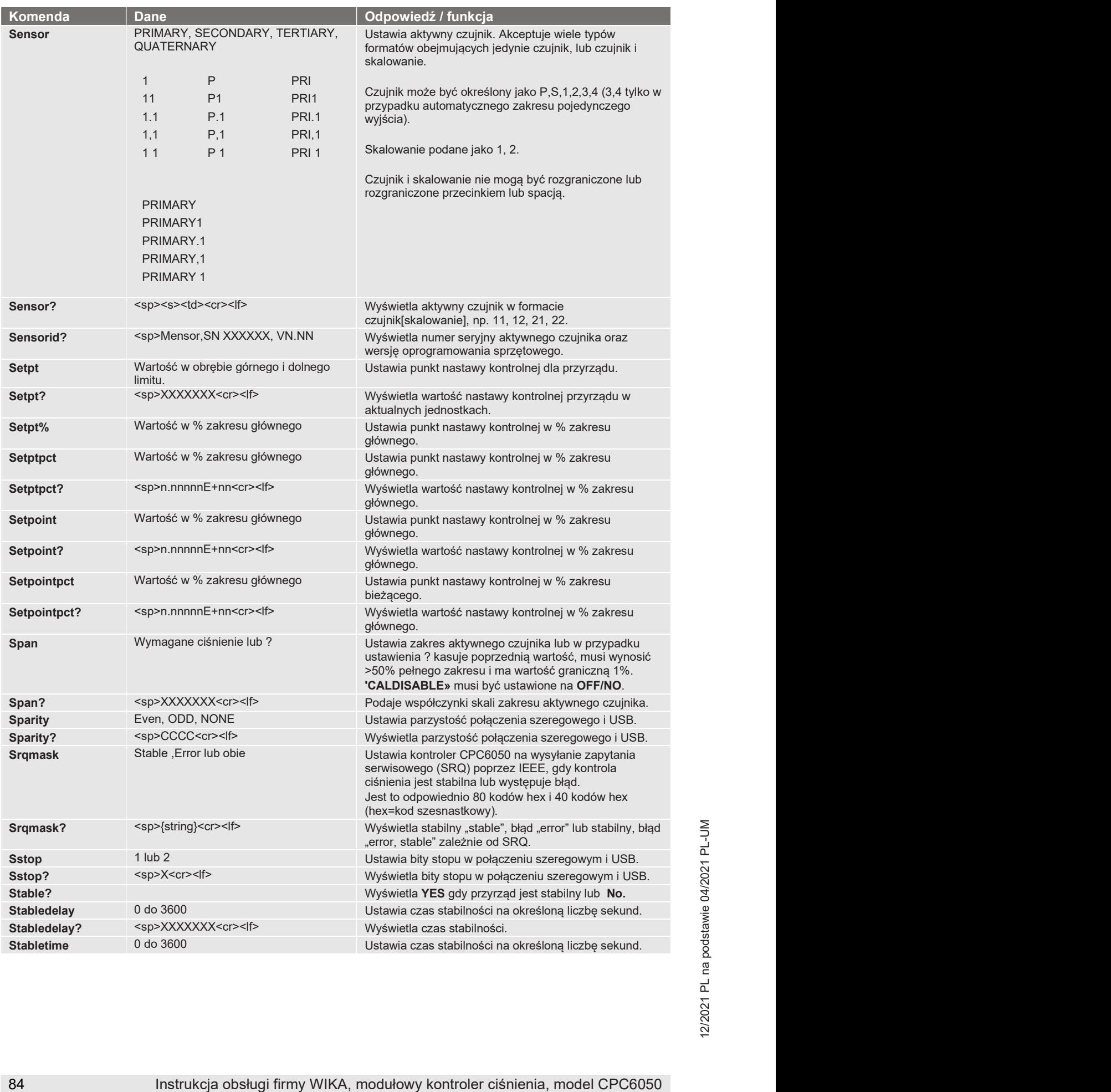

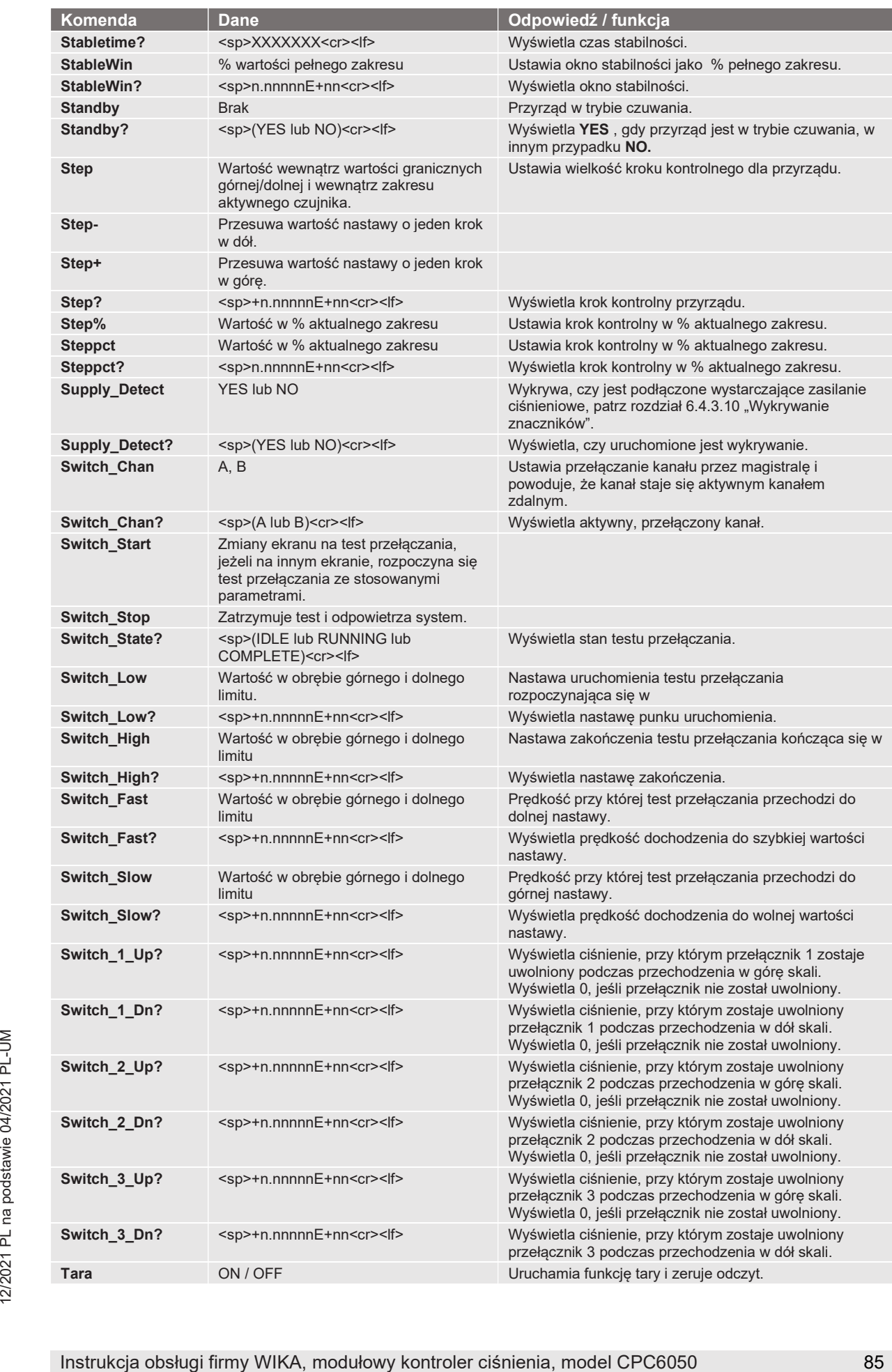

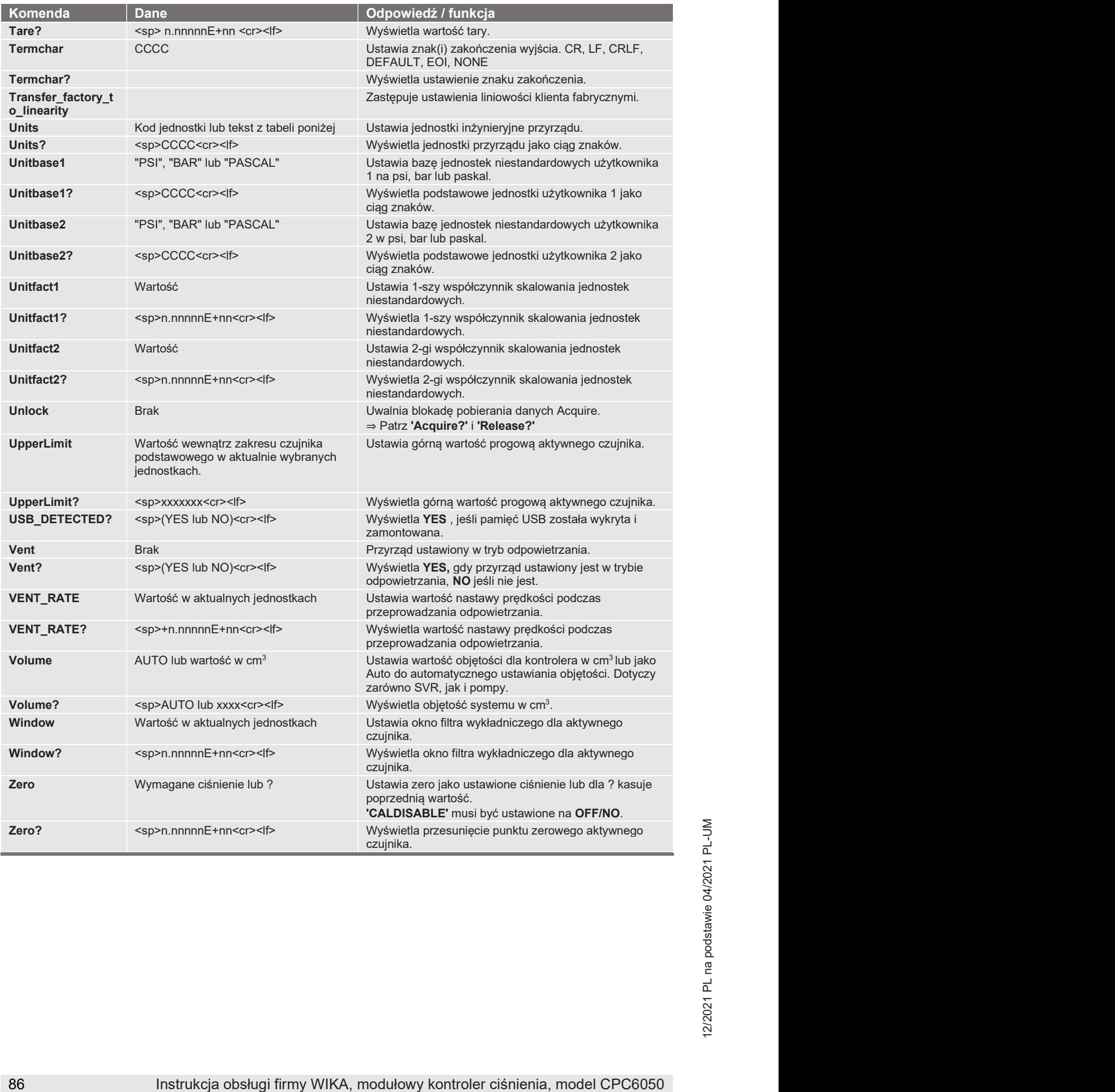

### 7.7.5 Składnia jednostek komend stosowana do jednostek pomiarowych

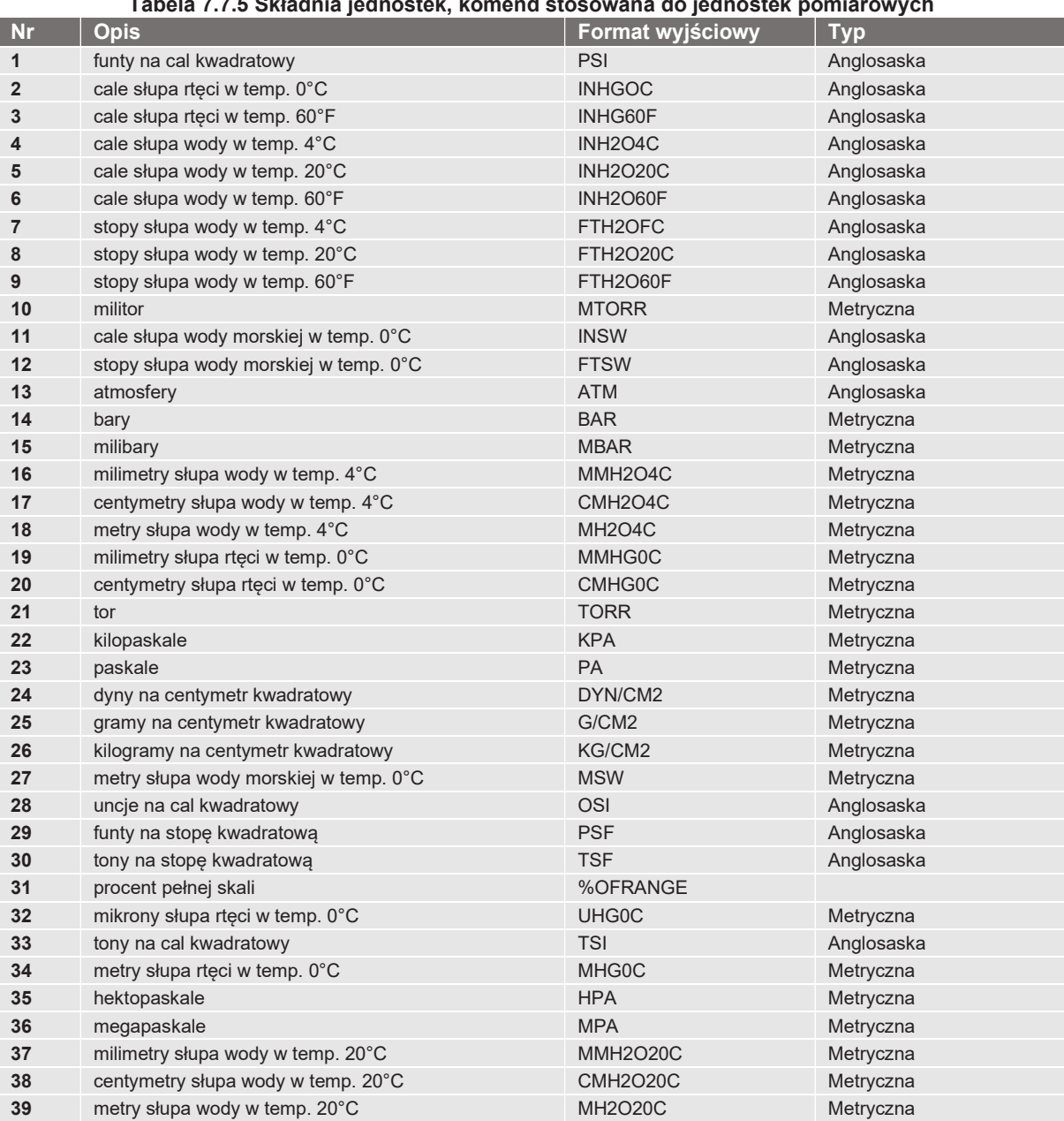

#### Tabela 7.7.5 Składnia jednostek, komend stosowana do jednostek pomiarowych

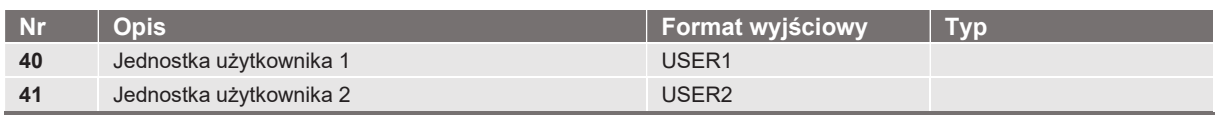

#### 7.7.6 Komunikaty błędów

Wszystkie zdalne komendy wysłane do urządzenia CPC6050 widoczne są w aplikacji wykrywania i usuwania usterek [Troubleshoot] po naciśnięciu przycisku [Remote]. W przypadku nieprawidłowej składni pod błędną komendą pojawi się komunikat błędu. Błędy lokalne i błędy komend zdalnych będą wyświetlać się po naciśnięciu przycisku błędu [Error]. Maksymalna liczba błędów, które mogą być przechowywane i przeglądane wynosi 100. The komunikaty o błędach można także przesyłać zdalnie poprzez wysłanie komendy "Error?" do przyrządu.

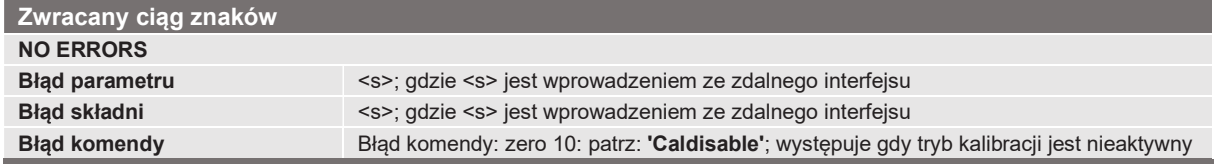

#### 7.8 Zestaw komend Lo

#### 7.8.1 Komendy i zapytania SCPI

Komendy SCPI firmy WIKA są kompatybilne ze starszymi przyrządami WIKA takimi jak oryginalny CPC8000.

#### Uwagi

- 1. Należy pamiętać, że emulacja WIKA i Ruska 7010/7250 podają nieznacznie inne odpowiedzi na niektóre zapytania.
- 2. Oprócz wyboru jednostek inżynieryjnych, sufiks numeryczny oznacza wybór kanału/czujnika [R]:

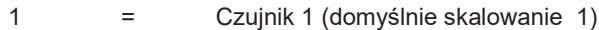

- 11  $=$  Czujnik 1, skalowanie 1
- 12 = Czujnik 1, skalowanie 2
- 2 = Czujnik 2 (domyślnie skalowanie 1)
- 21 = Czujnik 2, skalowanie 1
- 22 = Czujnik 2, skalowanie 2

Sufiks numeryczny [R] zawsze ustawiony jest domyślnie na aktywny czujnik, jeżeli nie jest podany.

- 3. Zestaw komend SCPI Ruska 7010/7250 jest identyczny z zestawem komend SCPI WIKA z wyjątkiem ■ Odpowiedzi numeryczne mają 1 dodatkową cyfrę rozdzielczości
	- Odpowiedzi YES/NO zwracają się jako 1/0
	- Wszystkie odpowiedzi pisane są wielką literą
	- Odpowiedzi łańcuchowe są ujęte w cudzysłów, np. OUTPut:MODE odpowiada "VENT", "MEASURE" lub "CONTROL"
	- Można wysyłać wiele poleceń jednocześnie, oddzielając je średnikiem;
	- Przykład: SOUR:PRES:LEV:IMM:AMPL 1.0;OUTP:MODE CONTROL;MEAS:PRES?
	- Spowoduje to wykonanie 3 poleceń:
		- 1. SOUR:PRES:LEV:IMM:AMPL 1.0 => zmiana wartości zadanej na 1
		- 2. OUTP:MODE CONTROL => zmiana trybu na sterowanie
		- 3. MEAS:PRES? => odczyt aktualnego ciśnienia

#### Tabela 7.8.1 - CPC6050 SCPI Polecenie Set

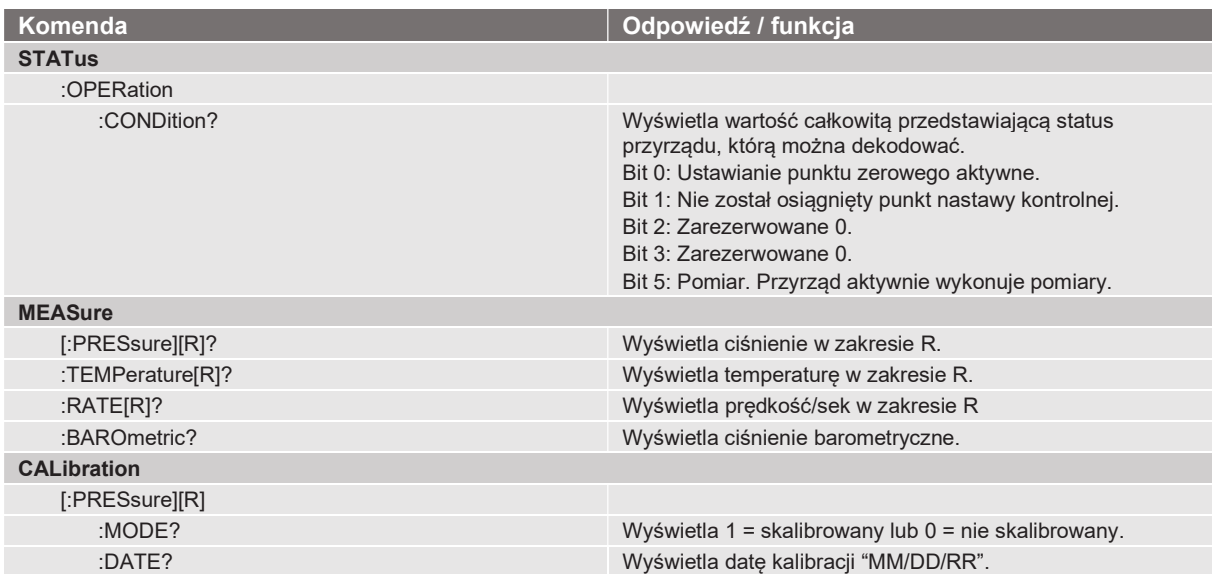

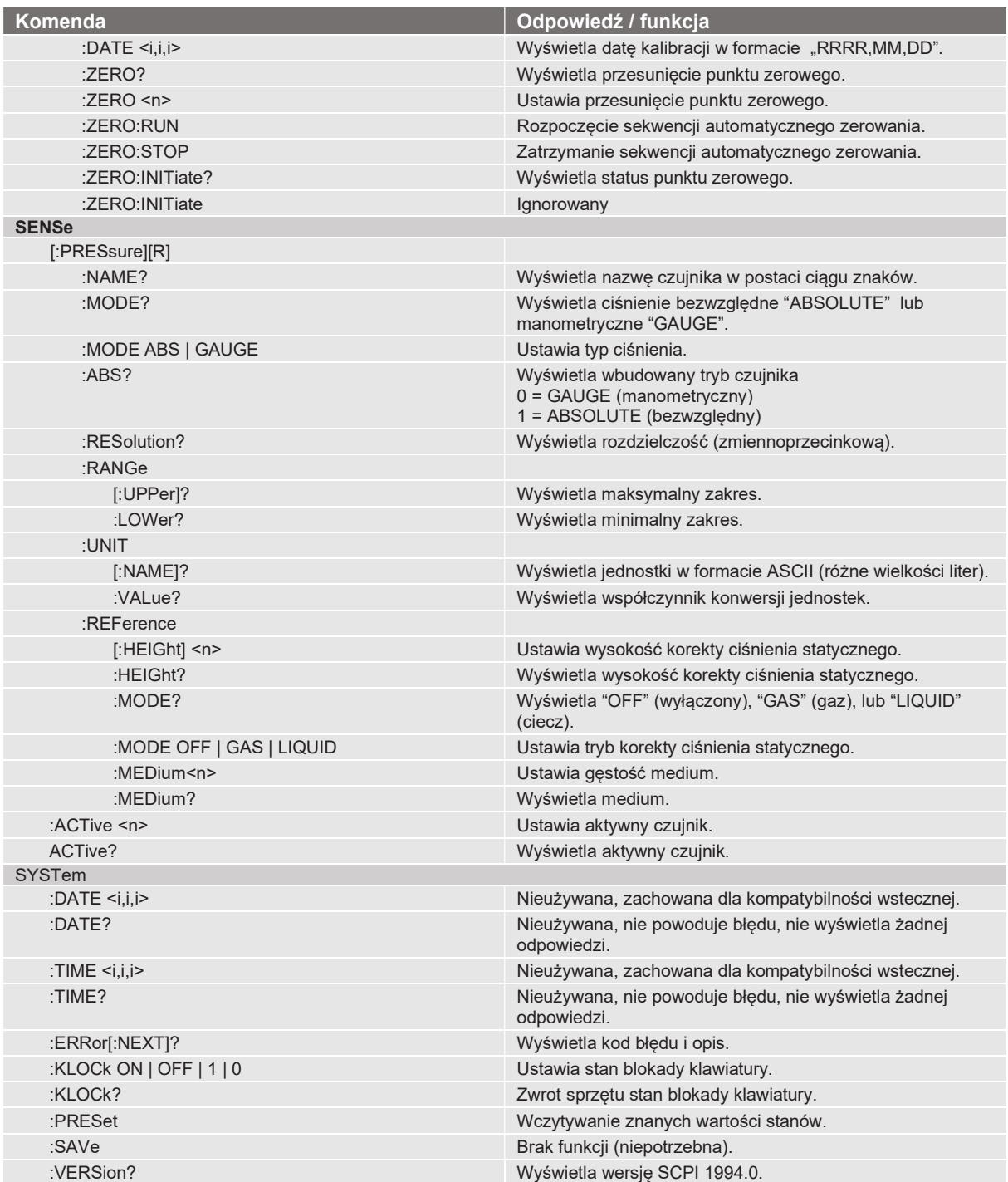

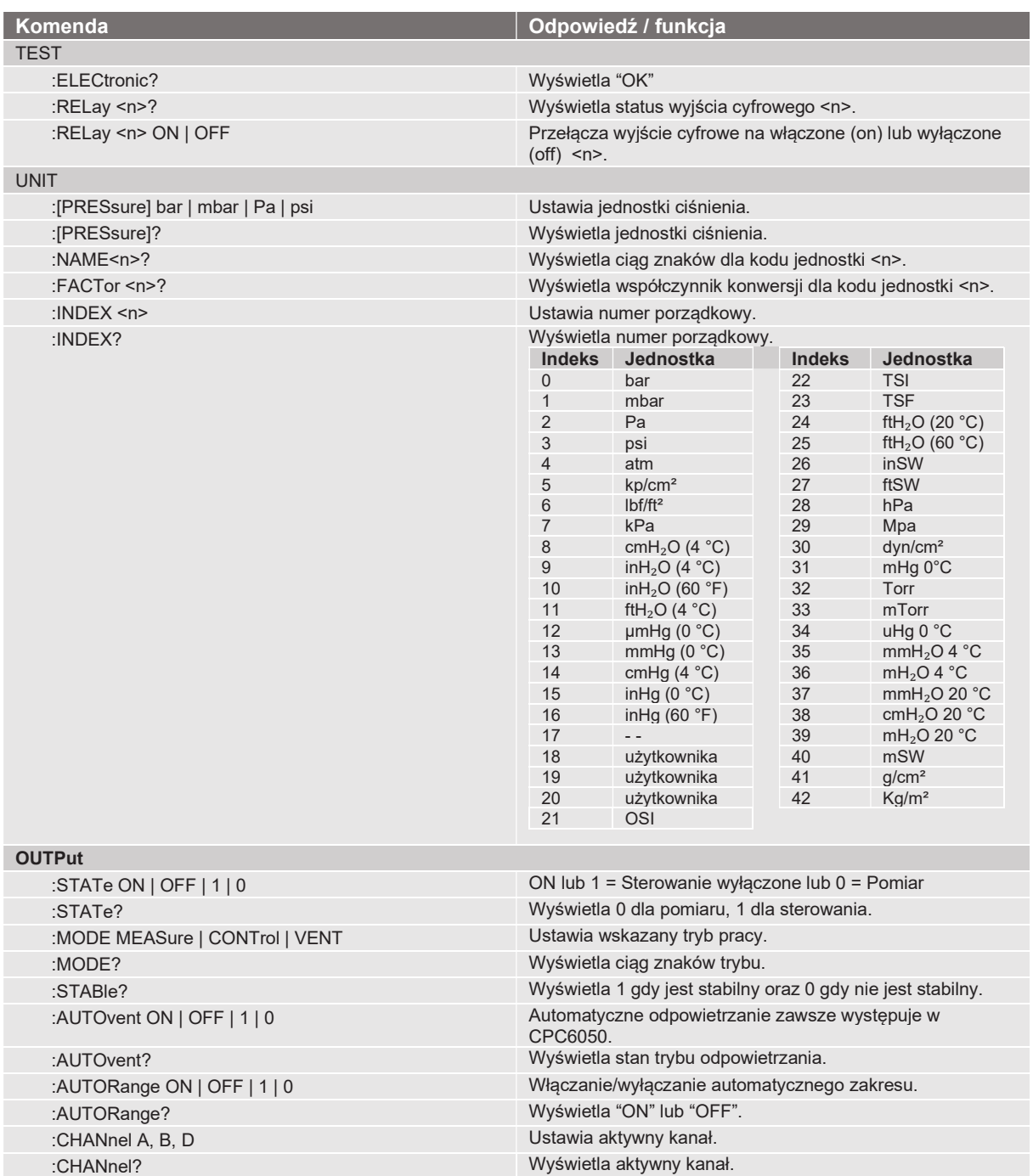

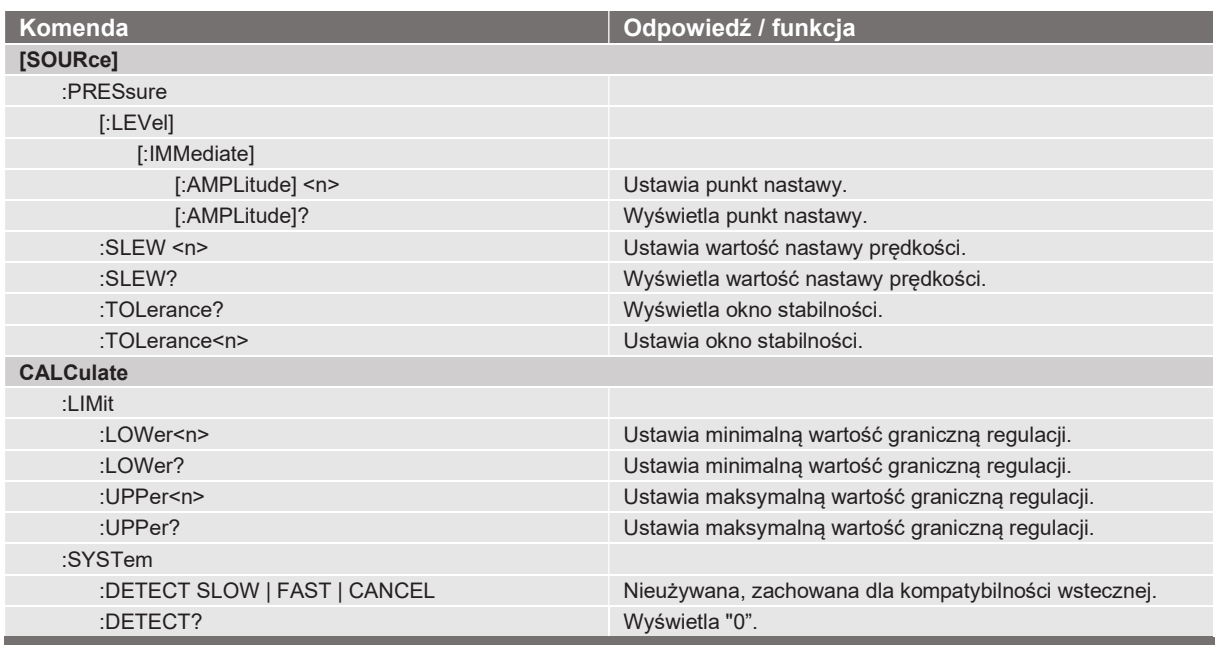

#### 7.8.2 Komunikaty błędów

Wszystkie zdalne komendy wysłane do urządzenia CPC6050 widoczne są w aplikacji wykrywania i usuwania usterek [Troubleshoot] po naciśnięciu przycisku [Remote]. W przypadku nieprawidłowej składni pod błędną komendą pojawi się komunikat błędu. Błędy lokalne i błędy komend zdalnych będą wyświetlać się po naciśnięciu przycisku błędu [Error]. Maksymalna liczba błędów, które mogą być przechowywane i przeglądane wynosi 100. Komunikaty o błędach są widoczne również zdalnie, gdy wysyłany jest komunikat "SYST:ERR?", w przeciwnym razie wyświetlany jest następujący komunikat: 0,"No Error" (brak błędu).

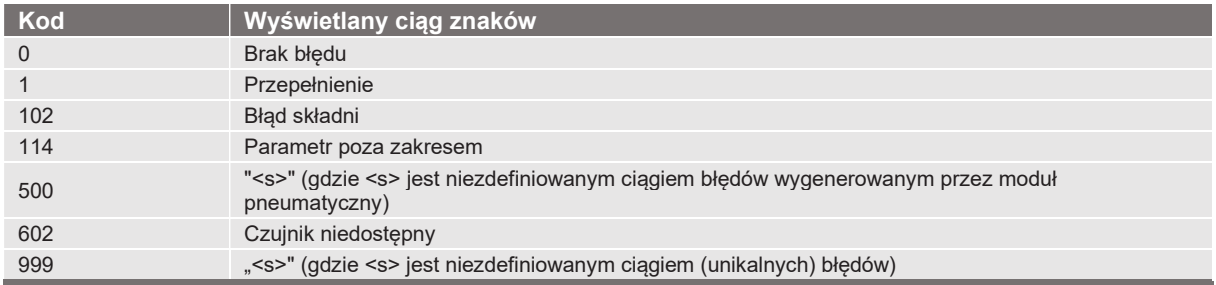

#### 7.9 Zestaw komend emulacji DPI 510

CPC6050 akceptuje i odpowiada na polecenia zdalne sterownika ciśnienia model DPI 510 za pośrednictwem GPIB, jak podano poniżej. Poniższe komendy mogą być wysyłane pojedynczo lub łącznie. Nie są wymagane separatory pomiędzy komendami.

#### 7.9.1 Obsługiwane komendy i zapytania DPI 510

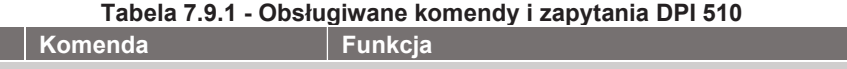

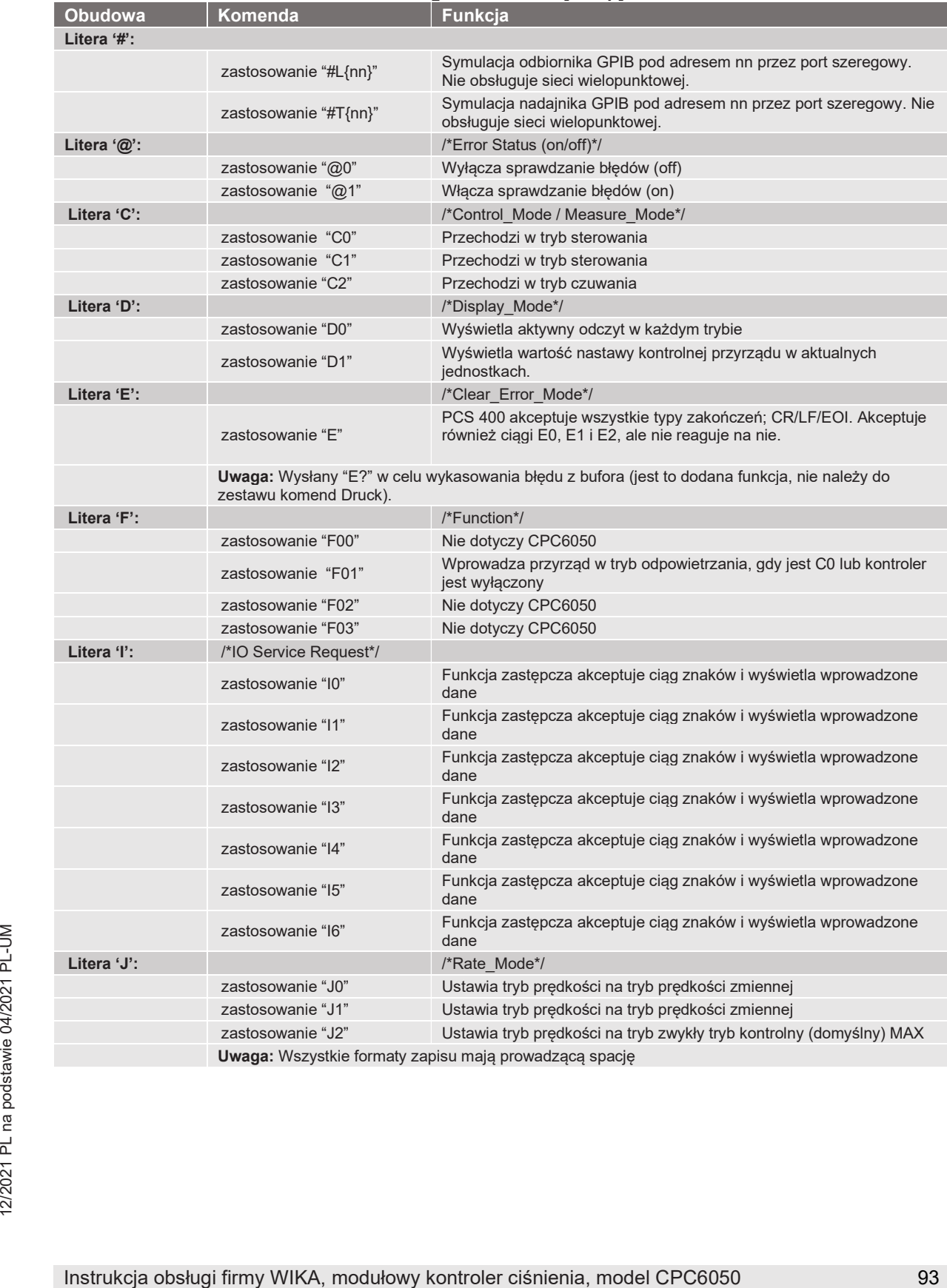

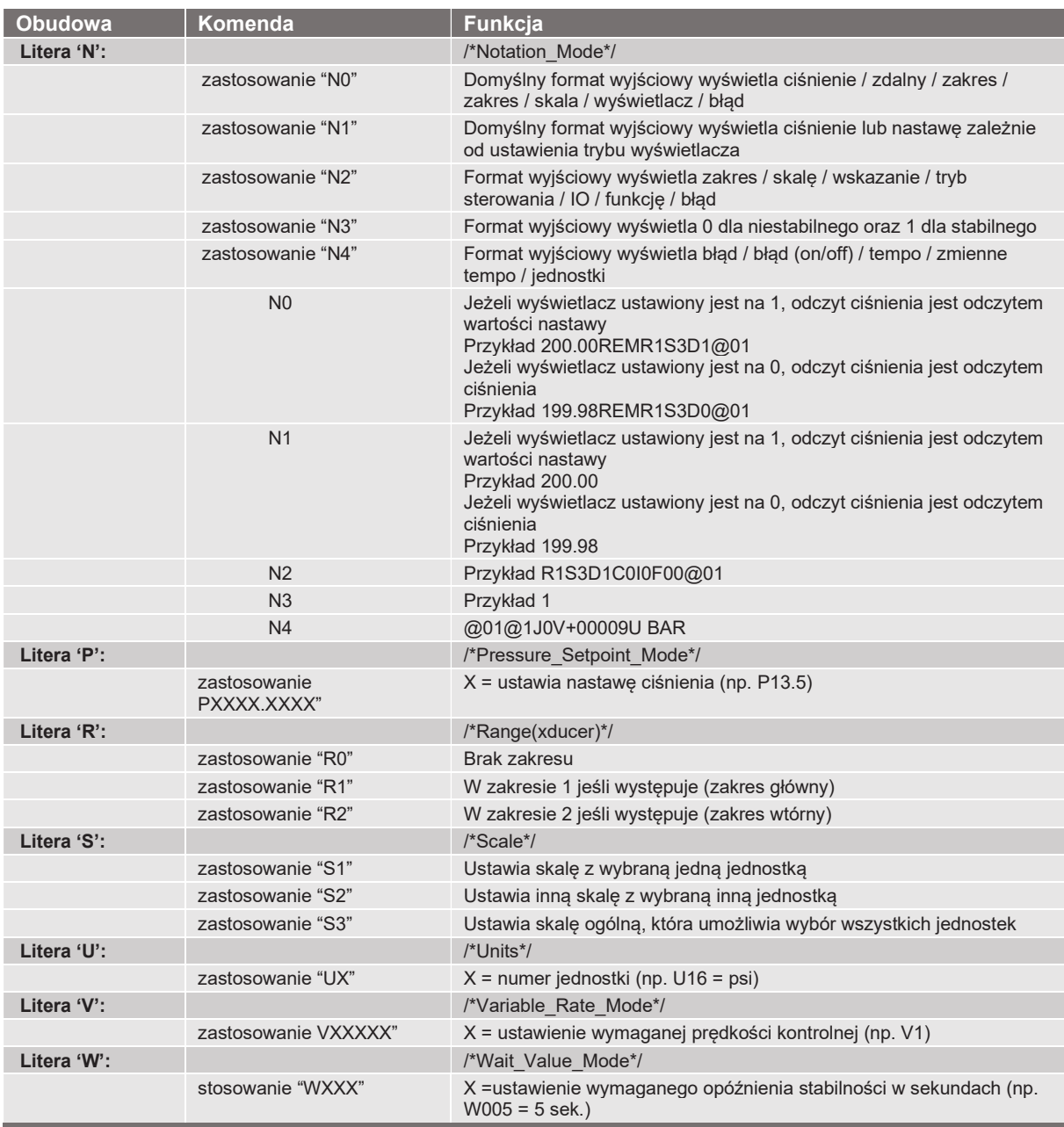

#### 7.9.2 Nieobsługiwane komendy i zapytania DPI 510

Tabela 7.9.2 - Nieobsługiwane komendy i zapytania DPI 510

|                   | .                                                                                                    |
|-------------------|----------------------------------------------------------------------------------------------------|
| Komenda           | Komentarze                                                                                                    |
| zastosowanie "A"  | Niestosowane                                                                                                    |
| zastosowanie "E"  | Niestosowane                                                                                                    |
| zastosowanie "O"  | Regulacja punktu zerowego, oprogramowanie zaakceptuje polecenie, ale nie ma wpływu na status<br>zerowy przyrządu |
| zastosowanie "R0" | Ustawianie zdalnego dostępu do lokalnego                                                                         |
| zastosowanie "R1" | Ustawianie na działanie zdalne                                                                                   |
|                   |                                                                                                    |
| 94                | Instrukcja obsługi firmy WIKA, modułowy kontroler ciśnienia, model CPC6050                                       |

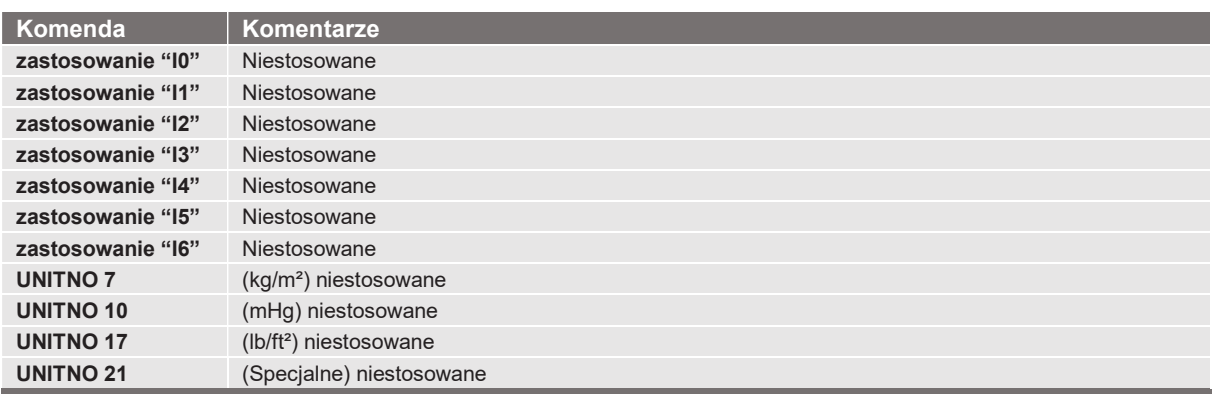

#### 7.9.3 Jednostki pomiarowe DPI 510

Poniższe jednostki pomiarowe wykorzystują współczynniki przeliczeniowe wymienione w załączniku do niniejszej instrukcji.

| Nr jednostki ciśnienia | Jednostki | Komentarze     |
|------------------------|-----------|----------------|
| 1                      | Pa        |                |
| $\overline{2}$         | kPa       |                |
| 3                      | mPa       |                |
| 4                      | mbar      |                |
| 5                      | bar       |                |
| 6                      | kg/cm2    |                |
| 7                      | kg/m2     | Nieobsługiwana |
| 8                      | mmHg      |                |
| 9                      | cmHg      |                |
| 10                     | mHg       | Nieobsługiwana |
| 11                     | mmH2O     |                |
| 12                     | cmH2O     |                |
| 13                     | mH2O 20c  |                |
| 14                     | tor       |                |
| 15                     | Atm       |                |
| 16                     | psi       |                |
| 17                     | 1lb/ft2   | Nieobsługiwana |
| $18\,$                 | inHg      |                |
| 19                     | "H2O 04c  |                |
| $20\,$                 | 'H2O 04c  |                |
| 21                     | Specjalna | Nieobsługiwana |
| 22                     | "H2O 20c  |                |
| 23                     | 'H2O 20c  |                |

Tabela 7.9.3 - Jednostki pomiarowe DPI 510

#### 7.10 Zestaw komend emulacji GE PACE (SCPI)

CPC6050 akceptuje i reaguje na komendy zdalne SCPI komend zdalnych GE PACE 5000/6000 przy użyciu opcji SCPI\_GE. W rozdziale 11 "Pomoc techniczna", wyjaśniono proces włączania zestawu komend SCPI GE. W poniższej tabeli przedstawiono pełną listę obsługiwanych komend.

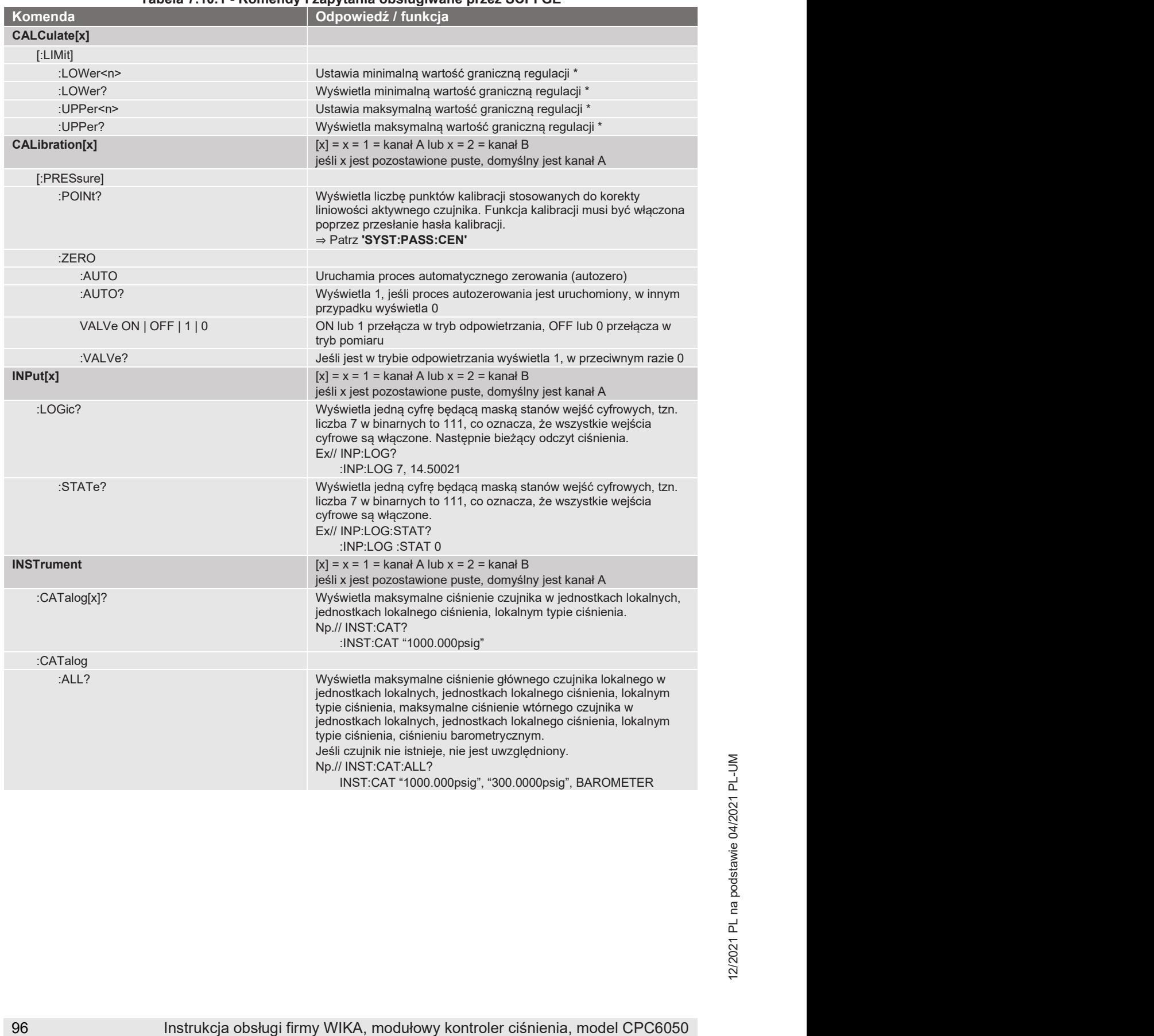

#### Tabela 7.10.1 - Komendy i zapytania obsługiwane przez SCPI GE

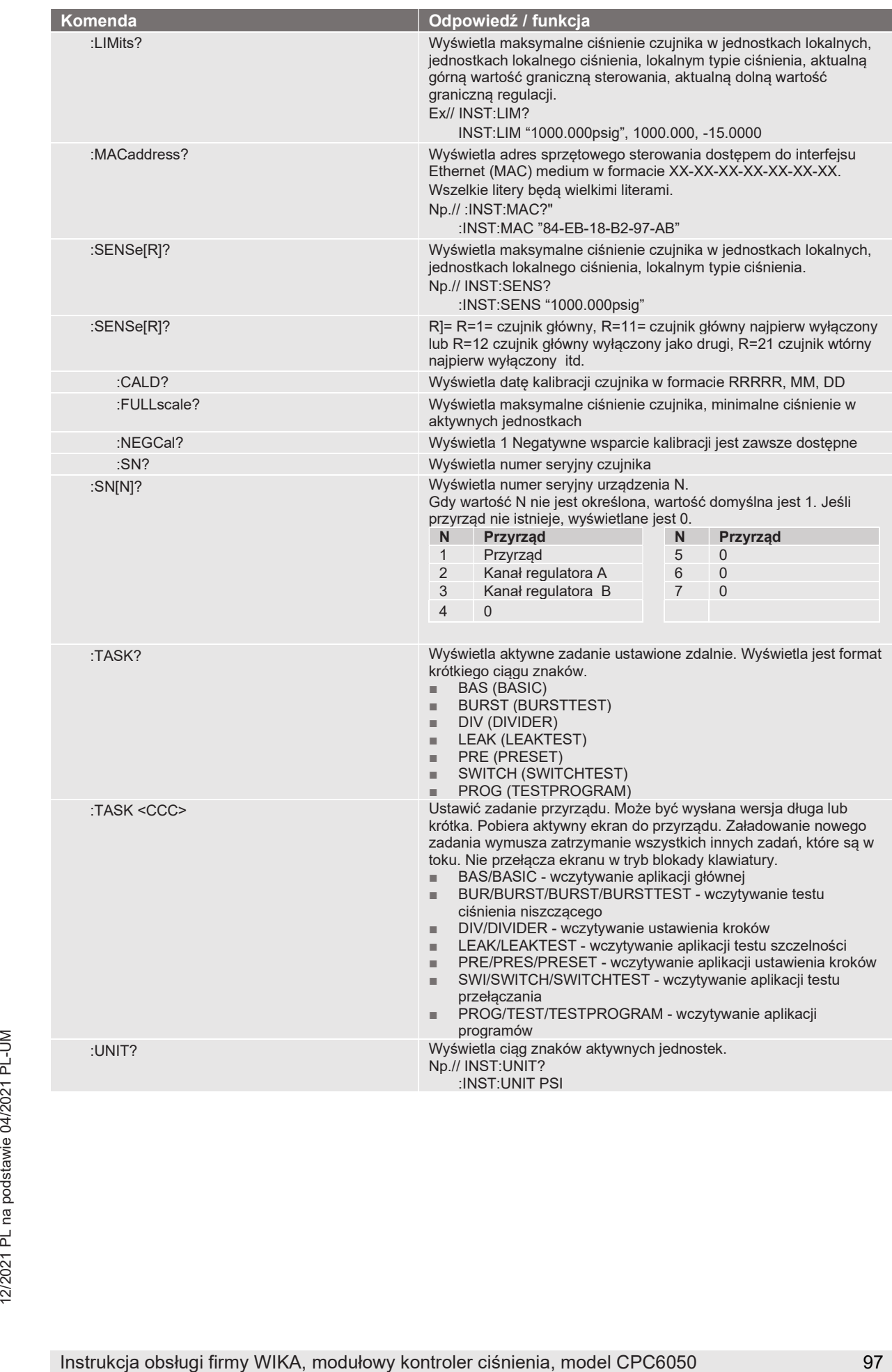

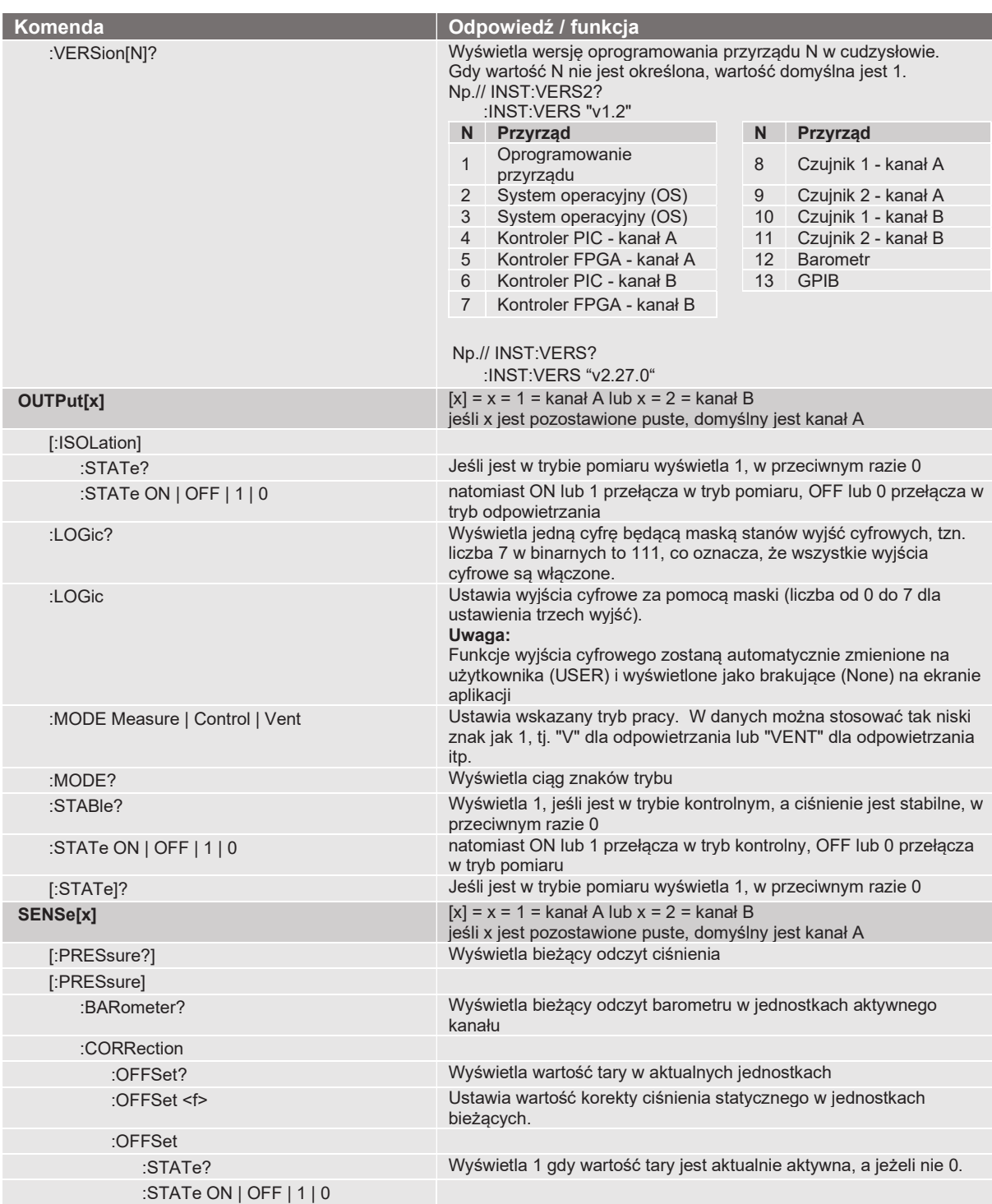

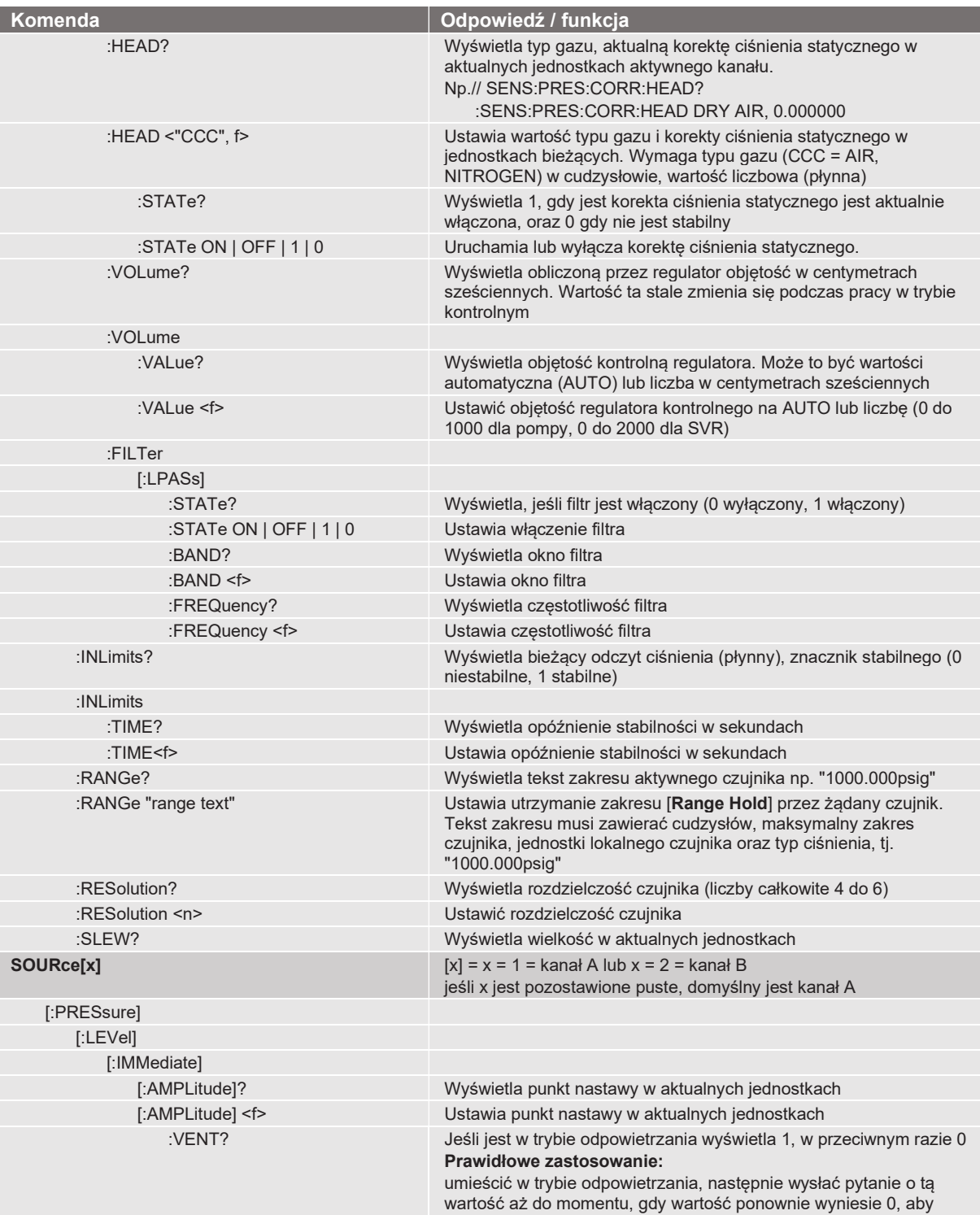

stwierdzić, że system jest odpowietrzany.

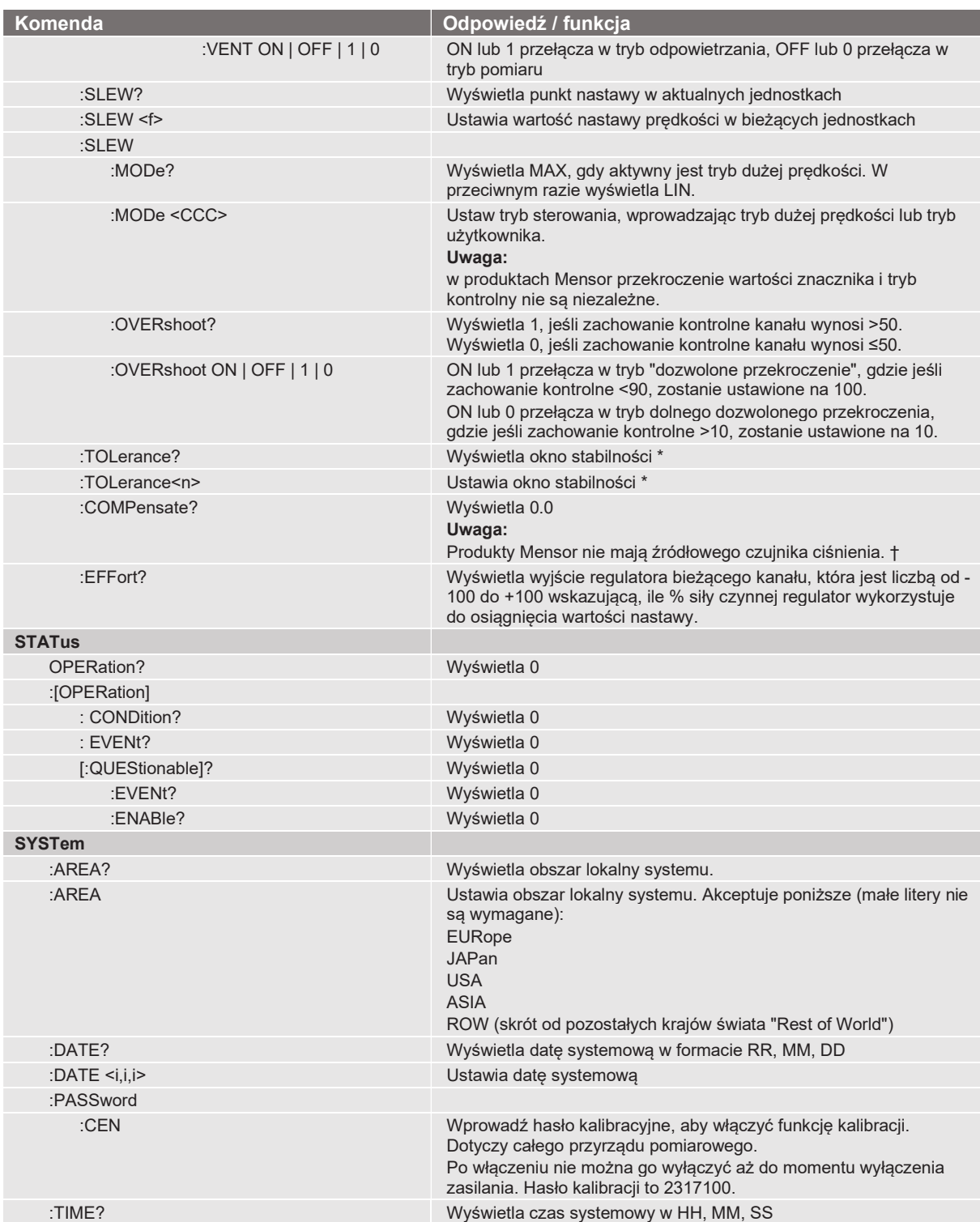

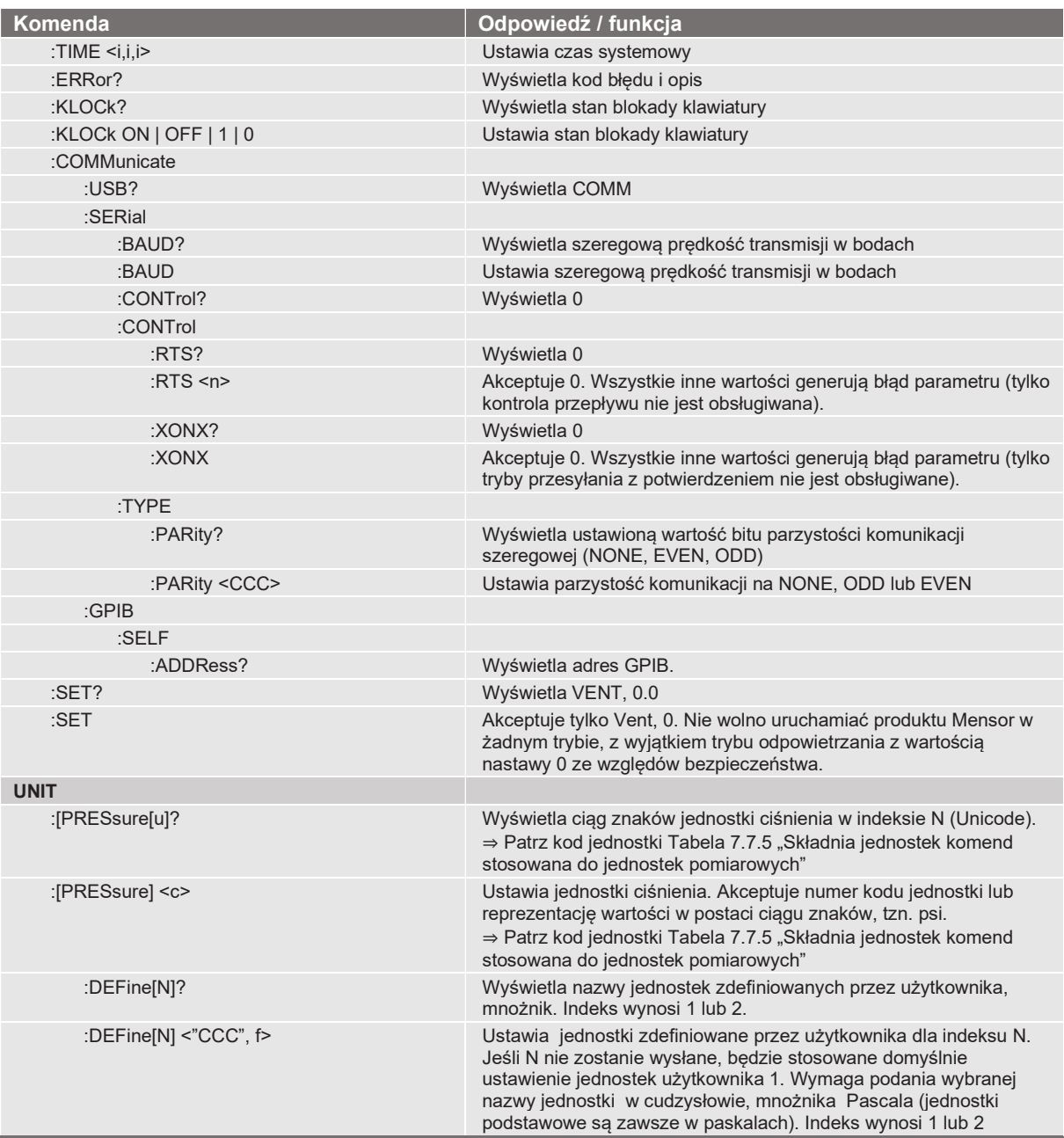

#### 7.10.1 Komunikaty błędów

Wszystkie zdalne komendy wysłane do urządzenia CPC6050 widoczne są w aplikacji wykrywania i usuwania usterek [Troubleshoot] po naciśnięciu przycisku [Remote]. W przypadku nieprawidłowej składni pod błędną komendą pojawi się komunikat błędu. Błędy lokalne i błędy komend zdalnych będą wyświetlać się po naciśnięciu przycisku błędu [Error]. Maksymalna liczba błędów, które mogą być przechowywane i przeglądane wynosi 100. Komunikaty o błędach są widoczne również zdalnie, gdy wysyłany jest komunikat "SYST:ERR?", w przeciwnym razie wyświetlany jest następujący komunikat: 0,"No Error" (brak błędu).

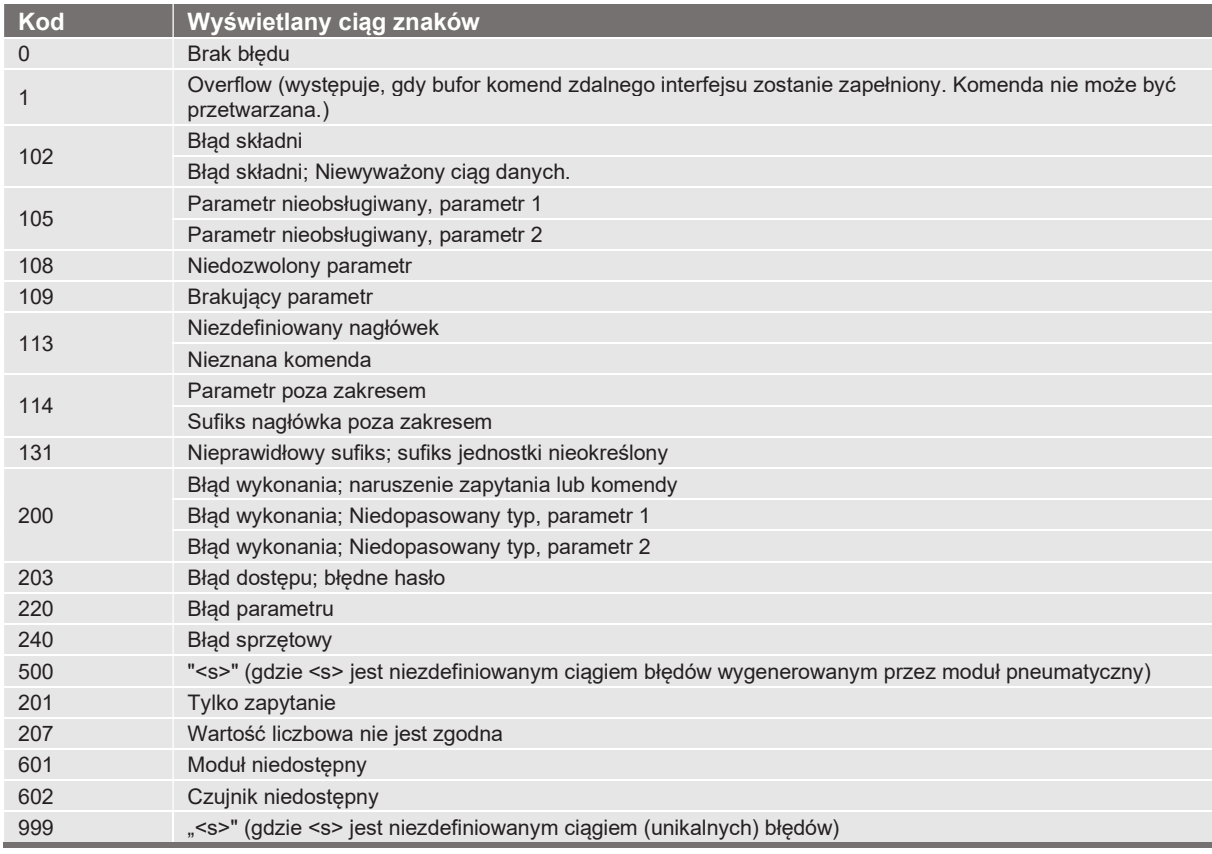

#### 7.11 Aktualizacja oprogramowania USB

Oprogramowanie przyrządu można zaktualizować do najnowszej wersji poprzez skopiowanie oprogramowania przyrządu ze strony internetowej Mensor na urządzenie USB. Oprogramowanie przyrządu jest specyficzne dla danego urządzenia, a CPC6050 nie akceptuje oprogramowanie dla żadnego innego przyrządu.

Użytkownik może następnie podłączyć urządzenie USB do portu USB na przednim panelu przyrządu i łatwo zaktualizować oprogramowanie. Urządzenie rozpoznaje urządzenie, wyświetlając ikonę USB na górnym pasku ekranu (rys. 7.11). Użytkownik może przejść do menu aktualizacji oprogramowania, klikając ikonę USB. Menu aktualizacji oprogramowania zawiera informacje dla użytkownika dotyczące aktualnego oprogramowania przyrządu oraz wersji oprogramowania urządzenia USB (rys. 7.11-A).

Użytkownik może z USB załadować oprogramowanie przyrządu do pamięci przyrządu klikając na żądaną wersję, a następnie klikając przycisk [√]. Stan instalacji jest widoczny na jednej czwartej ekranu po prawej stronie.

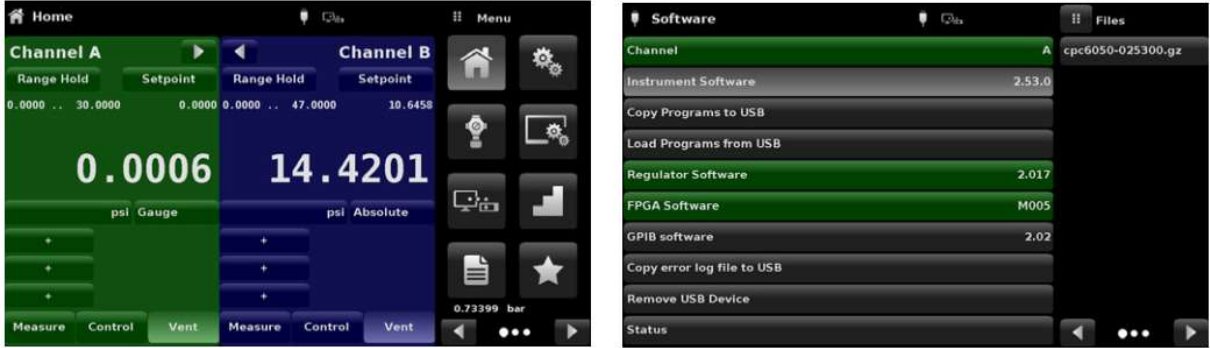

Rys. 7.11 - Aplikacja ekranu głównego z ikoną USB Rys. 7.11-A - Menu aktualizacji oprogramowania

Użytkownik ma również możliwość kopiowania i wczytywania sekwencji testowych programów (rys. 7.11-B) z urządzenie USB, do których później można uzyskać dostęp poprzez menu [Programs]. Rys. 7.11-C przedstawia bezpieczne odłączenie urządzenia USB.

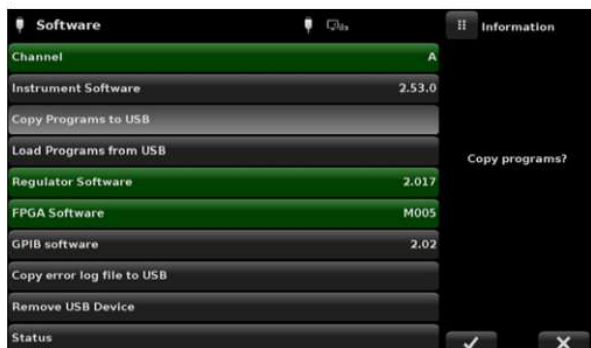

| Software                      | Ch.                 | Ħ                 | Information |  |
|-------------------------------|---------------------|-------------------|-------------|--|
| Channel                       | A                   |                   |             |  |
| <b>Instrument Software</b>    | 2.53.0              |                   |             |  |
| <b>Copy Programs to USB</b>   |                     |                   |             |  |
| <b>Load Programs from USB</b> | <b>Ok To Remove</b> |                   |             |  |
| <b>Regulator Software</b>     | 2.017               | <b>USB Device</b> |             |  |
| <b>FPGA Software</b>          | <b>M005</b>         |                   |             |  |
| <b>GPIB</b> software          | 2.02                |                   |             |  |
| Copy error log file to USB    |                     |                   |             |  |
| <b>Remove USB Device</b>      |                     |                   |             |  |
| <b>Status</b>                 |                     |                   |             |  |

Rys. 7.11-B - Kopiowanie programów Rys. 7.11-C - Usuwanie urządzenia USB

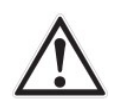

#### OSTRZEŻENIE!

Instrukcje podane w rozdziale 10.8. "Kalibracja dwupunktowa", mogą nie być dokładne w przypadku przyrządów z wersją oprogramowania 2.39.0 i 2.40.0. Zaleca się aktualizację oprogramowania przyrządu do wersji podanej na stronie internetowej Mensor.

### 8. Opcje

- Wersia z pojedynczym wyjściem / wersia z automatycznym ustawianiem zakresu
- Wersja z pojedynczym wyjściem / wersja 2-kanałowa
- Pojedyncze zasilanie
- Czujnik wzorca barometrycznego (do emulacji ciśnienia manometrycznego i bezwzględnego)
- Dodatkowe czujniki (zapasowe lub alternatywne zakresy)
- Zestaw do montażu w regale
- Złączki
- Sanki do kalibracji zdalnej (do czujników i/lub wzorca barometrycznego)
- Opcje płyty tylnej
- Wyposażenie do zapobiegania zanieczyszczeniom
- Regulator podciśnienia
- Wzmacniacz ciśnienia

#### 8.1 Wersja z automatycznym ustawianiem zakresu z pojedynczym wyjściem

Wersja z automatycznym ustawianiem zakresu z pojedynczym wyjściem (ang. Single Output Auto Range Version) wyposażona jest w pojedyncze przyłącze wyjściowe z tyłu urządzenia, które łączy regulowane wyjście ciśnieniowe obu wewnętrznych modułów regulatora CPC6050. Wersja zdolna jest do kontrolowania ciśnienia w szerokim zakresie ze skalowaniem 400:1. Co osiągane jest poprzez automatyczne przełączanie czujników wewnętrznych modułów kontrolnych oraz przełączanie pomiędzy dwoma modułami kontrolnymi. W przypadku konfiguracji z czterema czujnikami o sąsiednich zakresach, opisywana wersja z automatycznym ustawianiem zakresu z pojedynczym wyjściem CPC6050 może skalibrować czujnik w szerokim zakresie z najwyższą możliwą dokładnością i współczynnikiem niepewności testu.

#### 8.1.1 Ekran główny wersji z automatycznym ustawianiem zakresu z pojedynczym wyjściem

Na ekranie głównym [Home] wersji urządzenia z automatycznym ustawianiem zakresu z pojedynczym wyjściem CPC6050 wyświetlany jest pojedynczy kanał utrzymywania zakresu automatycznego lub zakresu. Dodatkowo, wszystkie ekrany konfiguracyjne wymagają tylko parametrów globalnych, więc nie występują przyciski wyboru kanałów w A i B.

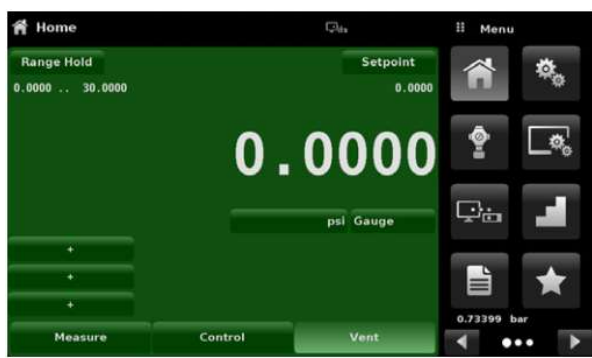

Rys. 8.1.1 - Ekran główny wersji z automatycznym ustawianiem zakresu z pojedynczym wyjściem

#### 8.1.2 Panel wersji z automatycznym ustawianiem zakresu z pojedynczym wyjściem

Panel tylny ma pojedyncze wyjście i złączki wtykowe oznaczone czerwoną kropką, których nie należy usuwać.

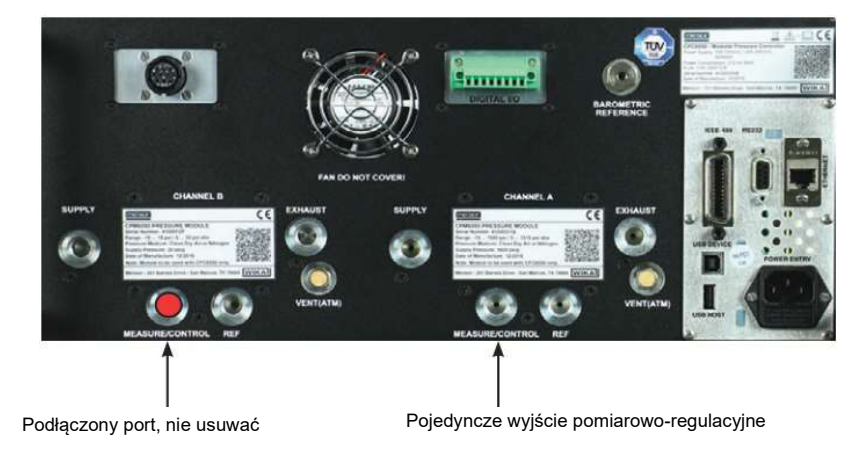

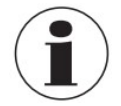

Wersja z automatycznym ustawianiem zakresu z pojedynczym wyjściem dopuszcza tylko moduły regulacyjne typu SVR Stosowanie regulatora pompy LPpump jest niedozwolone.

#### 8.2 Wersja z pojedynczym wyjściem / wersja dwukanałowa

Wersja z pojedynczym wyjściem / wersja dwukanałowa reguluje z użyciem pojedynczego wyjścia, ale operator może wybrać kanał "A" lub kanał "B". Opcja jest przydatna, gdy procedury testowe wymagają szybkiej zmiany z trybu bezwzględnego na tryb przyrządu pomiarowego lub gdy występuje konieczność sterowania w niektórych sytuacjach przy bardzo niskich ciśnieniach oraz przy bardzo wysokich ciśnieniach w innych.

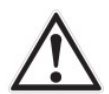

#### OSTRZEŻENIE!

W przypadku awarii zasilania, ciśnienie zostanie uwięzione w porcie pomiarowym i urządzeniu testowanym.

### 8. Opcje

#### 8.2.1 Ekran główny wersji z pojedynczym wyjściem / dwukanałowej

Ekran główny [Home] wersji z pojedynczym wyjściem / dwukanałowej CPC6050 zapewnia operatorowi miejsce do przełączania między kanałem A i kanałem B. Podczas przełączania z jednego kanału na drugi, przyrząd odpowietrza aktywny kanał przed uaktywnieniem nowego kanału. Wszystkie ekrany konfiguracyjne tej wersji są identyczne z jednostką standardową, z wyjątkiem tego, że nie ma wirtualnego kanału Delta.

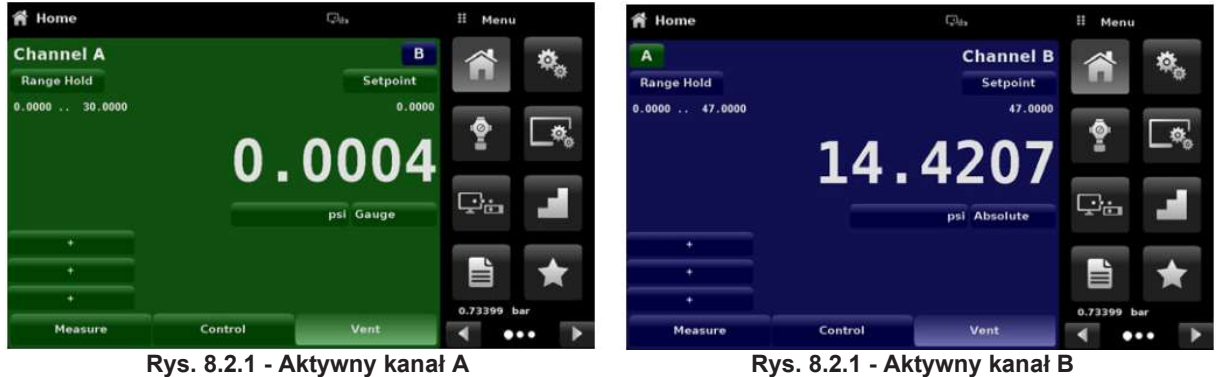

8.2.2 Panel tylny wersji z pojedynczym wyjściem / dwukanałowej Panel tylny ma pojedyncze wyjście i złączki wtykowe oznaczone czerwoną kropką, których nie należy usuwać.

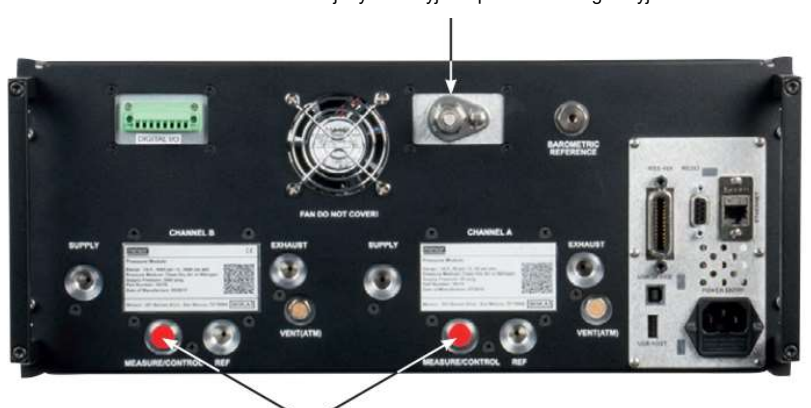

Pojedyncze wyjście pomiarowo-regulacyjne

Podłączone porty, nie usuwać

#### 8.3 Pojedyncze zasilanie

Opcja pojedynczego zasilania obejmuje jedno źródło zasilania ciśnieniowego obu wewnętrznych modułów regulatora CPC6050. Pojedyncze zasilanie ciśnieniowego podłączone jest do portu zasilania kanału A i powinno być wystarczające do zaspokojenia wymagań zasilania ciśnieniowego zainstalowanego czujnika najwyższego ciśnienia. Urządzenie wewnętrznie redukuje ciśnienie zasilania w celu utrzymania ciśnienia w kanale B za pomocą dodatkowego regulatora zwężania zakresu. Opcja pojedynczego zasilania może być skonfigurowana przy użyciu standardowego przyrządu dwukanałowego lub automatycznego przyrządu wyjściowego z jednym wyjściem.

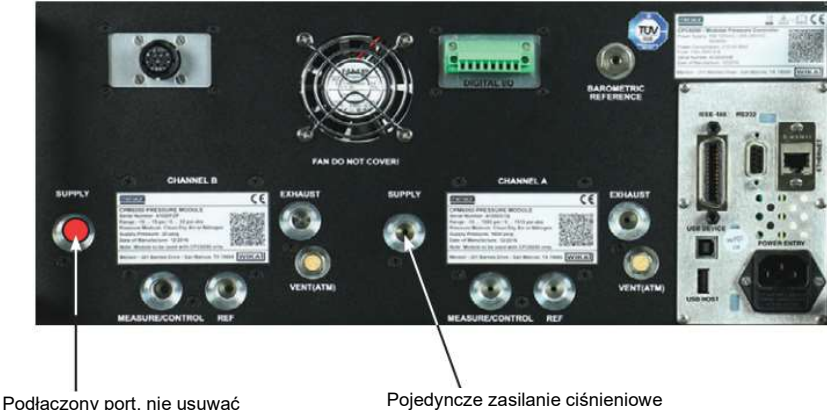

#### 8.4 Wzorzec barometryczny (CPX-A-C5-3)

Przyrząd CPC6050 można zamówić z czujnikiem wzorcowym ciśnienia barometrycznego. Jest to bardzo stabilny czujnik ciśnienia bezwzględnego stosowany do dokładnego pomiaru lokalnego ciśnienia atmosferycznego. Służy do wyświetlania ciśnienia barometrycznego (odczyt pojawia się w prawym dolnym rogu wyświetlacza) lub jako wzorzec barometryczny dla manometru lub emulacji ciśnienia bezwzględnego.

#### 8.4.1 Emulacja ciśnienia manometrycznego

Na ekranie głównym [Home] na przycisku typu ciśnienia [Pressure Type] kanału czujnika ciśnienia bezwzględnego będzie etykieta "Bezwzględne" [Absolute] (jest to tryb domyślny). Po naciśnięciu przycisku typu ciśnienia [Pressure Type] etykieta zmieni się na ciśnienie manometryczne [Gauge], a kolor tła stanie się jaśniejszy. Jaśniejszy kolor oznacza, że kanał znajduje się w trybie emulacji. W trybie emulacji ciśnienia manometrycznego odczyt ciśnienia atmosferycznego z czujnika wzorca barometrycznego zostaje odjęty od odczytu ciśnienia bezwzględnego kanału, co emuluje ciśnienie manometryczne. Czujnik wzorca manometrycznego ma sześć znaczących cyfr. Jeżeli aktywny jest czujnik bardzo niskiego ciśnienia manometrycznego i jest stosowany do emulacji ciśnienia bezwzględnego, w odczycie mogą

występować znaczne szumy ze względu na rozdzielczość wzorca barometrycznego.

8.4.2 Emulacja ciśnienia bezwzględnego

Na ekranie głównym [Home] na przycisku typu ciśnienia [Pressure Type] kanału czujnika ciśnienia manometrycznego będzie etykieta ciśnienia manometrycznego [Gauge] (jest to tryb domyślny). Po naciśnięciu przycisku typu ciśnienia [Pressure Type] etykieta zmieni się na ciśnienie bezwzględne [Absolute], a kolor tła stanie się jaśniejszy. Jaśniejszy kolor oznacza, że kanał znajduje się w trybie emulacji. W trybie emulacji ciśnienia bezwzględnego odczyt ciśnienia atmosferycznego z czujnika wzorca barometrycznego zostaje dodany do odczytu ciśnienia manometrycznego kanału, co emuluje ciśnienie bezwzględne.

### 8. Opcje

#### 8.4.3 Dokładność trybu emulacji

Dokładność trybu emulacji jest różna dla trybu emulacji ciśnienia manometrycznego i ciśnienia bezwzględnego. Wzorzec barometryczny ma sześć znaczących cyfr i gwarantowany dryft 0,0000041 psi w okresie 24 godzin, który nie ma istotnego wpływu na niepewność emulowanego ciśnienia manometrycznego. Niepewność bezwzględna wzorca barometrycznego należy uwzględnić w niepewności emulowanego ciśnienia bezwzględnego.

#### 8.4.4 Kalibracja wzorca barometrycznego

Czujnik wzorca barometrycznego można skalibrować dokładnie w taki sam sposób jak inne zainstalowane czujniki zgodnie z rozdziałem 10 "Kalibracja".

#### 8.4.5 Specyfikacja wzorca barometrycznego

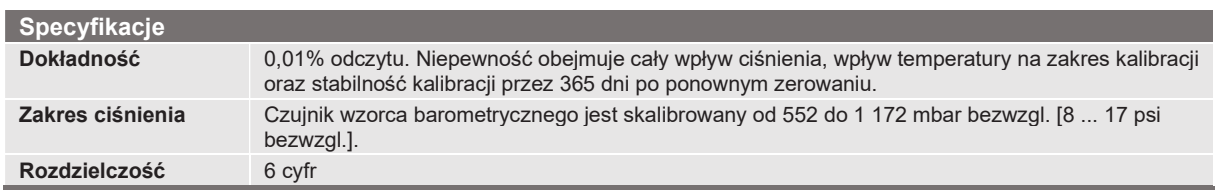

#### 8.5 Dodatkowe czujniki (CPR6050)

Dodatkowy czujnik dowolnego zakresu standardowego można nabyć jako opcję. We wszystkich innych aspektach dodatkowy czujnik będzie spełniał wszystkie specyfikacje i parametry eksploatacyjne zawarte w niniejszej instrukcji.

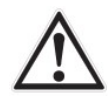

#### OSTRZEŻENIE:

Zazwyczaj, regulator ciśnienia w każdym przyrządzie ma wartości graniczne 3,4, 10, 100 lub 210 barg [50, 150, 1 500 lub 3 045 psig]. Jeżeli czujnik umieszczony jest w przyrządzie, w którym czujnik ma wyższy górny zakres ciśnienia niż regulator przyrządu, maksymalna wartość graniczna będzie ograniczona do maksymalnego zakresu regulatora przyrządu.

Podczas, gdy każdy czujnik będzie działał w każdym przyrządzie, uzyskane wyniki mogą nie zawsze być optymalne. Na przykład, jeśli czujnik 0,07 par [1 psi] jest umieszczony w przyrządzie o górnej wartości granicznej 100 bar [1 500 psi], stabilność kontrolowanego ciśnienia może być nieakceptowalna. Lub jeśli czujnik 100 bar [1 500 psi] jest umieszczony w przyrządzie o górnej wartości granicznej 2 bar [30 psi], kontrola będzie bardzo dobra, lecz rozdzielczość będzie ograniczona.

#### 8.5.1 Montaż dodatkowego czujnika

Jeżeli dodatkowy czujnik ma większy zakres pełnej skali niż istniejący czujnik główny, wówczas nowszy czujnik staje się czujnikiem głównym, a istniejący czujnik musi zostać przeniesiony do gniazda czujnika dodatkowego. Kompletna instrukcja montażu - patrz rozdz. 9.3 "Usuwanie czujnika".
#### 8.6 Zestaw do montażu w regale (CPX-A-C5-U lub CPX-A-C5-T)

Zestaw do montażu regałowego pozwala użytkownikowi instalować CPC6050 w standardowym 19" regale. Zawiera uchwyty montażowe, szyny boczne regału oraz zestaw adapterów do wyboru.

#### Montaż w regale 19" z panelami bocznymi, widok z przodu

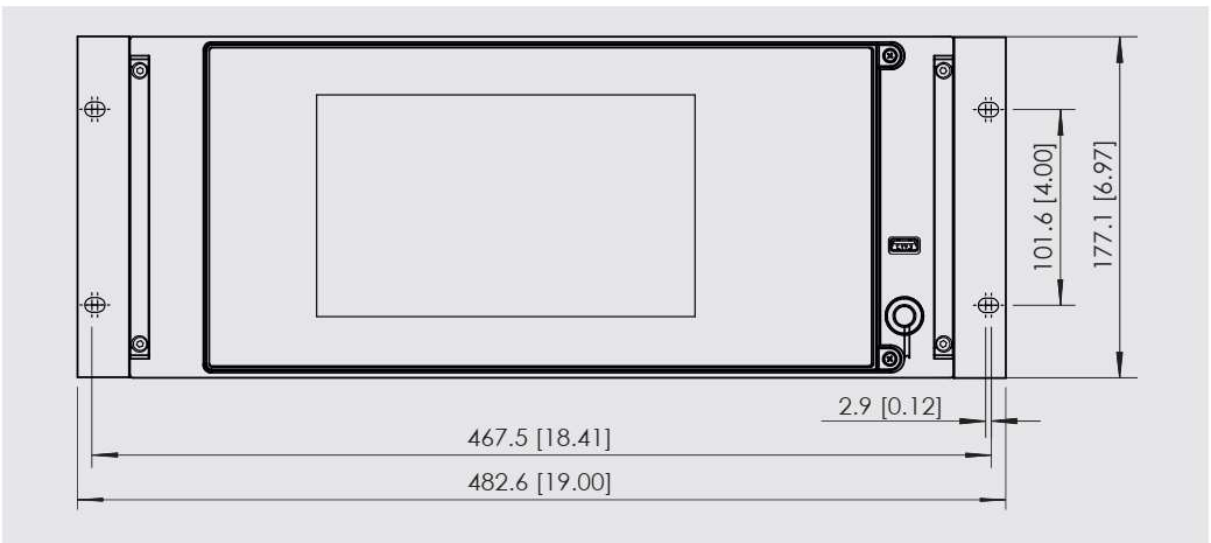

Rys. 8.6 - Zestaw do montażu w regale

#### 8.7 Złączki

Podczas zamawiania czujników o maksymalnym zakresie ≤ 211 bar [≤ 3 060 psi] dostępne są różnorodne dodatkowe złączki, przyrząd CPC6050 można też zamówić bez złączek. Dostępne złączki opisano w rozdziale 9.2 "Części zamienne". Barometryczne układy odniesienia dostarczane są ze standardowym wycięciem na złączki.

#### 8.8 Kalibracja zdalna

Do kalibracji opcjonalnego wzorca barometrycznego i wewnętrznych czujników na zewnątrz CPC6050 dostępne są sanki kalibracyjne, zasilacz, kabel i oprogramowanie. W obydwu przypadkach wymagany jest komputer PC ze złączem RS-232. Do obydwu zestawów dołączona jest instrukcja obsługi. Instrukcje usuwania wewnętrznych czujników i wzorca barometrycznego znajdują się w rozdziale 9.3 "Demontaż czujnika".

#### 8.8.1 - Zestaw do kalibracji zdalnej czujników wewnętrznych (CPX-A-C5-4)

Kabel/zasilacz do kalibracji czujników wewnętrznych może zostać zamówiony jako opcja (pn # 0017245002). Kalibrację każdego czujnika wewnętrznego można wykonać zdalnie z użyciem kabla, komputera PC i dostarczonego oprogramowania.

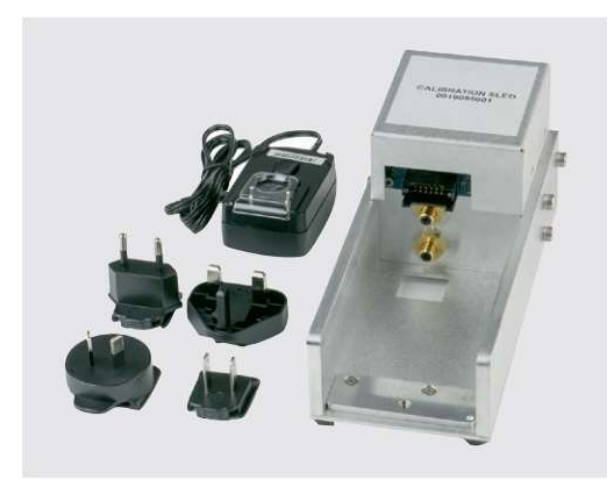

#### 8.8.2 Sanki do kalibracji wzorca barometrycznego (CPX-A-C5-5)

Zestaw sanek do kalibracji przyrządu CPC6050 umożliwia zdalną kalibrację wzorca barometrycznego. Do kalibracji wzorca niezbędne są sanki, komputer PC oraz dostarczone oprogramowanie.

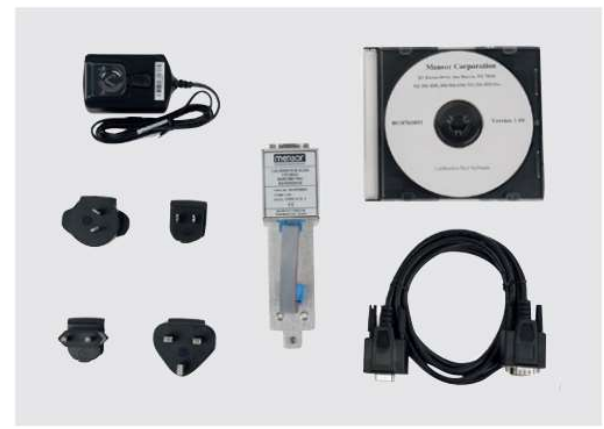

#### 8.8.3 Procedury kalibracji zewnętrznej

Aby zdalnie skalibrować czujniki wewnętrzne lub barometryczny układ odniesienia, należy zastosować procedurę opisaną w rozdziale 10 "Kalibracja" niniejszej instrukcji. Jedyna różnica jest taka, że komunikacja z czujnikiem odbywa się poprzez dostarczone oprogramowanie i komputer, a nie bezpośrednio przez przyrząd.

#### 8.9 Opcje płyty tylnej

Płyta tylna urządzenia CPC6050 zapewnia specyficzny dla danego kanału wybór pomiędzy cyfrowym wej/wyj lub automatycznym systemem zapobiegania zanieczyszczeniom (Automatic Contamination Prevention System - Automatic CPS). Płyta tylna znajduje się w górnej środkowej prawej części panelu tylnego dla kanału A i górnej środkowej lewej części panelu tylnego na kanale B. Podwójny kanał i pojedyncze wyjście automatyczne CPC6050 posiada dwie płyty tylne, podczas gdy pojedyncze wyjście A lub B ma tylko jedno wyjście tylne. Rysunek 8.8 przedstawia dwukanałowy instrument z cyfrowymi wej/wyj na płycie tylnej kanału A i automatycznym CPS na płycie tylnej kanału B.

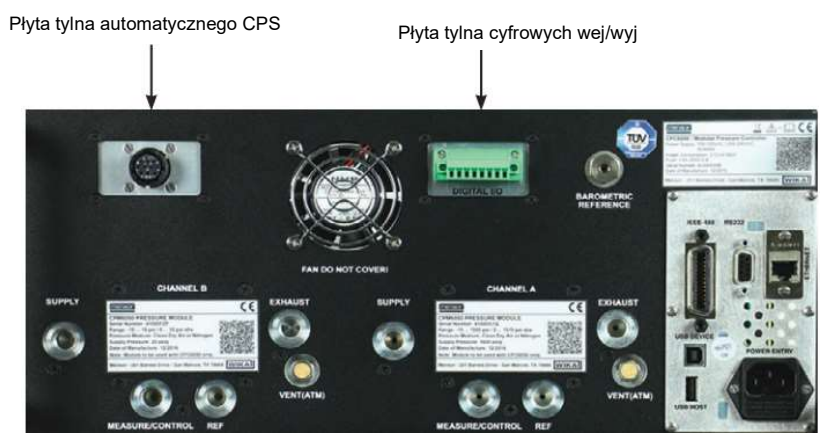

Rys. 8.9 - Panel tylny z płytą automatycznego CPS i płytą tylną cyfrowych wej/wyj

#### 8.9.1 Cyfrowe wejście/wyjście I/O

Funkcja cyfrowych I/O umożliwia testowanie różnych urządzeń, takich jak przełącznik ciśnieniowy lub podłączanie urządzeń zewnętrznych, takich jak pompa. Ekrany opisane w rozdziale 6.4.11 "Aplikacja cyfrowych wejść/wyjść (I/O)" służy do przyporządkowania warunków lub czynności do wejść i wyjść cyfrowych dla każdego kanału. Patrz rozdział 7.1.1 "Specyfikacje cyfrowych wejść/wyjść".

#### 8.9.2 System automatycznego zapobiegania zanieczyszczeniom (CPX-A-C5-A)

System automatycznego zapobiegania zanieczyszczeniom (Automatic CPS) jest połączony pomiędzy urządzeniem testowanym a portem pomiarowo-kontrolnym urządzenia za pomocą płyty tylnej odpowiedniego kanału. Podstawową funkcją automatycznego CPS jest zapobieganie przedostawaniu się do urządzenia płynnych i stałych zanieczyszczeń. Automatyczny system CPS przeznaczony jest do współpracy z przyrządem CPC6050 i zasilany w energię elektryczną w celu oczyszczenia urządzenia testowanego ze wszelkich zanieczyszczeń za pomocą automatycznej sekwencji oczyszczania w interfejsie użytkownika CPC6050.

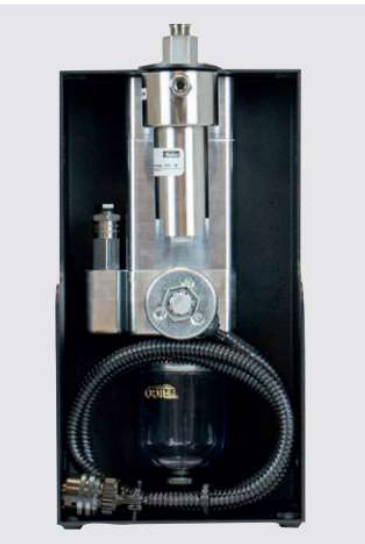

Rys. 8.9.2 - System automatycznego zapobiegania zanieczyszczeniom

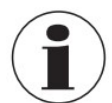

Układ powinien obsługiwać przeszkolony personel, który zapoznał się z zawartością niniejszej instrukcji oraz obsługą urządzenia.

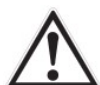

### OSTRZEŻENIE!

Przyłącza ciśnieniowe należy instalować zgodnie z poniższymi instrukcjami, z zachowaniem obowiązujących przepisów. Instalacja powinna być wykonana przez przeszkolony, autoryzowany personel, znający przepisy bezpieczeństwa dotyczące pracy z systemami pneumatycznymi/hydraulicznymi.

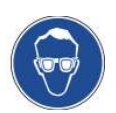

Należy nosić okulary ochronne podczas użytkowania i/lub serwisowania automatycznego CPS w celu ochrony oczu przed unoszącymi się cząstkami pyłu i rozpryskami cieczy.

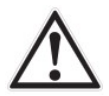

### OSTROŻNIE!

Proszę upewnić się, że płyta tylna przyrządu jest kompatybilna z automatycznym CPS.

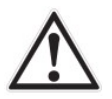

### OSTRZEŻENIE!

SETRICHENDENT Automatyczny system CPS powinien być stosowany wyłącznie do odkażania systemu w<br>
przypadku zanieczyszczeń płynnych lub cząstek stałych, które nie są reaktywne, niekorozyjne i<br>
niewybuchowe.<br>
The metrukcja obs Automatyczny system CPS powinien być stosowany wyłącznie do odkażania systemu w przypadku zanieczyszczeń płynnych lub cząstek stałych, które nie są reaktywne, niekorozyjne i niewybuchowe.

#### 8.9.2.1 Montaż automatycznego CPS

Automatyczny CPS może być montowany w konfiguracji do montażu ściennego/w regale za pomocą otworów na klucze (rys. 8.9.2.1-A) po jednej lub po obu stronach akcesoriów lub umieszczony na stabilnej powierzchni jako przyrząd stacjonarny.

Urządzenie testowane można zamontować albo na górze elementu wyposażenia w celu wygodnego ustawienia stanowiska testowego, albo z tyłu elementu w celu połączenia z wężem ciśnieniowym (rys. 8.9.2.1-B). Niepodłączony port powinien być uszczelniony za pomocą dostarczonej zatyczki, aby zapewnić brak wycieków.

Przyłącze ciśnieniowe do portu pomiarowo-kontrolnego CPC6050 tworzy przewód ciśnieniowy z adapterami SAE 7/16". Automatyczny CPS zasilany jest przez CPC6050 za pomocą 3-metrowego elastycznego kabla, który łączy

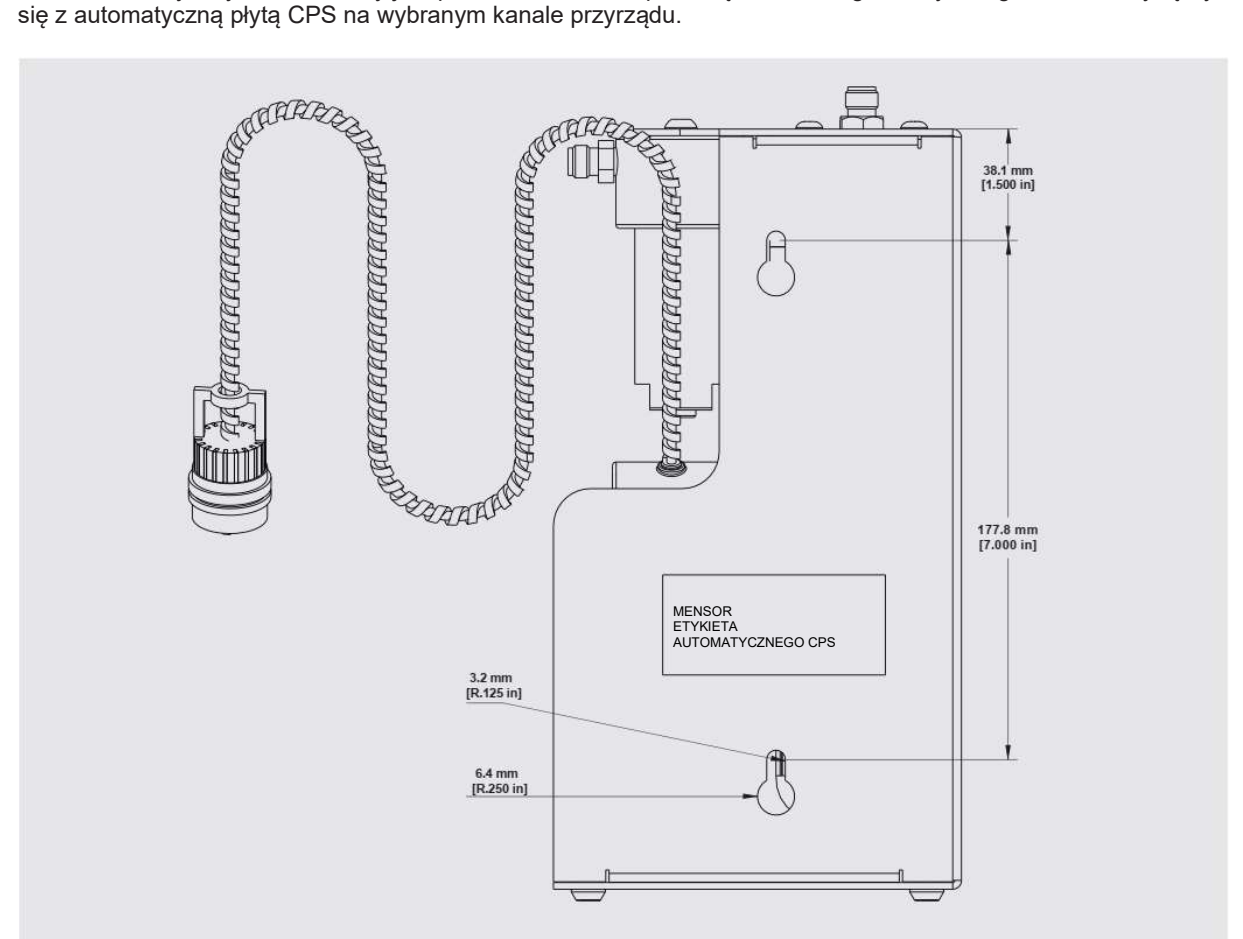

Rys. 8.9.2.1-A - Widok z boku automatycznego CPS z otworami montażowymi

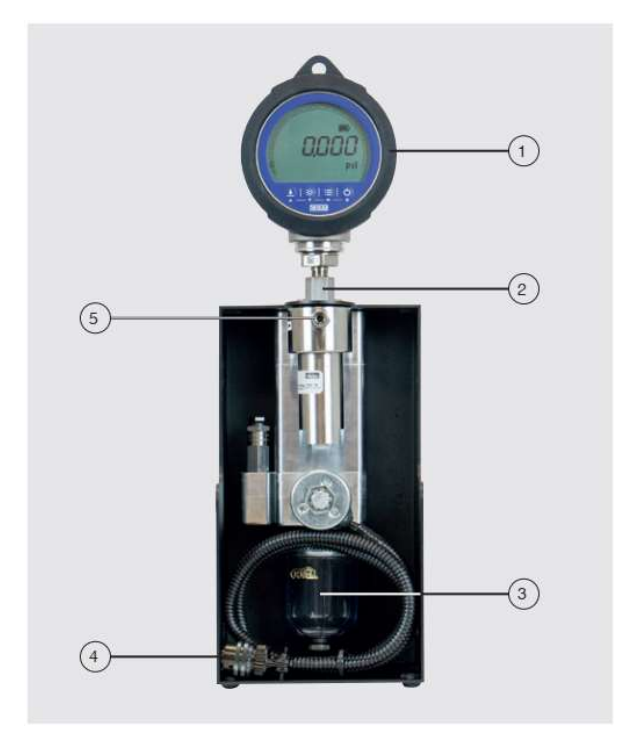

- Urządzenie testowane (DUT)
- Montowany od góry port urządzenia testowanego
- Butelka zbiorcza
- Połączenie CPC6050 z płytą tylną automatycznego CPS
- Połączenie portu pomiarowo-regulacyjnego CPC6050

### Rys. 8.9.2.1-B - Montowane od góry urządzenie testowane

#### 8.9.2.2 Specyfikacja automatycznego CPS 8.9.2.2.1 Specyfikacja

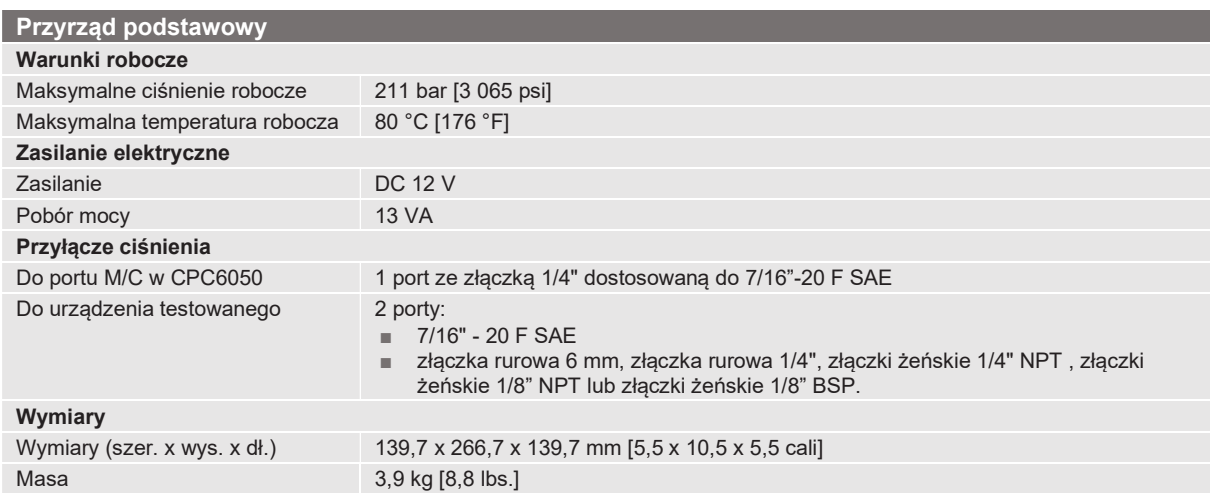

### 8.9.2.2.2 Wymiary w mm [calach]

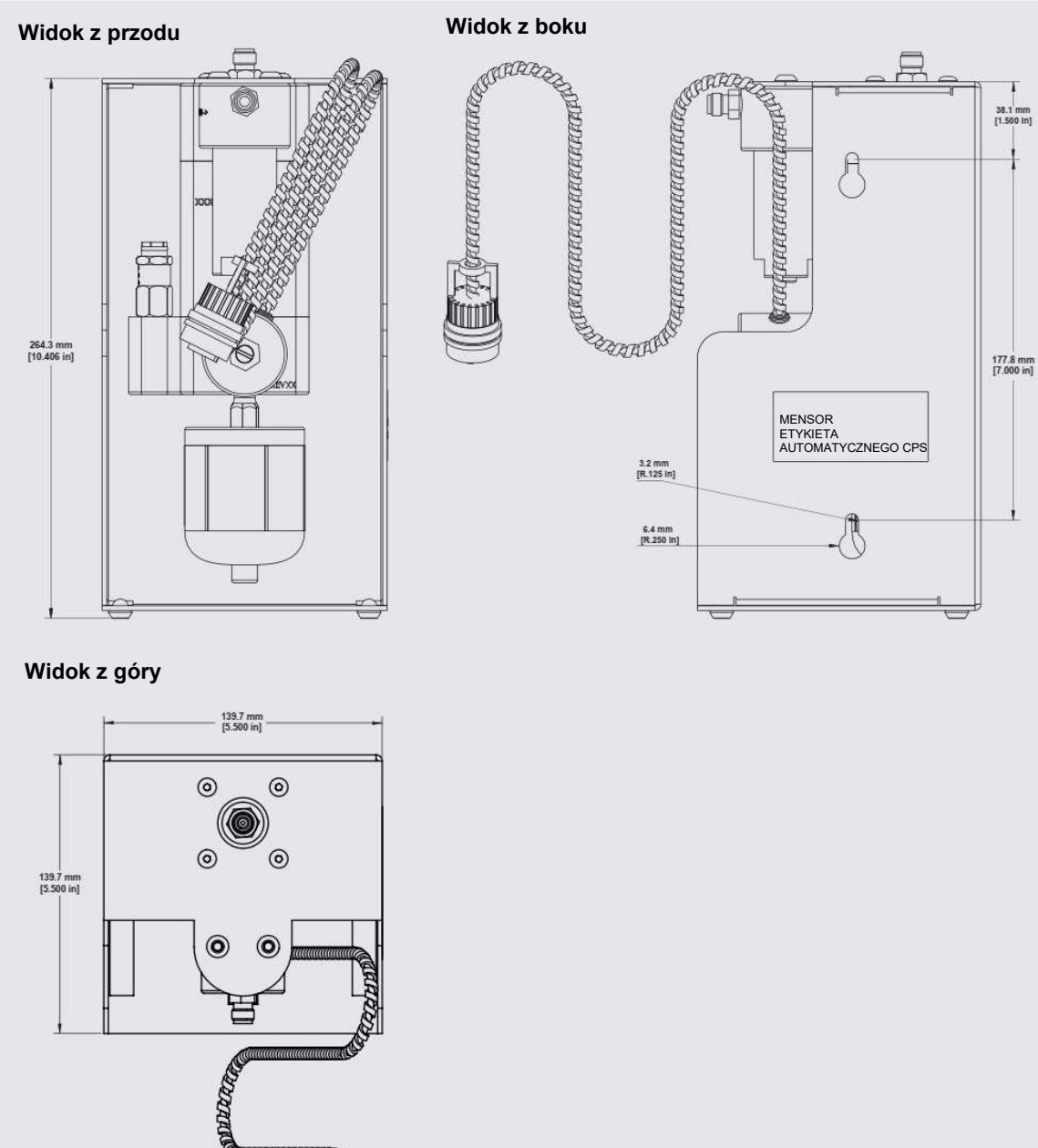

**Consol** 

Œ

#### 8.9.2.3 Działanie automatycznego CPS

Automatyczny CPS jest obsługiwany przez CPC6050 za pomocą sekwencji programu czyszczącego. Przycisk oczyszczania [Purge] każdego kanału jest widoczny na ekranie głównym (rys. 8.8.2.3-A) po zainstalowaniu automatycznego CPS.

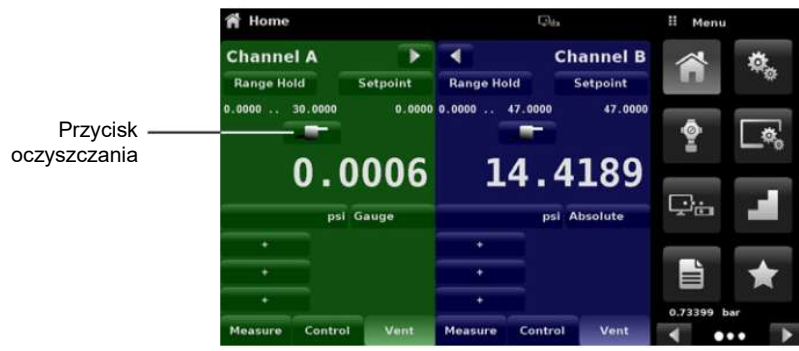

Rys. 8.9.2.3-A - Ekran główny z przyciskiem oczyszczania

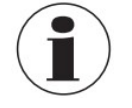

Jeśli oba kanały mają automatyczny CPS podłączony do płyty montażowej, aplikacja [Digital I/O] zniknie z drugiej strony menu aplikacji.

Automatyczny CPS można ustawić na OFF, MANUAL lub AUTO, przechodząc do aplikacji ustawień kontrolnych [Control Settings: SVR] i wybierając żądaną opcję systemu zapobiegania zanieczyszczeniom [Contamination Prevention System].

| <b>Control Settings: SVR</b>           | $\Box$              | Ħ      | <b>Purge Function</b> |
|----------------------------------------|---------------------|--------|-----------------------|
| <b>Maximum Limit</b>                   | 30.0000 psi         | Off    |                       |
| <b>Minimum Limit</b>                   | $-0.0300$ psi       | Manual |                       |
| <b>Vent Rate</b>                       | 3.000 psi/Sec. Auto |        |                       |
| <b>Rate Stable Window</b>              | 10.00%              |        |                       |
| <b>Rate Stable Delay</b>               | <b>4.0 Seconds</b>  |        |                       |
| <b>Supply Detection Enable</b>         | On                  |        |                       |
| <b>Burst Detection Enable</b>          | On                  |        |                       |
| <b>Measure Regulation Enable</b>       | On                  |        |                       |
| <b>Contamination Prevention System</b> | Off                 |        |                       |

Rys. 8.9.2.3-B - System zapobiegania zanieczyszczeniom

W trybie ręcznym lub automatycznym zawór oczyszczający będzie otwierany po każdym przełączeniu w tryb odpowietrzania przy nadciśnieniu (ciśnieniu wyższym niż atmosferyczne). W trybie ręcznym, wewnętrzna sekwencja oczyszczania może być uruchamiana za pomocą przycisku oczyszczania [Purge] znajdującego się na ekranie głównym. W trybie automatycznym [Auto], sekwencja oczyszczania będzie musiała zostać uruchomiona po przejściu do trybu sterowania po wystąpieniu odpowietrzania.

116 Instrukcja obsługi firmy WIKA, modułowy kontroler ciśnienia, model CPC6050<br>
Instrukcja obsługi firmy WIKA, modułowy kontroler ciśnienia, model CPC6050<br>
116 Instrukcja obsługi firmy WIKA, modułowy kontroler ciśnienia, m Sekwencja oczyszczania wymaga wprowadzenia ciśnienia urządzenia testowanego poprzez kliknięcie przycisku oczyszczania [Purge] [ ] i wprowadzenie wartości za pomocą klawiatury cyfrowej. W ten sposób rozpoczyna się proces sterowania zbliżony do podanego ciśnienia, a następnie izolacja urządzenia poprzez zamknięcie zaworu kontrolno-pomiarowego, a następnie otwarcie zaworu oczyszczającego. Proces przebiega 4-krotnie, aby zapewnić usunięcie wszystkich zanieczyszczeń z systemu.

Aby włączyć funkcję oczyszczania, patrz rozdział 11.1 "Opcje".

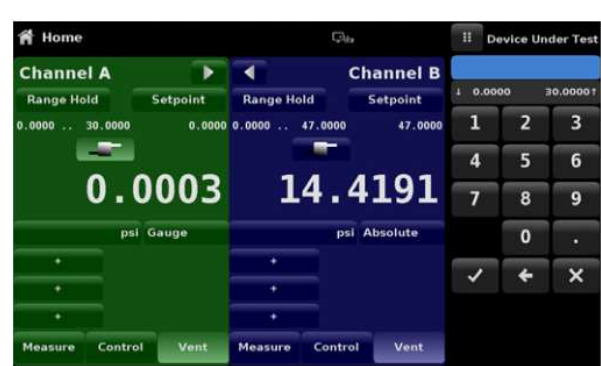

Rys. 8.9.2.3-C - Ciśnienie urządzenia testowanego podczas sekwencji oczyszczania

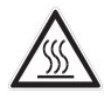

#### OSTROŻNIE!

Jeżeli system automatycznego zapobiegania zanieczyszczeniom (Automatic Contamination Prevention System) działa w trybie ręcznym, istnieje ryzyko nagrzania się zaworów elektromagnetycznych, jeżeli system jest włączony przez więcej niż kilka sekund.

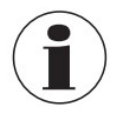

Należy okresowo sprawdzać czy butelka zbiorcza zawiera zanieczyszczenia płynne i spuszczać zawartość przez korek na dole.

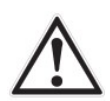

#### OSTRZEŻENIE!

Automatyczny CPS należy wyłączyć i pozostawić do ostygnięcia na 15 minut przed wykonaniem jakiejkolwiek procedury czyszczenia lub konserwacji.

#### 8.10 Wyposażenie do ręcznego zapobiegania zanieczyszczeniom

Wyposażenie zapobiegające zanieczyszczeniom umożliwia użytkownikowi obsługę CPC6050 w miejscach narażonych na zanieczyszczenia. Opisane wyposażenie zapobiega przedostawaniu się do przyrządu zanieczyszczeń takich jak olej czy brud. Filtry, po podłączeniu do portu pomiarowo-kontrolnego znajdującego się z tyłu urządzenia, zapobiegają przedostawaniu się płynów do kontrolera, gdy kierunek przepływu ciśnienia biegnie od urządzenia testowanego (DUT) do kontrolera lub gdy urządzenie testowane jest odpowietrzane.

#### 8.10.1 Filtr koalescencyjny (CPX-A-C5-9)

Filtr koalescencyjny połączony jest pomiędzy urządzeniem testowanym a portem pomiarowo-kontrolnym przyrządu. Posiada sprawność koalescencyjną na poziomie 99,7% i oczyszcza z zanieczyszczeń o wielkości do 0,01 mikrona.

#### 8.10.2 Zawór blokujący i odpowietrzający (CPX-A-C5-8)

Zawór odcinający i odpowietrzający służy do usuwania cieczy z urządzenia testowanego. Jest to zawór trójdrożny, który blokuje zanieczyszczenie urządzenia podczas wypuszczania cieczy z badanego urządzenia. Wstępne odpowietrzenie zanieczyszczeń w systemie można wykonać według następującej procedury:

- 1. Przed podłączeniem urządzenia testowanego do układu należy usunąć z niego jak najwięcej cieczy.
- 2. Podłączyć system jak pokazano poniżej, upewniając się, że kontroler jest wyłączony, a zawór odcinający i upustowy zamknięty.

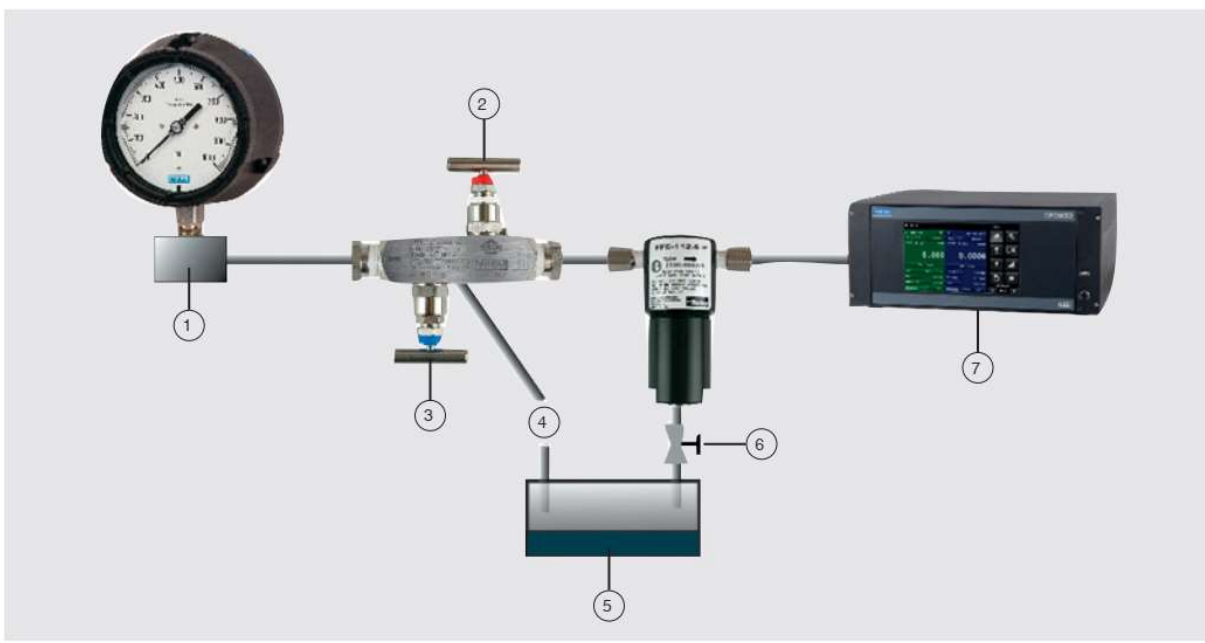

Rys. 8.10.2 - Wyposażenie do zapobiegania zanieczyszczeniom

- Urządzenie testowane (DUT)
- 
- Zawór upustowy
- Od wylotu upustu z tyłu zaworu
- (1) Urządzenie testo<br>
(2) Zawór zaporowy<br>
(3) Zawór upustowy<br>
(4) Od wylotu upustowy<br>
(5) Wychwyt cieczy<br>
(6) Zawór spustowy<br>
(7) Automatyczny ko Wychwyt cieczy
- Zawór spustowy
- Automatyczny kontroler ciśnienia CPC6050
- 3. Za pomocą kontrolera ustawić ciśnienie zbliżone do ciśnienia pełnej skali urządzenia testowanego.
- 4. Powoli otworzyć zawór blokowy, aby doprowadzić ciśnienie do testowanego przyrządu.
- ⇒ Uwaga: Powoli otworzyć zawór odcinający, aby doprowadzić ciśnienie do urządzenia testowanego (uwaga: gaz będzie przepływał z kontrolera do urządzenia testowanego - od wysokiego do niskiego ciśnienia).
- 5. Po doprowadzeniu ciśnienia do układu zamknąć zawór odcinający.
- 6. Otworzyć zawór upustowy i obniżyć ciśnienie do atmosferycznego. Obserwować, czy z otworu wypływa ciecz.
- 7. Zamknąć zawór upustowy.
- 8. Powtarzać kroki od 3 do 7 do momentu, aż z układu przestanie wypływać ciecz.
- 9. Przy dokładnie zamkniętych zaworach odcinającym i upustowym odpowietrzyć kontroler.

#### 8.11 Kontroler podciśnienia

Wyposażenie regulatora podciśnienia redukuje podciśnienie przepływające przez port wylotowy. Zmniejszenie podciśnienia zapobiega wahaniom ciśnienia spowodowanym podczas przełączania trybów pracy. Takie wahania ciśnienia występują przy ciśnieniach dwukierunkowych poniżej 0,69 bar [10 psi] pełnego zakresu. Zaleca się, aby regulator podciśnienia miał płynne przejście pomiędzy trybami pomiaru i kontroli w tym zakresie ciśnienia. Kontroler podciśnienia montowany jest w porcie wydechowym kanału ciśnieniowego CPC6050 (rys. 8.11-A). Instalacja powinna umożliwiać jedynie skierowanie przepływu ciśnienia z dala od kontrolera. Jest to wskazane na regulatorze podciśnienia (rys. 8.11-B). Przyłączem ciśnieniowym do zewnętrznej pompy próżniowej jest przyłącze 1/8" NPT.

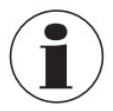

Kontroler podciśnienia musi zostać usunięty, jeśli czujniki w odpowiednim kanale zostaną zmienione lub zmienione na dwukierunkowe czujniki o pełnej rozpiętości większej niż 0.69 psig lub dowolny przetwornik ciśnienia manometrycznego lub bezwzględnego.

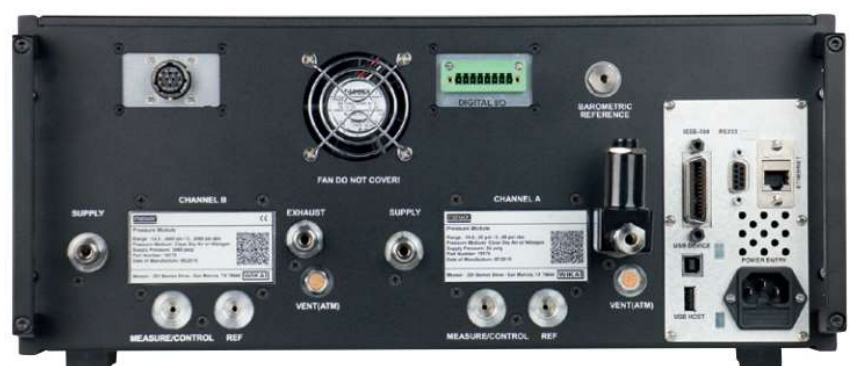

Rys. 8.11-A - Kontroler podciśnienia zainstalowany w porcie wydechowym

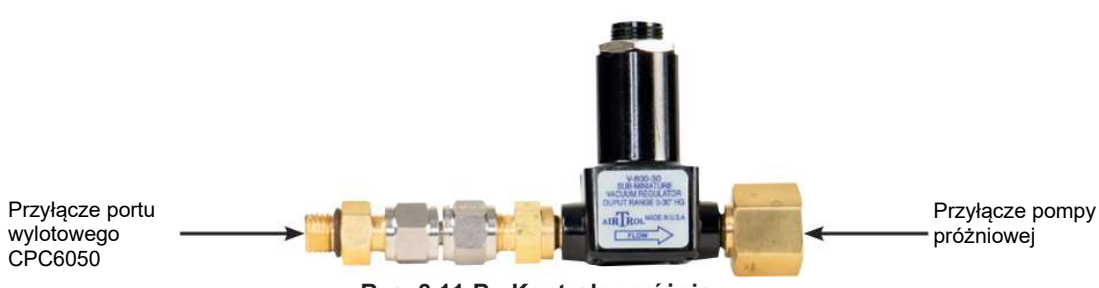

Rys. 8.11-B - Kontroler próżniowy

#### 8.12 Wzmacniacz ciśnienia

W celu kontrolowania ciśnienia, CPC6050 wymaga zasilania ciśnieniem 10% powyżej pełnej skali przyrządu. System wzmacniania ciśnienia model 75 zapewnia możliwość zwiększenia ciśnienia w butli do poziomu wymaganego dla wszystkich możliwych konfiguracji zakresu CPC6050 przy jednoczesnej maksymalizacji wykorzystania butli/cylindrów gazowych.

Model 75 jest jednotłoczkowym, napędzanym powietrzem wzmacniaczem ciśnienia gazu zamontowanym w wytrzymałej ramie z prętów. W skład urządzenia wchodzi panel sterowania operatora z manometrami ciśnienia zasilania, wzorcowego ciśnienia wyjściowego i wylotowym zaworem odpowietrzającym. System wymaga powietrza technologicznego do napędzania wzmacniacza oraz minimalnego 20,684 bar [300 psi] do 206,84 bar [3000 psi] maksymalnego ciśnienia wlotowego (czyste suche powietrze lub azot).

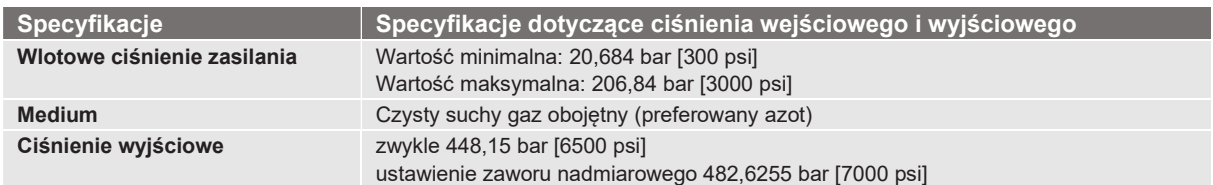

Dodatkowe informacje i specyfikacje można znaleźć w karcie katalogowej Mensor modelu 75 (CDS075), dostępnej na naszej stronie internetowej pod adresem www.mensor.com.

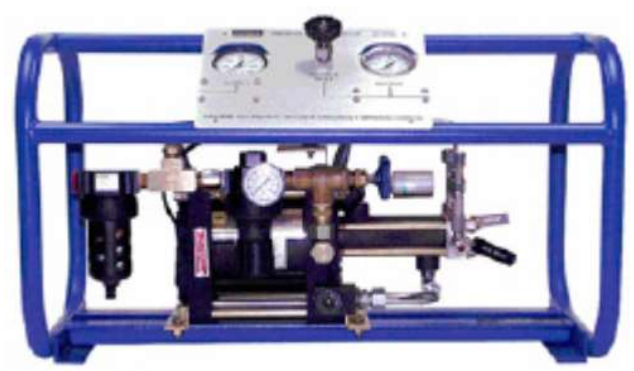

Rys. 8.12 - Model 75 - Wzmacniacz ciśnienia

#### 9. Konserwacja

Przyrząd CPC6050 został tak zaprojektowany, by nie wymagał konserwacji podczas działania. Nie jest zalecane dokonywanie konserwacji przez użytkownika oprócz wymiany części podanych w rozdziale 9.2 "Części zamienne". W razie pytań dotyczących zagadnień nie omówionych w niniejszej instrukcji, należy zadzwonić pod numer 1-800-984-4200 (na terenie USA) lub 1-512-396-4200 lub wysłać e-mail pod adres tech.support@mensor.com.

#### 9.1 Działania pogwarancyjne

Prosimy o kontakt z specjalistą opieki nad produktem firmy Mensor. Mensor Corporation zapewnia kompletną obsługę w zakresie konserwacji i kalibracji dostępną za symboliczną opłatą. Nasz zespół serwisowy zna wszystkie najmniejsze szczegóły wszystkich naszych przyrządów. Konserwujemy urządzenia, które są ciągłej eksploatacji w wielu różnych gałęziach przemysłu i w wielu zastosowaniach, służąc użytkownikom o szerokim wachlarzu wymagań. Wiele z tych przyrządów działa już ponad dwadzieścia lat i stale osiąga wspaniałe wyniki. Przesłanie przyrządu do firmy Mensor do serwisowania zapewnia wiele korzyści:

- Nasza szeroka wiedza o przyrządzie zapewnia obsługę najwyższej jakości.
- W wielu przypadkach możemy przy niedużych kosztach uaktualnić starsze przyrządy wprowadzając ostatnio wdrożone udoskonalenia.
- Serwisowanie produkowanych przez nas przyrządów, które działały w rzeczywistych warunkach zapewnia nam informacje o tym, jakie jest najczęstsze zapotrzebowanie na usługi. Stosujemy tę wiedzę do projektowania lepszych i wytrzymalszych przyrządów.
- Naprawa lub wymiana obudowy CPC6050, modułów i czujników pomiarowych będzie dostępna do 7 lat po zakończeniu cyklu życia produktu, w oczekiwaniu na dostępność części zamiennych lub części równoważnych od zewnętrznego dostawcy. Cykl życia produkcyjnego definiuje się jako czas od wprowadzenia serii produktów do ogłoszenia o zaprzestaniu produkcji (zazwyczaj 8-10 lat).
- Wszystkie naprawy związane z obudową lub modułami wewnętrznymi powinny być wykonywane przez firmę Mensor ze względu na złożoność wykonania tych napraw. Wymiana czujników pomiarowych może być dokonana u klienta.

#### 9.2 Części zamienne

W tabeli podano listę części zamiennych do przyrządu CPC6050, które można zamówić w firmie Mensor.

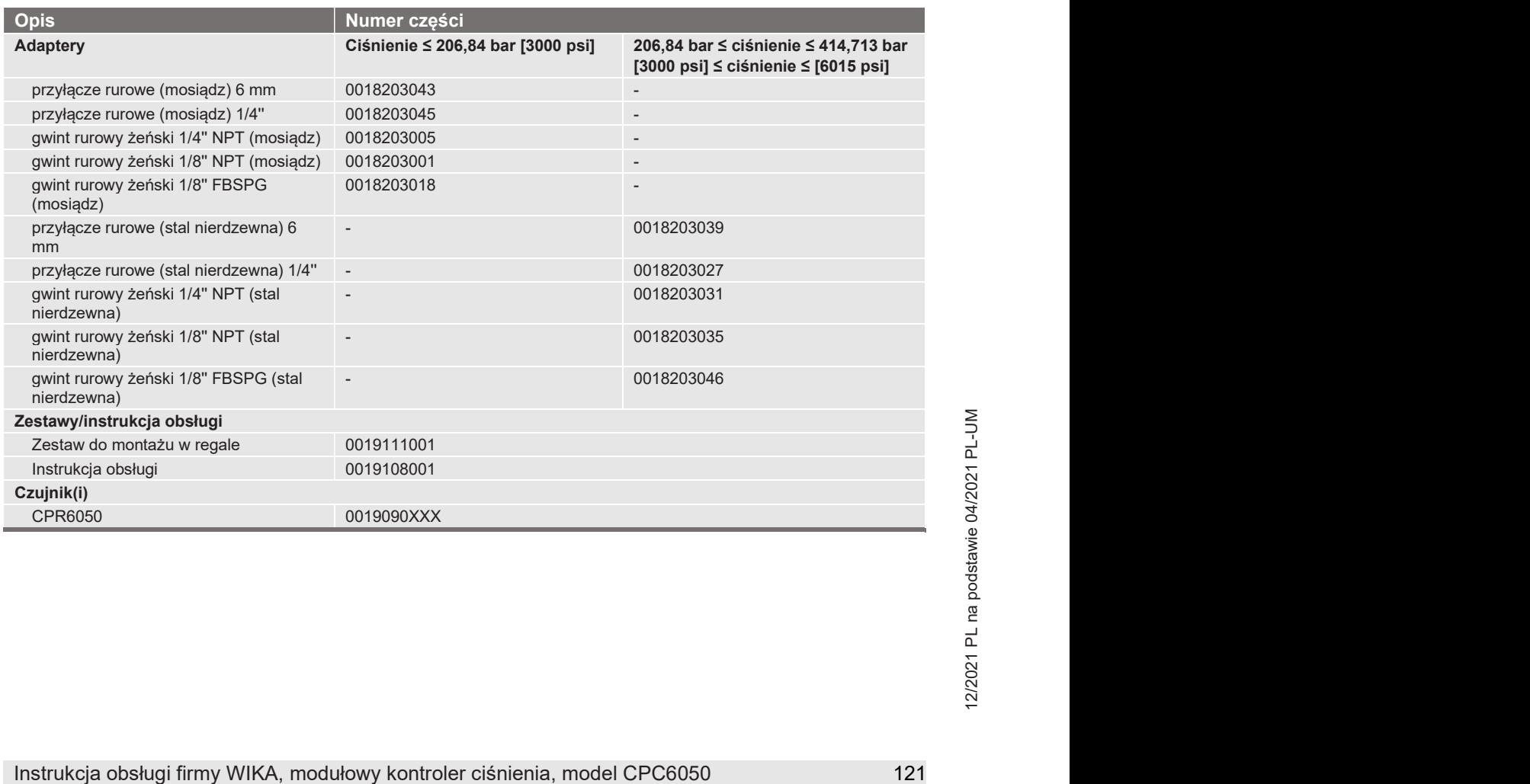

#### 9.3 Demontaż czujnika

Należy postępować zgodnie z poniższymi instrukcjami dotyczącymi wyjmowania lub wymiany czujnika:

1. Odpowietrzyć system poprzez ustawienie regulatora w trybie odpowietrzania.

2. Wyłączyć zasilanie.

3. Poluzować śruby Philipsa zabezpieczające drzwiczki.

4. Otworzyć przednie drzwiczki, a następnie odkręcić śrubę motylkową na wybranym czujniku.

5. Mocno wcisnąć i podnieść przód czujnika do góry, aby wyczyścić półkę mocującą, a następnie wyciągnąć czujnik.

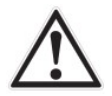

#### OSTRZEŻENIE:

Aby moduł regulatora działał prawidłowo, w gnieździe "czujnika głównego" musi być zainstalowany czujnik. Jeśli system jest obsługiwany z pustym gniazdem głównym, system wyświetli błąd.

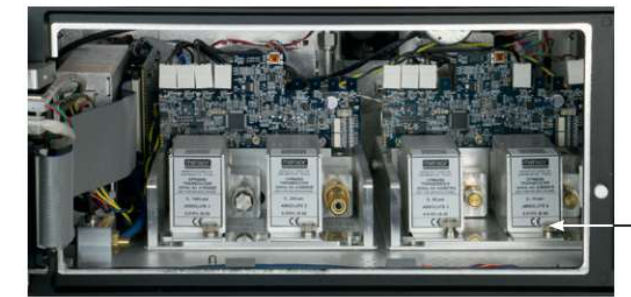

Śruba motylkowa

Rys. 9.3 - Demontaż czujnika

Aby umieścić moduł czujnika lub moduł zamienny w systemie, wsunąć go mocno z powrotem na miejsce, aby zablokować przejścia pneumatyczne z tymi w bloku i dokręcić śrubę motylkową modułu czujnika. Dokręcić śruby Philipsa zabezpieczające drzwiczki.

Przy wymianie modułów czujnika kolejność pozycji musi być utrzymywana zgodnie z wartością graniczną ciśnienia każdego modułu, począwszy od czujnika największego ciśnienia po lewej stronie (czujnik główny) i czujnika niższego ciśnienia (czujnik dodatkowy) po prawej stronie. Jeżeli występuje opcjonalny wzorzec barometryczny, umieszcza się go przed pierwszym głównym czujnikiem.

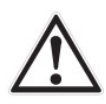

#### OSTROŻNIE!

Dalszy dostęp do wnętrza przyrządu NIE jest zalecany. Wewnątrz nie ma instalacji ani części, które mogłyby być serwisowane przez użytkownika. Poza występującym niebezpiecznym napięciem (napięcie sieci), istnieją obwody wrażliwe na uszkodzenia spowodowane wyładowaniami elektrostatycznymi.

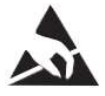

#### WYMAGANA OCHRONA PRZED WYŁADOWANIAMI ELEKTROSTATYCZNYMI!

Prawidłowe stosowanie uziemionych powierzchni roboczych oraz uziemienia osobistego - opasek na nadgarstku – jest konieczne podczas pracy z odkrytymi obwodami (płytki drukowane) w celu zapobiegnięcia uszkodzeniu delikatnych części elektronicznych przez wyładowania elektrostatyczne.

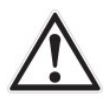

#### OSTRZEŻENIE!

All sterlin using być usuniete lokalnie, należy natychmiast odączyć zasilanie liniowe i<br>zabezpieczyć przed niezamierzonym ponownym uruchomieniem. Należy skontaktować się z<br>Działem Obsługi Klienta firmy Mensor w celu uzysk Jeżeli usterki nie mogą być usunięte lokalnie, należy natychmiast odłączyć zasilanie liniowe i zabezpieczyć przed niezamierzonym ponownym uruchomieniem. Należy skontaktować się z Działem Obsługi Klienta firmy Mensor w celu uzyskania dalszych instrukcji. Oczywiste problemy często są rozwiązywane telefonicznie przez nasz personel.

Nie ryzykuj unieważnienia gwarancji. Naprawy o większym poziomie trudności muszą być wykonywane wyłącznie przez upoważniony personel firmy Mensor lub pod nadzorem firmy Mensor.

Serwisowanie urządzeń elektrycznych, elektronicznych lub pneumatycznych musi być wykonywane przez wykwalifikowany i autoryzowany personel techniczny, z zachowaniem wszystkich obowiązujących przepisów bezpieczeństwa.

#### 9.3.1 Wyjmowanie wzorca barometrycznego

- Aby usunąć opcjonalny wzorzec barometryczny, należy wykonać następujące czynności:
- 1. Włączyć CPC6050.
- 2. Poluzować śruby Philipsa z łbem zabezpieczające drzwiczki.
- 3. Odłączyć przewód kablowy.
- 4. Poluzować śrubę motylkową.
- 5. Wyciągnąć wzorzec barometryczny z obudowy.

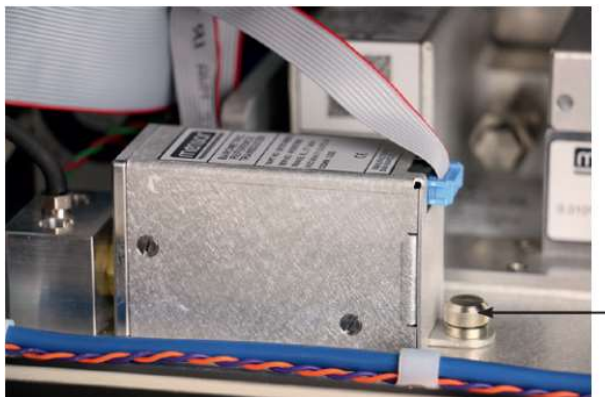

Śruba motylkowa

Rys. 9.3.2.1 - Wewnętrzny wzorzec barometryczny

#### 9.4 Wykrywanie i usuwanie usterek

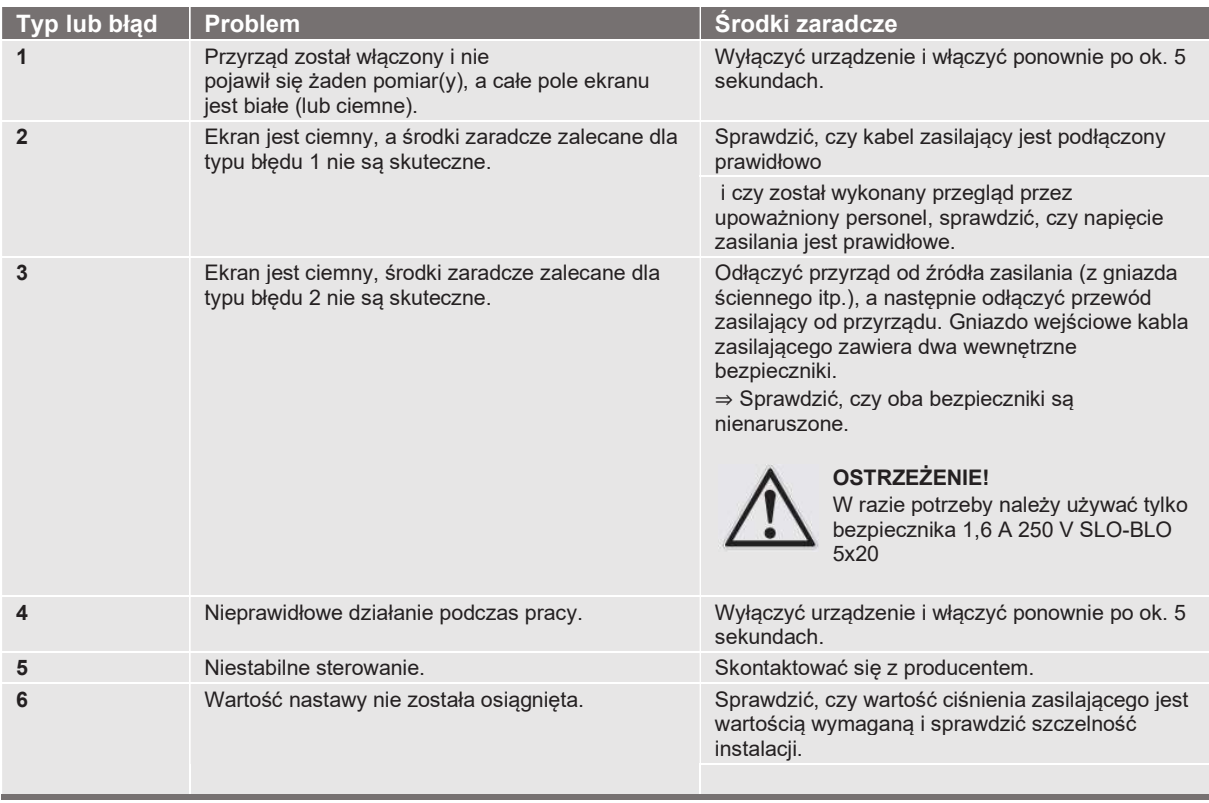

#### Jeśli potrzebujesz pomocy lub wsparcia, skontaktuj się z firmą Mensor

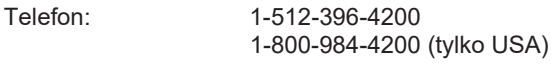

Faks: 512-396-1820

Strona internetowa: www.mensor.com

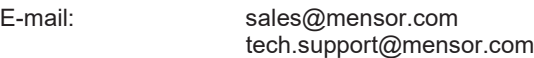

#### 10. Kalibracja

CPC6050 automatycznie modyfikuje odczyt ciśnienia zgodnie z wpływem temperatury i nieliniowości w skalibrowanym zakresie temperatury 15 ... 45 °C [59 ... 113 °F]. Proces ten nazywany jest dynamiczną kompensacją, ponieważ każdy odczyt jest modyfikowany w ten sposób przed jego wyświetleniem na ekranie lub przesłaniem do magistrali komunikacyjnej. Tak więc kalibrowany przyrząd CPC6050 pracujący w odpowiednim zakresie temperatury, oraz z prawidłową regulacją zera i zakresu zapewnia dokładne pomiary ciśnienia. Kalibracja CPC6050 powinna być sprawdzana w regularnych odstępach czasu, by zapewnić stabilność. Zalecany przedział czasowy kalibracji niniejszego przyrządu podany jest w rozdziale Specyfikacje w sekcji "Odstępy kalibracji" w rozdziale 4.1 "Charakterystyka pomiaru".

#### 10.1 Usługi kalibracji firmy Mensor lub WIKA dostępne na świecie

Firmy Mensor i WIKA na całym świecie mają bogate doświadczenie i wiedzę na temat produktów Mensor. Kalibracja czujników w tych produktach może być przeprowadzona pod adresami podanymi poniżej lub przez kompetentne laboratoria wewnętrzne lub zewnętrzne z wykorzystaniem procedur opisanych w niniejszym rozdziale.

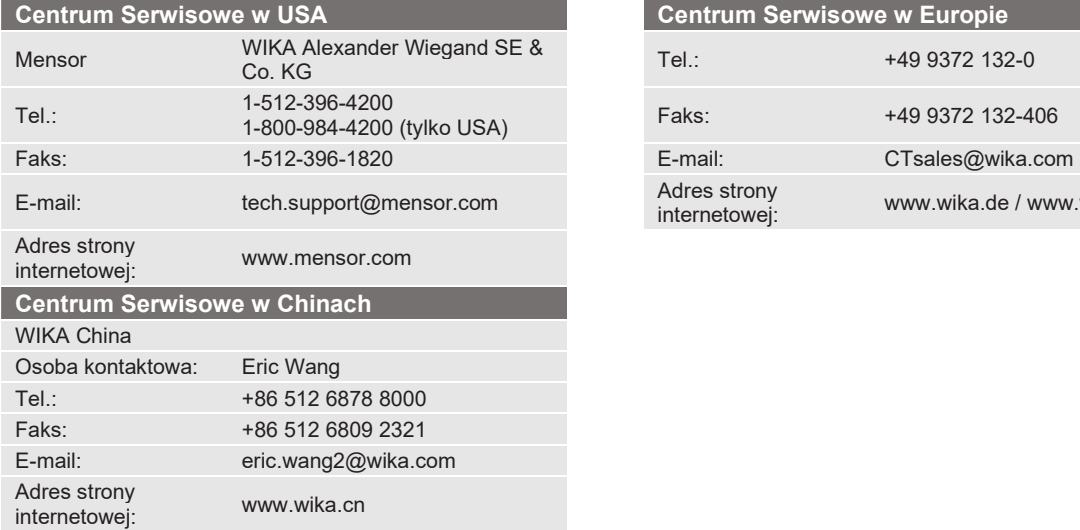

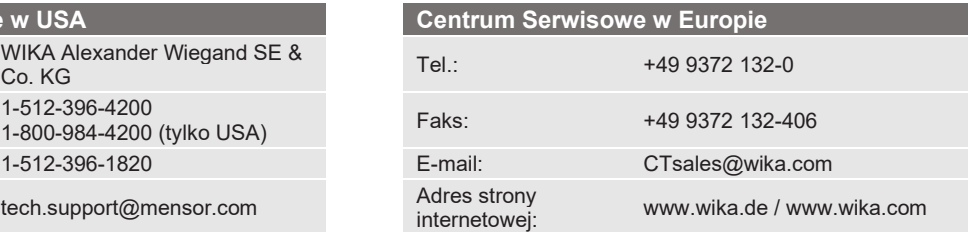

#### 10.2 Środowisko

Dla zapewnienia maksymalnej dokładności, przed przystąpieniem do kalibracji przyrząd CPC6050 należy pozostawić przez minimum 15 minut w temperaturze otoczenia pozostającej w zakresie kompensacji, by się rozgrzał. Ponadto, przyrząd powinien być ustawiony na stabilnej platformie niepodlegającej nadmiernym drganiom i uderzeniom.

#### 10.3 Normy ciśnieniowe

Firma Mensor zaleca stosowanie odpowiedniej dokładności podstawowych wzorców ciśnieniowych podczas kalibrowania przyrządu. Wzorce powinny być takie, aby przy zastosowaniu technik ISO Guide to the Expression of Uncertainty in Measurement (GUM) przyrząd spełniał warunki oświadczenia dokładności zgodnie z ISO/IEC 17025:2005, lub innymi odpowiednimi normami.

#### 10.4 Medium

alecanym medium kalibracji jest suchy azot lub czyste suche powietrze. Różnica wysokości pomiędzy wzorcem,<br>
urządzenien CPC6050 może doprowadzić do powstania błędów. Konieczne jest dokonanie odpowiednich<br>
bliczeń w celu ko Zalecanym medium kalibracji jest suchy azot lub czyste suche powietrze. Różnica wysokości pomiędzy wzorcem, a urządzeniem CPC6050 może doprowadzić do powstania błędów. Konieczne jest dokonanie odpowiednich obliczeń w celu kompensacji tej różnicy. Kompensacja może być wykonana w rozdziale 10.10 "Ciśnienie statyczne".

#### 10.5 Konfiguracja

Na poniższym rysunku widać typową konfigurację lokalnej lub zdalnej kalibracji przyrządu ciśnienia bezwzględnego lub manometrycznego.

Komputer jest niezbędny wyłącznie do kalibracji zdalnej.

"Wzorzec ciśnienia" to standardowo prasa obciążnikowo-tłokowa, a "sterownik objętości" oznacza ręczny przyrząd ciśnieniowy o zmiennej objętości z potencjometrem. W przypadku kalibrowania ciśnień niższych niż atmosferyczne zaleca się zamontowanie przed czujnikiem próżni z rurką wskaźnikową próżniomierza membranowego. Zalecana jest pompa próżniowa z możliwością wytworzenia ciśnienia bezwzględnego o wartości 600 militorów.

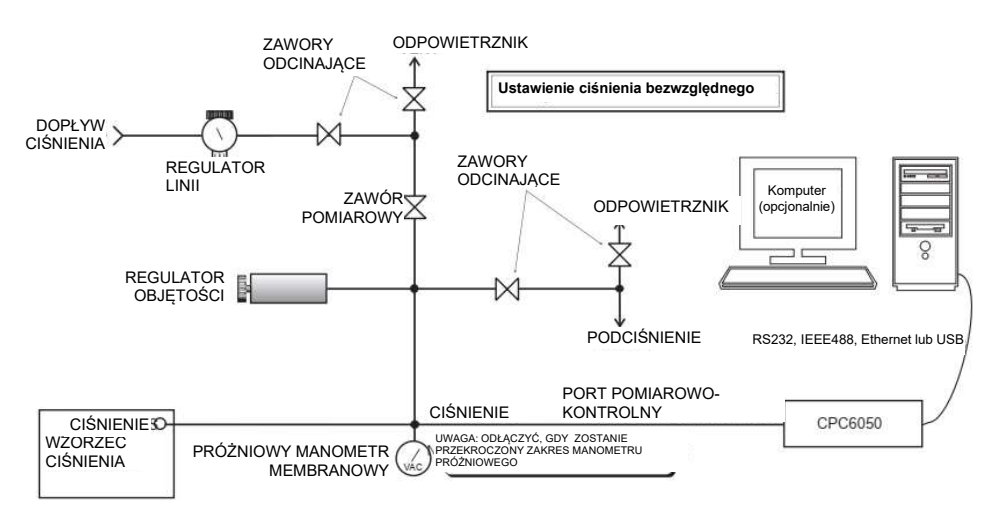

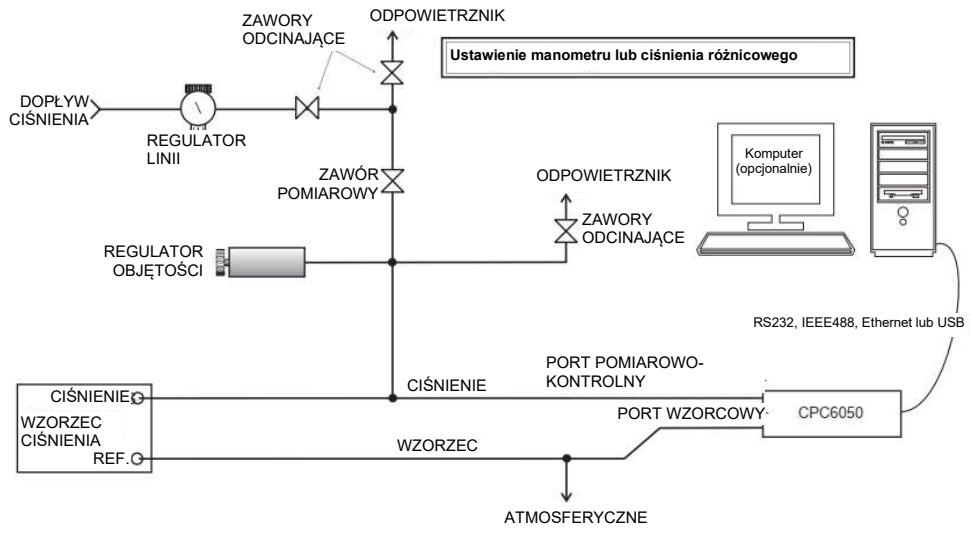

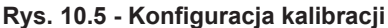

#### 10.6 Dane kalibracji

W aplikacji danych kalibracji [Calibration Data] przechowywane są i uzupełniane dane kalibracji wszystkich czujników. Na tym ekranie pokazywane są: numer seryjny [Serial Number] (S/N), dokładność [Accuracy], przesunięcie zera [Zero] oraz przesunięcie zakresu [Span]. Datę kalibracji [Date of Calibration], przerwę pomiędzy kalibracjami [Calibration interval] oraz numer certyfikatu [Certificate] można wprowadzić

odpowiednimi przyciskami, a następnie zapisać naciskając przycisk [√]. Aby powrócić do kalibracji fabrycznej, należy nacisnąć przycisk przywrócenia kalibracji fabrycznej [Restore Factory]. Aby przeglądać dane kalibracji każdego czujnika należy nacisnąć przycisk kanał [Channel] na górze i wybrać czujnik z menu wyboru kanałów.

| <b>Calibration Data</b>                | $C_{\text{obs}}$ | Ħ<br>Range                  |
|----------------------------------------|------------------|-----------------------------|
| Channel:A 410006YD 0.0000  30.0000 psi |                  | 0.000030.0000               |
|                                        |                  | $0.00000$ 1.00000           |
| <b>Serial Number</b>                   |                  | 410006YD 0.00000  0.50000   |
| <b>Accuracy</b>                        |                  | 0.010% FS 0.0000  47.0000   |
| Zero                                   |                  | $-0.03539 - 0.0000$ 14.5462 |
| <b>Span</b>                            |                  | 1.0000000 0.55158  1.17211  |
| <b>Date of Calibration</b>             | 03/03/2003       |                             |
| Interval                               | 333              |                             |
| Certificate                            | з                |                             |
| <b>Restore Factory</b>                 |                  |                             |

Rys. 10.6 - Dane kalibracji

#### 10.7 Zastosowanie kalibracji jednopunktowej

Kalibracja jednopunktowa (zwykle kalibracja zera) dla każdego czujnika może być przeprowadzona za pomocą aplikacji [1 Point Calibration]. Kanał czujnika można wybrać naciskając przycisk kanał [Channel] na górze ekranu, a następnie wybierając odpowiednią pozycję z listy kanałów zainstalowanych czujników. Dla ciśnienia manometrycznego wystarczy wystawić wzorzec i port pomiarowo-kontrolny kontrolera CPC6050 na ciśnienia atmosferyczne, a następnie nacisnąć przycisk nowa wartość [New Value] i wpisać zero (0) z klawiatury. Dla ciśnienia bezwzględnego należy podłączyć znane ciśnienie wzorcowe pomiędzy 600 mTorr ciśnienia bezwzględnego do 20% zakresu portu pomiarowo-kontrolnego kontrolera CPC6050 aktywnego czujnika, a następnie nacisnąć przycisk nowa wartość [New Value] i wpisać ciśnienie odniesienia (znane ciśnienie) z klawiatury. Jeżeli wartość ma zostać zapisana w czujniku, nacisnąć przycisk zapisu [Save].

| 1 Point Calibration                    |  |              | $\square_{4x}$              | Ħ                 | Range            |  |
|----------------------------------------|--|--------------|-----------------------------|-------------------|------------------|--|
| Channel:A 410006YD 0.0000  30.0000 psi |  |              |                             |                   | 0.0000  30.0000  |  |
|                                        |  |              |                             | $0.00000$ 1.00000 |                  |  |
|                                        |  |              | 0.0006<br>$0.00000$ 0.50000 |                   |                  |  |
| <b>Measure</b><br>Vent                 |  | Gauge<br>psi |                             | 0.0000  47.0000   |                  |  |
|                                        |  |              |                             |                   | $0.0000$ 14.5462 |  |
| Reference                              |  |              | <b>New Value</b>            |                   | 0.551581.17211   |  |
|                                        |  |              |                             |                   |                  |  |
|                                        |  |              |                             |                   |                  |  |
|                                        |  |              |                             |                   |                  |  |
|                                        |  |              |                             |                   |                  |  |

Rys. 10.7 - Zastosowanie kalibracji jednopunktowej

Symbol odniesienia [ $\blacktriangleright$  < ] stanowi wskazanie poziomu wzorcowego przyrządu.

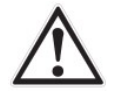

#### OSTRZEŻENIE!

Poniższe instrukcje mogą nie być dokładne w przypadku przyrządów z wersją oprogramowania 2.39.0 i 2.40.0.

Wersja oprogramowania przyrządu może być określona zgodnie z instrukcjami zawartymi w rozdziale 6.4.9 "Aplikacja informacyjna". Aktualizacji oprogramowania można dokonać zgodnie z instrukcjami zawartymi w rozdziale 7.11 "Aktualizacja oprogramowania USB".

#### 10.8 Zastosowanie kalibracji dwupunktowej

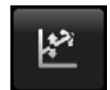

Kalibracia dwupunktowa [2 Point Calibration] umożliwia ustawienie zera i zakresu czujnika (czasami określanych jako przesunięcie i nachylenie).

| 2 Point Calibration                    | $\square_{4x}$ | Ħ<br>Range                             |  |  |
|----------------------------------------|----------------|----------------------------------------|--|--|
| Channel:A 410006YD 0.0000  30.0000 psi |                | 0.000030.0000                          |  |  |
|                                        |                | $0.00000$ 1.00000<br>$0.00000$ 0.50000 |  |  |
|                                        | 0.0005         |                                        |  |  |
| <b>Measure</b><br>Vent<br>psi          | Gauge          | $0.0000$ 47.0000                       |  |  |
| <b>High Reference</b>                  | 30.0000        | 0.0000 14.5462                         |  |  |
| <b>High Reading</b>                    | Enter          | 0.551581.17211                         |  |  |
| <b>Low Reference</b>                   | 0.0000         |                                        |  |  |
| <b>Low Reading</b>                     | Enter          |                                        |  |  |
| <b>Adjust</b>                          |                |                                        |  |  |
| <b>Saver</b>                           |                |                                        |  |  |

Rys. 10.8 - Zastosowanie kalibracji dwupunktowej

Aby przeprowadzić kompletną kalibrację dwupunktową, należy postępować według poniższej procedury:

Wybrać czujnik do kalibracji naciskając przycisk kanału [Channel] na górze ekranu.

#### Kalibracia "dolnego punktu":

- 1. Do portu pomiarowo-kontrolnego kalibrowanego regulatora CPC6050 należy doprowadzić odpowiednie ciśnienie "dolnego punktu" (lokalizacja portu została pokazana w rozdziale 5.4 "Panel tylny").
- 2. W przypadku czujnika ciśnienia manometrycznego porty pomiarowo-kontrolne i wzorcowe można uzyskać otwierając otwór ciśnieniowy i wzorca na ciśnienie atmosferyczne.
- 3. W przypadku czujnika ciśnienia bezwzględnego do portu pomiarowo-kontrolnego należy podłączyć odpowiednie źródło próżni wraz ze wzorcem próżni podłączonym do portu pomiarowo-kontrolnego, lub wzorzec do kalibracji ciśnienia mogący wytwarzać i mierzyć stabilną wartość ciśnienia pomiędzy 600 mTorr ciśnienia bezwzględnego do 20% zakresu aktywnego czujnika.
- 4. Zanotować "rzeczywiste ciśnienie" uzyskane z wzorca i wprowadzić jako "wartość wzorca dla dolnego odczytu".
	- ⇒ Ustawia limity dla wejścia "Niski odczyt".
- 5. Gdy ciśnienie będzie stabilne, należy zanotować odczyt na ekranie kalibracji dwupunktowej i wprowadzić ją jako "dolny odczyt" naciskając przycisk [Low Reading], wpisując liczbę, a następnie naciskając [√] oraz przycisk [Main Reading].

## 10. Kalibracja

#### Aby skalibrować "Górny punkt":

Kalibracja "górnego punktu" odbywa się podobnie jak w przypadku "dolnego punktu".

- 6. Doprowadzić ciśnienie do portu pomiarowo/kontrolnego CPC6050 kalibrowanego czujnika z użyciem wzorca ciśnieniowego.
	- ⇒ Ciśnienie powinno być jak najbliższe wartości pełnej skali wybranego czujnika, a przynajmniej w zakresie 20% aktywnego zakresu czujnika.
- 7. Zanotować "rzeczywiste ciśnienie" uzyskane z wzorca i wprowadzić w ten sam sposób jako "wartość wzorca dla górnego odczytu".
- 8. Gdy ciśnienie będzie stabilne, należy zanotować odczyt na ekranie kalibracji dwupunktowej i wprowadzić ją jako "górny odczyt" naciskając przycisk [High Reading], wpisując liczbę, a następnie naciskając [√] oraz przycisk głównego odczytu [Main Reading].

Po wprowadzeniu wszystkich czterech wartości (wartość wzorca dla górnego odczytu, górny odczyt, wartość wzorca dla dolnego odczytu oraz dolny odczyt) przycisk regulacji [Adjust] stanie się aktywny.

- 9. Nacisnąć przycisk regulacji [Adjust] w celu sprawdzenia i zatwierdzenia kalibracji, a następnie nacisnąć przycisk zapisu [Save].
	- ⇒ Przyrząd zapyta następnie "Zapisać dane kalibracji" (Save Cal Data?)
- 10. Nacisnąć przycisk [√], aby zapisać dane kalibracji w pamięci czujnika.

| <b>2 Point Calibration</b>       |                     | $C_{\text{obs}}$ | н             | <b>New Value</b> |          |
|----------------------------------|---------------------|------------------|---------------|------------------|----------|
| Channel:A 410006YD               | 0.0000  30.0000 psi |                  |               |                  |          |
|                                  |                     |                  | 29,4354<br>r. |                  | 30.63541 |
|                                  |                     | 0.0008           | ĩ             | $\overline{2}$   | 3        |
| Vent<br>Measure                  | psi                 | Gauge            | 4             | 5                | 6        |
| 30.0000<br><b>High Reference</b> |                     |                  |               | 8                | 9        |
| <b>High Reading</b>              |                     | Enter            | $+/-$         | $\overline{0}$   | ÷        |
| <b>Low Reference</b>             |                     | 0.0000           |               |                  |          |
| <b>Low Reading</b>               |                     | Enter            |               | ے                | ×        |
| Adjust                           |                     |                  |               |                  |          |
| <b>Saver</b>                     |                     |                  |               |                  |          |

Rys. 10.8-B - Kalibracja dwupunktowa

#### 10.9 Linearyzacja

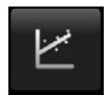

Aplikacia linearyzacji [Linearisation Setup] umożliwia rejestracje danych kalibracyjnych podczas przejścia w górę i w dół zakresu pomiarowego oraz linearyzację każdego z czujników z użyciem tych danych. Kalibrację rzeczywistą [As Found] można przeprowadzić podłączając odpowiedni wzorzec ciśnienia do portu pomiarowo-kontrolnego kalibrowanego CPC6050 oraz uwzględniając wszystkie 3 do 11 punktów w całym zakresie. Punkty ciśnienia mogą być wprowadzane za pomocą skali ciśnienia zarówno w górę, jak i w dół lub tylko w jednym kierunku.

Zapis wartości ciśnień wzorca i odpowiadające im odczyty czujnika urządzenia można zarejestrować i wpisać do tabeli linearyzacji. Linearyzacja każdego czujnika może zostać przeprowadzona na tym ekranie poprzez wybranie zakresu każdego czujnika za pomocą przycisku w lewym górnym rogu. Wybór opcji czyszczenia istniejącej linearności [Clear Existing Linearity] przywraca korektę linearyzacji do ustawień domyślnych. Może być użyty do nadpisania nieudanej korekty.

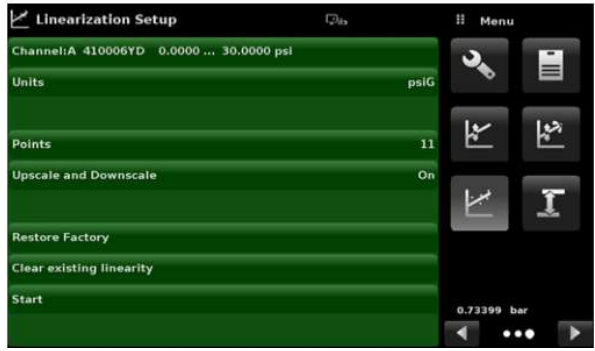

Rys. 10.9-A - Tabela danych aplikacji linearyzacji

Aplikacja ustawienia linearyzacji [Linearisation Setup] automatycznie wypełnia ekran wartościami stopniowanymi równoodległymi od niskiego i wysokiego ciśnienia odpowiadających zakresowi wybranego czujnika. Wartości te można zmienić tak, aby odpowiadały tym wygenerowanym przez wzorzec oraz odpowiednim odczytom pobranym z przyrządu CPC6050. Każda z wartości wzorca może zostać wprowadzona w kolumnie "wzorzec", odpowiednie wartości przejścia w górę i w dół zakresu dla przyrządu można wprowadzić w kolumnach wartości aktualnej [Actual] lub w górę [Upscale] i w dół [Downscale]. Aby wprowadzić wartość należy nacisnąć dowolną z liczb, a pojawi się klawiatura numeryczna umożliwiająca jej wpisanie.

Nacisnąć [√], aby zatwierdzić wprowadzanie. W kolumnie "średnia" [Average] automatycznie obliczana są średnie wartości dla przechodzenia w górę i w dół skali.

|                         | <b>Linearization Calibration</b> |                  | $\Box_{\alpha}$  |         | π              | <b>New Value</b>        |         |
|-------------------------|----------------------------------|------------------|------------------|---------|----------------|-------------------------|---------|
|                         | 410006YD                         | $0.0000$ 10.0000 |                  | psiG    |                |                         |         |
|                         | Reference                        | <b>Upscale</b>   | <b>Downscale</b> | Average | $1 - 1.5000$   |                         | 1.50001 |
| $\bullet$               | 0.0000                           | 0.0000           | 0.0000           | 0.0000  |                | $\overline{\mathbf{z}}$ | 3       |
| ı                       | 3.0000                           | 3.0000           | 3.0000           | 3.0000  |                |                         |         |
| $\overline{\mathbf{z}}$ | 6.0000                           | 6.0000           | 6.0000           | 6.0000  | $\overline{a}$ | 5                       | 6       |
| 3                       | 9.0000                           | 9.0000           | 9.0000           | 9.0000  |                |                         |         |
| 4                       | 12.0000                          | 12.0000          | 12.0000          | 12.0000 | 7              | 8                       | 9       |
| 5                       | 15.0000                          | 15.0000          | 15.0000          | 15.0000 | $+/-$          | $\mathbf{0}$            |         |
| 6                       | 18.0000                          | 18.0000          | 18.0000          | 18.0000 |                |                         |         |
| 7                       | 21.0000                          | 21.0000          | 21.0000          | 21.0000 |                |                         | ×       |
| 8                       | 24.0000                          | 24.0000          | 24.0000          | 24.0000 |                |                         |         |
| ٠                       | 27.0000                          | 27.0000          | 27.0000          | 27.0000 |                |                         |         |
| 10                      | 30.0000                          | 30.0000          | 30.0000          | 30,0000 |                |                         |         |

Rys. 10.9-B - Wartości linearyzacji

Na rys. 10.9-B pokazano typowe wartości, które mogą się pojawić podczas kalibracji liniowości. Wartość ciśnienia odniesienia musi być wprowadzona przed wartościami ciśnienia rzeczywistego. Po wprowadzeniu ciśnienia odniesienia, odpowiednia wartość (wartości) ciśnienia rzeczywistego również zostanie uaktualniona:

1.) Aktualny odczyt gdy wartość mieści się w wartościach granicznych lub

2.) Należy dopasować ciśnienie odniesienia.

Po wybraniu wartości ciśnienia rzeczywistego, aktywny będzie główny odczyt, aby łatwo wprowadzić bieżący odczyt.

W prawym dolnym rogu tego ekranu znajduje się ikona wykresu [ $\blacktriangleright$ ], po jej naciśnięciu pojawia się wykres błędu linearyzacji stanowiący wizualne przedstawienie błędów związanych z wartościami wprowadzonymi na ekranie linearyzacji [Linearisation].

|         | <b>Linearization Calibration</b> |               | $\Box_4$         |         | Ħ            | New Value |         |
|---------|----------------------------------|---------------|------------------|---------|--------------|-----------|---------|
|         | 410006YD                         | 0.000030.0000 | 0.0005 psiG      |         |              |           |         |
|         | Reference                        | Upscale       | <b>Downscale</b> | Average | $1 - 0.0150$ |           | 0.01501 |
| $\circ$ | 0.0000                           | 0.0000        | 0.0000           | 0.0000  | 1            |           | 3       |
| 1       | 3.0000                           | 3.0000        | 3.0000           | 3.0000  |              |           |         |
| 2       | 6.0000                           | 6.0000        | 6.0000           | 6.0000  | 4            | 5         | 6       |
| 3       | 9.0000                           | 9.0000        | 9.0000           | 9.0000  |              |           |         |
| 4       | 12.0000                          | 12.0000       | 12.0000          | 12.0000 | 7            | 8         | 9       |
| 5       | 15.0000                          | 15.0000       | 15.0000          | 15.0000 | $+/-$        | $\bf{0}$  | ٠       |
| 6       | 18.0000                          | 18.0000       | 18.0000          | 18.0000 |              |           |         |
| 7       | 21.0000                          | 21.0000       | 21.0000          | 21.0000 |              |           |         |
| ø       | 24.0000                          | 24.0000       | 24,0000          | 24.0000 |              |           |         |
| ۰       | 27.0000                          | 27.0000       | 27.0000          | 27.0000 |              |           |         |
| 10      | 30.0000                          | 30.0000       | 30.0000          | 30.0000 |              |           |         |

Rys. 10.9-C - Wartości linearyzacji

Wykres błędu linearyzacji przedstawia skalowanie odpowiadające maksymalnemu błędowi obliczonemu na podstawie danych wprowadzonych w tabeli linearyzacji. Jest to dobre wskazanie ogólnej niepewności czujnik i prędko wykaże wszelkie popełnione grube błędy wprowadzania danych. Aby powrócić do tabeli linearyzacji

należy nacisnąć ikonę tabeli [

| <b>Linearization Calibration</b><br>410006YD 0.0000  30.0000 | $\Box_{\rm in}$            | п<br>Menu                                          |
|--------------------------------------------------------------|----------------------------|----------------------------------------------------|
| +0.010%                                                      |                            | Adjust                                             |
| Skala<br>względn<br>a                                        |                            | Save                                               |
|                                                              |                            | Pass                                               |
| 0.010%<br>- -                                                | $\cdots$ $\cdots$ $\cdots$ | <b>SHEET</b><br><b>Ind</b><br>$\ddot{\phantom{0}}$ |

Rys. 10.9-D - Wykres błędu linearyzacji

Po upewnieniu się, że wszystkie wartości zostały wprowadzone prawidłowo, nacisnąć przycisk regulacji [Adjust], a następnie przycisk zapisu [Save], aby zapisać nowe dane kalibracji w pamięci czujnika.

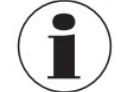

Instrukcja obsługi firmy WIKA, modułowy kontroler ciśnienia, model CPC6050 <sup>131</sup> 12/2021 PL na podstawie 04/2021 PL-UM Po zakończeniu kalibracji należy powrócić do aplikacji danych kalibracji [Calibration Data] (rozdział 10.6 "Dane kalibracji"), aby zapisać numer certyfikatu, przerwę pomiędzy kalibracjami oraz datę kalibracji. W tej aplikacji można również powrócić do kalibracji fabrycznej.

## 10. Kalibracja

#### 10.10 Korekta wysokości

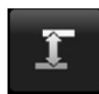

Aplikacja ciśnienia statycznego [Head Correction] umożliwia obliczenie w zautomatyzowany sposób przesunięcia ciśnienia statycznego pomiędzy badanym instrumentem a czujnikiem CPC6050 na podstawie:

- Medium: Pneumatyczne
- Wysokość: Różnica między kalibrowanym przyrządem lub urządzeniem testowanym a czujnikami odniesienia w CPC6050

(Różnica = CPC6050 - pozycja testowa)

Na przykład, jeśli urządzenie testowane (DUT) znajduje się 10 cali powyżej CPC6050, wpisać -+10 w przycisku wysokości [Height].

- Gęstość gazu: gęstość medium ciśnieniowego
- Temperatura gazu
- Lokalna siła ciążenia

Pozio

Aplikacja korekty ciśnienia statycznego [Head Correction] znajduje się w obszarze interfejsu chronionym hasłem, co zapobiega niepożądanej aktywacji. Służy do dokonywania dokładnego pomiaru ciśnienia źródła zewnętrznego znajdującego się na innej wysokości niż czujnik CPC6050 z elementem czujnika wykrywającym to ciśnienie.

Podane cztery parametry wykorzystywane są do obliczenia ciśnienia wynikającego z różnicy wysokości. Nie należy go stosować podczas kalibracji czujników CPC6050. Przed kalibracją czujników CPC6050 wysokość ciśnienia statycznego należy ustawić na zero.

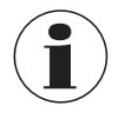

Podczas kalibracji czujników CPC6050 ciśnienie statyczne powinno być nieaktywne. Przed kalibracją czujników CPC6050 wysokość ciśnienia statycznego należy ustawić na zero. Różnica wysokości pomiędzy wzorcem laboratoryjnym a CPC6050 podczas kalibracji powinna zostać uwzględniona w analizie niepewności.

Na poniższym rysunku pokazano ekran pneumatycznego korekty ciśnienia statycznego [Head Correction]. Wysokość, gęstość medium (azot lub suche powietrze), temperatura medium i lokalna siła ciężkości mogą zostać tutaj wprowadzone na podstawie określonej konfiguracji systemu.

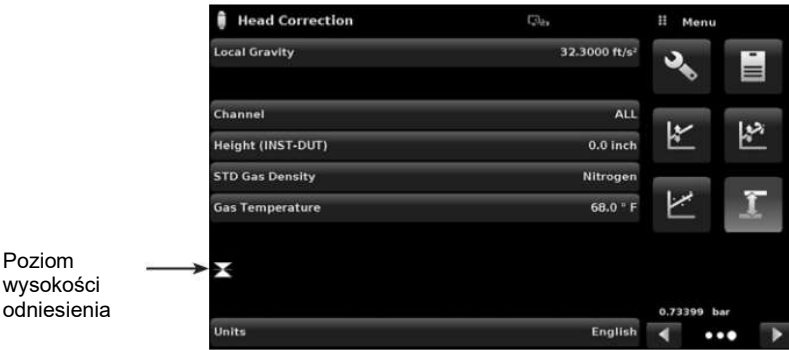

Rys. 10.10-A - Korekta ciśnienia, pneumatyczna

Menu pomocy technicznej zapewnia dostęp do dodatkowych menu, które pomagają w rozwiązywaniu problemów CPC6050. Menu umożliwia dostęp do włączania/wyłączania opcji oprogramowania, rejestrowania ciśnienia w czasie rzeczywistym, kalibracji za pomocą ekranu dotykowego i informacji dotyczących użytkowania urządzenia.

#### 11.1 Opcje

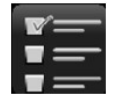

Aplikacja opcji [Option] zawiera listę niektórych opcji oprogramowania, które można włączyć w CPC6050:

Niektóre opcje oprogramowania wymagają aktualizacji danych sprzętu do urządzenia i nie byłyby aktywne, gdyby zostały włączone bez podłączenia sprzętu.

Każda z opcji może być indywidualnie włączona/ wyłączona poprzez kliknięcie na linijkę opcji i wybranie opcji [ON] lub [OFF] z rozwijanego menu. Aktualny stan każdej opcji można zobaczyć po prawej stronie każdej linijkę opcji.

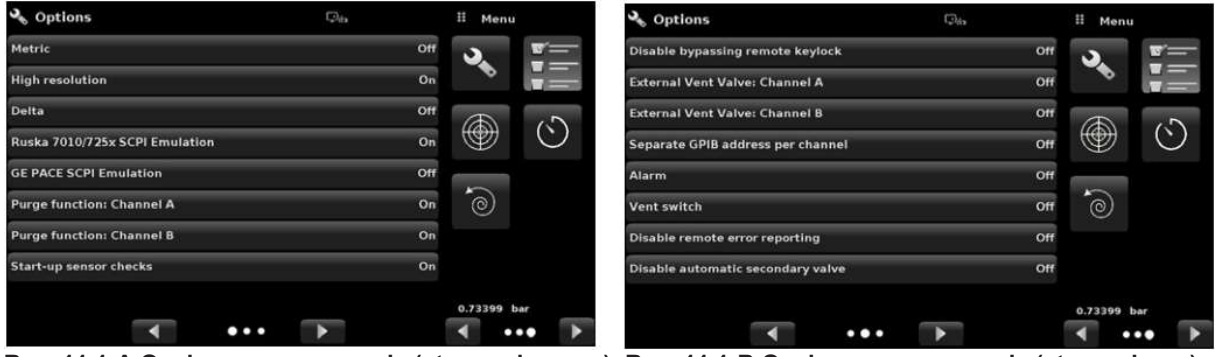

Rys. 11.1-A Opcje oprogramowania (strona pierwsza) Rys. 11.1-B Opcje oprogramowania (strona druga)

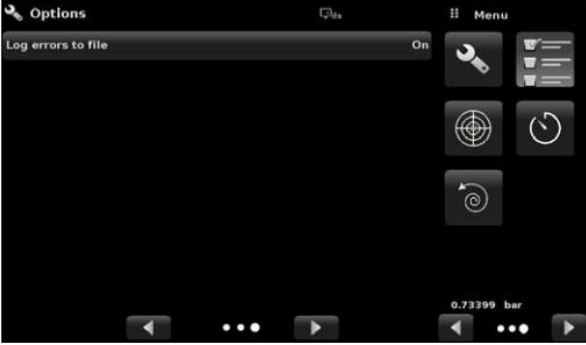

Rys. 11.1-C Opcje oprogramowania (strona trzecia)

Poniżej znajduje się lista opcji i ich opisy:

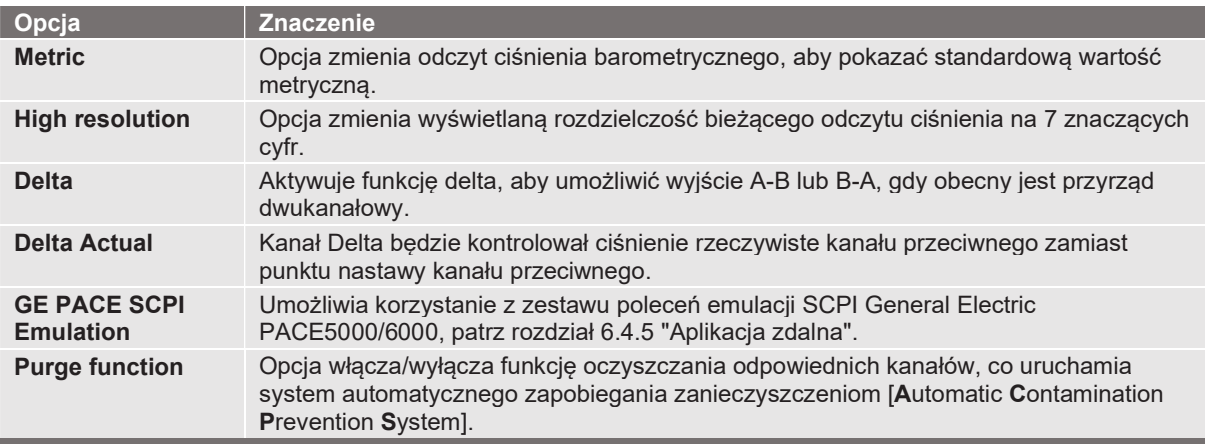

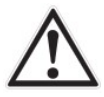

#### OSTRZEŻENIE!

Nie zaleca się aktywowania innych opcji oprogramowania bez konsultacji z centrami serwisowymi WIKA/Cenzor (rozdział 10.1 "Usługi kalibracji firmy Mensor lub WIKA dostępne na świecie")

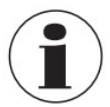

Przy dodawaniu lub usuwaniu niektórych opcji wymagane jest ponowne uruchomienie przyrządu, zwłaszcza opcji mających wpływ na sprzęt i wymagających inicjalizacji.

#### 11.2 Ekran dotykowy kalibracji

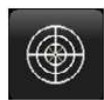

Aplikacja ekranu dotykowego kalibracji [Touchscreen Calibration] służy do przeprowadzenia ponownej kalibracji i regulacji ekranu dotykowego poprzez wyrównanie go z wyświetlaczem znajdującym się za ekranem. Odbywa się to poprzez poprowadzenie użytkownika do trzech punktów na ekranie. Kalibrację ekranu dotykowego można rozpocząć, naciskając przycisk [√] po prawej stronie ekranu.

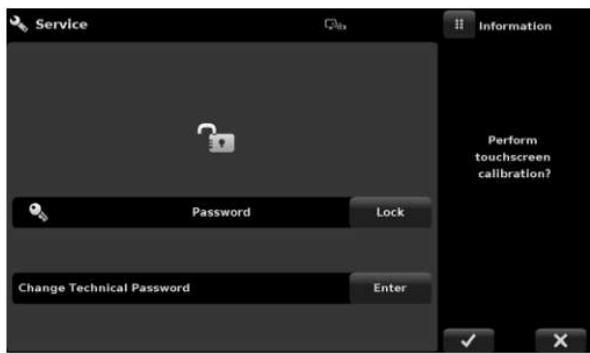

Rys. 11.2-B - Kalibracja ekranu dotykowego w toku

Podczas kalibracji, CPC6050 wyświetli polecenia i poprowadzi użytkownika do naciśnięcia różnych punktów docelowych na ekranie. Po pomyślnym zakończeniu kalibracji użytkownik zostaje kierowany z powrotem do menu pomocy technicznej.

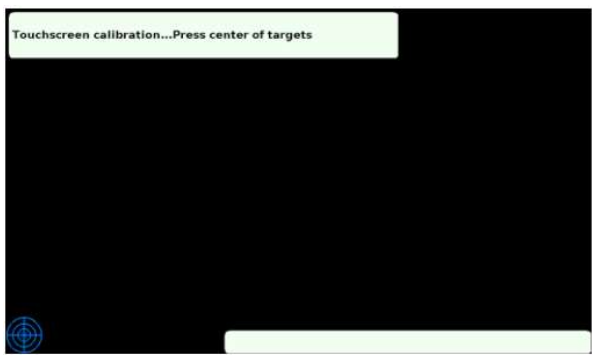

Rys. 11.2-B - Kalibracja ekranu dotykowego w toku

#### 11.3 Zastosowanie

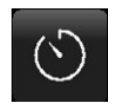

Aplikacja zastosowania [Usage] dostarcza informacji na temat działania przyrządu w trakcie okresu jego żywotności i użytkowania od ostatniego wyzerowania. Ekran zastosowania [Usage] pokazuje również wykorzystanie wewnętrznych modułów regulatora ciśnienia oraz całkowity czas regulacji. Czas pracy od ostatniego wyzerowania [Operating time since last reset] i czas sterowania od wyzerowania [Control time since reset] można przywrócić do wartości 0,00 godzin, naciskając odpowiedni przycisk zerowania [Reset] na ekranie.

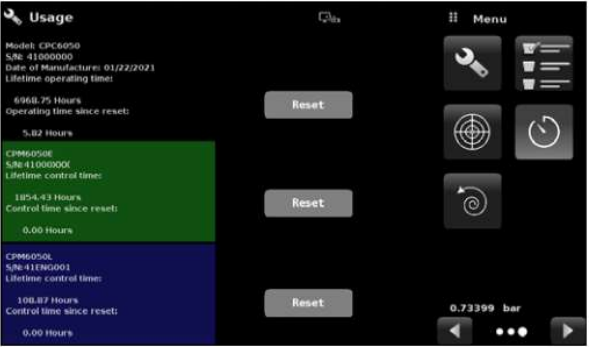

Rys. 11.3 - Użytkowanie przyrządu

#### 11.4 Przywracanie oprogramowania

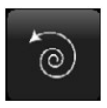

Aplikacja przywracania oprogramowania [Software Restore] pozwala użytkownikom na przywrócenie poprzednio zainstalowanej wersji oprogramowania. Pozwala to użytkownikowi na wypróbowanie nowej wersji oprogramowania bez utraty możliwości przywrócenia instalacji poprzedniej wersji. Wybierz przycisk Przywróć kopię zapasową [Restore backup]przycisk i [√],aby zmniejszyć wersję.

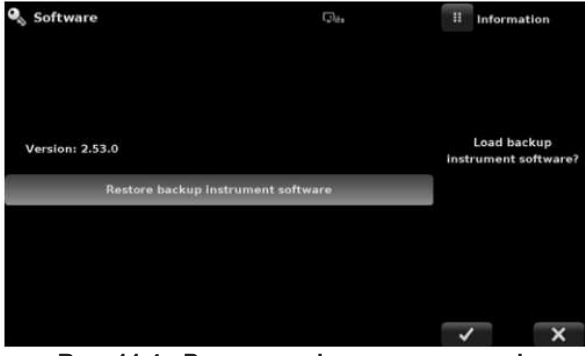

Rys. 11.4 - Przywracanie oprogramowania

## 12. Załącznik

### 12.1 Jednostki pomiarowe (nr jednostki)

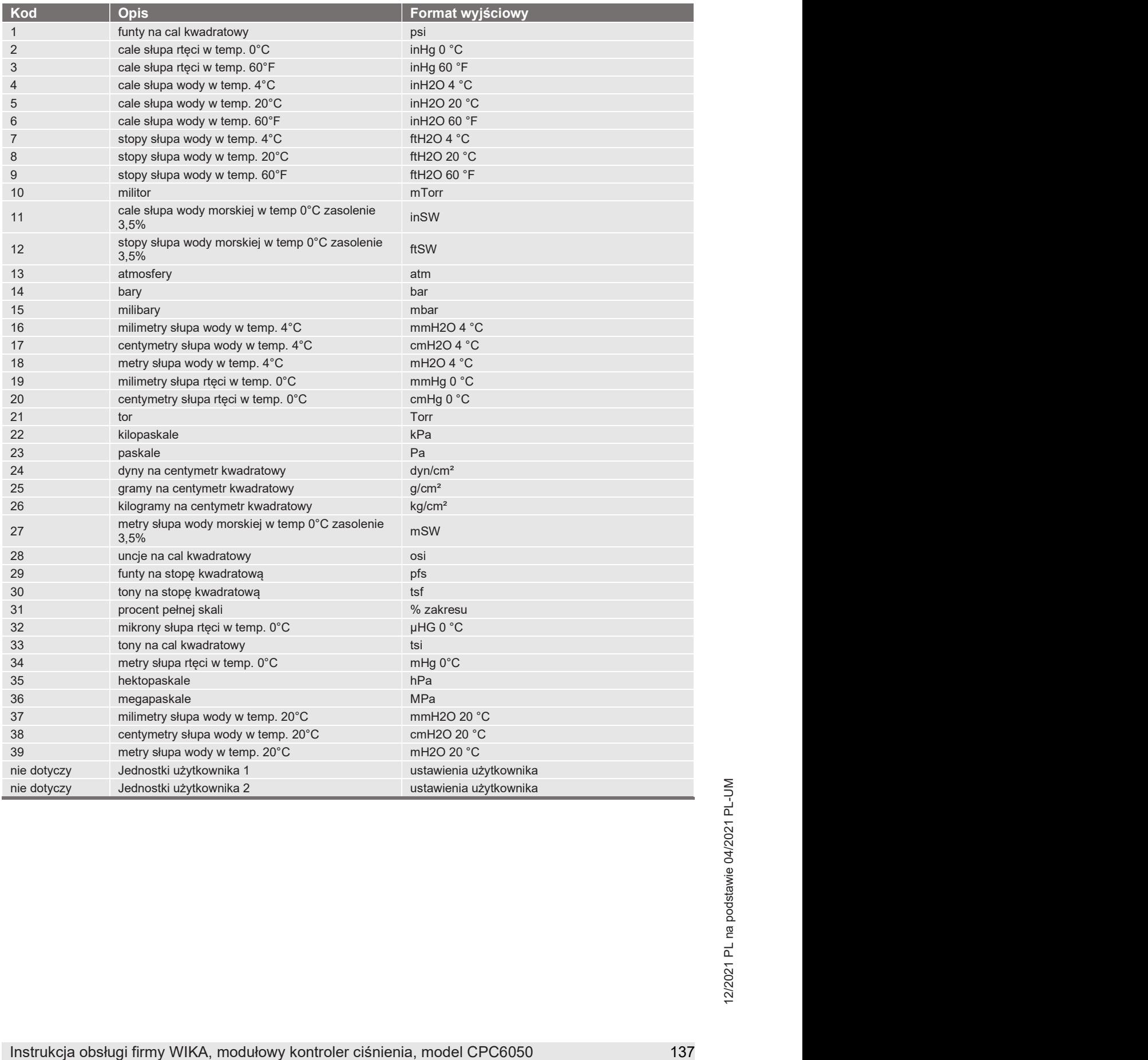

#### 12.2 Współczynniki konwersji, PSI

Wartości podane w kolumnie "konwersja z PSI" są wartościami wbudowanymi w program przyrządu. Wartości w kolumnie "konwersja na psi" są przybliżeniami obliczonymi wewnętrznie w oparciu o wartości wbudowane w program.

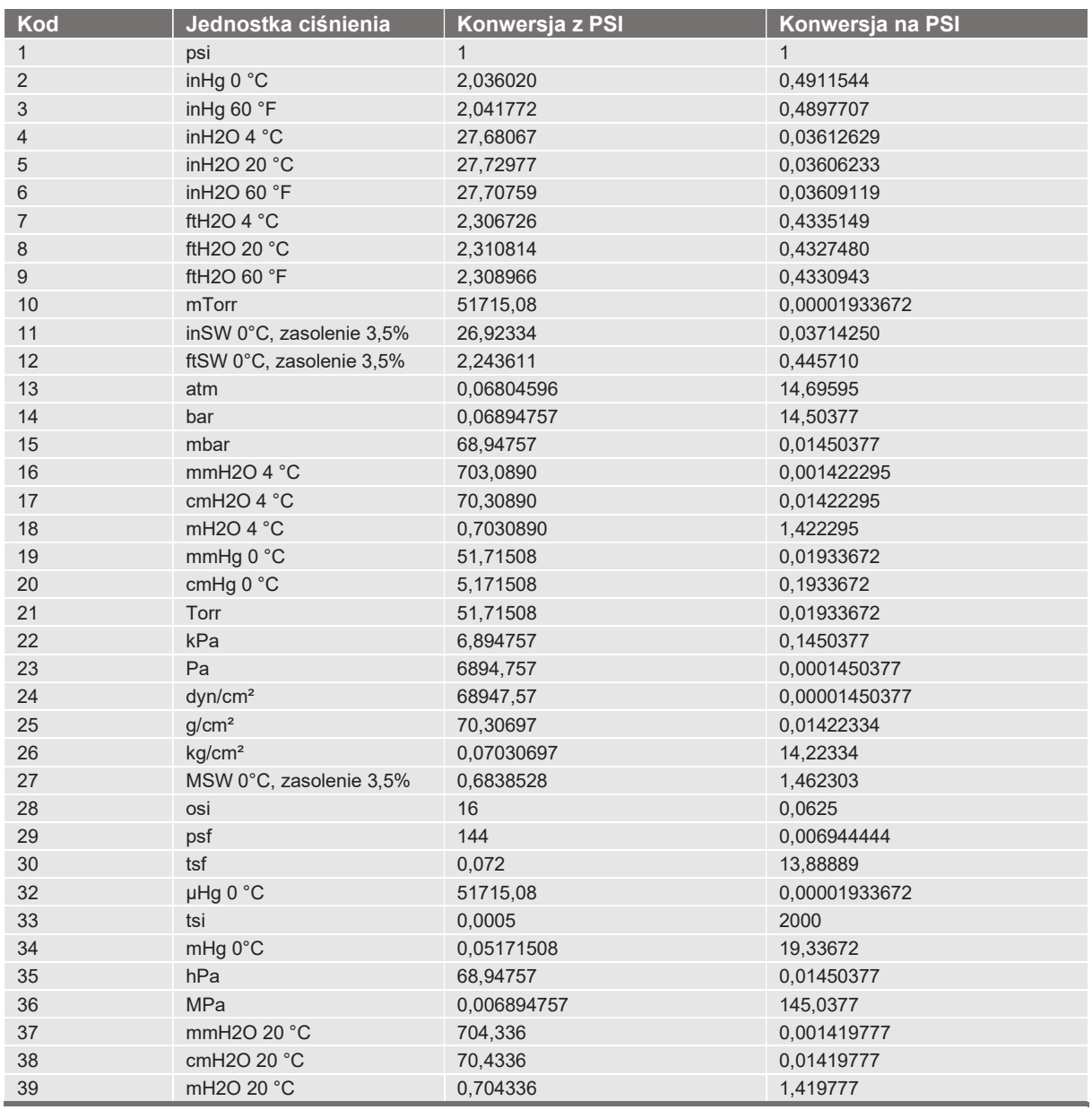

#### 12.3 Współczynniki konwersji, militory

W podanej tabeli znajdują się współczynniki, które należy zastosować jako mnożniki podczas konwersji innych jednostek ciśnienia na militory lub odwrotnie.

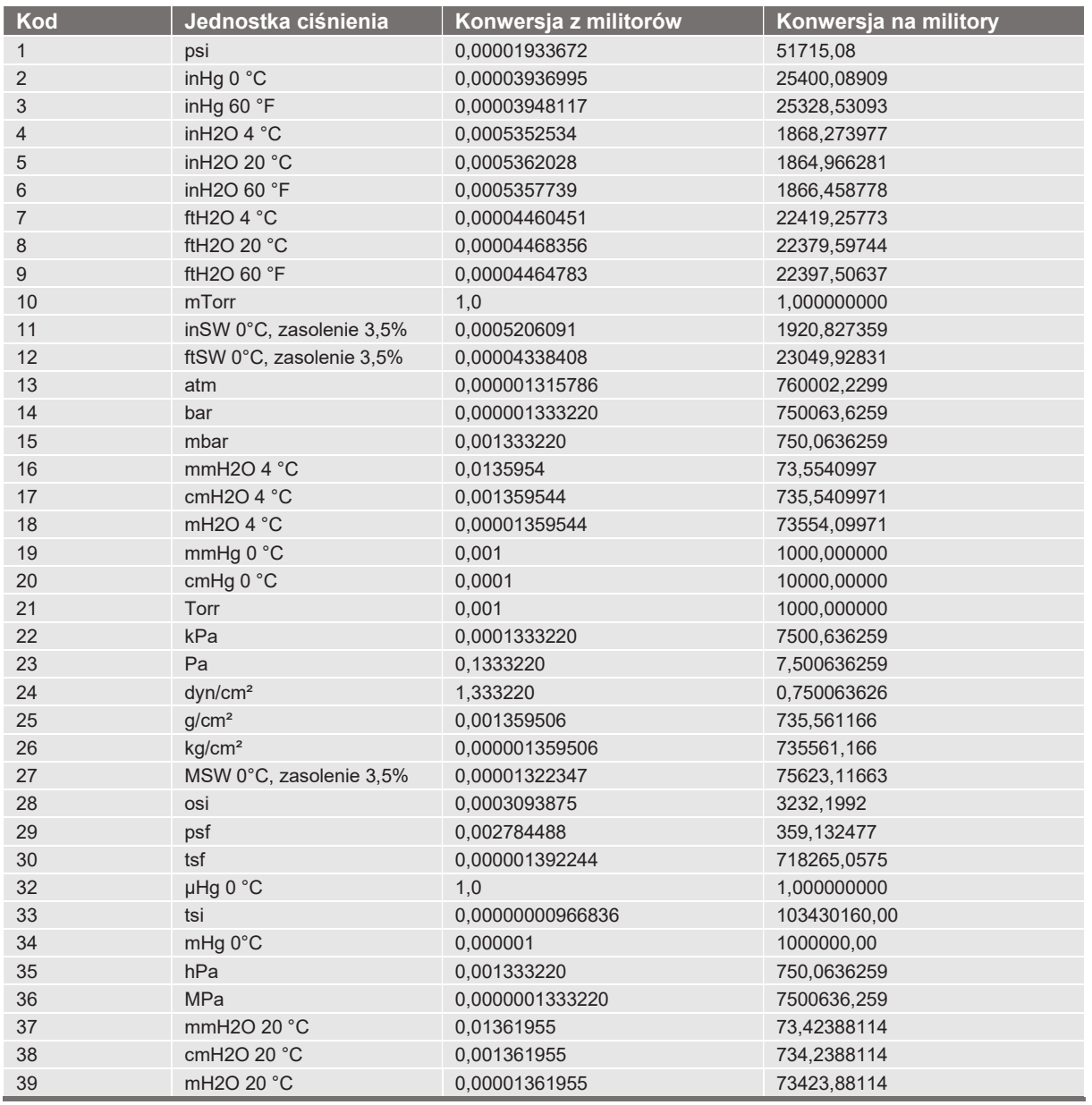

#### 12.4 Współczynniki konwersji, paskale

W podanej tabeli znajdują się współczynniki, które należy zastosować jako mnożniki podczas konwersji innych jednostek ciśnienia na paskale lub odwrotnie.

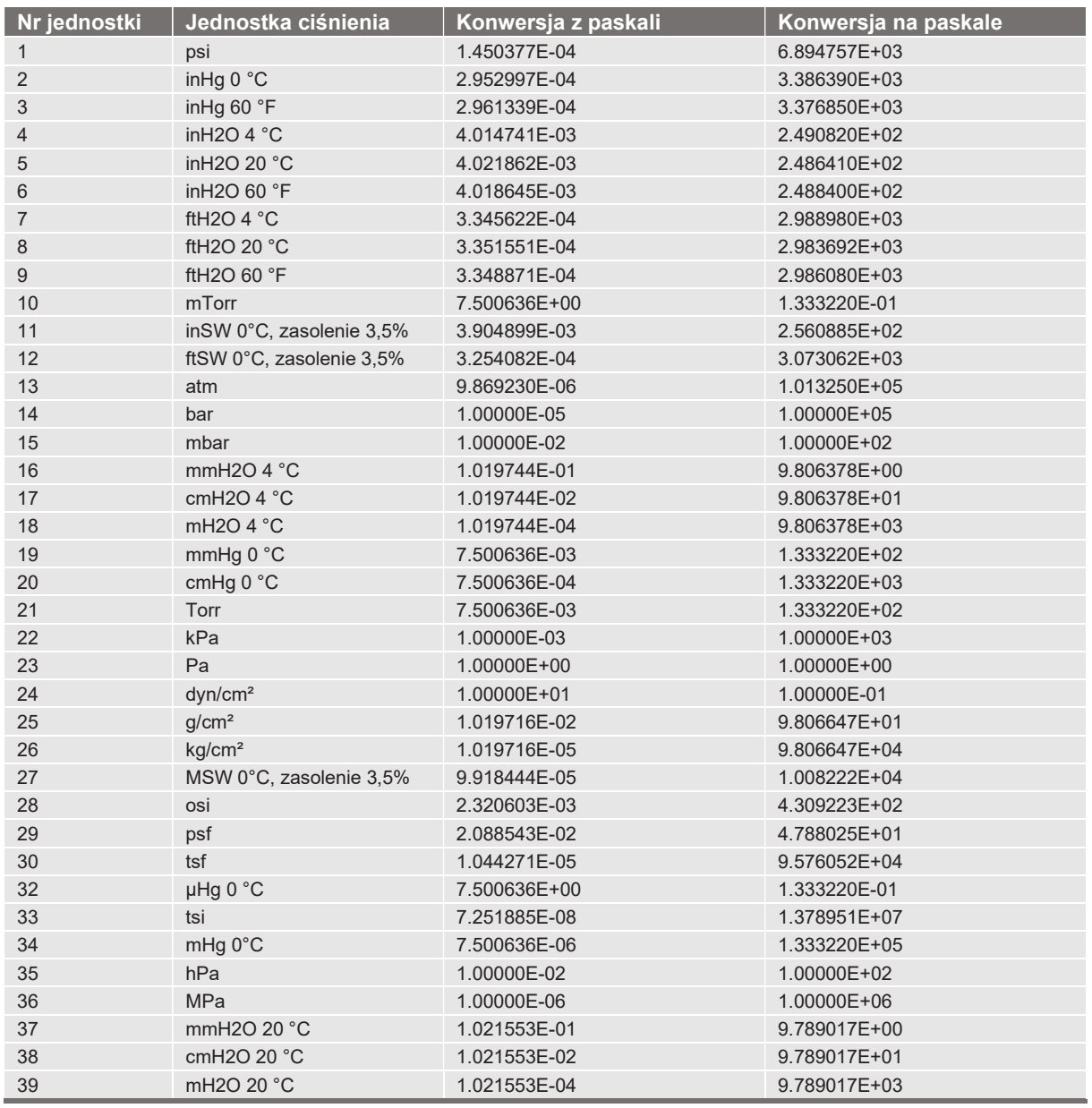

Filie firmy WIKA na całym świecie można znaleźć na stronie www.wika.com.

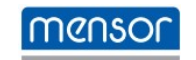

Mensor Corporation 201 Barnes Drive San Marcos, TX 78666 • USA Tel.: +49 9372 3964200-15 Faks: (+1) 512 3961820 E-mail: sales@mensor.com www.mensor.com

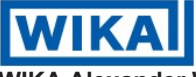

**INSTREE DESCRIP MANUAL MANUA MEXAMUA MEXAMUA MEXAMUA MEXAMUA MEXAMUA MEXAMUA MEXAMUA MEXAMUA DESCRIPT MANUA MEXAMUA SE SA CO. KG<br>
San Marcos, TX 78666 • USA<br>
Tel.: +49 9372 3964200-15<br>
Tel.: +49 9372 3964200-15<br>
Faks: (+1** WIKA Alexander Wiegand SE & Co. KG Alexander-Wiegand-Straße 30 63911 Klingenberg • Niemcy Tel. +49 9372 132-0 Faks +49 9372 132-406 info@wika.de www.wika.de